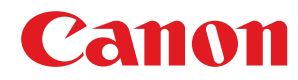

MF244dw / MF232w / MF231

# **User's Guide**

USRMA-1398-00 2016-10 en

Copyright CANON INC. 2016

## Contents

| mportant Safety Instructions          |    |
|---------------------------------------|----|
| Installation                          |    |
| Power Supply                          |    |
| Handling                              |    |
| Maintenance and Inspections           |    |
| Consumables                           |    |
| Basic Operations                      |    |
| Parts and Their Functions             | 15 |
| Front Side                            |    |
| Back Side                             |    |
| Interior                              |    |
| Manual Feed Slot                      |    |
| Paper Drawer                          |    |
| Operation Panel                       |    |
| Display                               |    |
| Using the Operation Panel             |    |
| Entering Text                         |    |
| Placing Documents                     |    |
| Loading Paper                         |    |
| Loading Paper in the Paper Drawer     |    |
| Loading Paper in the Manual Feed Slot |    |
| Loading Envelopes                     |    |
| Loading Preprinted Paper              |    |
| Specifying Paper Size and Type        |    |
| Registering a Custom Paper Size       | 55 |
| Entering Quiet Mode                   |    |
| Entering Sleep Mode                   | 59 |
| Setting Auto Shutdown Time            |    |

| Con      | 63     |
|----------|--------|
|          |        |
| Ca       |        |
| Va       | 69     |
|          |        |
|          |        |
|          |        |
|          |        |
|          |        |
|          |        |
|          |        |
| Ba<br>Ca | 67<br> |

| Copying Both Sides of an ID Card onto One Page             |     |
|------------------------------------------------------------|-----|
| Collating Copies by Page                                   | 82  |
| Changing Default Settings                                  | 83  |
|                                                            |     |
| Using the Machine as a Printer                             | 85  |
| Printing from a Computer                                   | 86  |
| Printing a Document                                        |     |
| Canceling Prints                                           |     |
| Checking the Printing Status                               |     |
| Various Print Settings                                     |     |
| Enlarging or Reducing                                      |     |
| Switching 1-Sided and 2-Sided Printing (MF244dw)           |     |
| Collating Printouts by Page                                | 101 |
| Printing Multiple Pages onto One Sheet                     | 103 |
| Printing Posters                                           | 105 |
| Printing Booklet (MF244dw)                                 | 107 |
| Printing Borders                                           | 109 |
| Printing Dates and Page Numbers                            | 110 |
| Printing Watermarks                                        | 112 |
| Selecting Document Type                                    | 114 |
| Saving Toner                                               | 116 |
| Combining and Printing Multiple Documents                  | 118 |
| Configuring Print Settings to Your Needs                   | 122 |
| Registering Combinations of Frequently Used Print Settings | 123 |
| Changing Default Settings                                  | 125 |

| Preparing to Use the Machine as a Scanner (MF244dw / MF232w) | 129 |
|--------------------------------------------------------------|-----|
| Scanning from the Machine                                    | 130 |
| Scanning Using the [Scan -> PC] Key                          |     |
| Scanning from a Computer                                     |     |
| Scanning Using an Application                                |     |
| Configuring Scan Settings in ScanGear MF                     |     |

## Can Be Used Conveniently with a Mobile Device (MF244dw / MF232w) ..... 142

| Connecting to a Mobile Device                                | 143 |
|--------------------------------------------------------------|-----|
| Make Direct Connection (Access Point Mode)                   | 144 |
| Making the Best Use of the Machine by Utilizing Applications | 147 |
| Using AirPrint                                               | 148 |
| Printing with AirPrint                                       | 153 |
| Scanning with AirPrint                                       | 156 |
| If AirPrint Cannot Be Used                                   | 158 |
| Using Google Cloud Print                                     | 159 |
| Managing the Machine Remotely                                | 163 |

| Network (MF244dw / MF232w)                                      | 165 |
|-----------------------------------------------------------------|-----|
| Connecting to a Network                                         | 166 |
| Selecting Wired LAN or Wireless LAN                             | 168 |
| Connecting to a Wired LAN                                       |     |
| Connecting to a Wireless LAN                                    | 170 |
| Setting Up Connection Using WPS Push Button Mode                | 172 |
| Setting Up Connection Using WPS PIN Code Mode                   | 174 |
| Setting Up Connection by Selecting a Wireless Router            | 177 |
| Setting Up Connection by Specifying Detailed Settings           |     |
| Checking the SSID and Network Key                               | 184 |
| Setting IP Addresses                                            |     |
| Setting IPv4 Address                                            |     |
| Setting IPv6 Addresses                                          |     |
| Viewing Network Settings                                        | 194 |
| Configuring the Machine for Printing from a Computer            | 197 |
| Configuring Printing Protocols and WSD Functions                | 198 |
| Configuring Printer Ports                                       | 201 |
| Setting Up Print Server                                         | 204 |
| Configuring the Machine for Your Network Environment            | 207 |
| Configuring Ethernet Settings                                   | 208 |
| Changing the Maximum Transmission Unit                          | 210 |
| Setting a Wait Time for Connecting to a Network                 | 211 |
| Configuring DNS                                                 | 212 |
| Configuring SNTP                                                |     |
| Monitoring and Controlling the Machine with SNMP                | 218 |
| Security                                                        |     |
| Protecting the Machine from Unauthorized Access                 |     |
| Preventing Unauthorized Access                                  |     |
| Setting Access Privileges                                       |     |
| Setting the System Manager PIN                                  |     |
| Setting a Remote UI PIN (MF244dw / MF232w)                      |     |
| Restricting Communication by Using Firewalls (MF244dw / MF232w) |     |
| Specifying IP Addresses for Firewall Rules                      |     |
| Specifying MAC Addresses for Firewall Rules                     |     |
| Changing Port Numbers (MF244dw / MF232w)                        |     |
| Setting a Proxy (MF244dw / MF232w)                              |     |
| Restricting the Machine's Functions (MF244dw / MF232w)          |     |
| Disabling HTTP Communication                                    |     |
| Disabling Remote UI                                             |     |
| Implementing Robust Security Features (MF244dw / MF232w)        |     |
| Enabling TLS Encrypted Communication for the Remote UI          |     |
| Configuring IEEE 802.1X Authentication                          |     |
|                                                                 |     |

| Generating Key Pairs                               | 259 |
|----------------------------------------------------|-----|
| Using CA-issued Key Pairs and Digital Certificates | 266 |
| Verifying Key Pairs and Digital Certificates       | 269 |

| Starting Remote UI                                 | 273 |
|----------------------------------------------------|-----|
| Remote UI Screens                                  | 275 |
| Managing Documents and Checking the Machine Status | 278 |
| Setting Up Menu Options from Remote UI             | 282 |

## 

| irect Connection (MF244dw / MF232w) | 286 |
|-------------------------------------|-----|
| etwork Settings (MF244dw / MF232w)  | 287 |
| utput Reports                       | 297 |
| references                          | 300 |
| mer Settings                        | 303 |
| ommon Settings (MF244dw)            | 308 |
| opy Settings                        | 310 |
| can Settings                        | 312 |
| rinter Settings                     | 314 |
| djustment/Maintenance               | 324 |
| ystem Management Settings           | 330 |

## 

|     | -                                     |     |
|-----|---------------------------------------|-----|
| Cle | aring Jams                            | 341 |
| Wh  | en an Error Message Appears           | 347 |
| Cor | mmon Problems                         | 355 |
|     | Installation/Settings Problems        | 356 |
|     | Copy/Printing Problems                | 360 |
| Wh  | When You Cannot Print Properly        |     |
|     | Printing Results Are Not Satisfactory | 365 |
|     | Paper Creases or Curls                | 370 |
|     | Paper Is Fed Incorrectly              | 372 |
| Wh  | When a Problem Cannot Be Solved       |     |
|     |                                       |     |

## 

| Cleaning the Machine                 |  |
|--------------------------------------|--|
| Exterior                             |  |
| Platen Glass                         |  |
| Feeder (MF244dw)                     |  |
| Fixing Assembly                      |  |
| Machine Interior                     |  |
| Replacing Toner Cartridges           |  |
| Before Replacing the Toner Cartridge |  |

| How to Replace Toner Cartridges                       | 390 |
|-------------------------------------------------------|-----|
| Relocating the Machine                                |     |
| Viewing the Counter Value                             |     |
| Initializing Settings                                 |     |
| Initializing Menu                                     |     |
| -<br>Initialize Eco Report Counter (MF244dw / MF232w) | 399 |
| Initializing All Data/Settings                        | 400 |

| Appendix                                       |     |
|------------------------------------------------|-----|
| Third Party Software (MF244dw / MF232w)        |     |
| Feature Highlights                             |     |
| Going Green and Saving Money                   | 405 |
| Improving Efficiency                           |     |
| Going Digital                                  | 409 |
| So Much More                                   | 411 |
| Specifications                                 | 413 |
| Machine Specifications                         |     |
| Wireless LAN Specifications (MF244dw / MF232w) | 416 |
| Document Type                                  | 417 |
| Scan Area                                      | 418 |
| Paper                                          | 419 |
| Copy Specifications                            | 421 |
| Scanner Specifications                         |     |
| Printer Specifications                         |     |
| Consumables                                    |     |
| Manuals Included with the Machine              |     |
| Using User's Guide                             |     |
| Screen Layout of User's Guide                  |     |
| Viewing User's Guide                           | 431 |
| Manual Display Settings                        |     |
| Others                                         |     |
| Basic Windows Operations                       |     |
| Notice                                         | 443 |

# **Important Safety Instructions**

| Important Safety Instructions |  |
|-------------------------------|--|
| Installation                  |  |
| Power Supply                  |  |
| Handling                      |  |
| Maintenance and Inspections   |  |
| Consumables                   |  |
|                               |  |

## **Important Safety Instructions**

#### 15A8-000

The content described in this chapter is for the prevention of damage to property and injury to users of the machine and others. Before using this machine, read this chapter and follow the instructions to properly use this machine. Do not perform any operations not described in this manual. Canon will not be responsible for any damages resulting from use not described in this manual, improper use, or repair/changes not performed by Canon or a third party authorized by Canon.

## Installation

15A8-001

To use this machine safely and comfortably, carefully read the following precautions and install the machine in an appropriate location.

## 

### Do not install in a location that may result in a fire or electrical shock

- A location where the ventilation slots are blocked (too close to walls, beds, rugs, or similar objects)
- A damp or dusty location
- A location exposed to direct sunlight or outdoors
- A location subject to high temperatures
- A location exposed to open flames
- Near alcohol, paint thinners or other flammable substances

#### **Other warnings**

- Do not connect unapproved cables to this machine. Doing so may result in a fire or electrical shock.
- Do not place necklaces and other metal objects or containers filled with liquid on the machine. If foreign substances come in contact with electrical parts inside the machine, it may result in a fire or electrical shock.
- When installing and removing the optional accessories, be sure to turn OFF the power, unplug the power plug, and then disconnect all the interface cables and power cord from the machine. Otherwise, the power cord or interface cables may be damaged, resulting in a fire or electrical shock.
- Do not use near any medical equipment. Radiowaves emitted from this machine may interfere with medical equipment, which may cause a malfunction and result in serious accidents.
- If any foreign substance falls into this machine, unplug the power plug from the AC power outlet and contact your local authorized Canon dealer.

## 

### Do not install in the following locations

The machine may drop or fall, resulting in injury.

- Unstable location
- Location exposed to vibrations

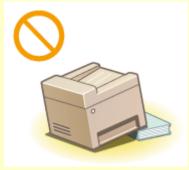

### **Other cautions**

- When carrying this machine, follow the instructions in this manual. If carried improperly, it may fall, resulting in injury.
- When installing this machine, be careful not to get your hands caught between the machine and the floor or walls, or between the paper drawers. Doing so may result in injury.

### IMPORTANT

### Do not install in the following locations that may result in damage

- A location subject to dramatic changes in temperature or humidity
- A location near equipment that generates magnetic or electromagnetic waves
- A laboratory or location where chemical reactions occur
- A location exposed to corrosive or toxic gases
- A location that may warp from the weight of the machine or where the machine is liable to sink (a carpet, etc.)

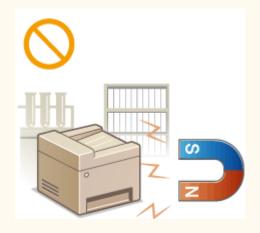

### **Avoid poorly ventilated locations**

This machine generates a slight amount of ozone, etc. during normal use. Although sensitivity to ozone, etc. may vary, this amount is not harmful. Ozone, etc. may be more noticeable during extended use or long production runs, especially in poorly ventilated rooms. It is recommended that the room where the machine operates be appropriately ventilated to maintain a comfortable working environment. Also avoid locations where people would be exposed to emissions from the machine.

#### Do not install in a location where condensation occurs

Water droplets (condensation) may form inside the machine when the room where the machine is installed is heated rapidly, and when the machine is moved from a cool or dry location to a hot or humid location. Using the machine under these conditions may result in paper jams, poor print quality, or damage to the machine. Let the machine adjust to the ambient temperature and humidity for at least 2 hours before use.

#### When using wireless LAN (MF244dw / MF232w)

- Set the machine at a distance of 50 m or less from the wireless LAN router.
- Do not set machine in a location where any object blocks communication. The signal may be degraded when passing through walls or floors.
- Keep the machine as far as possible from digital cordless phones, microwave ovens, or other equipment that emit radio waves.

#### In altitudes of above sea level 3,000 m or higher

Machines with a hard disk may not operate properly when used at high altitudes of about 3,000 meters above sea level, or higher.

## **Power Supply**

This machine is compatible with voltages of 220 to 240 V, and electrical frequency of 50/60 Hz.

## 

- Use only a power supply that meets the specified voltage requirements. Failure to do so may result in a fire or electrical shock.
- Do not use power cords other than the one provided, as this may result in a fire or electrical shock.
- The provided power cord is intended for use with this machine. Do not connect the power cord to other devices.
- Do not modify, pull, forcibly bend, or perform any other act that may damage the power cord. Do not place heavy objects on the power cord. Damaging the power cord may result in a fire or electrical shock.
- Do not plug in or unplug the power plug with wet hands, as this may result in an electrical shock.
- Do not use extension cords or multi-plug power strips with the machine. Doing so may result in a fire or electrical shock.
- Do not wrap the power cord or tie it in a knot, as this may result in a fire or electrical shock.
- Insert the power plug completely into the AC power outlet. Failure to do so may result in a fire or electrical shock.
- Remove the power plug completely from the AC power outlet during a thunder storm. Failure to do so may result in a fire, electrical shock, or damage to the machine.

## 

Install this machine near the power outlet and leave sufficient space around the power plug so that it can be unplugged easily in an emergency.

### IMPORTANT

#### When connecting power

- Do not connect the machine to an uninterruptible power source.
- If plugging this machine into an AC power outlet with multiple sockets, do not use the remaining sockets to connect other devices.
- Do not connect the power cord into the auxiliary outlet on a computer.

#### **Other precautions**

Electrical noise may cause this machine to malfunction or lose data.

## Handling

#### 15A8-003

## 

- Immediately unplug the power plug from the AC power outlet and contact an authorized Canon dealer if the machine makes an unusual noise, emits an unusual smell, or emits smoke or excessive heat. Continued use may result in a fire or electrical shock.
- Do not disassemble or modify this machine. There are highvoltage and high-temperature components inside the machine which may result in a fire or electrical shock.

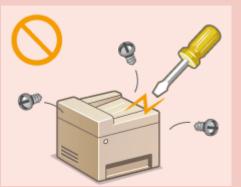

- Place the machine where children will not come in contact with the power cord and other cables or internal and electrical parts. Failure to do so may result in unexpected accidents.
- Do not use flammable sprays near this machine. If flammable substances come into contact with electrical parts inside this machine, it may result in a fire or electrical shock.
- When moving this machine, be sure to turn OFF the power of this machine and your computer, and then unplug the power plug and interface cables. Failure to do so may damage the power cord or interface cables, resulting in a fire or electrical shock.
- When plugging or unplugging a USB cable when the power plug is plugged into an AC power outlet, do not touch the metal part of the connector, as this may result in an electrical shock.

#### If you are using a cardiac pacemaker

This machine generates a low level magnetic flux. If you use a cardiac pacemaker and feel abnormalities, please move away from this machine and consult your physician immediately.

## 

- Do not place heavy objects on this machine as they may fall, resulting in injury.
- For your safety, please unplug the power cord if the machine will not be used for a long period of time.
- Use caution when opening and closing covers to avoid injury to your hands.
- Keep hands and clothing away from the rollers in the output area. If the rollers catch your hands or clothing, this may result in personal injury.
- The inside of the machine and the output slot are very hot during and immediately after use. Avoid contact with these areas to prevent burns. Also, printed paper may be hot immediately after being output, so use caution when handling it. Failure to do so may result in burns.

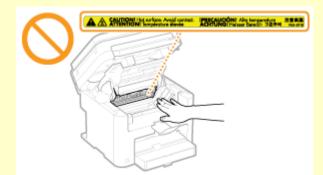

- When copying with a thick book placed on the platen glass, do not press the feeder or the platen glass cover forcefully. Doing so may damage the platen glass and result in injury.
- Be careful not to drop a heavy object, such as a dictionary, on the platen glass. Doing so may damage the platen glass and result in injury.

#### Laser beam

• If the laser beam should escape and enter your eyes, exposure may cause damage to your eyes.

### IMPORTANT

#### When transporting the machine

To prevent damage to the machine during transport, perform the following.

- Remove the toner cartridges.
- Securely pack the machine in the original box with packing materials.

#### If the operating noise concerns you

• Depending on the use environment and operating mode, if the operating noise is of concern, it is recommended that the machine be Installed in a place other than the office.

#### **Other precautions**

- Follow the instructions in the caution label attached to this machine.
- Avoid shaking or applying shock to this machine.
- Do not forcibly open and close doors, covers, and other parts. Doing so may result in damage to the machine.
- Do not touch the contacts (<a>[6]</a>). Doing so may result in damage to the machine.

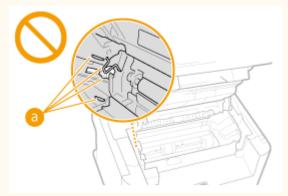

• Do not turn OFF the machine during printing. Also, do not open and close the cover and do not remove or insert paper during printing. Doing so can cause paper jams.

## **Maintenance and Inspections**

#### 15A8-004

Clean this machine periodically. If dust accumulates, the machine may not operate properly. When cleaning, be sure to observe the following. If a problem occurs during operation, see **Troubleshooting(P. 339)**. If the problem cannot be resolved or you feel the machine requires an inspection, see **When a Problem Cannot Be Solved(P. 374)**.

## 

- Before cleaning, turn OFF the power and unplug the power plug from the AC power outlet. Failure to do so may result in a fire or electrical shock.
- Unplug the power plug periodically and clean with a dry cloth to remove dust and grime. Accumulated dust may absorb humidity in the air and may result in a fire if it comes into contact with electricity.
- Use a damp, well wrung-out cloth to clean the machine. Dampen cleaning cloths with water only. Do not use alcohol, benzenes, paint thinners, or other flammable substances. Do not use tissue paper or paper towels. If these substances come into contact with electrical parts inside the machine, they may generate static electricity or result in a fire or electrical shock.
- Check the power cord and plug periodically for damage. Check the machine for rust, dents, scratches, cracks, or excessive heat generation. Use of poorly-maintained equipment may result in a fire or electrical shock.

## 

- The inside of the machine has high-temperature and high-voltage components. Touching these components may result in burns. Do not touch any part of the machine that is not indicated in the manual.
- When loading paper or removing jammed paper, be careful not to cut your hands with the edges of the paper.

### IMPORTANT

When removing jammed paper or replacing toner cartridges, be careful not to get any toner on your hands or clothing. If toner gets on your hands or clothing, wash them immediately with cold water. Washing with warm water can cause toner to adhere and be impossible to remove.

## Consumables

## 

- Do not dispose of used toner cartridges in open flames. Also, do not store toner cartridges or paper in a location exposed to open flames. This may cause the toner to ignite, and result in burns or fire.
- If you accidentally spill or scatter toner, carefully gather the toner particles together or wipe them up with a soft, damp cloth in a way that prevents inhalation. Never use a vacuum cleaner that does not have safeguards against dust explosions to clean up spilled toner. Doing so may cause a malfunction in the vacuum cleaner, or result in a dust explosion due to static discharge.

### If you are using a cardiac pacemaker

Toner cartridges generate a low level magnetic flux. If you use a cardiac pacemaker and feel abnormalities, please move away from toner cartridges and consult your physician immediately.

## 

- Use caution not to inhale any toner. If you should inhale toner, consult a physician immediately.
- Use caution so that toner does not get into your eyes or mouth. If toner should get into your eyes or mouth, immediately wash with cold water and consult a physician.
- Use caution so that toner does not come into contact with your skin. If it should, wash with soap and cold water. If there is any irritation on your skin, consult a physician immediately.
- Keep the toner cartridges and other consumables out of the reach of small children. If toner is ingested, consult a physician or poison control center immediately.
- Do not disassemble or modify the toner cartridge. Doing so may cause the toner to scatter.
- Remove the sealing tape of the toner cartridge completely without using excessive force. Doing otherwise may cause the toner to scatter.

### IMPORTANT

### Handling the toner cartridge

• Hold the toner cartridge correctly as shown. Do not stand it up or turn it upside-down.

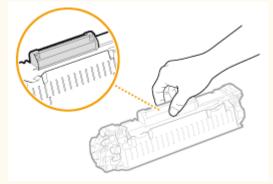

Do not touch the toner cartridge memory (2) or the electrical contacts (5).

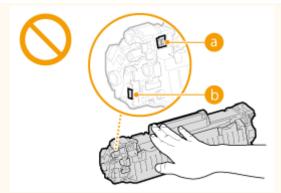

Do not scratch the drum surface (C) or expose it to light.

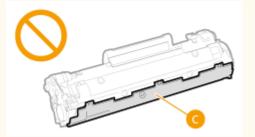

- Do not remove the toner cartridge from this machine or from the protective bag unnecessarily.
- The toner cartridge is a magnetic product. Keep it away from floppy disks, disk drives, and other devices that can be affected by magnetism. Failure to do so may result in data loss.

### Storing the toner cartridge

- Store in the following environment to ensure safe and satisfactory use.
   Storage temperature range: 0 to 35°C
   Storage humidity range: 35 to 85% RH (relative humidity/no condensation)\*
- Store without opening until the toner cartridge is to be used.
- When removing the toner cartridge from this machine for storage, place the removed toner cartridge into the original protective bag or wrap it with a thick cloth.
- When storing the toner cartridge, do not store it upright or upside down. The toner will solidify and may not return to its original condition even if it is shaken.

<sup>\*</sup> Even within the storable humidity range, water droplets (condensation) may develop inside the toner cartridge if there is a difference of temperature inside and outside the toner cartridge. Condensation will adversely affect the print quality of toner cartridges.

### Do not store the toner cartridge in the following locations

- Locations exposed to open flames
- Locations exposed to direct sunlight or bright light for five minutes or more
- Locations exposed to excessive salty air
- Locations where there are corrosive gases (i.e. aerosol sprays and ammonia)
- Locations subject to high temperature and high humidity
- Locations subject to dramatic changes in temperature and humidity where condensation may easily occur
- Locations with a large amount of dust
- Locations within the reach of children

#### Be careful of counterfeit toner cartridges

Please be aware that there are counterfeit Canon toner cartridges in the marketplace. Use of counterfeit toner cartridge may result in poor print quality or machine performance. Canon is not responsible for any malfunction, accident or damage caused by the use of counterfeit toner cartridge.

For more information, see canon.com/counterfeit.

#### Availability period of repairing parts and toner cartridges

The repairing parts and toner cartridges for the machine will be available for at least seven (7) years after production of this machine model has been discontinued.

#### **Toner cartridge packing materials**

- Save the protective bag for the toner cartridge. They are required when transporting this machine.
- The packing materials may be changed in form or placement, or may be added or removed without notice.
- Dispose of the removed sealing tape according to local regulations.

#### When disposing of a used toner cartridge

Place the toner container into its protective bag to prevent the toner from scattering, and then dispose of the toner cartridge according to local regulations.

# **Basic Operations**

| Basic Operations                      | 13 |
|---------------------------------------|----|
| Parts and Their Functions             | 15 |
| Front Side                            | 16 |
| Back Side                             |    |
| Interior                              | 20 |
| Manual Feed Slot                      | 21 |
| Paper Drawer                          | 22 |
| Operation Panel                       | 23 |
| Display                               | 30 |
| Using the Operation Panel             | 33 |
| Entering Text                         | 35 |
| Placing Documents                     | 38 |
| Loading Paper                         | 42 |
| Loading Paper in the Paper Drawer     | 44 |
| Loading Paper in the Manual Feed Slot | 47 |
| Loading Envelopes                     | 49 |
| Loading Preprinted Paper              | 51 |
| Specifying Paper Size and Type        | 53 |
| Registering a Custom Paper Size       | 55 |
| Entering Quiet Mode                   | 57 |
| Entering Sleep Mode                   | 59 |
| Setting Auto Shutdown Time            | 61 |

## **Basic Operations**

This chapter describes basic operations, such as how to use the operation panel or how to load the paper and documents, that are frequently performed to use the functions of the machine.

### Parts and Their Functions

This section describes the exterior and interior parts of the machine and their functions, as well as how to use the keys on the operation panel and how to view the display. **Parts and Their Functions(P. 15)** 

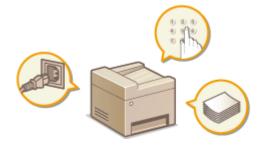

### Using the Operation Panel

This section describes how to toggle the display and select items. **Ousing the Operation Panel(P. 33)** 

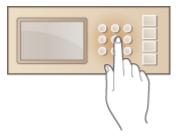

### Placing Documents

This section describes how to place documents on the platen glass and in the feeder. **OPlacing Documents(P. 38)** 

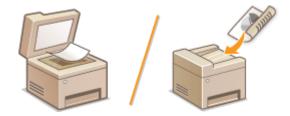

### Loading Paper

This section describes how to load the paper into the paper drawer and manual feed slot. **Cloading Paper(P. 42)** 

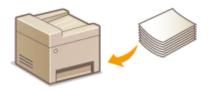

### Entering Quiet Mode

This section describes how to place the machine in quiet mode to reduce operation sound. **©Entering Quiet Mode(P. 57)** 

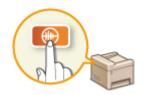

### Entering Sleep Mode

This section describes how to set the sleep mode. **©Entering Sleep Mode(P. 59)** 

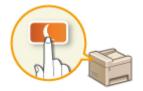

### Setting Auto Shutdown Time

This section describes how to enable the <Auto Shutdown Time> setting. **Setting Auto Shutdown Time(P. 61)** 

## **Parts and Their Functions**

#### 15A8-007

This section describes the parts of the machine (exterior, front and back side, and interior) and how they function. In addition to describing the parts of the machine used for such basic operations as placing documents, loading paper, and replacing the toner cartridges, this section also describes the keys on the operation panel and display. Read this section for tips on how to use the machine properly.

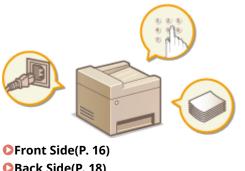

Back Side(P. 18)
Interior(P. 20)
Manual Feed Slot(P. 21)
Paper Drawer(P. 22)
Operation Panel(P. 23)

## **Front Side**

MF244dw

15A8-008

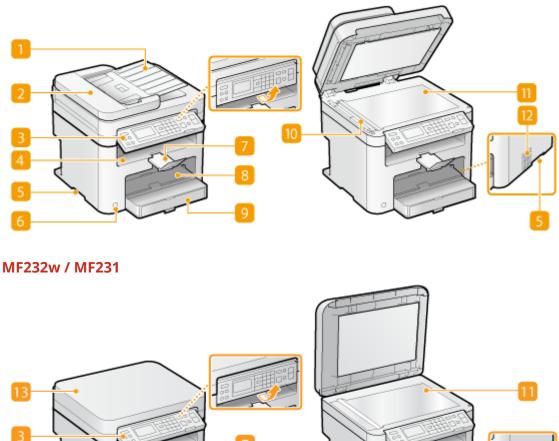

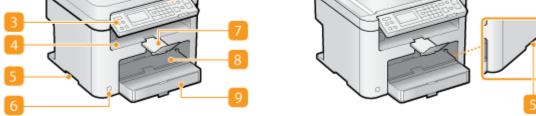

### 1 Document feeder tray (MF244dw)

Open to load an original in the feeder. **Placing Documents(P. 38)** 

### **2** Feeder (MF244dw)

Automatically feeds documents into the machine for scanning. When two or more sheets are loaded in the feeder, documents can be scanned continuously. **Placing Documents(P. 38)** 

### Operation panel

The operation panel consists of keys such as the numeric keys and [Start] key, a display, and status indicators. You can perform all the operations and specify settings from the operation panel. You can move it up or down so it is easier to operate. **Operation Panel(P. 23) Obisplay(P. 30)** 

### 4 Output tray

Printed paper is output to the output tray.

### 5 Lift handles

Hold the lift handles when carrying the machine. **©Relocating the Machine(P. 393)** 

### 6 Power switch

Turns the power ON or OFF. To restart the machine, turn OFF the machine, wait for at least 10 seconds, and turn it back ON.

### 7 Paper stopper

Prevents paper that has been output after printing from falling.

### 8 Manual feed slot

Load the paper into the manual feed slot when you want to temporarily use a type of paper different from that which is loaded in the paper drawer. **Coloring Paper in the Manual Feed Slot(P. 47)** 

### 🧿 Paper drawer

Load the type of paper you frequently use into the paper drawer. **CLOAD LOAD LOAD** 

### 🔟 Scanning area (MF244dw)

Documents loaded in the feeder are automatically fed to the scanning area for scanning.

### 🔟 Platen glass

Place documents to copy or scan here. For MF244dw, use the platen glass to place thick or bound documents such as books when they cannot be loaded in the feeder. **Placing Documents(P. 38)** 

### 12 Ventilation slots (MF244dw)

Air from inside the machine is vented out to cool down the inside of the machine. Note that placing objects in front of the ventilation slots prevents ventilation. **SInstallation(P. 3)** 

### Platen glass cover (MF232w / MF231)

Open to place documents on the platen glass. **Placing Documents(P. 38)** 

## **Back Side**

#### MF244dw

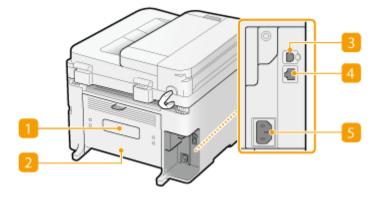

### MF232w / MF231

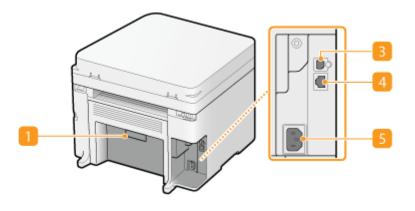

### **1** Rating label

The label shows the serial number, which is needed when making inquiries about the machine. **OWhen a Problem Cannot Be Solved(P. 374)** 

### **2** Rear cover (MF244dw)

Open the rear cover when clearing paper jams. **Clearing Jams(P. 341)** 

### USB port

Connect a USB cable when connecting the machine and a computer. For connection steps, see "Getting Started". OManuals Included with the Machine(P. 425)

### 4 LAN port (MF244dw / MF232w)

Connect a LAN cable when connecting the machine to a wired LAN router, etc. For connection steps, see "Getting Started". OManuals Included with the Machine(P. 425)

#### 15A8-009

### 5 Power socket

Connect the power cord. For connection steps, see "Getting Started". **OManuals Included with the Machine(P. 425)** 

## Interior

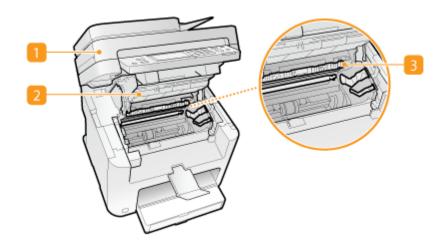

### Operation panel

Lift this panel to replace the toner cartridges or clear paper jams. **Ohow to Replace Toner Cartridges(P. 390) Oclearing Jams(P. 341)** 

### **2** Toner cover

Open this cover to replace the toner cartridges or clear paper jams. **Ohow to Replace Toner Cartridges(P. 390) Oclearing Jams(P. 341)** 

### **B** Paper exit guide

Open this guide to clear paper jams. **Clearing Jams(P. 341)** 

#### LINKS

OHow to Replace Toner Cartridges(P. 390)

**Basic Operations** 

## **Manual Feed Slot**

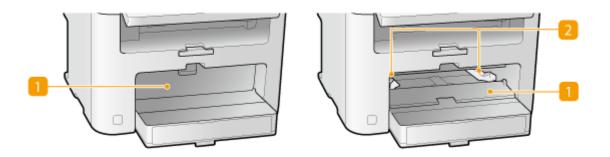

### Manual feed cover

Open this slot to load paper in the manual feed slot.

### **2** Paper guides

Adjust the paper guides to exactly the width of the loaded paper to ensure that paper is fed straight into the machine.

#### LINKS

CLoading Paper in the Manual Feed Slot(P. 47)

## **Paper Drawer**

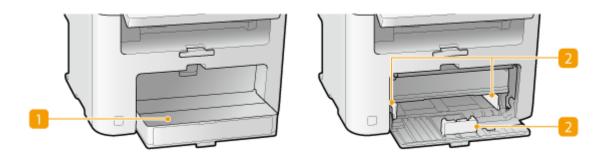

### 1 Dust cover

Open this cover to load paper in the paper drawer.

### **2** Paper guides

Adjust the paper guides to exactly the size of the loaded paper to ensure that paper is fed straight into the machine.

### LINKS

**O**Loading Paper in the Paper Drawer(P. 44)

## **Operation Panel**

OMF244dw / MF231(P. 23) MF232w(P. 26)

### MF244dw / MF231

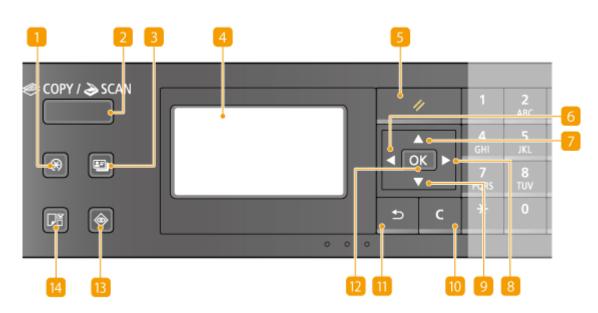

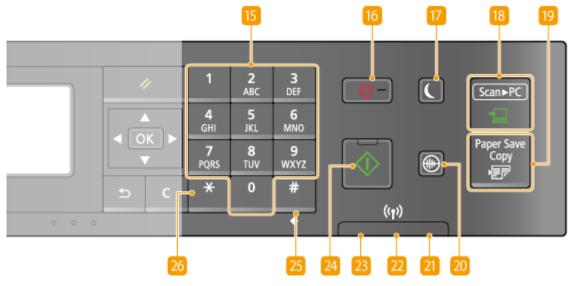

### [] [Menu] key

Press to start specifying many of the settings for the machine, such as <Timer Settings> or <Preferences>. **Setting Menu List(P. 285)** 

### 2 [COPY/SCAN] key

Press to switch the mode to copy or scan.

### [ID Card Copy] key

Press to enter a mode for copying the front and back sides of a driver's license or other ID card onto the same side of a page at actual size. **Copying Both Sides of an ID Card onto One Page(P. 81)** 

### \rm Display

Displays the operation and status screens for copying and other functions, as well as the status of the machine and error information. Also, view the screen when specifying the settings of the machine. **Display(P. 30) Ousing the Operation Panel(P. 33)** 

### 5 [Reset] key

Press to cancel the settings and restore the previously specified settings.

### 👩 [ ◀ ] key

- When specifying settings, press to return to the previous screen.
- When entering text, press to move the cursor to the left.
- Press to decrease a setting value such as density for scanning, copying, etc.

### <mark>7</mark> [ 🔺 ] key

- When specifying settings, press to select the item above the currently selected item.
- When changing setting values, press to increase a value.

### 8 [ 🕨 ] key

- When specifying settings, press to proceed to the next screen.
- When entering text, press to move the cursor to the right.
- Press to increase a setting value such as density for scanning, copying, etc.

### <u> [</u> 🔻 ] key

- When specifying settings, press to select the item below the currently selected item.
- When changing setting values, press to decrease a value.

### 🔟 [Clear] key

Press to delete the entered numbers and text.

### <u>[]]</u> [Back] key

Press to return to the previous screen. If you press this key when specifying settings, for example, the settings are not applied and the display returns to the previous screen.

### 🔃 [OK] key

Press to apply settings or specified details.

### 🚯 [Status Monitor] key

Press to check the status of printing or copy to view the usage history. You can also check the status of the machine, such as the paper size and the amount remaining in the toner cartridges, or whether any errors occurred. **Display(P. 30)** 

### [ [Paper Setting] key

Press to select the paper you want to use, or to set the size and type of paper loaded in the paper source. **Specifying Paper Size and Type(P. 53)** 

### IS Numeric keys ([0]-[9] keys)

Press to enter numbers and text. **Centering Text(P. 35)** 

### 1 [Stop] key

Press to cancel copying, scanning, and other operations.

### [7] [Energy Saver] key

Press to put the machine into sleep mode. The key lights up green when the machine is in sleep mode. Press the key again to exit sleep mode. **©Entering Sleep Mode(P. 59)** 

### [Scan -> PC] key

Press to send the scanned documents to the registered computer. Scanning Using the [Scan -> PC] Key(P. 133)

### 腹 [Paper Save Copy] key

Press to put the machine into paper save copy mode for copying multiple document pages reduced on a single sheet. OUsing the [Paper Save Copy] Key (MF244dw / MF231)(P. 79)

### <u>20</u> [Quiet Mode] key

Press to put the machine into quiet mode. While in quiet mode this key is lit in green. Press the key again to exit quiet mode. **DENTERING QUIET Mode(P. 57)** 

### [Error] indicator

Blinks or lights up when an error such as a paper jam occurs.

### <u>2</u> Wi-Fi indicator (MF244dw)

Lights up when the machine is connected to wireless LAN.

### Processing/Data] indicator

Blinks while operations such as sending or printing are being performed. Lights up when there are documents waiting to be processed.

#### 🔁 [Start] key

Press to scan or copy documents.

### 25 [#] key

Press to enter symbols such as "@" or "/".

### 26 [\*] key

Press to switch the type of text that is entered.

### MF232w

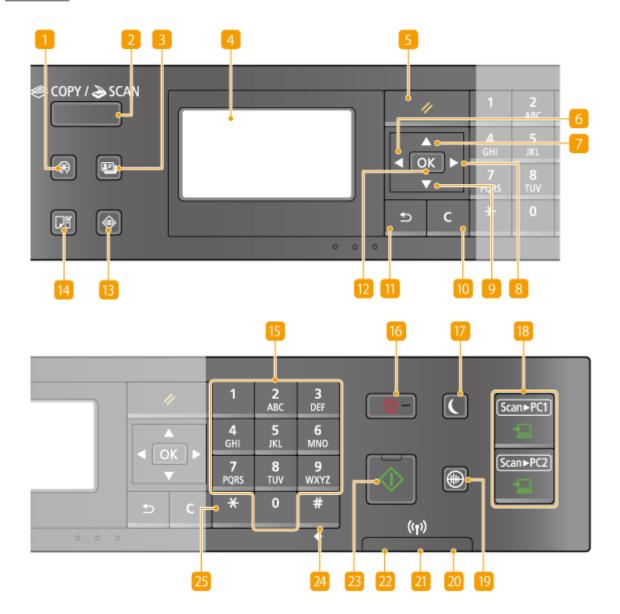

### [ [Menu] key

Press to start specifying many of the settings for the machine, such as <Timer Settings> or <Preferences>. **Setting Menu List(P. 285)** 

### [COPY/SCAN] key

Press to switch the mode to copy or scan.

### [ID Card Copy] key

Press to enter a mode for copying the front and back sides of a driver's license or other ID card onto the same side of a page at actual size. **Copying Both Sides of an ID Card onto One Page(P. 81)** 

### \rm Display

Displays the operation and status screens for copying and other functions, as well as the status of the machine and error information. Also, view the screen when specifying the settings of the machine. **Display(P. 30) Ousing the Operation Panel(P. 33)** 

### <mark>5</mark> [Reset] key

Press to cancel the settings and restore the previously specified settings.

### 👩 [ ◀ ] key

- When specifying settings, press to return to the previous screen.
- When entering text, press to move the cursor to the left.
- Press to decrease a setting value such as density for scanning, copying, etc.

### 7 [ 🔺 ] key

- When specifying settings, press to select the item above the currently selected item.
- When changing setting values, press to increase a value.

### 8 [ 🕨 ] key

- When specifying settings, press to proceed to the next screen.
- When entering text, press to move the cursor to the right.
- Press to increase a setting value such as density for scanning, copying, etc.

### 일 [ 🔻 ] key

- When specifying settings, press to select the item below the currently selected item.
- When changing setting values, press to decrease a value.

### 🔟 [Clear] key

Press to delete the entered numbers and text.

### 间 [Back] key

Press to return to the previous screen. If you press this key when specifying settings, for example, the settings are not applied and the display returns to the previous screen.

### 🔃 [OK] key

Press to apply settings or specified details.

### [Status Monitor] key

Press to check the status of printing or copy to view the usage history. You can also check the status of the machine, such as the paper size and the amount remaining in the toner cartridges, or whether any errors occurred. **Display(P. 30)** 

### [ [Paper Setting] key

Press to select the paper you want to use, or to set the size and type of paper loaded in the paper source. **Specifying Paper Size and Type(P. 53)** 

### IS Numeric keys ([0]-[9] keys)

Press to enter numbers and text. **Centering Text(P. 35)** 

### [ [Stop] key

Press to cancel copying, scanning, and other operations.

### [7] [Energy Saver] key

Press to put the machine into sleep mode. The key lights up green when the machine is in sleep mode. Press the key again to exit sleep mode. **©Entering Sleep Mode(P. 59)** 

### [Scan -> PC1]/[Scan -> PC2] key

Press to send the scanned documents to the registered computer for each key. **Scanning Using the [Scan** -> PC] Key(P. 133)

### <u> [</u>Quiet Mode] key

Press to put the machine into quiet mode. While in quiet mode this key is lit in green. Press the key again to exit quiet mode. **©Entering Quiet Mode(P. 57)** 

### 20 [Error] indicator

Blinks or lights up when an error such as a paper jam occurs.

### 🔁 Wi-Fi indicator

Lights up when the machine is connected to wireless LAN.

### <u>2</u> [Processing/Data] indicator

Blinks while operations such as sending or printing are being performed. Lights up when there are documents waiting to be processed.

### 🔼 [Start] key

Press to scan or copy documents.

### 24 [#] key

Press to enter symbols such as "@" or "/".

### 25 [\*] key

Press to switch the type of text that is entered.

LINKS

OUsing the Operation Panel(P. 33)

## **Display**

#### 15A8-00H

The display shows the screens for copying, scanning, and other functions, as well as the screens for specifying settings for these functions. You can also check information such as error messages and communication status on the display.

#### **Main Screen**

When you press (COPY/SCAN) the main screen for the selected function is displayed. The copy main screen is shown below as an example.

| Copy: Press Start 1  |
|----------------------|
| Density: ±0          |
| Original Type: Text/ |
| 2-Sided: Off         |

Basic Copy Operations(P. 65)Using the Machine as a Scanner(P. 128)

#### <Paper Settings> Screen

When you press 🗊 (Paper Setting) to select the paper to copy or print on, the <Paper Settings> screen is

displayed. Select the paper on the screen. Also, for example, you can press this key to change the paper settings when you load a paper size that is different from the previously loaded paper size. Note that the paper setting must be correctly specified so that the paper is fed properly.

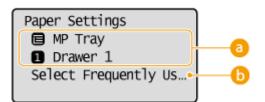

### 6 Selecting Paper Tray

Use to select the paper for each tray. **Specifying Paper Size and Type(P. 53)** 

### Select Frequently Used Paper Sizes>

You can set the machine to display only frequently used paper sizes in the selection screen.

#### <Menu> Screen

When you press 💽, the <Menu> screen is displayed. On this screen, you can start specifying general machine settings such as <Preferences> or <Timer Settings>, as well as many of the settings for each function, such as copy and scan.

| Menu                 |   |
|----------------------|---|
| Direct Connection    | ĺ |
| Network Settings     |   |
| Output Reports       |   |
| Preferences          |   |
| Timer Settings       |   |
| Common Settings      |   |
| Copy Settings        |   |
| Scan Settings        |   |
| Printer Settings     |   |
| Adjustment/Maintenan |   |
| System Management Se |   |

#### Setting Menu List(P. 285)

#### <Status Monitor> Screen

When you press , a screen is displayed that enables you to check the status of documents that are being printed or copied, as well as the status of the machine (amount remaining in the toner cartridge, etc.) and the network setting information such as the IP address of the machine.

| Status Monitor       |          |
|----------------------|----------|
| Error Information/No |          |
| Device Information   | 0        |
| Copy Job Status      |          |
| Print Job Status     |          |
| Network Information  | <b>0</b> |

#### 60 <Error Information/Notification>

Displays the details of any errors that occurred. **OWhen an Error Message Appears(P. 347)** 

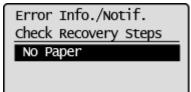

#### Oevice Information>

Displays the status of the machine, such as the paper size or the amount remaining in the toner cartridges.

| Device Information  |  |
|---------------------|--|
| Paper Information [ |  |
| Cartridge Level     |  |
| Check Counter       |  |
| Version Information |  |
| Serial Number       |  |

#### <Paper Information>

Displays the paper size specified in each paper source.

#### <Cartridge Level>

Displays the amount remaining in the toner cartridges. Other internal parts may reach the end of their lifetime before the toner runs out.

#### <Check Counter>

Displays the totals for printouts. **Viewing the Counter Value(P. 395)** 

### G Status of copy/print jobs

Displays the current status of the selected item. The <Copy Job Status> screen is shown below as an example.

| Details              |   |
|----------------------|---|
| <cancel></cancel>    | 1 |
| Job Number: 0013     |   |
| Status: Copying      |   |
| Time: 08/01 01:22 PM |   |
| Number of Orig.: 15  |   |
| ShtxCpy: 15x 4/ 6    |   |
| Copy Ratio: 100%     |   |
| Paper: 🛽 A4: Plain   |   |

#### Oktimization (MF244dw / MF232w)

Displays the network settings such as the IP address of the machine and status such as the condition of wireless LAN communications.

| Network Information    |
|------------------------|
| IPv4                   |
| IPv6                   |
| Network Connection Met |
| IEEE 802.1X Error Info |

**Oviewing Network Settings(P. 194)** 

#### When a Message Is Displayed

Messages are displayed at the top of the screen in situations such as when end of toner cartridge lifetime is reached or when a cover is left open. The display alternates between showing the normal screen and the message.

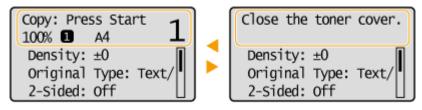

When an Error Message Appears(P. 347)

#### When an Error Occurs

In some cases when an error occurs, instructions on how to respond to the error are displayed. Follow the onscreen instructions to solve the problem. The screen displayed when a paper jam occurs is shown below as an example ( **When an Error Message Appears(P. 347)**).

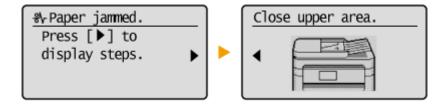

LINKS

OUsing the Operation Panel(P. 33)

## **Using the Operation Panel**

#### 15A8-00J

Use the keys shown below to specify settings and adjust values.

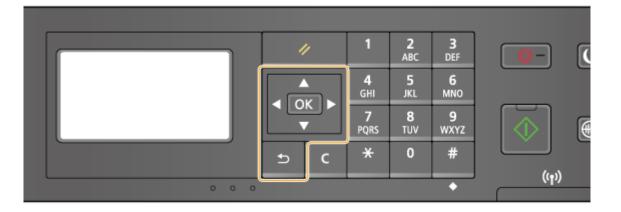

## Using 🛦 / 🔻

#### Scrolling the screen

The scroll bar is displayed on the right side of the screen when not all of the information fits on one screen. If the scroll bar is displayed, use  $\bigwedge$  /  $\bigvee$  to scroll up or down. The text and background colors of an item are inverted when it is selected.

| Copy: Press Start 1       |   |
|---------------------------|---|
| 100% <b>1</b> A4 <b>_</b> | - |
| Density: ±0               | 1 |
| Original Type: Text       | 4 |
| 2-Sided: Off              |   |

#### Changing a setting value

Use  $\blacktriangle$  /  $\nabla$  when entering numbers. You can also enter the value directly using the numeric keys when the numeric key icon is displayed in the top-left corner of the screen, as shown below. **Centering Text(P. 35)** 

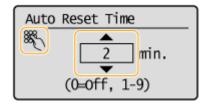

NOTE:

The numbers in parentheses beneath the value input field indicate the range of possible values.

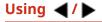

#### Proceeding to next screen/Returning to previous screen

Press to **b** proceed to the next screen. Press to **d** return to the previous screen.

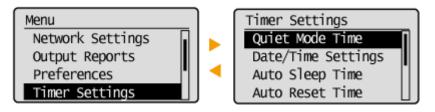

#### NOTE:

You can also proceed to the next screen by pressing **OK**, and return to the previous screen by pressing **S**.

#### Adjusting a setting value

Use  $\blacktriangleleft$  /  $\blacktriangleright$  when adjusting the value on a scale.

| Correct Density |  |
|-----------------|--|
| - 0000 🛉 0000 + |  |

#### Using OK

Press **OK** to apply a setting.

| Initialize | ?  |
|------------|----|
| Yes        | No |

#### **Using the Numeric Keys**

Use the numeric keys when entering text and numbers. **Centering Text(P. 35)** 

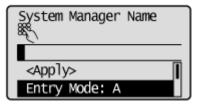

## TIPS

• You can change a variety of display-related settings, such as the scrolling speed or display language:

#### Display Settings(P. 300)

• To change the screen that is automatically displayed when the machine remains idle for a specified length of time:

#### **O**Function After Auto Reset(P. 306)

## **Entering Text**

#### 15A8-00K

Use the numeric keys to enter text and values.

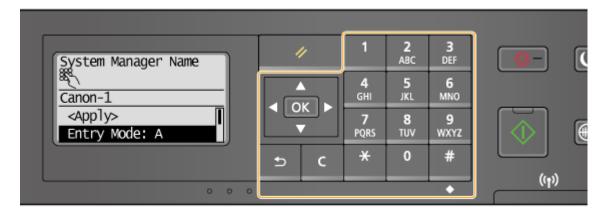

#### Switching the Type of Text

Press 🔀 to switch the type of text that is entered. The currently selected type of text is indicated by the "A", "a", or "12" of <Entry Mode>.

| System Manager Name |    |
|---------------------|----|
|                     | _  |
| <app]y></app]y>     |    |
| Entry Mode: A       | Δ, |

### NOTE

You can also select <Entry Mode> and press **OK** to switch the type of text.

#### Types of Text That Can Be Entered

The text that can be entered using the numeric keys and **#** are listed below.

| Кеу      | A   | а   | 12 |
|----------|-----|-----|----|
| 1        | @.  | /   | 1  |
| ABC      | ABC | abc | 2  |
| 3<br>DEF | DEF | def | 3  |
| <br>     | GHI | ghi | 4  |

#### **Basic Operations**

| 5<br>JKL  | JKL                             | jkl                | 5               |
|-----------|---------------------------------|--------------------|-----------------|
| 6<br>MNO  | MNO                             | mno                | 6               |
| PQRS      | PQRS                            | pqrs               | 7               |
| 8<br>TUV  | TUV                             | tuv                | 8               |
| 9<br>wxyz | WXYZ                            | wxyz               | 9               |
| 0         | (Not available)                 |                    | 0               |
| #         | (space) * # ! " , ; : ^ ` _ = / | '?\$@%&+\~()[]{}<> | (Not available) |

### NOTE

| Press 🗰 or select <symbol> and press 💽</symbol> | when the type of text that is entered is <a> or <a> to</a></a>                                         |
|-------------------------------------------------|----------------------------------------------------------------------------------------------------|
| display a screen for selecting symbols. Use the | $\mathbf{A}$ / $\mathbf{\nabla}$ / $\mathbf{A}$ / $\mathbf{b}$ keys to select the symbol to enter, and |
| press oK .                                      |                                                                                                    |

#### **Deleting Text**

One character is deleted each time **C** is pressed. Press and hold **C** to delete all of the entered text.

#### Moving the Cursor (Entering a Space)

Press  $\blacktriangleleft$  or  $\blacktriangleright$  to move the cursor. To enter a space, move the cursor to the end of the text, and press  $\blacktriangleright$  .

#### **Example of Entering Text and Numbers**

Example: "Canon-1"

- 1 Press 🔀 repeatedly until <A> is selected.
- 2 Press 🔽 repeatedly until the letter "C" is selected.
- **3** Press 🔀 repeatedly until <a> is selected.
- **4** Press **2** repeatedly until the letter "a" is selected.
- 5 Press 6 repeatedly until the letter "n" is selected.
- 6 Press 6 repeatedly until the letter "o" is selected.
- 7 Press 6 repeatedly until the letter "n" is selected.
- 8 Press **1** repeatedly until the symbol "-" is selected.

- 9 Press 💥 repeatedly until <12> is selected.
- **10** Press **1**.
- **11** Press  $(\mathbf{A}, \mathbf{V})$  to highlight <Apply>, and then press **OK**.

## **Placing Documents**

#### 15A8-00L

Place documents on the platen glass or in the feeder (MF244dw). Use the platen glass when scanning thick or bound documents such as books. You can load two or more sheets of documents in the feeder so that they can be scanned continuously. For information about the types of documents that can be placed on the platen glass or in the feeder, and information about the scannable area of a document, see **ODocument Type(P. 417)** or **OScan Area(P. 418)**.

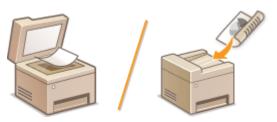

Placing Documents on the Platen Glass(P. 38)
 Placing Documents in the Feeder (MF244dw)(P. 39)

## IMPORTANT

#### Use documents that are completely dry

When placing documents, make sure that any glue, ink, or correction fluid on the documents has completely dried.

#### To avoid paper jams (MF244dw)

Do not place the following types of documents in the feeder as this may cause paper jams:

- Wrinkled or creased paper
- Carbon paper or carbon-backed paper
- Curled or rolled paper
- Coated paper
- Torn paper
- Onion skin or thin paper
- Stapled or clipped documents
- Paper printed by a thermal transfer printer
- Transparencies

## NOTE

#### To scan documents more accurately (MF244dw)

Documents placed in the feeder are scanned while being fed into the machine. On the other hand, documents placed on the platen glass remain in a fixed position while they are scanned. To ensure more accurate scanning results, placing documents on the platen glass is recommended.

#### To scan tracing paper or transparencies (MF244dw)

To scan transparent documents (for example, tracing paper or transparencies), place them on the platen glass.

## Placing Documents on the Platen Glass

Open the feeder or the platen glass cover.

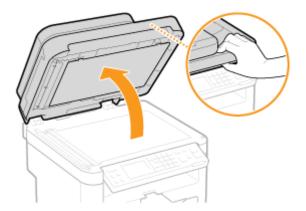

## **2** Place the document face down on the platen glass.

• Align the corner of the document with the top-left corner of the platen glass.

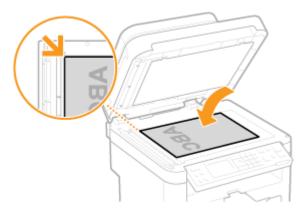

#### NOTE:

To scan transparent documents (for example, tracing paper or transparencies), cover them with plain white paper.

## **3** Gently close the feeder or the platen glass cover.

- The machine is ready to scan the document.
- When scanning is complete, remove the document from the platen glass.

## Placing Documents in the Feeder (MF244dw)

**1** Open the document feeder tray.

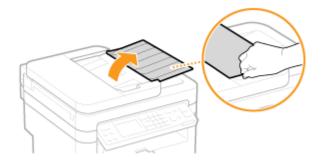

## **2** Spread the document guides apart.

• Slide the document guides outward until they are slightly farther apart than the actual document width.

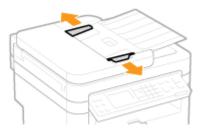

## **3** Fan the document stack and align the edges.

• Fan the document stack in small batches, and align the edges by lightly tapping the stack on a flat surface a few times.

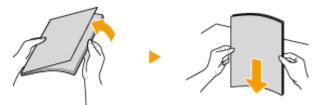

## 4 Place the document(s) face up in the feeder.

Make sure that the document stack does not exceed the load limit guide (2).

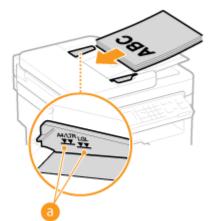

#### **IMPORTANT:**

- Do not load documents of various sizes at the same time.
- Up to 35 sheets can be loaded at a time. If 35 or more sheets are loaded, scanning may stop or a paper jam may occur.

## **5** Align the document guides against the edges of the document.

• Slide the document guides inward until they are aligned securely against the edges of the document.

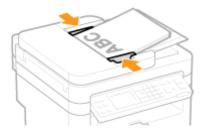

• The machine is ready to scan the document.

#### **IMPORTANT:**

Align the document guides securely against the edges of the document Document guides that are too loose or too tight can cause misfeeds or paper jam.

## While documents are being scanned

Do not add or remove documents.

#### When scanning is complete

Remove the scanned documents from beneath the feeder to prevent paper jams.

## **Loading Paper**

You can load the paper into the paper drawer or manual feed slot. Load the paper you usually use into the paper drawer. The paper drawer is convenient when using large amounts of paper. Use the manual feed slot when you temporarily use size or type of paper that is not loaded in the paper drawer. See **Paper(P. 419)** for available paper sizes.

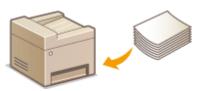

#### Paper Type and Setting for the Machine

See the table below to specify the paper settings according to the type and weight of the paper to load into the paper source. For more information about how to specify the paper settings on the machine, see **Specifying Paper Size and Type(P. 53)**. For the amount of paper that can be loaded in each paper source, see **Paper(P. 419)**.

| Paper Type     | Paper Weight                | Paper Setting<br>on the Machine              |
|----------------|-----------------------------|----------------------------------------------|
| Plain paper    | 60 to 89 g/m²               | <plain (60-89="" g="" m²)=""></plain>        |
|                |                             | <plain (60-89="" g="" l="" m²)="">*</plain>  |
| Recycled paper | 60 to 89 g/m²               | <recycled (60-89="" g="" m²)=""></recycled>  |
| Color paper    | 60 to 89 g/m²               | <color (60-89="" g="" m²)=""></color>        |
| Heavy paper    | 90 to 120 g/m²              | <heavy (90-120="" 1="" g="" m²)=""></heavy>  |
|                | 121 to 163 g/m <sup>2</sup> | <heavy (121-163="" 2="" g="" m²)=""></heavy> |
|                | 60 to 90 g/m²               | <bond (60-90="" 1="" g="" m²)=""></bond>     |
| Bond paper     | 91 to 120 g/m <sup>2</sup>  | <bond (91-120="" 2="" g="" m²)=""></bond>    |
|                | 121 to 163 g/m <sup>2</sup> | <bond (121-163="" 3="" g="" m²)=""></bond>   |
| Envelope       | —                           | <envelope></envelope>                        |
| Label          | —                           | <labels></labels>                            |
| Index card     | —                           | <index card=""></index>                      |

\* If set to <Plain (60-89 g/m<sup>2</sup>)> and that printout is curled, specify <Plain L (60-89 g/m<sup>2</sup>)> and print again.

#### IMPORTANT

#### Do not use the following types of paper:

- Wrinkled or creased paper
- Curled or rolled paper
- Torn paper
- Damp paper

- Very thin paper
- Paper printed by a thermal transfer printer
- Highly textured paper
- Glossy paper

#### Paper handling and storage

- Store the paper on a flat surface.
- Keep the paper wrapped in its original package to protect the paper from moisture or dryness.
- Do not store the paper in such a way that may cause it to curl or fold.
- Do not store the paper vertically or stack too much paper.
- Do not store the paper in direct sunlight, or in a place subject to high humidity, dryness, or drastic changes in temperature or humidity.

### NOTE

#### When printing on paper that has absorbed moisture

Steam may emit from the paper output area, or water droplets may form on the back side of the operation panel or around the paper output area. There is nothing unusual about any of these occurrences, which occur when the heat generated from fixing toner on the paper causes moisture in the paper to evaporate (most likely to occur at low room temperatures).

#### LINKS

Registering a Custom Paper Size(P. 55)

## **Loading Paper in the Paper Drawer**

#### 15A8-00S

Load the paper that you usually use in the paper drawer. When you want to print on paper that is not loaded in the paper drawer, load the paper in the manual feed slot. **CLoading Paper in the Manual Feed Slot(P. 47)** 

## IMPORTANT

#### Make sure to load paper in portrait orientation

Paper cannot be loaded in landscape orientation. Make sure to load the paper in portrait orientation.

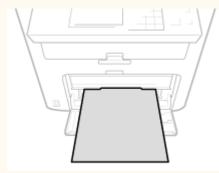

**1** Lift the dust cover.

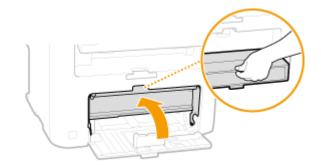

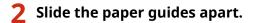

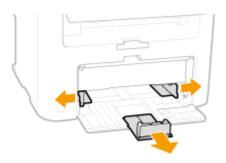

#### NOTE:

#### Size abbreviations on the paper guides

The abbreviations on the paper guides in the paper drawer indicate paper sizes as follows:

- LGL: Legal
- LTR: Letter
- STMT: Statement

• EXEC: Executive

#### **3** Insert the paper into the paper drawer until the paper stops.

- Load the paper in portrait orientation (with the short edge toward the machine), with the print side face up. Paper cannot be loaded in landscape orientation.
- Fan the paper stack well, and tap it on a flat surface to align the edges.
- When you insert the paper with <Notify to Check Paper Settings> set to <On>, a confirmation screen is displayed. ONotify to Check Paper Settings(P. 301)

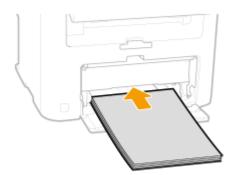

#### **IMPORTANT:**

#### Do not exceed the load limit guide when loading paper

Make sure that the paper stack does not exceed the load limit guide ( 👩 ). Loading too much paper can cause paper jams.

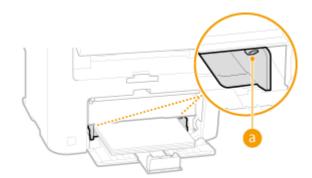

#### NOTE:

When loading envelopes or paper with a logo, see **CLoading Envelopes(P. 49)** or **CLoading Preprinted Paper(P. 51)**.

### Align the paper guides against the edges of the paper.

• Move the paper guides in so they are exactly the width of the paper.

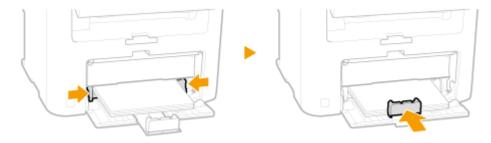

### IMPORTANT:

Align the paper guides securely against the edges of the paper

Paper guides that are too loose or too tight can cause misfeeds or paper jams.

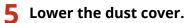

#### NOTE:

#### When Legal size paper is loaded

The paper guides at the rear edge of the paper will be extended. Open the dust cover extension, then lower the dust cover.

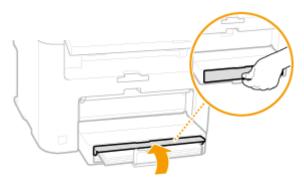

### 6 Pull out the paper stopper to open.

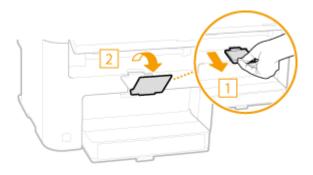

>>> Continue to OSpecifying Paper Size and Type(P. 53)

#### **IMPORTANT:** When changing the paper size or type

The factory default settings for paper size and type are <A4> and <Plain (60-89 g/m<sup>2</sup>)>, respectively. If you load a different size or type of paper into the machine, make sure to change the settings. If you do not change the settings, the machine cannot print properly.

#### Printing on the Back Side of Printed Paper (Manual 2-Sided Printing)

You can print on the back side of printed paper. Flatten any curls on the printed paper and insert it into the manual feed slot ( **Loading Paper in the Manual Feed Slot(P. 47)**), with the side to print face up (previously printed side face down).

- Load one sheet at a time per each print.
- You can use only the paper printed with this machine.
- You cannot print on the side that has previously been printed on.
- If you are using A5 paper, the reverse side may not be printed correctly.

#### LINKS

#### **Paper(P. 419)**

## Loading Paper in the Manual Feed Slot

#### 15A8-00U

When you want to print on paper that is not loaded in the paper drawer, load the paper in the manual feed slot. Load the paper that you usually use in the paper drawer. **CLoading Paper in the Paper Drawer(P. 44)** 

### IMPORTANT

#### Make sure to load paper in portrait orientation

Paper cannot be loaded in landscape orientation. Make sure to load the paper in portrait orientation.

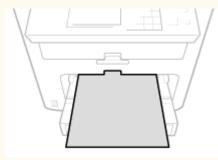

**1** Open the manual feed cover.

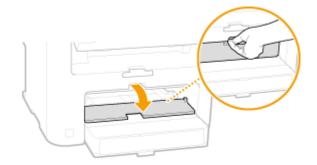

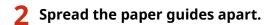

• Slide the paper guides outward.

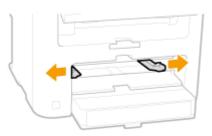

## **3** Insert the paper into the manual feed slot until the paper stops.

- Load the paper in portrait orientation (with the short edge toward the machine), with the print side face up. Paper cannot be loaded in landscape orientation.
- When you insert the paper with <Notify to Check Paper Settings> set to <On>, a confirmation screen is displayed. ONotify to Check Paper Settings(P. 301)

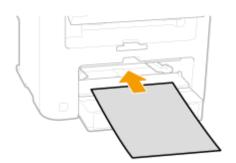

#### NOTE:

| When loading envelopes or paper with a logo, | see <b>OLoading Envelopes(P. 49)</b> | or <b>OLoading Preprinted</b> |
|----------------------------------------------|--------------------------------------|-------------------------------|
| Paper(P. 51) .                               |                                      |                               |

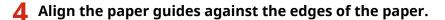

• Slide the paper guides inward until they are aligned securely against the edges of the paper.

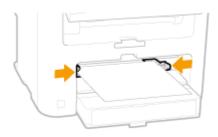

## IMPORTANT: Align the paper guides securely against the edges of the paper

Paper guides that are too loose or too tight can cause misfeeds or paper jams.

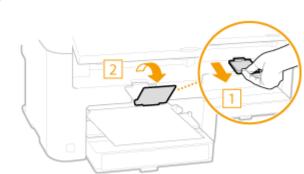

## **5** Pull out the paper stopper to open.

Continue to **O**Specifying Paper Size and Type(P. 53)

## **Loading Envelopes**

#### 15A8-00W

Make sure to flatten any curls on envelopes before loading them. Also pay attention to the orientation of envelopes and which side is face up.

Before Loading Envelopes(P. 49)
 Loaded Orientation(P. 50)

## NOTE

This section describes how to load envelopes in the orientation you want, as well as procedures that you need to complete before loading envelopes. For a description of the general procedure for loading envelopes in the paper drawer or manual feed slot, see **Complete Paper in the Paper Drawer(P. 44)** or **Complete Paper in the Manual Feed Slot(P. 47)**.

## **Before Loading Envelopes**

Follow the procedure below to prepare the envelopes before loading.

### NOTE

Only one envelope at a time can be loaded in the manual feed slot. Follow steps 1 to 4 in the procedure below to prepare the envelope for loading.

#### **1** Close the flap of each envelope.

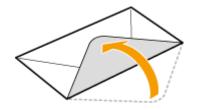

**2** Flatten them to release any remaining air, and make sure that the edges are pressed tightly.

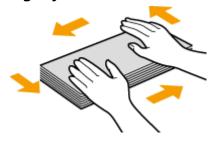

**3** Loosen any stiff corners of the envelopes and flatten any curls.

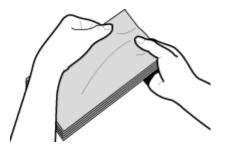

**4** Align the edges of the envelope on a flat surface.

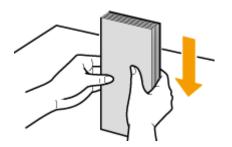

## Loaded Orientation

Load the envelopes in portrait orientation, short edge first, with the non-glued side (front side) face up.

## NOTE

Load envelopes in the same orientation for both the paper drawer and manual feed slot.

Load the envelopes so that their flaps are at the left.

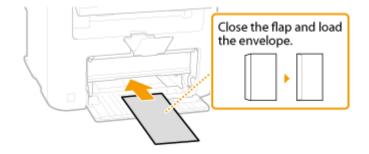

## **Loading Preprinted Paper**

#### 15A8-00X

When you use paper that has been preprinted with a logo, pay attention to the orientation of the paper when loading. Load the paper properly so that printing is performed on the correct side of the paper with a logo.

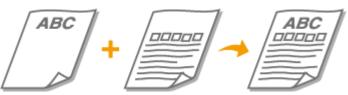

Making 1-Sided Printouts on Paper with Logos(P. 51)
 Making 2-Sided Printouts on Paper with Logos (MF244dw)(P. 52)

## NOTE

This section mainly describes how to load preprinted paper with the proper facing and orientation. For a description of the general procedure for loading paper in the paper drawer or manual feed slot, see **CLoading Paper in the Paper Drawer(P. 44)** or **CLoading Paper in the Manual Feed Slot(P. 47)**.

## Making 1-Sided Printouts on Paper with Logos

Load the paper with the logo side (the side to print the document) face up.

## IMPORTANT

Load only one sheet of paper in the manual feed slot each time you print.

#### Printing on Paper with Logos in Portrait Orientation

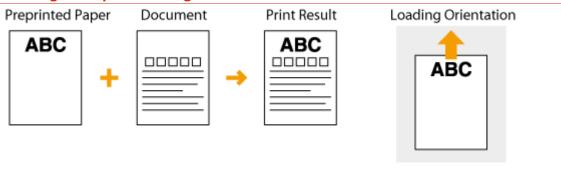

#### Printing on Paper with Logos in Landscape Orientation

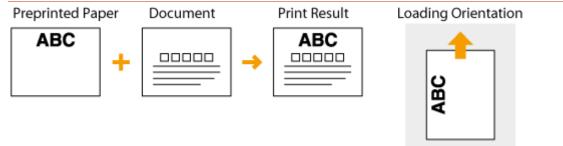

## Making 2-Sided Printouts on Paper with Logos (MF244dw)

Load the paper with the front logo side (the side to print the first page of the document) face down.

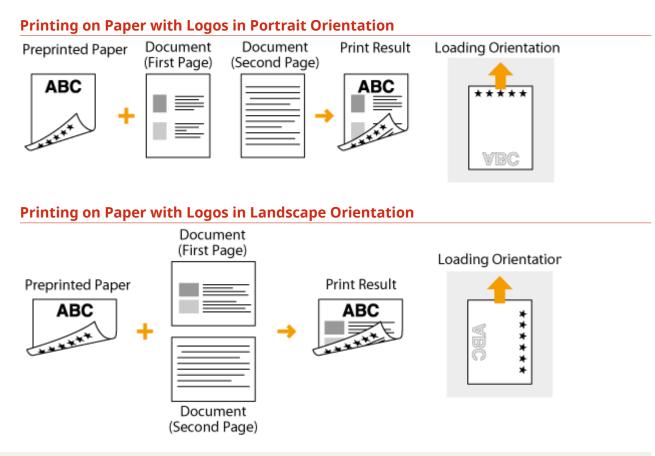

## NOTE

#### The <Switch Paper Feed Method> setting (MF244dw)

When you print on preprinted paper, you need to change the facing of the paper to load each time you perform 1-sided and 2-sided printing. However, if <Switch Paper Feed Method> is set to <Print Side Priority>, the facing that you use for loading preprinted paper for 2-sided printing (logo side face down) can also be used for 1-sided printing. This setting is especially useful if you frequently perform both 1-sided and 2-sided printing. **©Switch Paper Feed Method(P. 308)** 

## **Specifying Paper Size and Type**

15A8-00Y

You must specify the paper size and type settings to match the paper that is loaded. Make sure to change the paper settings when you load the paper that is different from the previously loaded paper.

### IMPORTANT

If the setting does not match the size and type of loaded paper, a paper jam or printing error may occur.

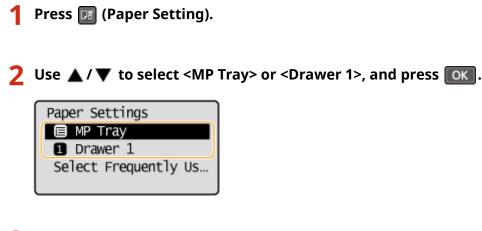

- Select the loaded paper size, and press **OK**.
- If the loaded paper size is not displayed, use A / V to select <Other Sizes>, and press or

| Paper | Size(Freq. | Used) |
|-------|------------|-------|
| Custo | om         |       |
| A4    |            |       |
| A5    |            |       |
| В5    |            |       |

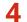

Select the loaded paper type, and press or .

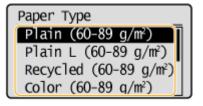

## TIPS

#### When a frequently used paper size is known

You can set the machine to display only frequently used paper sizes in the selection screen.

- 1 Press 🔃 (Paper Setting).
- 2 Select <Select Frequently Used Paper Sizes>, and press **OK**.
- 3 Select <Multi-Purpose Tray> or <Drawer 1>, and press

#### Basic Operations

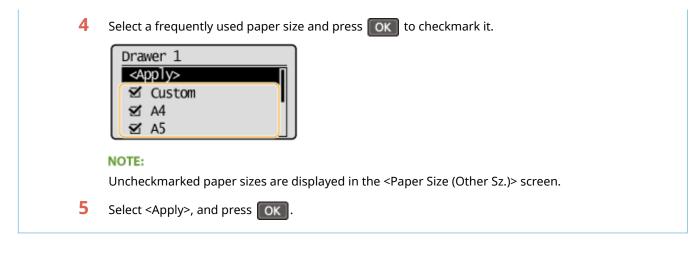

LINKS

Loading Paper in the Paper Drawer(P. 44)Paper(P. 419)

## **Registering a Custom Paper Size**

15A8-010

You can register one frequently used custom paper size each for the paper drawer and manual feed slot.

- 1 Press 🗾 (Paper Setting).
- 2 Use ▲ / ▼ to select <MP Tray> or <Drawer 1>, and press or.

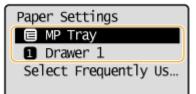

3 Select <Custom>, and press or .

| Paper | Size(Freq. | Used) |
|-------|------------|-------|
| Cust  | om         |       |
| A4    |            |       |
| A5    |            |       |
| в5    |            |       |

## **4** Specify the paper size.

- 1 Specify the length of the <X> (shorter) side.
  - Select <X>, and press **OK**.
  - Input the length of the <X> side using  $\blacktriangle$  /  $\blacktriangledown$  or the numeric keys, and press  $\boxed{0}$

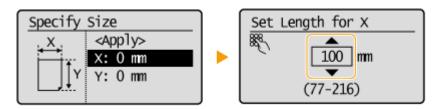

- 2 Specify the length of the <Y> (longer) side.
  - Select <Y>, and press OK.
  - Input the length of the <Y> side, and press OK.

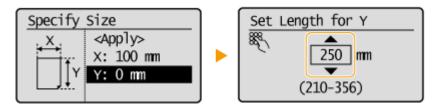

**3** Select <Apply>, and press **OK**.

| Specify | Size            |
|---------|-----------------|
| , X,    | <apply></apply> |
| i ⊟i¥"  | X: 100 mm       |
| Y       | Y: 250 mm       |
| L.M.X.  |                 |

**5** Select the paper type, and press **oK**.

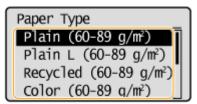

#### LINKS

Loading Paper in the Paper Drawer(P. 44)
 Loading Paper in the Manual Feed Slot(P. 47)

## **Entering Quiet Mode**

#### 15A8-011

The quiet mode function reduces the operation sound of the machine. For example, when using the machine at night, press on the operation panel. With only this operation, you can easily minimize operation sound. You can also specify a time for the machine to automatically enter quiet mode.

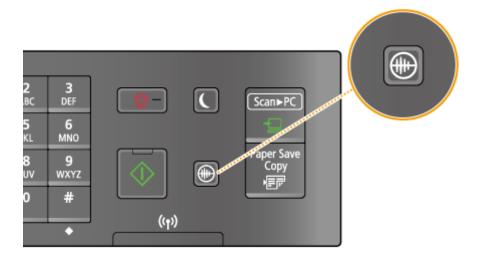

## NOTE

### When in quiet mode

When the machine enters quiet mode, 🔘 lights up green.

#### When quiet mode is enabled

The operation of functions becomes slower.

#### When the machine cannot enter quiet mode

- The machine is in Special Printing Mode
- A particular paper size or paper type is specified

### Specifying a time for the machine to enter quiet mode MF244dw / MF232w

You can specify a time for the machine to enter or exit quiet mode automatically. For example, this is useful when wanting to reduce operation noise only for late-night operation.

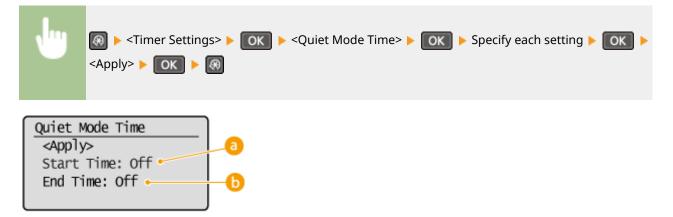

**Basic Operations** 

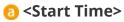

Specify a time for entering quiet mode. To set, select <On> then specify the time.

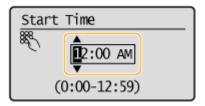

### 6 <End Time>

Specify a time for exiting quiet mode. To set, select <On> then specify the time.

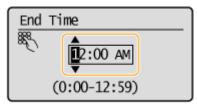

#### **Exiting Quiet Mode**

Press 💽 to exit quiet mode.

## **Entering Sleep Mode**

#### 15A8-012

The sleep mode function reduces the amount of power consumed by the machine by disabling power flow to the operation panel. If no operations will be performed on the machine for a while, such as during a lunch break, you can save power simply by pressing **(**) on the operation panel. You can also use the Auto Sleep Time setting to automatically put the machine into sleep mode if it remains idle for a specified length of time.

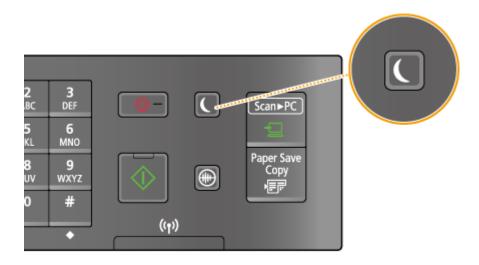

## NOTE

#### When in sleep mode

When the machine enters sleep mode, 💽 lights up green.

#### Situations in which the machine does not enter sleep mode

- When the machine is in operation
- When the [Processing/Data] indicator is lit up or blinking
- When documents are placed in the feeder
- When the machine is performing an operation such as adjustment or cleaning
- When a paper jam occurs
- When the menu screen is displayed
- When an error message is displayed on the screen (There are some exceptions. The machine sometimes enters sleep mode when error messages are displayed.)
- When the machine is waiting for a wireless LAN connection or Direct Connection

#### When You Want to Set the Auto Sleep Timer

The factory default settings for the amount of time that elapses before the machine enters auto sleep mode are listed below. We recommend using the factory default settings to save the most power. If you want to change the amount of time that elapses before the machine enters auto sleep mode, follow the procedure below.

• 1 minute (setting range is 1 to 30 minutes)

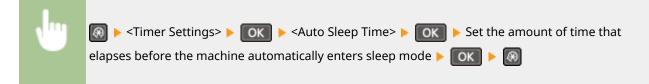

### **Basic Operations**

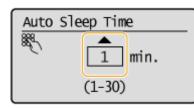

## **Exiting Sleep Mode**

Press 💽. You can also press any key other than 💽 to exit sleep mode.

## **Setting Auto Shutdown Time**

#### 15A8-013

By enabling this setting, you can set the machine to automatically shut down. The machine automatically turns OFF after the specified period of idle time has elapsed since entering the sleep mode. You can cut electric power consumption at night and on holidays if you forget to turn OFF the machine.

|      | Image: Set the time Image: Set the time Period ► OK ► Image: Set the time Period ► OK ► Image: Set the time Period ► OK ► Image: Set the time |
|------|----------------------------------------------------------------------------------------------------|
| NOTE |                                                                                                    |

- The default setting is 4 hours.
- MF244dw / MF232w users: If any setting of the [Timer Settings] is changed from the Remote UI while the machine is in the sleep mode, the timer for the <Auto Shutdown Time> setting is reset to the beginning. The machine automatically shuts down after the specified period of idle time has elapsed since the timer was reset.

# Copying

| opying                                                    | 63 |
|-----------------------------------------------------------|----|
| Basic Copy Operations                                     | 65 |
| Canceling Copies                                          | 67 |
| Various Copy Settings                                     | 69 |
| Enlarging or Reducing                                     | 70 |
| Selecting Document Type                                   | 71 |
| Adjusting Density                                         | 72 |
| Adjusting Sharpness                                       | 73 |
| 2-Sided Copying (MF244dw)                                 | 75 |
| Copying Multiple Documents onto One Sheet (2 on 1/4 on 1) | 77 |
| Using the [Paper Save Copy] Key (MF244dw / MF231)         | 79 |
| Copying Both Sides of an ID Card onto One Page            | 81 |
| Collating Copies by Page                                  | 82 |
| Changing Default Settings                                 | 83 |

## Copying

#### 15A8-014

This chapter describes basic copy operations and various other useful copy functions, such as copying several pages onto a single sheet.

### Using Basic Operations

Basic Copy Operations(P. 65) Canceling Copies(P. 67)

## ■ Using Copy Settings to Suit Your Needs

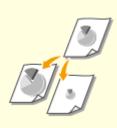

Enlarging or Reducing(P. 70)

Collating Copies by Page(P. 82)

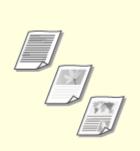

Selecting Document Type(P. 71)

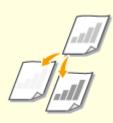

Adjusting Density(P. 72)

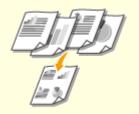

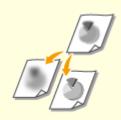

Adjusting Sharpness(P. 73)

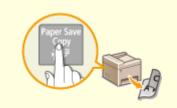

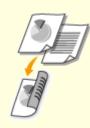

2-Sided Copying (MF244dw) (P. 75)

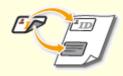

Copying Multiple Documents onto One Sheet (2 on 1/4 on 1) (P. 77) Using the [Paper Save Copy] Key (MF244dw / MF231)(P. 79) Copying Both Sides of an ID Card onto One Page(P. 81)

Simplifying Your Frequent Copy Operations

Changing Default Settings(P. 83)

Copying

## **Basic Copy Operations**

15A8-015

Place the document(s). Placing Documents(P. 38)

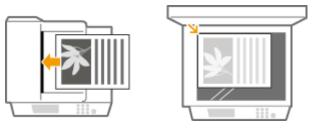

Press **(COPY/SCAN)** to switch to the Copy mode screen.

**3** Enter the number of copies using the numeric keys.

- Enter a quantity from 1 to 999.
- Press C to cancel the entered quantity.

| Copy: Pre | ss Start  | $\overline{1}$ |
|-----------|-----------|----------------|
| 100% 🔳    | A4        |                |
| Density:  |           |                |
| Original  | Type: Tex | t/ ¶           |
| 2-Sided:  | off       | IJ             |

## **4** Specify the copy settings as necessary.

• Use ▲ / ▼ to select the settings. **⊘Various Copy Settings(P. 69)** 

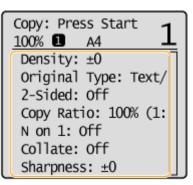

## 5 Press 🚺.

- Copying starts.
- If you want to cancel copying, press <Yes> OK. Canceling Copies(P. 67)
- When placing documents in the feeder in step 1 (MF244dw) The document is automatically scanned.

#### ■When placing documents on the platen glass in step 1

Depending on the copy settings you made, a screen for selecting the document size is displayed after you press [

1 Select the document size, and press **OK**.

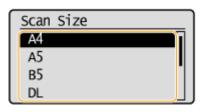

2 Place the next document on the platen glass, and press

- Repeat this step until you finish scanning the entire document.
- 3 Select <Start Copying>, and press **OK**.

#### NOTE:

When the <Size/Settings Mismatch> message appears. **When an Error Message Appears(P. 347)** 

### IMPORTANT

When copying documents with text or images that extend to the edges of the page The edges of the document might not be copied. For more information about the scan margins, see **Scan** Area(P. 418).

### TIPS

If you always want to make copies with the same settings: **Ochanging Default Settings(P. 83)** 

### **Canceling Copies**

If you want to cancel copying immediately after pressing on select <Cancel> and press or press on the operation panel. You can also cancel copying after checking the copy status.

15A8-016

#### Canceling in the Screen That is Displayed While Copying

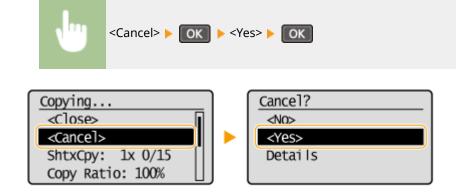

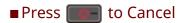

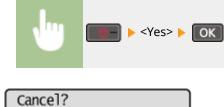

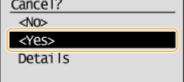

### Use 💽 to Cancel

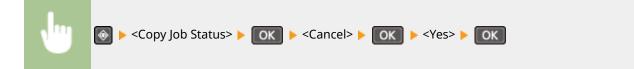

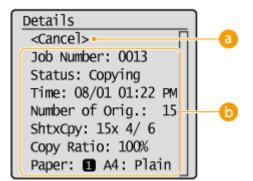

#### 60 <Cancel>

Cancels copying.

#### 6 Copy details

The number of copies, settings, and other details are displayed. If you only want to check the details without canceling copying, press on to return to the copy main screen.

#### LINKS

Basic Copy Operations(P. 65)

### Various Copy Settings

#### 15A8-017

A variety of settings are available to suit your needs, such as when you want to save paper or make your documents easier to read.

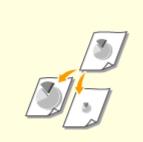

Enlarging or Reducing(P. 70)

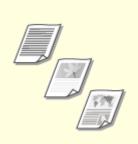

Selecting Document Type(P. 71)

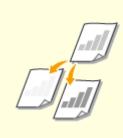

Adjusting Density(P. 72)

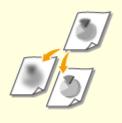

Adjusting Sharpness(P. 73)

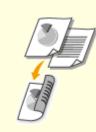

2-Sided Copying (MF244dw) (P. 75)

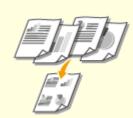

Copying Multiple Documents onto One Sheet (2 on 1/4 on 1) (P. 77)

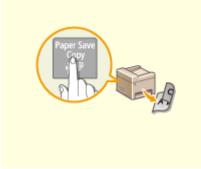

Using the [Paper Save Copy] Key (MF244dw / MF231)(P. 79)

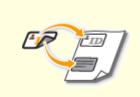

Copying Both Sides of an ID Card onto One Page(P. 81)

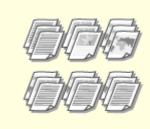

Collating Copies by Page(P. 82)

### **Enlarging or Reducing**

#### 15A8-018

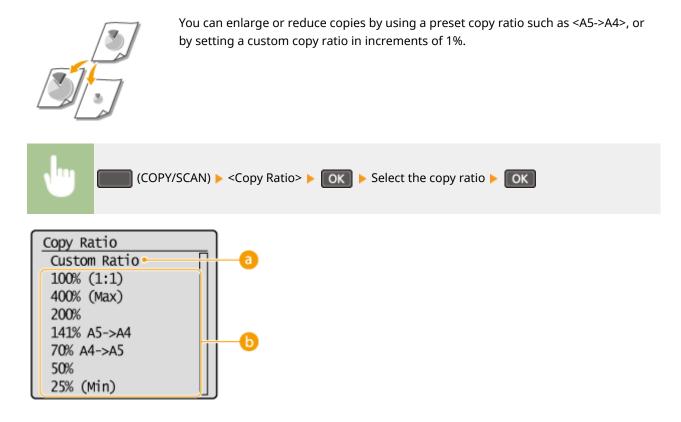

#### 60 <Custom Ratio>

Use  $\blacktriangle$  /  $\bigtriangledown$  or the numeric keys to enter the copy ratio, and press  $\bigcirc$  . You can set any copy ratio from 25% to 400% in 1% increments.

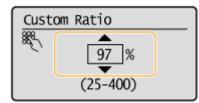

#### Preset copy ratio

Select a copy ratio.

#### LINKS

Basic Copy Operations(P. 65)

### Selecting Document Type

#### 15A8-019

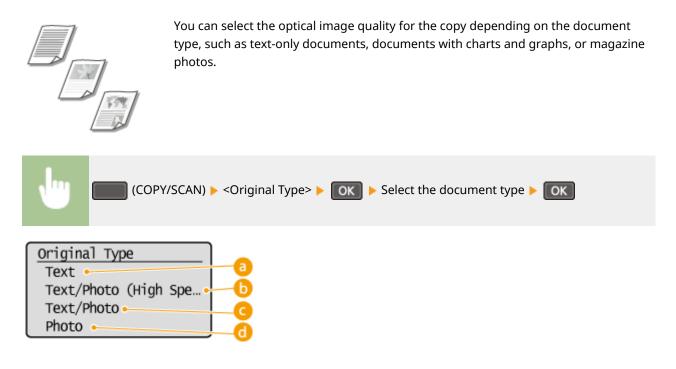

#### 🔁 <Text>

Suitable when copying documents that only contain text.

#### <Text/Photo (High Speed)>

Suitable when copying documents that contain both text and photos. Priority is given to speed over image quality.

#### G <Text/Photo>

Suitable when copying documents that contain both text and photos.

#### 👩 <Photo>

Suitable when copying documents that contain printed photos, such as magazines or pamphlets.

#### NOTE

If <Text/Photo (High Speed)>, <Text/Photo>, or <Photo> is selected and <Density> is set to <Auto Density>, it changes to Manual Density.

#### LINKS

Basic Copy Operations(P. 65)

### **Adjusting Density**

#### 15A8-01A

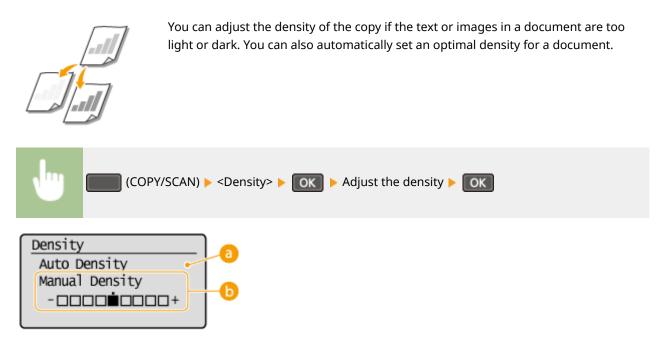

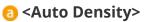

An optimal density for the document is automatically set. <Original Type> is automatically set to <Text>. ( **Selecting Document Type(P. 71)** )

#### Ostanual Density>

Use  $\blacktriangleleft$  /  $\blacktriangleright$  to adjust the density.

LINKS

Basic Copy Operations(P. 65)
Adjusting Sharpness(P. 73)
Correct Density(P. 311)

### **Adjusting Sharpness**

#### 15A8-01C

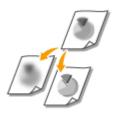

You can adjust sharpness of the copied image. Increase the sharpness to sharpen blurred text and lines, or decrease the sharpness to improve the appearance of magazine photos.

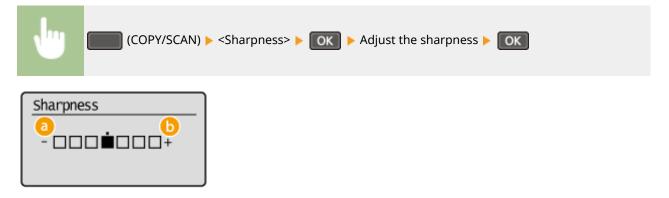

#### 👩 <->: Press ┥

Decreases the sharpness, resulting in a softer image. Example: If you want to improve the appearance of magazine photos

#### No change to sharpness

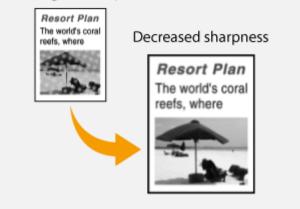

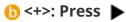

Increases the image sharpness.

Example: If you want to sharpen text and lines written in pencil

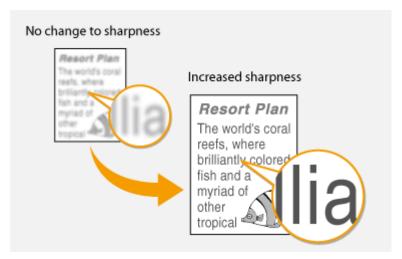

#### LINKS

Basic Copy Operations(P. 65)Adjusting Density(P. 72)

### 2-Sided Copying MF244dw

15A8-01E

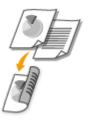

You can copy two pages of a document on both sides of the paper.

#### NOTE

- <2-Sided> may not be available with some sizes and types of paper.
  - **Paper(P. 419)**
- <2-Sided> is not available when using <Paper Save Copy> or <ID Card Copy>.

#### TIPS

Using Paper SaveCopy enables you to combine 2-sided copying and <2 on 1>/<4 on 1>: Using the [Paper Save Copy] Key (MF244dw / MF231)(P. 79)

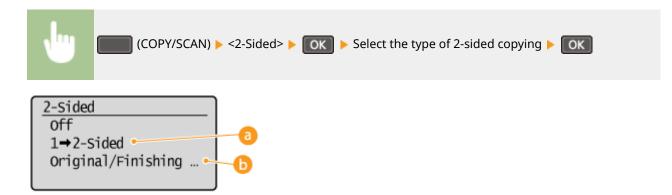

#### Types of 2-sided copying

The illustration below shows the types of 2-sided copying.

1-Sided->2-Sided

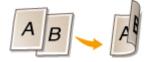

#### Original/Finishing Type>

Specify if you want to change the binding, such as when copying book-type documents in calendar-type format.

#### 1-Sided->2-Sided

• If you want to copy portrait-oriented documents in calendar-type format (short-edge binding)

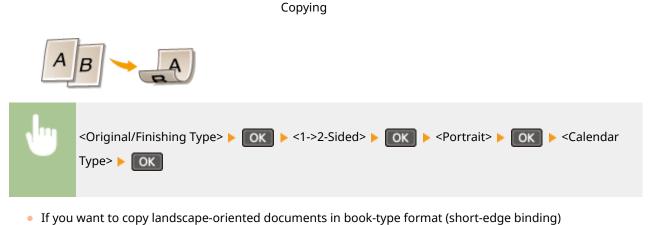

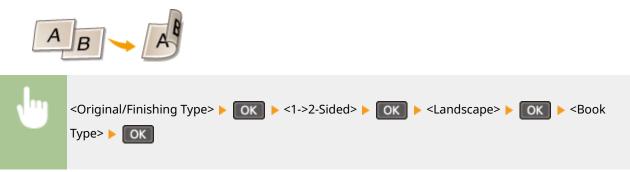

#### LINKS

Basic Copy Operations(P. 65)

Copying Multiple Documents onto One Sheet (2 on 1/4 on 1)(P. 77)
 Using the [Paper Save Copy] Key (MF244dw / MF231)(P. 79)

# Copying Multiple Documents onto One Sheet (2 on 1/4 on 1)

15A8-01F

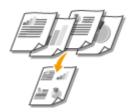

You can copy two or four documents onto a single sheet at a reduced size. This decreases the number of pages, enabling you to save paper.

#### NOTE

- Using <2 on 1>/<4 on 1> reduces the copy ratio automatically (the copy ratio is displayed on the screen). You can increase or further reduce the copy ratio before pressing , but the edges of the document might not be copied if you increase it.
- <2 on 1>/<4 on 1> is not available when using <Paper Save Copy> or <ID Card Copy>.
- When you copy multiple documents onto one page, margins may be created in the copied image.

#### TIPS

Using PaperSaveCopy enables you to combine 2-sided copying and <2 on 1>/<4 on 1> Using the [Paper Save Copy] Key (MF244dw / MF231)(P. 79)

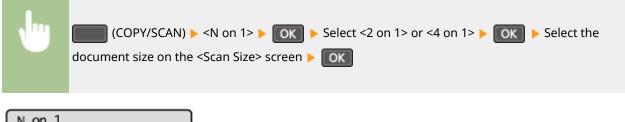

| NONIT             |          |
|-------------------|----------|
| off 🛛             |          |
| 2 on 1            |          |
| 4 on 1            | -0       |
| ID Card Copy      |          |
| Select Layout • 🔡 | <b>-</b> |

#### 60 <2 on 1>/<4 on 1>

Select <2 on 1> to copy two pages of documents onto a single sheet, or select <4 on 1> to copy four pages of documents onto a single sheet.

#### (5) <Select Layout>

Specify how to arrange the documents on the page.

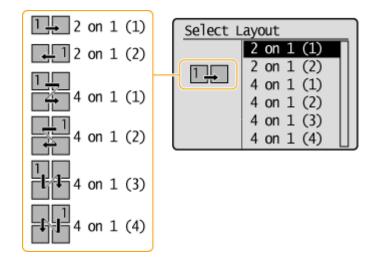

#### LINKS

Basic Copy Operations(P. 65)

2-Sided Copying (MF244dw)(P. 75)

OUsing the [Paper Save Copy] Key (MF244dw / MF231)(P. 79)

### Using the [Paper Save Copy] Key MF244dw / MF231

#### 15A8-01H

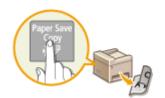

You can use <2 on 1>/<4 on 1> to copy multiple documents onto a single sheet, and <2-Sided> to copy the document onto both sides of a page. Using PaperSiveCopy, which combines these functions, makes it easier to save paper than when using the functions separately.

#### NOTE

- The 2-sided <Paper Save Copy> settings may not be available with some sizes and types of paper.
   Paper(P. 419)
- Using <Paper Save Copy> reduces the copy ratio automatically (the copy ratio is displayed on the screen). You can increase or further reduce the copy ratio before pressing of, but the edges of the document might not be copied if you increase it.
- <Paper Save Copy> is not available when using <2-Sided>, <2 on 1>/<4 on 1> or <ID Card Copy>.
- When you copy multiple documents onto one page, margins may be created in the copied image.

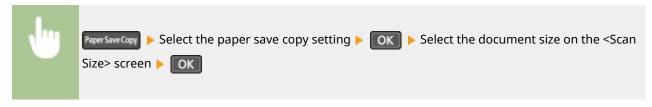

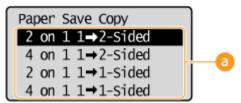

#### Output the set of the set of t

Select one of four setting combinations.

|                      | Original (Portrait) | Сору |
|----------------------|---------------------|------|
| <2 on 1 1->2-Sided>* | ABCD                | CA   |
| <4 on 1 1->2-Sided>* | ABCD EF3H           | EGO  |

| <2 on 1 1->1-Sided> | ABCD       | A B C D            |
|---------------------|------------|--------------------|
| <4 on 1 1->1-Sided> | Аврр Е Ган | A B E F<br>C D G H |

\* MF244dw Only

#### LINKS

Basic Copy Operations(P. 65)
2-Sided Copying (MF244dw)(P. 75)
Copying Multiple Documents onto One Sheet (2 on 1/4 on 1)(P. 77)

### **Copying Both Sides of an ID Card onto One Page**

15A8-01J

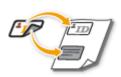

You can use <ID Card Copy> to copy the front and back sides of a card onto the same side of a page. This function is useful when copying a driver's license or ID card.

#### NOTE

- All regular paper sizes can be used except Letter (Government), Legal (Government), and Envelope.
- <Copy Ratio> is automatically set to <Copy Ratio: 100% (1:1)>.
- <ID Card Copy> is not available when using <Paper Save Copy>, <2-Sided>, or <2 on 1>/<4 on 1>.

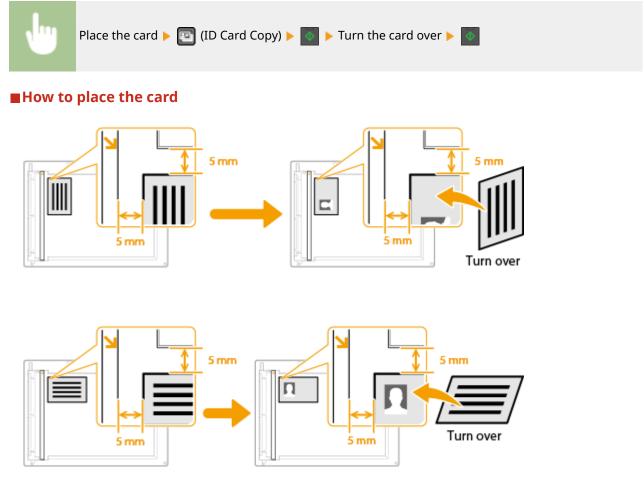

#### NOTE:

• When the <Size/Settings Mismatch> message appears. **When an Error Message Appears(P. 347)** 

#### LINKS

#### Basic Copy Operations(P. 65)

### **Collating Copies by Page**

When preparing multiple copies of multi-page documents, set <Collate> to <On> to collate copies in sequential page order. This function is useful when preparing handouts for meetings or presentations.

15A8-01K

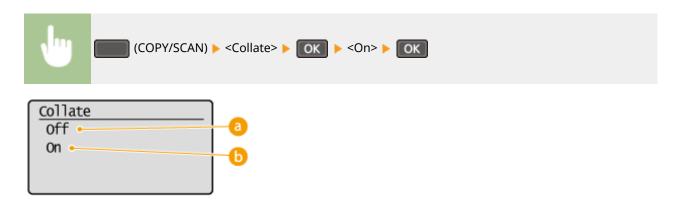

#### 0ff> []

The copies are grouped by page and not collated. For example, if you are making three copies of a five-page document, the printouts will be arranged in the following page order: 1, 1, 1, 2, 2, 2, 3, 3, 3, 4, 4, 4, 5, 5, 5.

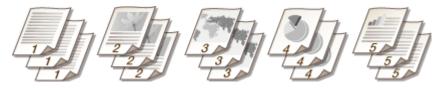

#### 🜔 <On>

The copies are grouped into complete sets in sequential page order. For example, if you are making three copies of a five-page document, the printouts will be arranged in the following page order: 1, 2, 3, 4, 5, 1, 2, 3, 4, 5, 1, 2, 3, 4, 5.

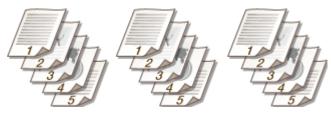

#### LINKS

Basic Copy Operations(P. 65)

### **Changing Default Settings**

15A8-01L

The default settings are the settings that are displayed whenever you turn ON the machine, or when you press *o*. If you change these default settings to match the operations that you perform frequently, you can eliminate the need to configure the same settings every time you make copies.

| •                                                                                             |                                                                           | IS> <b>FOK F</b> <change default="" settings=""> <b>FOK F</b> Select the Change the default value of the selected item <b>FOK F</b> <apply> <b>FOK</b></apply></change> |  |
|-----------------------------------------------------------------------------------------------|---------------------------------------------------------------------------|----------------------------------------------------------------------------------------------------|--|
| <apply<br>Number<br/>Densit<br/>Origin<br/>2-Side<br/>Copy R<br/>N on 1<br/>Collat</apply<br> | r of Copies: 1<br>cy: ±0<br>nal Type: Text/<br>ed: Off<br>Ratio: 100% (1: | a                                                                                                    |  |

#### 8 Settings

Select the item you want to set, and change the default value.

LINKS

Basic Copy Operations(P. 65)
Various Copy Settings(P. 69)
Copy Settings(P. 310)

# Using the Machine as a Printer

| Using the Machine as a Printer                             | 85  |
|------------------------------------------------------------|-----|
| Printing from a Computer                                   | 86  |
| Printing a Document                                        |     |
| Canceling Prints                                           |     |
| Checking the Printing Status                               |     |
| Various Print Settings                                     | 95  |
| Enlarging or Reducing                                      |     |
| Switching 1-Sided and 2-Sided Printing (MF244dw)           |     |
| Collating Printouts by Page                                | 101 |
| Printing Multiple Pages onto One Sheet                     | 103 |
| Printing Posters                                           | 105 |
| Printing Booklet (MF244dw)                                 | 107 |
| Printing Borders                                           | 109 |
| Printing Dates and Page Numbers                            | 110 |
| Printing Watermarks                                        | 112 |
| Selecting Document Type                                    | 114 |
| Saving Toner                                               | 116 |
| Combining and Printing Multiple Documents                  | 118 |
| Configuring Print Settings to Your Needs                   | 122 |
| Registering Combinations of Frequently Used Print Settings | 123 |
| Changing Default Settings                                  | 125 |

### Using the Machine as a Printer

#### 15A8-01R

There are many ways to use the machine as a printer. You can print documents on your computer by using the printer driver, or print from mobile devices. Make full use of the print functions to suit your needs.

#### Printing from a Computer

You can print a document made on your computer by using the printer driver. **Printing from a Computer(P. 86)** 

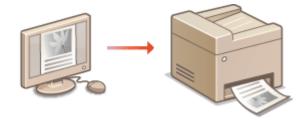

#### **Printing from Mobile Devices**

• Linking mobile devices such as smartphones or tablets to this machine provides a quick and easy way to print photos and web pages. The machine also supports Google Cloud Print<sup>™</sup>.

Can Be Used Conveniently with a Mobile Device (MF244dw / MF232w)(P. 142)
 Using Google Cloud Print(P. 159)

### **Printing from a Computer**

#### 15A8-01S

You can print a document made with an application on your computer by using the printer driver. There are useful settings on the printer driver such as enlarging/reducing and 2-sided printing, that enable you to print your documents in various ways. Before you can use this function, you need to complete some procedures, such as installing the printer driver on your computer. For more information, see "MF Driver Installation Guide."

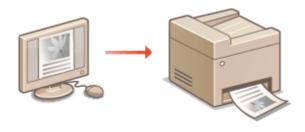

#### **About the Printer Driver Help**

Clicking [Help] on the printer driver screen displays the Help screen. On this screen, you can see the detailed descriptions that are not in the User's Guide.

| View Settings<br>Restore Defaults | 01 | -  |        |      |
|-----------------------------------|----|----|--------|------|
|                                   |    |    |        |      |
|                                   |    | OK | Cancel | Help |

#### NOTE

- If you are a Mac OS user, see Printer Driver's User's Guide for installing the printer drivers and Printer Driver's Help for using print functions.
- Depending on the operating system and the type or version of the printer driver you are using, the printer driver screens in this manual may differ from your screens.
- If you are using the MF244dw, you can use the PCL6 printer driver as well as the UFRII LT printer driver. The available print settings vary depending on the printer driver. For more information, click [Help] on each printer driver screen.

### **Printing a Document**

15A8-01U

This section describes how to print a document on your computer by using the printer driver.

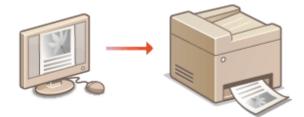

#### NOTE

#### Paper settings on the machine

Normally, it is necessary to specify the paper size and type for the paper loaded in each paper source before
proceeding to printing. Specifying Paper Size and Type(P. 53)

#### **1** Open a document in an application and display the print dialog box.

• How to display the print dialog box differs for each application. For more information, see the instruction manual for the application you are using.

**2** Select the printer driver for this machine, and click [Preferences] or [Properties].

| Select Plinter                         |                                                       |
|----------------------------------------|-------------------------------------------------------|
| Add Printer                            | Fax<br>Microsoft XPS Document<br>Send To OneNote 2010 |
| ۲ II.                                  |                                                       |
| Status: Ready<br>Location:<br>Comment: | Plint to file Preferences                             |

• The screen that is displayed differs depending on the application you are using.

#### **3** Specify the paper size.

| Profile :      | Default Settings       | ✓ Add(1) Edit(2)           |
|----------------|------------------------|----------------------------|
| Output Method: | 🗎 Plint                | -                          |
|                | a Page Size            | Copies(Q): 1 () [1 to 999] |
|                | b Dutput Si<br>Match P | A S Forse A S Canalcape    |
|                | Page Layout:           | Manual Scaling             |

#### 👩 [Page Size]

Select the size of a document made in the application.

#### 🜔 [Output Size]

Select the size of paper on which the document will be actually printed. If the selected size differs from the one specified in [Page Size], the document is printed enlarged/reduced automatically according to the selected size. **Denlarging or Reducing(P. 97)** 

#### TIPS

#### Clickable UI

• You can easily specify the page layout, binding position, etc. intuitively on the preview image. For more information, click [Help] on the printer driver screen.

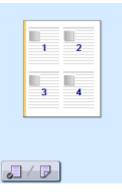

#### In the [Page Setup] tab, select the paper type.

• Set [Paper Type] according to the type of paper to be used in the printing. **Deading Paper(P. 42)** 

| 🖶 Printing Preferences           |                           |                               |
|----------------------------------|---------------------------|-------------------------------|
| Basic Setting Page Setup Inishin | g Quality                 |                               |
| Projie:                          | Cefault Settings          | Add(1) Edx(2)                 |
| Dutput Method:                   | Pint -                    |                               |
|                                  | 🕎 Page Sae:               | Letter •                      |
|                                  | Output Sige:              | Match Page Size *             |
|                                  | Copies:                   | 1 🔃 [1 to 999]                |
|                                  | A @ Potrat                | A Clandscape                  |
|                                  | Page j_ayout:             | 1 1 on 1                      |
| Leter (Scaing: Ado)              | Magual Scaling<br>Scaling | 100 (m) % [25 to 200]         |
| <u>⊻</u> ew Settings             | Paper Type:               | Plain [50-89 g/m2]            |
|                                  | Watematk                  | CONFIDENTIAL + Edit Waterwark |
|                                  | Ciptom Paper Size Page    | Options Bestore Defaults      |
|                                  |                           | OK Cancel Help                |

#### 5 Specify other print settings as necessary. Various Print Settings(P. 95)

#### NOTE:

You can register the settings you specified in this step as a "profile" and use the profile whenever you
print. You can eliminate the need to specify the same settings every time you print. 
 **Combinations of Frequently Used Print Settings(P. 123)**

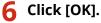

#### Using the Machine as a Printer

|                        | 1-eided/2-eided/Booklet Printing: |   |             |
|------------------------|-----------------------------------|---|-------------|
|                        | 2-sided Pinting                   | - |             |
|                        | Binding Location:                 |   |             |
| Letter [Scaling: Auto] | Long Edge (Left)                  | - | Gutter      |
|                        | Collate/Group(H):                 |   |             |
| Vew Settings           | OF                                | - |             |
| Restore Defaults       |                                   |   |             |
|                        |                                   |   |             |
|                        |                                   |   |             |
|                        |                                   |   | Cancel Help |

### Click [Print] or [OK].

| 🖶 Print                                             |                                                         |
|-----------------------------------------------------|---------------------------------------------------------|
| General                                             |                                                         |
| Select Plinter                                      |                                                         |
| Add Printer<br>dm Canon Fax<br>Ro Canon Printer     | H Fax<br>Microsoft XPS Document<br>Send To OneNote 2010 |
| ×1                                                  |                                                         |
| Status: Ready<br>Location:<br>Comment:              | Print to file Preferences                               |
| Page Range<br>N<br>Selection Current Page<br>Pages: | Number of copies: 1 +                                   |
|                                                     | Int Cancel Acoly                                        |

Printing starts. On some applications, a screen like shown below appears.

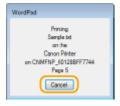

• To cancel printing, click [Cancel] when the screen shown above is displayed. After the screen disappears or if the screen is not displayed, you can cancel printing in other ways. **©Canceling Prints(P. 91)** 

#### NOTE

### When printing from the Windows Store app in Windows 8/10/Server 2012

Display the charms on the right side of the screen and use the procedure shown below.

#### Windows 8/Server 2012

Tap or click [Devices] > the printer driver for this machine > [Print].

#### Windows 8.1/Server 2012 R2

Tap or click [Devices] > [Print] > the printer driver for this machine > [Print].

#### Windows 10

Select [Print] in the application menu.

- If you print using this method, only a limited number of print settings are available.
- If the message [The printer requires your attention. Go to the desktop to take care of it.] is displayed, go to the desktop and follow the instructions in the displayed dialog box. This message appears when the machine is set to display the user name during printing and similar instances.

OManaging Documents and Checking the Machine Status(P. 278)

### **Canceling Prints**

15A8-01W

You can cancel printing from your computer or on the operation panel of the machine.

## From a Computer(P. 91)From the Operation Panel(P. 92)

#### From a Computer

You can cancel printing from the printer icon displayed on the system tray on the desktop.

#### **1** Double-click the printer icon.

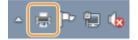

NOTE:

#### When the printer icon is not displayed

- Open the printer folder ( **Displaying the Printer Folder(P. 434)**), right-click the printer driver icon for this machine, and click [See what's printing] (or double-click the icon of the printer driver for the machine).
- 2 Select the document you want to cancel, and click [Document] > [Cancel].

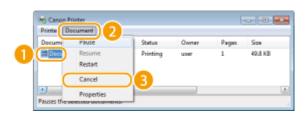

#### **3** Click [Yes].

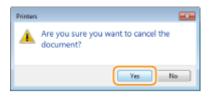

Printing of the selected document is canceled.

#### NOTE

• Several pages may be output after you cancel printing.

#### TIPS

#### **Canceling from the Remote UI**

• You can cancel printing from the [Job Status] page on the Remote UI: **Checking Current Status of Print Documents(P. 278)** 

#### Canceling from an application

• On some applications, a screen like shown below appears. You can cancel printing by clicking [Cancel].

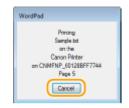

| From the Operation Panel                                                                                                    |
|----------------------------------------------------------------------------------------------------|
| Cancel printing using en .                                                                                                    |
| Press to Cancel                                                                                                    |
| V ► <yes> K</yes>                                                                                                    |
| Cancel?<br><no><br/><yes><br/>Details</yes></no>                                                                                   |
| If the Screen Displays a List of Documents When eressed                                                                            |
| Select cancel job > OK > <yes> &gt; OK</yes>                                                                                       |
| Job Status <resume>         Image: Printer 04:02PM Pa         Image: Printer 04:02PM Pa         Image: Printer 04:02PM Pa</resume> |
| Check the Print Job Status before Canceling                                                                                        |

### Check the Print Job Status before Canceling

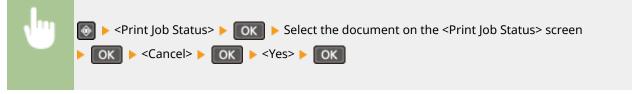

Using the Machine as a Printer

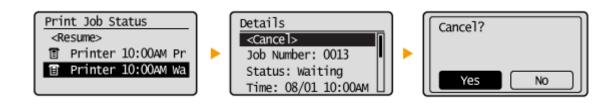

### NOTE

• Several pages may be output after you cancel printing.

#### LINKS

Printing a Document(P. 87)Checking the Printing Status(P. 94)

### **Checking the Printing Status**

15A8-01X

You can check the current print statuses.

#### **Useful in the Following Cases**

- When your documents are not printed for a long time, you may want to see the waiting list of the documents waiting to be printed.
- When you cannot find your printouts that you thought had been printed, you may want to see whether an error has occurred.

Press 💽.

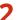

2 Use ▲ / ▼ to select <Print Job Status>, and press ok.

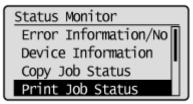

**3** Select the document to check, and press **or**.

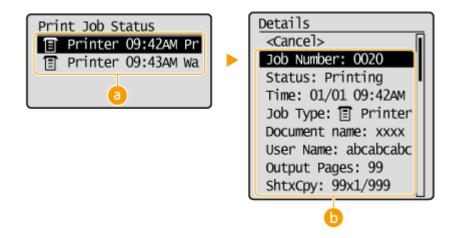

#### 👩 <Print Job Status>

Displays a list of the documents that are being processed or are waiting to be processed.

#### 🜔 <Details>

Displays detailed information about the document selected from the list.

#### LINKS

**OPrinting a Document(P. 87)** Canceling Prints(P. 91)

### **Various Print Settings**

15A8-01Y

There are a variety of settings to suit your needs, such as Enlarged/Reduced and 2-sided Printing.

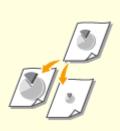

CEnlarging or Reducing(P. 97)

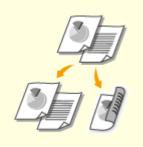

Switching 1-Sided and 2-Sided Printing (MF244dw)(P. 99)

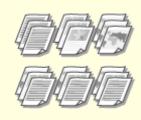

Collating Printouts by Page(P. 101)

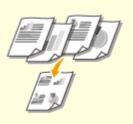

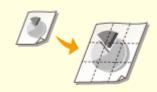

Printing Multiple Pages onto One Sheet(P. 103) **OPrinting Posters(P. 105)** 

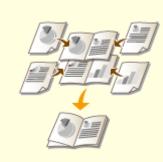

OPrinting Booklet (MF244dw) (P. 107)

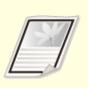

**OPrinting Borders(P. 109)** 

Printing Dates and Page Numbers(P. 110)

**OPrinting Watermarks(P. 112)** 

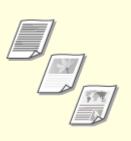

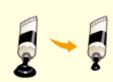

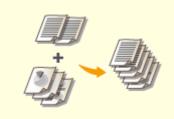

Selecting Document Type(P. 114)

Saving Toner(P. 116)

Combining and Printing Multiple Documents(P. 118)

### **Enlarging or Reducing**

#### 15A8-020

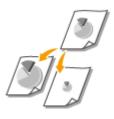

You can make enlarged or reduced printouts by using a preset print ratio, such as A5 to A4, or a custom print ratio that you set in increments of 1%.

#### Setting Print Ratio by Specifying the Original Document and Paper Size (Preset Ratio)

The print ratio is automatically set based on the document and paper size you have specified.

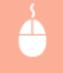

[Basic Settings] tab > Select the document size in [Page Size] > Select the paper size in [Output Size] > [OK]

| ł | Printing Preferences                       | E 1997 - 1997 - 1997 - 1997 - 1997 - 1997 - 1997 - 1997 - 1997 - 1997 - 1997 - 1997 - 1997 - 1997 - 1997 - 199                                                                                                    | - |  |  |
|---|--------------------------------------------|----------------------------------------------------------------------------------------------------|---|--|--|
| ( | Basic Settings age Setup Finishing Quality |                                                                                                    |   |  |  |
|   | Profile:                                   | Add(1) Edit(2)                                                                                                    |   |  |  |
|   | Output Method:                             | Plot. •                                                                                                    |   |  |  |
|   |                                            | Page Size:         Cepies[D]:         1 ():         [1 to 999]           Inter         Otentation         Otentation         Otentation           Match Page Size         Intercept         Intercept         Intercept |   |  |  |
|   |                                            | Manual Sceing           1 on 1           Scaling                                                                                                    |   |  |  |
|   |                                            | 1-sided/2-sided/Booldet Finting:                                                                                                    |   |  |  |
|   | Letter (Scaling: Auto)                     | Binding Lecetion: Gutter Gutter                                                                                                    |   |  |  |
|   |                                            | Collate Group(H):                                                                                                    |   |  |  |
|   | Vew Settings<br>Restore Defaults           | or -                                                                                                    |   |  |  |
|   |                                            |                                                                                                    |   |  |  |
|   |                                            |                                                                                                    |   |  |  |
|   |                                            | OK Cancel Help                                                                                                    |   |  |  |

#### Specifying Print Ratio in Increments of 1%

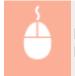

[Basic Settings] tab > Select the [Manual Scaling] check box > Enter the print ratio in [Scaling] > [OK]

#### Using the Machine as a Printer

| Profile :                         | ishing Quality<br>/ «Change» Default Settings -            | Add(1) Edit(2)                                 |
|-----------------------------------|------------------------------------------------------------|------------------------------------------------|
| Output Method:                    | Pint -                                                     |                                                |
|                                   | Page Site:     Latter     Output Size:     Match Page Size | Copies[2]: 1 (1 to 999]                        |
|                                   | Page Layout:                                               | v Venuel Sceing<br>Scaing: 100 ⊕ % (25 to 200) |
|                                   | 1-sided/2-sided/Booklet Plinting:                          | •                                              |
| Later (Scaling: 100%)             | Binding Location:                                          | Gutter                                         |
| Verv Settings<br>Restore Defaults | Collates (Group (H)                                        | •                                              |
|                                   |                                                            |                                                |

### NOTE

- Depending on the selected paper size, you may not be able to set the optimum enlarging/reducing ratio. For example, there may be large blank spaces on your printout, or portions of the document that are missing.
- The enlarging/reducing settings on some applications have priority over those on the printer driver.

#### LINKS

**OPrinting a Document(P. 87)** 

### Switching 1-Sided and 2-Sided Printing MF244dw

#### 15A8-021

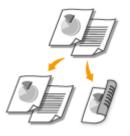

You can make both 1-sided and 2-sided printouts. The default setting is [2-sided Printing]. Change the setting as necessary.

#### NOTE

• 2-sided printing may not be available with some sizes and types of paper. **Paper(P. 419)** 

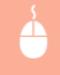

[Basic Settings] tab > Select [1-sided Printing] or [2-sided Printing] in [1-sided/2-sided/Booklet Printing] > Select the position to bind in [Binding Location] > [OK]

| é | Printing Preferences              |                                                                                                    | - |
|---|-----------------------------------|----------------------------------------------------------------------------------------------------|---|
| ( | Basic Settings age Setup R        | ishing Quality                                                                                                    |   |
|   | Profile:                          | 🖌 «Change» Default Settings 🔹 🦷 Add(1) Edit(2)                                                                                                    |   |
|   | Output Method:                    | E Pint •                                                                                                    |   |
|   |                                   | Page Size:         Copies[D]:         1 ():         [1 to 393]           Latter         Object Size:         Distilion           Output Size:         A @ Portrat         A @ Landscape |   |
|   |                                   | Page Layout:<br>1 on 1 v<br>Scaling: 100 1 10 100 12 (25 to 200)                                                                                                    |   |
|   |                                   | Teided/Zeided/Bunklet Printing:                                                                                                    |   |
|   | Latter [Scaling: 100%]            | Binding Location:                                                                                                    |   |
|   | Very Settings<br>Restore Defaults | Califar, Casup P():                                                                                                    |   |
|   |                                   | Cancel Help                                                                                                    |   |
|   |                                   | OK Cancel Help                                                                                                    | 3 |

#### [1-sided/2-sided/Booklet Printing]

Select [1-sided Printing] or [2-sided Printing].

#### NOTE:

• For [Booklet Printing], see **Printing Booklet (MF244dw)(P. 107)**.

#### [Binding Location]

Specify the position to bind the printouts with a binding tool such as a stapler. Printing orientation will be changed depending on the specified binding position. To specify the margin width for the binding position, click [Gutter].

#### [Long Edge [Left]]

Prints images in such a way that the printed pages are opened horizontally when bound.

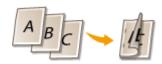

**[Short Edge [Top]]** Prints images in such a way that the printed pages are opened vertically when bound.

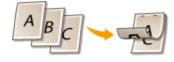

[Gutter] Specify a binding margin.

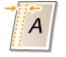

#### LINKS

**OPrinting a Document(P. 87) O**Printing Multiple Pages onto One Sheet(P. 103) **O**Printing Booklet (MF244dw)(P. 107)

### **Collating Printouts by Page**

#### 15A8-022

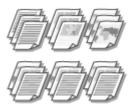

When printing copies of multi-page documents, select [Collate] to print complete sets in sequential page order. This function is useful when preparing handouts for meetings or presentations.

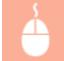

[Basic Settings] tab > Select [Collate] or [Group] in [Collate/Group] > [OK]

| Basic Settings age Set                                    | up Rnishing Quality                                                                                                    |                                                                                                    |
|-----------------------------------------------------------|----------------------------------------------------------------------------------------------------|----------------------------------------------------------------------------------------------------|
| Profile:<br>Output Method:                                | Change> Default Settings                                                                                                    | Add(1)     Edst(2)                                                                                              |
|                                                           | Page Size:<br>Letter<br>Cutput Size:<br>Match Page Size<br>Page Lapost:<br>1 1 on 1<br>T-sided/2-sided/Booklet Pinting:<br>2 sided Pinting<br>Binding Location: | Copes(2): 1 (to 995)<br>Distriction<br>A @ Partnet<br>W Manuel Scaling<br>Scaling: 100 (to 1): (25 to 200)<br>• |
| Letter (Scaling: 100%)<br>Verv Settings<br>Restore Defaul | Colates Group(H)                                                                                                    | • Guter                                                                                                    |
|                                                           |                                                                                                    | OK Canod Heb                                                                                                    |

#### [Collate/Group]

Specify the sorting method of the printouts when printing multiple-page documents.

#### [Collate]

The printouts are grouped into complete sets in sequential page order. For example, if you are printing three copies of a five-page document, the printouts will be arranged in the following page order: 1, 2, 3, 4, 5, 1, 2, 3, 4, 5, 1, 2, 3, 4, 5.

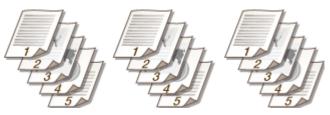

#### [Group]

The printouts are not collated. For example, if you are printing three copies of a five-page document, the printouts will be arranged in the following page order: 1, 1, 1, 2, 2, 2, 3, 3, 3, 4, 4, 4, 5, 5, 5.

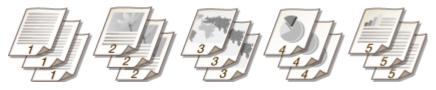

#### NOTE:

• If you select [Off], whether the printouts are collated or not depends on the setting made on the application.

#### LINKS

Printing a Document(P. 87)

# **Printing Multiple Pages onto One Sheet**

#### 15A8-023

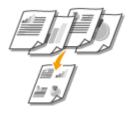

You can print multiple pages onto a single sheet. For example, you can print four or nine pages onto a single sheet by using [4 on 1] or [9 on 1]. Use this function if you want to save paper or to view your document in thumbnails.

# NOTE

 To save more paper, combine this setting with 2-sided printing. Switching 1-Sided and 2-Sided Printing (MF244dw)(P. 99)

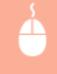

[Basic Settings] tab > In [Page Layout], select the number of pages to print onto a single sheet > In [Page Order], select the page distribution layout > [OK]

| é | Printing Preferences        |                                                         |                                                                     |
|---|-----------------------------|---------------------------------------------------------|---------------------------------------------------------------------|
| ( | Basic Settings age Setup Rr | ishing Quality                                          |                                                                     |
|   | Profile:                    | 🖋 «Change» Default Settings 🔹 🔹 Add(1)                  | Edit(2)                                                             |
|   | Output Method:              | 🗄 Plint 🔹                                               |                                                                     |
|   | 1                           | Page Ste:     Letter     Output Ste:     Match Page Ste | Copies[2]: 1 (1 to 999]<br>Dientation<br>A @ Portrait A © Landscape |
|   | 3                           | Page Layout:                                            | Page Order:                                                         |
|   |                             | 1-sided/2-sided/Booklet Pinting:                        | Use 1 on 1 for Single-Page Data()                                   |
|   | Leter (Sceing: Ado)         | Binding Location:                                       | Gutter                                                              |
|   | Vew Settings                | Collater Group(H):                                      |                                                                     |
|   | Restore Defaults            |                                                         |                                                                     |
|   |                             |                                                         |                                                                     |
|   |                             |                                                         | CK Cancel Help                                                      |

# อ [Page Layout]

Select the number of pages to print onto a single sheet from [1 on 1] to [16 on 1]. For example, to print 16 pages onto a single sheet, select [16 on 1].

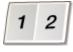

#### NOTE:

- For options such as [Poster [2 x 2]], see **Printing Posters(P. 105)**.
- Printing may not be performed properly if you combine this setting with an application setting for collating printouts.

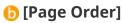

Select a page distribution layout. For example, if you select [Across from Left], the first page is printed on the top left, and then the rest of the pages are arranged rightward.

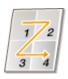

LINKS

Printing a Document(P. 87)
 Switching 1-Sided and 2-Sided Printing (MF244dw)(P. 99)

# **Printing Posters**

#### 15A8-024

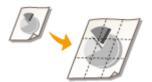

You can print one page of a document onto multiple pages. For example, if you make a one-page A4-size document nine times larger, you will have a poster 3x3 A4 size sheets large after you print the document and paste it together.

[Basic Settings] tab > In [Page Layout], select the dimensions of your poster (for example, [Poster [2 x 2]]) > [OK]

| Printing Preferences             |                                   |                           |
|----------------------------------|-----------------------------------|---------------------------|
| Basic Settings age Setup Rnishir | g Quality                         |                           |
| Profile:                         | Change> Default Settings - Add(1) | . Edit(2)                 |
| Output Method:                   | Plint -                           |                           |
|                                  |                                   |                           |
|                                  | Page Size:                        | Copies(Q): 1 1 [1 to 999] |
|                                  | Leter -                           | Dilentation               |
|                                  | Dutput Sze:                       | A @ Portrat A © Landscape |
|                                  | Match Page Size                   |                           |
|                                  | Page Layout:                      | Poster Details00          |
|                                  | The Poster (4 x 4)                | Poster Details(A).        |
|                                  | 1-sided/2-sided/Booklet Plinting: |                           |
|                                  | a 1-sided Plinting                |                           |
|                                  | -                                 |                           |
| J / P                            | Binding Location:                 |                           |
| Letter [Scaling: Auto]           | Long Edge (Left) 👻                | Gutter                    |
|                                  | Collate/Group(H):                 |                           |
| Vew Settings                     | l or -                            |                           |
| Restore Defaults                 | ] = :                             |                           |
|                                  |                                   |                           |
|                                  |                                   |                           |
| L                                |                                   |                           |
|                                  |                                   | CK Cancel Help            |

# [Page Layout]

Select the layout for poster printing. There are four size settings:[Poster [1 x 2]], [Poster [2 x 2]], [Poster [3 x 3]], and [Poster [4 x 4]].

#### NOTE:

• Poster size settings cannot be selected when 2-sided printing is enabled. Select [1-sided Printing] in [1-sided/2-sided/Booklet Printing], and then select a poster size setting.

# [Poster Details]

The screen below appears.

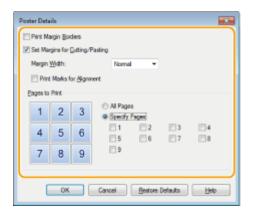

#### [Print Margin Borders]

Borders are printed on each page. The borders are helpful if you want to paste the printouts together or cut off the margins.

#### [Set Margins for Cutting/Pasting]

Prints margins to allow cutting or pasting. To print markings so that margins can be easily identified, select the [Print Marks for Alignment] check box.

#### [Pages to Print]

- [All Pages]: Carry out poster printing for all pages.
- [Specify Pages]: Carry out poster printing only for specified pages.

#### LINKS

Printing a Document(P. 87)Enlarging or Reducing(P. 97)

# Printing Booklet MF244dw

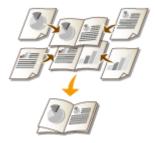

You can print two pages of a document on both sides of paper and then fold your printed pages in half to make a booklet. The printer driver controls the print order in such a way that the page numbers are correctly arranged.

15A8-025

# NOTE

• Booklet printing may not be available with some sizes and types of paper. The paper that is available for 2-sided printing is also available for booklet printing. See **Paper(P. 419)**.

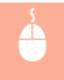

[Basic Settings] tab > Select [Booklet Printing] in [1-sided/2-sided/Booklet Printing] > Click [Booklet] to specify detailed settings as necessary > [OK] > [OK]

| Printing Preferences              |                                      |                                                                         |
|-----------------------------------|--------------------------------------|-------------------------------------------------------------------------|
| Basic Settings age Setup Rnishing | Quality                              |                                                                         |
| Profile:                          | Change> Default Settings -           | Add(1) Edt(2)                                                           |
| Output Method:                    | int -                                |                                                                         |
|                                   | Page Size:                           | Copies(Q): 1 () [1 to 999]<br>• Otentation<br>A @ Portrat A © Landscape |
|                                   | Natch Page Size Page Layout 1 1 on 1 | Menual Sceing     v Sceing     100 ∰ 2 (25 to 200)                      |
|                                   | 1-sided/2-sided/Booklet Plinting:    | Booklet                                                                 |
| Letter x2 -> Letter               | Long Edge (Let)                      | 0<br>0.08%                                                              |
| Verv Settings<br>Restore Defaults | Collate/Broup(H):                    | w                                                                       |
|                                   |                                      |                                                                         |
|                                   |                                      | OK Cancel Help                                                          |

## [1-sided/2-sided/Booklet Printing]

Select [Booklet Printing].

## NOTE:

For [1-sided Printing] and [2-sided Printing], see Switching 1-Sided and 2-Sided Printing (MF244dw) (P. 99).

#### [Booklet]

The screen below is displayed.

| Detail | ed Settings for Booklet                     |                                                                                        |                       |   |
|--------|---------------------------------------------|----------------------------------------------------------------------------------------|-----------------------|---|
|        | Booklet Pinting Method                      |                                                                                        |                       |   |
|        | ő                                           | <ul> <li>Al Pages at Once</li> <li>Divide into Sets</li> <li>Sheets per Set</li> </ul> | 15 👘 Sheets († to 15) |   |
|        | V Specify Booklet Gutter<br>Booklet Gutter: | 0.2 🔆 " (0.0 to 2.0)                                                                   |                       |   |
|        |                                             |                                                                                        | OK Cancel He          | þ |

#### [Booklet Printing Method]

- [All Pages at Once]: Prints all of the pages at once as a single bundle so that you can make a booklet just by folding the printed pages in half.
- [Divide into Sets]: Prints as multiple bundles divided by the number of the pages specified on [Sheets per Set]. Bind each bundle, and then combine them as one booklet. Select this option when the document has so many pages that you cannot bind them all into a single booklet.

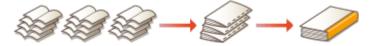

## [Specify Booklet Gutter]

If you are using a stapler or other binding tools, specify the margin width for binding your booklet. Select the [Specify Booklet Gutter] check box and specify the margin width in [Booklet Gutter].

## LINKS

Printing a Document(P. 87)

# **Printing Borders**

15A8-026

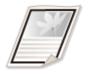

You can add borders, such as broken lines or double lines, in the margins of printouts.

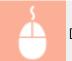

[Page Setup] tab > Click [Page Options] > Select the border type in [Edging] > [OK] > [OK]

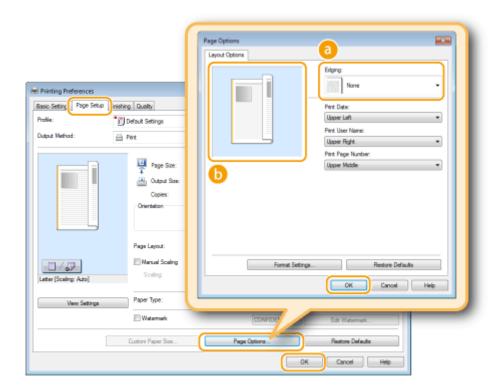

[Edging] Select the border type.

# Preview

Displays a preview with the selected border.

#### LINKS

Printing a Document(P. 87)
Printing Dates and Page Numbers(P. 110)
Printing Watermarks(P. 112)

# **Printing Dates and Page Numbers**

#### 15A8-027

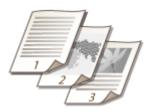

You can print the information such as dates or page numbers, and you can specify where to print this information on the document (upper-left, lower-right, etc.).

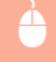

[Page Setup] tab ► Click [Page Options] ► Select the print position of the print date, user name or page number ► [OK] ► [OK]

| Hell Printing Preferences<br>Basic Setting (Page Setup) rishing (Duality<br>Profile : ) Default Settings | Page Options  Layout Options  Layout Options  Data  Pert Data:  Upper Left  Print User Name: |
|----------------------------------------------------------------------------------------------------|----------------------------------------------------------------------------------------------|
| Duput Mehod: Pint<br>Page So<br>Copies:<br>Orientation                                                   | e: Upper Right •                                                                             |
| Page Layout:<br>Manual Scaling<br>Letter [Scaling: Auto]<br>Manual Scaling<br>Paper Type:                | ng Format, Settings                                                                          |
| View Settings Paper Type:<br>Watermark<br>Custom Paper See                                               | CONFIDER Edit Watermark Page Options Restore Defaults OK Cancel Help                         |

# [Print Date]

Specify the position to print the print date.

# [Print User Name]

Specify the position to print the user name (logon name) for the computer used to print the document.

# [Print Page Number]

Specify the position to print the page number.

#### **Changing the Print Format of Dates and Page Numbers**

• You can change formatting details such as font and font size when printing dates, logon names, or page numbers. Click [Format Settings] on the [Page Options] screen shown above to specify the details.

## LINKS

Printing a Document(P. 87)
Printing Borders(P. 109)
Printing Watermarks(P. 112)

# **Printing Watermarks**

#### 15A8-028

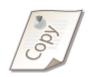

You can print watermarks such as "COPY" or "CONFIDENTIAL" over the document. You can create new watermarks or use pre-registered watermarks.

[Page Setup] tab > Select the [Watermark] check box > Select a watermark from the drop-down list > [OK]

| 🖶 Printing Preferences   |                                                   |                                                     |
|--------------------------|---------------------------------------------------|-----------------------------------------------------|
| Basic Setting Page Setup | nishing Quality                                   |                                                     |
| Profile:                 | 🖊 «Change» Default Settings                       | Add(1)     Edit(2)                                  |
| Output Method:           | 🚔 Pint                                            | -                                                   |
|                          | Page Stat:<br>Copies:<br>Obsertation<br>A @ Posts | Latter •<br>Match Page Size •<br>1 (1 to 999)<br>at |
|                          | Page Layout:                                      | 1 1on 1 -                                           |
| Letter [Scaling: Auto]   | Manual Scaing<br>Scaing:                          | 100 👘 % [25 to 200]                                 |
| Very Settings            | a                                                 | Plain (50-85 g/m2)                                  |
|                          | 🕑 Watermark                                       | CONFIDENTIAL - Eds Waternark                        |
|                          | Custom Paper Size                                 | Page Options Reations Defaults                      |
|                          |                                                   | OK Cancel Help                                      |

# [Watermark]

Select the [Watermark] check box to display the list of the watermarks in the drop-down list. Select a watermark from the menu.

# [Edit Watermark]

Displays the screen to create or edit watermarks.

#### Using the Machine as a Printer

| Edit Watermark                                  |                                                                                     |                      |
|-------------------------------------------------|-------------------------------------------------------------------------------------|----------------------|
|                                                 | Waterwark List:<br>*FILE COPY<br>*FINAL<br>*PROLE<br>*PROF<br>*TOP SECRET<br>SMIPLE | a<br>e<br>Add Delete |
| None:<br>Atributes Algoment Print Style<br>Text | SAMPLE                                                                              |                      |
| Fore:<br>Style:                                 | Arial<br>Regular                                                                    | =                    |
| Size:<br>Color:                                 | 72 Points [1 to 500]                                                                | -                    |
|                                                 |                                                                                     | OK Cancel Help       |

# (Add] 📀

Click to create a new watermark. Up to 50 watermarks can be registered.

# 📵 [Name]

Enter the created watermark name.

# [Attributes]/[Alignment]/[Print Style]

Click each tab to specify the text, color, or print position of the watermark. For more information, click [Help] on the printer driver screen.

#### LINKS

Printing a Document(P. 87)
Printing Borders(P. 109)
Printing Dates and Page Numbers(P. 110)

# **Selecting Document Type**

#### 15A8-029

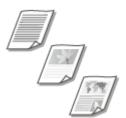

You can specify the document type to ensure optimal image quality. There are different settings for photo documents, documents that have charts or graphs, and documents that have design drawings with fine lines.

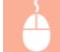

[Quality] tab > Select the document type in [Objective] > [OK]

| 😁 Printing Preferences         |                           |    |                                                                                     |                                             |     |
|--------------------------------|---------------------------|----|-------------------------------------------------------------------------------------|---------------------------------------------|-----|
| Basic Settings Page Setup Rnis | nin Quality               |    |                                                                                     |                                             |     |
| Profile:                       | Change> Default Settings  | -  | Add(1)                                                                              | Edit(2)                                     |     |
| Dutput Method:                 | Plint                     | •  |                                                                                     |                                             |     |
|                                | Dtgeotive:                |    | Senarel<br>Publications<br>Graphics<br>Photos<br>Designa (CAD)<br>High Definition T | feet<br>d when parting documents in general |     |
|                                |                           |    |                                                                                     | Advanced Settings                           |     |
| Vew Settings                   | Manual Grayacale Settings |    |                                                                                     | Grayscale Settings                          |     |
|                                |                           | Ab | out                                                                                 | Restore Defaults                            |     |
|                                |                           |    | L L                                                                                 | OK Cancel H                                 | elp |

# [Objective]

Select an option that suits the document type or purpose of printing. For example, select [General] for general use, or select [Photos] when you want to print photo images in optimal print quality.

#### [General]

A versatile option that is suitable when printing most documents.

#### [Publications]

Suitable when printing documents that have a mix of photo images, charts, and graphs.

#### [Graphics]

Suitable when printing documents that have charts or graphs.

#### [Photos]

Suitable when printing photo images.

#### [Designs [CAD]]

Suitable when printing design drawings that have many fine lines.

## [High Definition Text]

Suitable when printing documents that have small characters.

#### NOTE:

• To specify detailed settings for each item selected on [Objective], click [Advanced Settings]. For more information, click [Help] on the printer driver screen.

## LINKS

Printing a Document(P. 87)

# **Saving Toner**

15A8-02A

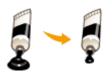

You can set the printer driver to print documents using less toner.

# IMPORTANT

• When the toner save setting is enabled, fine lines and portions with lighter print density may become blurred.

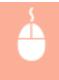

[Quality] tab > Select the document type in [Objective] > Click [Advanced Settings] > Select [Toner Save] in the [Advanced Settings] screen > Select [On] from the drop-down list > [OK] > [OK]

| 🖶 Printing Preferences            |                           |                                                                                        |
|-----------------------------------|---------------------------|----------------------------------------------------------------------------------------|
| Basic Settings Page Setup Rnishir | Dualty                    |                                                                                        |
| Profile:                          | Jefault Settings          | - Add(1) Edx(2)                                                                        |
| Output Method:                    | Not.                      | •                                                                                      |
|                                   |                           |                                                                                        |
|                                   | Dtjective:                | Stanson<br>Publications<br>Graphics<br>Photos<br>Designe [CAD]<br>High Definition Test |
|                                   |                           | This mode is used when printing documents in general.                                  |
|                                   |                           | Advanced Settings                                                                      |
|                                   |                           |                                                                                        |
| Vew Settings                      |                           |                                                                                        |
|                                   | Manual Grayscale Settings | Grayscale Settings                                                                     |
|                                   |                           | About Restore Defaults                                                                 |
|                                   |                           | OK Cancel Help                                                                         |

| Setting ten                                  | Contents     |
|----------------------------------------------|--------------|
| Rendering Rate                               | 1 BPP        |
| Resolution                                   | 600 dpi      |
| Toner Save                                   | On .         |
| Advanced Smoothing                           | Smooth 1     |
| Density Fine Adjustment                      | 0 [Standard] |
| Inc. Driver Groupedo, Comunicati Million REM | ree .        |
| mer Save:                                    |              |
| n                                            |              |

# [Objective] Selecting Document Type(P. 114)

Select the document type for which you want to enable the toner save setting.

# [Advanced Settings]

A screen with settings is displayed. Click [Toner Save] and select [On] from the drop-down list on the bottom of the screen.

NOTE:

- You can specify whether to enable the toner save setting for each document type. Specify the toner save setting for each document type listed in [Objective].
- In the [Advanced Settings] screen, you can specify various print settings other than toner save settings. For more information, click [Help] on the printer driver screen.

## LINKS

**OPrinting a Document(P. 87)** 

# **Combining and Printing Multiple Documents**

#### 15A8-02C

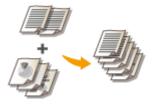

7

By using Canon PageComposer, you can combine multiple documents into one print job and print the job with specified print settings. This function, for example, enables you to combine documents made with different applications and print all of the pages in the same paper size.

# **1** Open a document in an application and display the print dialog box.

• How to display the print dialog box differs for each application. For more information, see the instruction manual for the application you are using.

Select the printer driver for this machine, and click [Preferences] or [Properties].

🖶 Print eral Select Plinter SAdd Printer rft XPS Do Mic Canon Printe Send To OneNote 2010 4 .81 Status Read Location Connent Page Range ii) Al

# 3 Select [Edit and Preview] in [Output Method].

- Click [OK] on the [Information] pop-up screen.
- Click [OK] at the bottom of the screen.

| Printing Preferences             |                                                                                                    |
|----------------------------------|----------------------------------------------------------------------------------------------------|
| Basic Settings Page Setup        | Finishing Duality                                                                                                    |
| Profile:                         | 🖌 «Change» Default Settings 🔹 Add(1) Edit(2)                                                                                                    |
| Output Method:                   | Edit and Preview                                                                                                    |
|                                  | Page Stat:     Copies[0]:     1 [0] [1 to 999]     Jetter     Olertation                                                                                                    |
|                                  | Information 🛛 💽 A) 🔿 Landscape                                                                                                    |
|                                  | The output method will be switched to [Edit and Preview].<br>You can set the output method after Edit and Preview in the [Edit and<br>Preview Details] dialog box by clicking the [Details] button next to the<br>drop-down list box. |
|                                  |                                                                                                    |
| Letter [Scaling: Auto]           | Long Edge (Left) Golf87                                                                                                    |
|                                  | Collate/Group(H):                                                                                                    |
| Vev Settings<br>Restore Defaults | or v                                                                                                    |
|                                  |                                                                                                    |
|                                  | CK Cancel Help                                                                                                    |

**4** Click [Print] or [OK].

| 🖶 Print                                |                                        |
|----------------------------------------|----------------------------------------|
| General                                |                                        |
| Select Pinter                          |                                        |
| Add Printer                            | Fax                                    |
| Scanon Printer                         | 🖶 Send To OneNote 2010                 |
| x                                      | ,                                      |
| Status: Ready<br>Location:<br>Comment: | Plint to file Preferences Find Printer |
| Page Range                             | Number of copies:                      |
|                                        | 112233                                 |

The Canon PageComposer starts. Printing does not start in this step.

# **5** Repeat steps 1 to 4 for the documents you want to combine.

The documents are added to the Canon PageComposer.

| ile Edit Moveto Help | 1     |                  |          |  |
|----------------------|-------|------------------|----------|--|
| 요즘 이 다만              | 兩腦里   | 肝トPE             |          |  |
| Ocument Name         | Pages | Layout Informati | Comments |  |
| Document1.rtf        | 1     | 1 on 1           |          |  |
| Document2.bit        | 1     | 1 on 1           |          |  |
| Document3.txt        | 1     | 1 on 1           |          |  |
|                      |       |                  |          |  |

# **6** From the [Document Name] list, select the documents to combine, and click 🖡.

• To select multiple documents, click the documents while holding down [SHIFT] key or [CTRL] key.

| File Edit Move to Help | 2           |                           |  |
|------------------------|-------------|---------------------------|--|
| 827 (2)                | <b>哈</b> 岡車 | IT IS IP IL               |  |
| Document Name          | Pages       | Layout Informati Comments |  |
| Document1.rtf          | 1           | 1 on 1                    |  |
| Document2.txt          | 1           | 1 on 1                    |  |
| Document3.txt          | 1           | 1 on 1                    |  |
|                        |             |                           |  |

# 7 Change the settings as necessary, and click [Combine].

• The documents selected in step 6 are combined.

| Combine            |                      |                           |               | <b></b>      |
|--------------------|----------------------|---------------------------|---------------|--------------|
| Document Name:     | Combined Documents 1 |                           |               |              |
| Sheets: 10         |                      |                           |               |              |
|                    |                      |                           |               | Delote       |
| •                  |                      |                           | , 📃           | Part Preview |
| Document List Prin | nt Settings          |                           |               |              |
| Copies:            | 1 🔄 [1 to 99]        | Output Size Consistency:  | Latter        | *            |
| Print Style:       | 2-Sided Printing     | V Layout Consistency:     | 1 on 1        | <b>6</b>     |
|                    |                      | Page Order:               |               | •            |
|                    |                      | Print Next Document from: | Other Side    | •            |
|                    |                      |                           |               | Detais       |
|                    |                      | Restore Defaults Co       | onbine Cancel | Help         |

#### [Print Preview]

Displays a preview of the document to be printed.

## [Document List]/[Print Settings]

• Click the [Document List] tab to display the documents added in steps 1 to 4. You can remove documents by selecting them in the list and clicking [Delete from List].

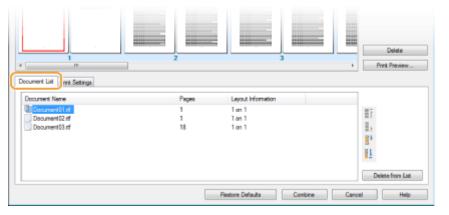

• Click the [Print Settings] tab to display the screen for specifying print settings such as the number of copies or 1-sided/2-sided printing. The settings specified here are applied to the whole print job.

| e Decument La           | Nird Setings                    |                                              |                  | Delete<br>Print Preview |
|-------------------------|---------------------------------|----------------------------------------------|------------------|-------------------------|
| Copies:<br>Print Style: | 1 (1 to 95)<br>2-Sided Printing | Output Size Consistency: Uzyout Consistency: | Letter<br>2 on 1 | •                       |
|                         |                                 | Page Order:                                  | Left to Right    | •                       |
|                         |                                 | Print Next Document from:                    | Other Side       | *                       |
|                         |                                 |                                              |                  | Details                 |
|                         |                                 | Restore Defaults                             | Combine Cancel   | Help                    |

#### NOTE:

• For more information, click [Help] on the Canon PageComposer screen.

#### 🧿 [Details]

Displays the print setting screen of the printer driver. There are fewer settings available than when using the ordinary printing method.

8 On the [Document Name] list, select the combined-document print job you want to print, and click 🔄.

| File Editve to Help  |       |                  |          |  |
|----------------------|-------|------------------|----------|--|
| 9 <b>7 - 7</b> - 7   | h 🔁 📮 | 野長野蛙             |          |  |
| Document Name        | Pages | Layout Informati | Comments |  |
| Combined Documents 1 | 3     |                  |          |  |
| 4                    |       |                  |          |  |
| 4                    |       |                  |          |  |
| 1                    |       |                  |          |  |
| 0                    |       |                  |          |  |
| 1                    |       |                  |          |  |
| 1                    |       |                  |          |  |
| 1                    |       |                  |          |  |
| 1                    |       |                  |          |  |

Printing starts.

• For instructions on how to cancel printing, see **Canceling Prints(P. 91)**.

#### LINKS

**OPrinting a Document(P. 87)** 

# **Configuring Print Settings to Your Needs**

#### 15A8-02E

You can register combinations of settings as "Profiles" to suit your different printing needs. Also, you can register the settings that you frequently use as the default setting. Once the default setting is set, the registered settings are automatically displayed on the printer driver screen, and you can skip the operations to specify the print settings and print immediately.

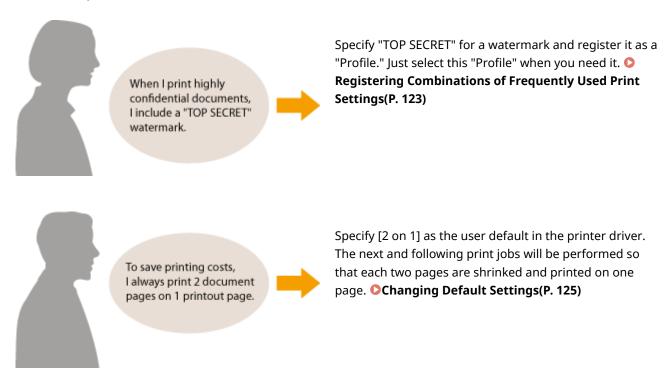

# **Registering Combinations of Frequently Used Print Settings**

#### 15A8-02F

Specifying combinations of settings such as "1-sided landscape orientation on A4 size paper" every time you print may be time consuming. If you register these frequently used combinations of print settings as "profiles," you can specify printing settings simply by selecting one of these profiles from the list. This section describes how to register profiles and how to print using them.

#### Registering a Profile(P. 123) Selecting a Profile(P. 124)

# Registering a Profile

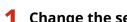

# Change the settings that you want to register as a profile, and click [Add].

• Click the [Basic Settings], [Page Setup], [Finishing], or [Quality] tabs to specify the print settings on each screen as necessary. **Various Print Settings(P. 95)** 

| Printing Preferences<br>Basic Settings Page Set | up Rhishing Quality               |                                                                         |
|-------------------------------------------------|-----------------------------------|-------------------------------------------------------------------------|
| Profile :<br>Output: Method :                   | 🖋 «Change» Default Settings       | - Add(1) Edb(2)                                                         |
|                                                 | Page Ste:                         | Copies(Q): 1 ⊕ [1 to 999]<br>• Otertation<br>• A ⊕ Potest A ⊕ Landscape |
|                                                 | Page Layout:                      | Manual Scaling     Scaling: 100 👘 tr (25 to 200)                        |
|                                                 | 1-sided/2-sided/Booklet Plinting: |                                                                         |

# Enter a profile name in [Name], select an icon, and then click [OK].

- Enter comments on the profile in [Comment] as necessary. •
- Click [View Settings] to see the settings to register.

| Add Profile     |                |
|-----------------|----------------|
| Narie:          | Sample         |
| loan            |                |
| <u>G</u> omment | Sangle A       |
|                 | ~              |
|                 | OK Cencel Help |

# NOTE

## **Editing a profile**

• By clicking [Edit] on the right side of [Add] on the screen shown in step 1, you can change the name, icon, or comment of the profiles you have previously registered. You cannot edit the pre-registered profiles.

# Selecting a Profile

Select the profile that suits your needs, and click [OK].

| 🖶 Printing Preferences             |                                                                                          |                                                                      |
|------------------------------------|------------------------------------------------------------------------------------------|----------------------------------------------------------------------|
| Basic Settings Page Setup Rnishing | p Gualty                                                                                 |                                                                      |
| Profile:                           | con 1 [2-sided] - Add(1)                                                                 | Edit(2)                                                              |
| Output Method: 🚊 F                 | Writ -                                                                                   |                                                                      |
|                                    | Page Stet     Letter     Output Stee:     Match Page Stee     Page Leptut:               | Copier[0]: 1 (1 to 999)<br>-Dientation<br>A @ Portrat<br>Page Order: |
|                                    | 2 on 1      Solided/2sided/Booklet Plinting:      Solided Plinting      Solided Plinting | Left to Right •                                                      |
| Letter [Scaling: Auto]             | Binding Location:                                                                        | Guter                                                                |
| Verv Settings<br>Restors Defaults  | Collain Group(H):                                                                        |                                                                      |
|                                    |                                                                                          | Circol Help                                                          |

# NOTE

## Changing the settings of the selected profile

• You can change the settings of a selected profile. In addition, the changed settings can be registered as another profile.

## LINKS

Printing a Document(P. 87)Changing Default Settings(P. 125)

# **Changing Default Settings**

#### 15A8-02H

The default settings are the settings that are first displayed whenever you open the print settings screen of the printer driver, but you can change them. For example, if you want to print all documents in such manner that each two pages are shrinked and printed on one page, specify [2 on 1] as the user default of page layout. From next time on, the printer driver will be opened with [2 on 1] specified as page layout setting and you will not have to change settings each time you print.

# IMPORTANT

- To perform the following procedure, log on to your computer with an administrator account.
  - **1** Open the printer folder. **O**Displaying the Printer Folder(P. 434)
- 2 Right-click the printer driver icon for this machine and click [Printing preferences].

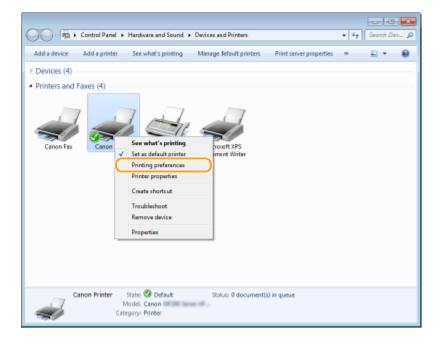

- Change the settings on the print setting screen, and click [OK].
- Click the [Basic Settings], [Page Setup], [Finishing], or [Quality] tabs to specify the print settings on each screen as necessary. OVarious Print Settings(P. 95)

# Using the Machine as a Printer

| Profile :                        | 🖋 «Change» Default Settings                            | Add(1) Edn(2)                                                     |
|----------------------------------|--------------------------------------------------------|-------------------------------------------------------------------|
| Output Method:                   | 🚔 Pilet                                                | •                                                                 |
|                                  | Page Sze:     Letter     Odput Sze:     Match Page Sze | Copies[Q]: 1 [1 to 999]<br>Otertation<br>A @ Potrat A @ Landscape |
| 1 2                              | Page Layout:                                           | Page Order:                                                       |
|                                  | 2 2on 1                                                | + 📥 Left to Right                                                 |
|                                  | 1 sided/2 sided/Booklet Pinting                        | Use 1 on 1 for Single-Page Data(J)                                |
|                                  | 2 sided Pinting                                        | -                                                                 |
|                                  | Binding Location:                                      |                                                                   |
| Letter [Scaling: Auto]           | Long Edge [Top]                                        | - Gutter                                                          |
|                                  | Collate/Group(H):                                      |                                                                   |
| Vew Settings<br>Restore Defaults | or or                                                  | -                                                                 |
|                                  |                                                        |                                                                   |

# LINKS

Printing a Document(P. 87)Various Print Settings(P. 95)

# Using the Machine as a Scanner

| Jsing the Machine as a Scanner                               | 128 |
|--------------------------------------------------------------|-----|
| Preparing to Use the Machine as a Scanner (MF244dw / MF232w) | 129 |
| Scanning from the Machine                                    | 130 |
| Scanning Using the [Scan -> PC] Key                          | 133 |
| Scanning from a Computer                                     | 137 |
| Scanning Using an Application                                | 138 |
| Configuring Scan Settings in ScanGear MF                     | 140 |

# Using the Machine as a Scanner

15A8-02J

You can scan original documents by using the operation panel of the machine or an application on a computer. Whichever way you use, the scanned documents are converted into electronic file formats such as PDFs. Use the scan function to convert large-volume paper documents into files so that you can organize them easily.

# NOTE

- To use this machine as a scanner, you must complete preparations in advance, including installation of software to a computer. For more information, see "MF Driver Installation Guide." To connect the machine to your computer via a network, you must register the machine to the installed software. Preparing to Use the Machine as a Scanner (MF244dw / MF232w)(P. 129)
- If you are a Mac OS user, see the User's Guide for ScanGear MF for installing the software and for using scan functions.
- Depending on the operating system and the version of the scanner driver or applications you are using, the screens in this manual may differ from your screens.

# Scanning from the Machine

You can scan and save documents to your computer by using the operation panel of the machine. **Oscanning from the Machine(P. 130)** 

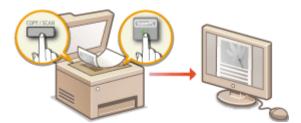

# Scanning from a Computer

You can scan documents placed on the machine from a computer. The scanned documents are saved to the computer. You can scan using MF Scan Utility (included with the machine), or with other applications such as an image-processing or word-processing application. **Scanning from a Computer(P. 137)** 

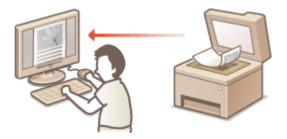

# Scanning from Mobile Devices (MF244dw / MF232w)

 Linking mobile devices such as smartphones or tablets to this machine provides a quick and easy way to scan documents set on this machine. Can Be Used Conveniently with a Mobile Device (MF244dw / MF232w)(P. 142)

# Preparing to Use the Machine as a Scanner MF244dw/MF232w

#### 15A8-02K

Make sure that the machine and your computer are connected and all software is installed. For how to check, see "MF Driver Installation Guide." To connect via a wireless or wired LAN, you must register this machine in MF Network Scanner Selector. Register by following the procedure below. This procedure is not required if the machine and your computer are connected via USB.

# IMPORTANT

The scan function is not available if the machine and your computer are connected in an IPv6 environment. Use IPv4 or a USB connection.

# 👖 Click 🚉 in the system tray.

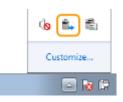

**2** Select the check box for the machine, and click [OK].

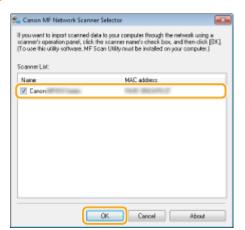

• Up to ten computers can be connected at a time on a network to one product (scanner).

# **Scanning from the Machine**

# Scan

The sequence of "scanning a document and saving it to a computer" can be done entirely from the machine. Scan while specifying what computer documents will be saved to; whether to scan documents in color or black and white; whether to save documents as PDFs or JPEGs; and other settings.

15A8-02L

Place the document(s). Placing Documents(P. 38)

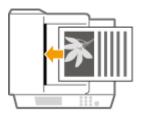

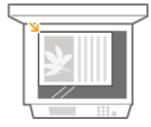

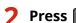

ess \_\_\_\_\_ (COPY/SCAN) to switch to the Scan mode screen.

**3** Use  $\blacktriangle$  /  $\triangledown$  to select <Computer>, and press  $\boxed{OK}$ .

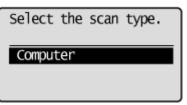

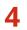

Select the destination computer, and press or.

• This screen is not displayed if only a computer is connected to the machine via USB.

| Specify destination. |  |
|----------------------|--|
| PC1                  |  |
| PC2                  |  |
| PC3                  |  |
|                      |  |

# **5** Select the scan type.

| Select Scan | Туре                                                                                                    |
|-------------|----------------------------------------------------------------------------------------------------|
| Scan: Press | OK                                                                                                    |
| Color Scan  | The second second second second second second second second second second second second second second second se |
| B&W Scan    |                                                                                                    |
| Custom 1    |                                                                                                    |
| Custom 2    |                                                                                                    |

#### Using the Machine as a Scanner

| Scan type               | Color                         | Resolution | File format                     |
|-------------------------|-------------------------------|------------|---------------------------------|
| <color scan=""></color> | Color                         | 300 dpi    | JPEG (Exif)                     |
| <b&w scan=""></b&w>     | Black and white <sup>*1</sup> | 300 dpi    | PDF (searchable <sup>*2</sup> ) |
| <custom 1=""></custom>  | Color                         | 300 dpi    | JPEG (Exif)                     |
| <custom 2=""></custom>  | Color                         | 300 dpi    | JPEG (Exif)                     |

<sup>\*1</sup> Documents are scanned in black and white only, with no intermediate shades of gray.

 $^{*2}$  A PDF format where characters on the document are scanned as text data and the text can be searched using a computer.

#### NOTE:

#### To change settings

- The settings in the table above are all factory default settings. You can change settings from MF Scan Utility. For more information, click [Instructions] on MF Scan Utility.
- If you are a Mac OS user, see the User's Guide for ScanGear MF.

# 6 Press ок

- Scanning starts.
- To cancel, press < Yes>

#### **IMPORTANT:**

You cannot scan while the ScanGear MF is displayed. Close the screen before scanning.

| B 🔤 S A 18 B 8          | Soscillula: AdvanceCHule         |     |
|-------------------------|----------------------------------|-----|
| H (2) Taketid Days Zann | Family Settings User Delayd      |     |
|                         | Ingel Delinge                    |     |
|                         | Digital hysi Malwell Pitter Gate |     |
|                         | Input Size Edit Falses           |     |
|                         | Distant Distant                  | A., |
|                         | # 240 😥 # 14.0 Inter             |     |
|                         | Die Robe Date                    |     |
|                         | Calgori Satirage                 |     |
|                         | Dated President 100              | + 0 |
|                         | Output Size: Resident            |     |
|                         | # 120 X # 14.00 120              | ₩×8 |
|                         | Data See: 20.62.00               |     |
|                         | Incer Sellings                   |     |
|                         | Aub Tane BF                      |     |
|                         | ReturnContentSouthern South      |     |
|                         | Fully Canadian Social            |     |
|                         | Bah Casarian 501                 |     |
|                         | C Darkinskap Kast                |     |
|                         | (3) at (2) (2) (atm              |     |
|                         |                                  |     |
|                         |                                  |     |
|                         | Palaet                           |     |
|                         |                                  |     |

#### ■When placing documents in the feeder in step 1 (MF244dw)

When scanning is complete, the save destination folder is displayed on the computer.

#### When placing documents on the platen glass in step 1

When scanning is complete, follow the procedure below (when file format is PDF).

- 1 If there are additional pages of documents to be scanned, place the next document on the platen glass, and press .
  - Repeat this step until you finish scanning all of the pages.
  - When there is only one page to be scanned, proceed to the next step.
- 2 Use  $\blacktriangle$  /  $\bigtriangledown$  to select <Finish Scanning>, and press  $\boxed{OK}$ .

• The save destination folder is displayed on the computer.

# NOTE

## About the save destination folder

- By default, the scanned data is saved to the [My Documents] folder. A subfolder named with the scanning date is created, and the data is saved to that folder.
- You can change the save destination from MF Scan Utility. For more information, click [Instructions] on MF Scan Utility.

# TIPS

## Scan from the machine more easily

If you have regularly used preferences, such as scanning in color or black and white, or a pre-determined computer where scanned documents will be saved, specifying these settings each time you scan can be troublesome. Register these settings in a [Scan -> PC] key so that you can scan with one press of a key. Scanning Using the [Scan -> PC] Key(P. 133)

# Scanning Using the [Scan -> PC] Key

#### 15A8-02R

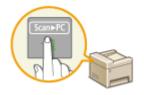

Place a document on the machine, and press **ScanFC** (for MF232w, **ScanFC**) or **ScanFC**), and scanning starts immediately. The type of scan (color or black and white), the save destination for the document, and other settings can be registered to a button, and documents can be scanned using those settings. This section describes how to register settings in a button and scan with it.

Registering Your Settings in the [Scan -> PC] Key(P. 133)
 Using the [Scan -> PC] Key(P. 135)

# Registering Your Settings in the [Scan -> PC] Key

Register the computer that scanned images are saved in and the type of scan to ScanFPC (for MF232w, ScanFPCI) or ScanFPC2).

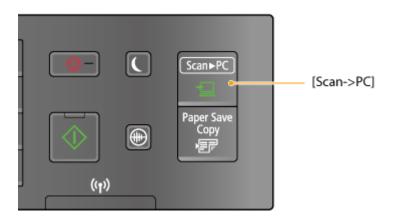

1 Press 🐼.

**2** Use  $\blacktriangle$  /  $\blacksquare$  to select <Scan Settings>, and press  $\square$ .

3 Select <Shortcut Key Settings> > <Register>.

# 4 Press OK.

• If you are using the MF232w, select the shortcut key to which you want to register settings, and press **OK** 

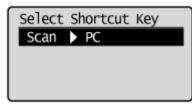

If you are using the MF232w / MF231, select the shortcut key to which you

want to register settings, and press

# 5 Select the type of connection that is used between the machine and computer, and press **ok**.

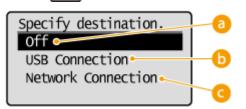

## 🔁 <0ff>

Select this setting to erase registered settings.

#### 🜔 <USB Connection>

Select this setting if the machine and computer are connected via USB.

## <mark>()</mark> <Network Connection> (MF244dw / MF232w)

Select this setting if the machine and computer are connected via a network.

# 6 Select the destination computer, and press or .

• This screen is not displayed if you select <USB Connection> in step 5.

| Specify destination. |
|----------------------|
| PC1                  |
| PC2                  |
| PC3                  |
|                      |

# 7 Select the scan type, and press or .

| <u>sele</u> | ect  | Scan | Туре |  |
|-------------|------|------|------|--|
| Co          | or   | Scan |      |  |
| B&A         | I So | an   |      |  |
| Cus         | ton  | n 1  |      |  |
| Cus         | ton  | n 2  |      |  |

| Scan type               | Color                         | Resolution | File format                     |
|-------------------------|-------------------------------|------------|---------------------------------|
| <color scan=""></color> | Color                         | 300 dpi    | JPEG (Exif)                     |
| <b&w scan=""></b&w>     | Black and white <sup>*1</sup> | 300 dpi    | PDF (searchable <sup>*2</sup> ) |

<sup>\*1</sup> Documents are scanned in black and white only, with no intermediate shades of gray.

<sup>\*2</sup> A PDF format where characters on the document are scanned as text data and the text can be searched using a computer.

#### Using the Machine as a Scanner

| Scan type              | Color | Resolution | File format |
|------------------------|-------|------------|-------------|
| <custom 1=""></custom> | Color | 300 dpi    | JPEG (Exif) |
| <custom 2=""></custom> | Color | 300 dpi    | JPEG (Exif) |

<sup>\*1</sup> Documents are scanned in black and white only, with no intermediate shades of gray.

<sup>\*2</sup> A PDF format where characters on the document are scanned as text data and the text can be searched using a computer.

## NOTE:

#### To change settings

- The settings in the table above are all factory default settings. You can change settings from MF Scan Utility. For more information, click [Instructions] on MF Scan Utility.
- If you are a Mac OS user, see the User's Guide for ScanGear MF.

## Checking the Registered Settings

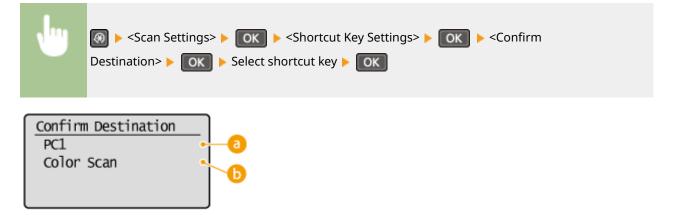

#### 8 Name of destination computer

Shows the name of the computer registered as the save destination.

## 🜔 Scan type

Shows the type of scan that has been set.

# Using the [Scan -> PC] Key

## Place the document(s). **OPlacing Documents(P. 38**)

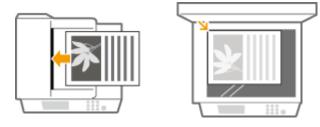

2 Press [Scan+PC] (for MF232w, [Scan+PC1] or [Scan+PC2]).

- To check the settings registered in the key, see **OChecking the Registered Settings(P. 135)**.
- Scanning starts.

#### **IMPORTANT:**

You cannot scan while the ScanGear MF is displayed. Close the screen before scanning.

| 3 Sector W               |                         |               |
|--------------------------|-------------------------|---------------|
| 8 2 4 4 5 6 6            | Section Aborochide      | 1             |
| II (B. Televild Days Zam | Farmely Sellings        | Use Delived   |
|                          | Input Selamp            |               |
|                          | Orginal Input Medical   | Peter Gast    |
|                          | Input Sec.              | Full Fisher   |
|                          |                         | Distation     |
|                          | # 350 😥 # 3             | 430 Julius -  |
|                          | Calor Rade              | Delar ·       |
|                          | Chappa Gentrops         |               |
|                          | Dated Peebler:          | 100 110       |
|                          | Output Sex              | Testin .      |
|                          |                         | 430 100 10-10 |
|                          | Data See                | 20.41116      |
|                          | Incep Sellings          |               |
|                          | AutoTane                | BF +          |
|                          | RebusiGut and Enderhalt | Son #         |
|                          | Facing/Caraction        | 5011 1        |
|                          | Bale Counting           | 5cm *         |
|                          |                         |               |
|                          | Z DarGrahay Red.        |               |
|                          |                         | Caston 1      |
|                          |                         | Read          |
|                          |                         |               |
|                          |                         | Palaence.     |
|                          |                         |               |
|                          | Device                  | See-          |

#### When placing documents in the feeder in step 1 (MF244dw)

When scanning is complete, the save destination folder is displayed on the computer.

#### When placing documents on the platen glass in step 1

When scanning is complete, follow the procedure below (when file format is PDF).

- 1 If there are additional pages of documents to be scanned, place the next document on the platen glass, and press .
  - Repeat this step until you finish scanning all of the pages.
  - When there is only one page to be scanned, proceed to the next step.
- 2 Use  $\blacktriangle$  /  $\mathbf{\nabla}$  to select <Finish Scanning>, and press  $\mathbf{OK}$ .
  - The save destination folder is displayed on the computer.

# NOTE

#### About the save destination folder

- By default, the scanned data is saved to the [My Documents] folder. A subfolder named with the scanning date is created, and the data is saved to that folder.
- You can change the save destination from MF Scan Utility. For more information, click [Instructions] on MF Scan Utility.

#### LINKS

Scanning from the Machine(P. 130)

# **Scanning from a Computer**

#### 15A8-02S

There are two ways to scan from a computer: using MF Scan Utility and using an application such as an imageprocessing or word-processing application.

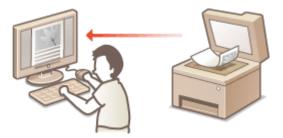

## Scanning Using MF Scan Utility

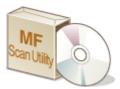

MF Scan Utility is an application included with the machine that enables you to scan documents or images to a computer. You can forward the scanned data to a specified application, or attach it to an e-mail message. After installing it from the supplied DVD-ROM, click [MF Scan Utility] displayed in the Windows start menu to start MF Scan Utility. For details on using this utility, click [Instructions] on MF Scan Utility.

# NOTE

• If you are a Mac OS user, see the User's Guide for ScanGear MF.

# **Scanning Using an Application**

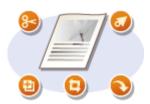

You can scan images by using an application such as a word-processing or imageprocessing application, and load the images directly into the application. You do not need to start another application to scan.

# **Scanning Using an Application**

#### 15A8-02U

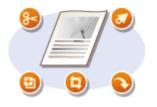

You can scan documents from applications such as image-processing or wordprocessing software. The scanned image is directly loaded in the application, allowing you to edit or process the image immediately. The following procedure varies depending on the application.

# IMPORTANT

• The application must be compatible with TWAIN or WIA<sup>\*</sup>. For more information, see the instruction manual for your application.

<sup>\*</sup> TWAIN is a standard for connecting image input devices, such as scanners, with computers. WIA is a function that is an integrated standard in Windows.

Place the document(s). **Placing Documents(P. 38)** 

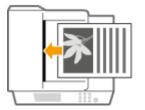

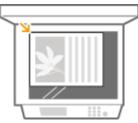

#### **IMPORTANT:**

- The second or subsequent documents may not be scanned, or an error message may be displayed depending on the application. In such a case, place and scan one document at a time.
- When <Auto Online for Remote Scan> is set to <Off>, you must press (COPY/SCAN) > <Remote

Scanner> OK to bring the machine online. <a>PAuto Online for Remote Scan(P. 333)</a>

# 2 From the application, select the start scan command.

• The procedure for selecting the start scan command varies depending on the application. For more information, see the instruction manual for your application.

# **3** Select the scanner driver for the machine.

• Select ScanGear MF or WIA.

# 4 Configure the scan settings as necessary.

For more information about ScanGear MF scan settings, see Configuring Scan Settings in ScanGear MF(P. 140)

5 Click [Scan].

Scanning of the document starts.

• When scanning is complete, the scanned image is forwarded to an application.

### LINKS

Configuring Scan Settings in ScanGear MF(P. 140)

# Configuring Scan Settings in ScanGear MF

#### 15A8-02W

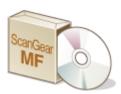

ScanGear MF is a scanner driver included with the machine. You can use ScanGear MF to configure advanced scan settings when you scan. The way of starting ScanGear MF differs depending of the way of scanning from the computer.

### Starting from MF Scan Utility

When scanning from MF Scan Utility, click [ScanGear] to start ScanGear MF. For instructions on how to use ScanGear MF, click [Instructions] on MF Scan Utility.

# NOTE

• If you are a Mac OS user, see the User's Guide for ScanGear MF.

### **Starting from an Application**

- To scan from applications such as image-processing or word-processing software, select ScanGear MF as scanner driver. OScanning Using an Application(P. 138)
- For instructions on how to use ScanGear MF, click on the ScanGear MF 🦻 icon and see the Help.

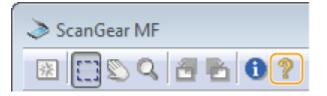

# Can Be Used Conveniently with a Mobile Device (MF244dw / MF232w)

| Can Be Used Conveniently with a Mobile Device (MF244dw / MF232w) | 142 |
|------------------------------------------------------------------|-----|
| Connecting to a Mobile Device                                    | 143 |
| Make Direct Connection (Access Point Mode)                       | 144 |
| Making the Best Use of the Machine by Utilizing Applications     | 147 |
| Using AirPrint                                                   | 148 |
| Printing with AirPrint                                           | 153 |
| Scanning with AirPrint                                           | 156 |
| If AirPrint Cannot Be Used                                       | 158 |
| Using Google Cloud Print                                         | 159 |
| Managing the Machine Remotely                                    | 163 |

# Can Be Used Conveniently with a Mobile Device

MF244dw / MF232w

15A8-02X

Combining the machine with a mobile device such as a smartphone or tablet enables you to use an appropriate application to perform printing, scan, or other operation with ease. You can also use a mobile device to operate the machine remotely, check the printing status, and change machine's settings.

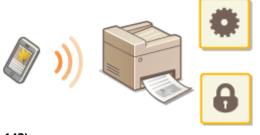

Connecting to a Mobile Device(P. 143)
 Making the Best Use of the Machine by Utilizing Applications(P. 147)
 Managing the Machine Remotely(P. 163)

# **Connecting to a Mobile Device**

When connecting the machine to a mobile device, you can select whether to connect via a wireless LAN router or Direct Connection. Select the connection method that best suits your environment and devices.

# Connecting via a Wireless LAN Router

Like when connecting a computer and the machine, connect a mobile device and the machine via a wireless LAN router. For how to connect your mobile device and wireless LAN, see the instruction manual for the device or contact your manufacturer.

Connect the machine to the router with a wired LAN or wireless LAN. **Connecting to a Network(P. 166)** 

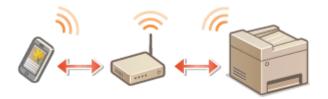

### Making Direct Connection

Connect the mobile device and the machine directly without using a wireless LAN router. Even where no wireless LAN environment is available, you can quickly connect the machine and a mobile device. You can also configure the machine to exit Direct Connection mode automatically once a certain period of time elapses after the machine enters Direct Connection mode and switch to a wireless LAN connection. **OMake Direct Connection (Access Point Mode)** (P. 144)

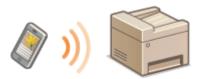

# Make Direct Connection (Access Point Mode)

#### 15A8-030

Even in an environment without wireless LAN router, you can connect your mobile device and the machine without going through difficult settings when you use "Access Point Mode," which allows you to wirelessly and directly connect your mobile device to the machine.

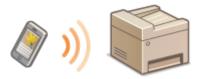

# Using the Machine in Direct Connection (in Access Point Mode)

Follow these steps to establish a connection using Access Point Mode.

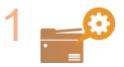

Put the machine into Access Point Mode.

• Set <Use Direct Connection> to <On>.

Use Direct Connection (P. 289)

### ■If connected to the network by wireless LAN

A screen for selecting the Direct Connection method is displayed.

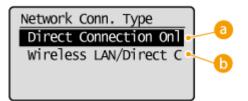

# Oirect Connection Only>

Connection by wireless LAN becomes unavailable. Set when only using Direct Connection.

### Over the second second seco

A wireless LAN connection is disconnected only when using Direct Connection. Set when wishing to switch between Direct Connection and connection by wireless LAN.

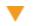

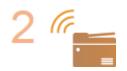

#### Put the machine into a connection waiting state.

Press M > <Direct Connection > [OK]. The machine enters the state in which you can connect your mobile device to the machine.

Can Be Used Conveniently with a Mobile Device (MF244dw / MF232w)

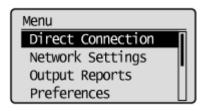

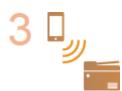

#### Connecting from a mobile device

• Based on the SSID and network key displayed in the display, make wireless LAN connection settings for connecting to the machine.

#### NOTE:

• The screen below appears in the display during the connection process.

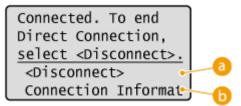

#### 60 <Disconnect>

Stops the Direct Connection procedure. When printing, scanning, or other desired operation is complete, select <Disconnect> and press or to terminate the connection.

#### Connection Information>

You can view the information on the Direct Connection being proceeding.

# IMPORTANT

- When the machine is in Direct Connection mode, it is possible that you cannot connect to the Internet depending on your mobile device.
- If <Use Custom SSID> is <Off> when the machine is in Direct Connection mode, only a single device can be connected at a time.
- If wireless connection from the mobile device is not performed within 5 minutes while the SSID and network key are displayed, the connection waiting state terminates.
- If while in communication by Direct Connection, a duration when there is no data transmission between the machine and the mobile device lasts for some time, the communication may terminate.
- The machine's SSID and network key are changed each time the Direct Connection procedure is started.
- While in Direct Connection, sleep mode is not as effective at saving power.
- If you use the Direct Connection, do not set the IP address manually on the mobile device. Doing so may prevent proper communication after using the Direct Connection.

TIPS

# Setting an arbitrary SSID and network key

• You can enter and set the SSID and network key used for Direct Connection yourself. Setting any SSID allows up to 5 devices to connect to the machine at the same time. **OAccess Point Mode Settings(P. 289)** 

### **Exiting from Direct Connection mode automatically**

• You can also configure the machine to exit Direct Connection mode automatically once a certain period of time elapses after the machine enters Direct Connection mode. If <Wireless LAN/Direct Conn. (Auto Switch)> is specified as the connection method in Direct Connection mode, the machine connects to a wireless LAN automatically after exiting Direct Connection mode.

Selecting Wired LAN or Wireless LAN(P. 168)

**O**Time Until Direct Connection Termination (P. 289)

# Making the Best Use of the Machine by Utilizing Applications

#### 15A8-031

You can use an appropriate application that enables you to perform printing, scanning, or other operation by operating the machine from your mobile device. The machine supports a dedicated application from Canon and various other applications. You can select the most appropriate application to your mobile device, the purpose, the situation, and so on.

# Printing/Scanning via Canon PRINT Business

You can print from mobile devices that support iOS/Android, and place and scan originals with the machine, then send to a mobile device. When printing, it is not necessary to perform operations on the machine. For more information on supported operating systems, detailed setting methods, and operations, see the Canon website (http://www.canon.com/).

# Printing with Canon Print Service

You can easily print from the menu of applications that support the Android print subsystem. For more information on supported operating systems and detailed settings and procedures, see the Canon website (http://www.canon.com/).

# Using Google Cloud Print

You can print from an application or service that supports Google Cloud Print. You can print by remotely operating the machine at any time and from anywhere, for example even while you are on the go. **Using Google Cloud Print(P. 159)** 

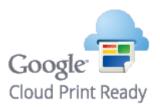

# ■ Printing with Mopria<sup>™</sup>

This machine also supports Mopria<sup>™</sup>. Using Mopria<sup>™</sup> allows you to print with printers of different models from different manufacturers by using common operations and common settings. For example, assume that Mopria<sup>™</sup> compatible printers of different models from different manufacturers are installed in your office, at your place, or at places you are visiting. You can then print with any of those printers by using Mopria<sup>™</sup> without the need to install the respective dedicated applications on them. For details about the models supporting Mopria<sup>™</sup> and the system requirements, see http://www.mopria.org.

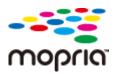

# **Using AirPrint**

15A8-032

You can print or scan without using drivers by sending print data from Apple devices.

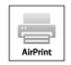

AirPrint settings Configuring AirPrint Settings(P. 148) Displaying the Screen for AirPrint(P. 151)

**Functions of the AirPrint** 

Printing with AirPrint(P. 153)Scanning with AirPrint(P. 156)

Troubleshooting

If AirPrint Cannot Be Used(P. 158)

# **Configuring AirPrint Settings**

You can register information, including the name of the machine and installation location, that is used for identifying the machine. You can also disable the AirPrint function of the machine. Use the Remote UI to change these settings.

# 1 Start the Remote UI and log on in System Manager Mode. Starting Remote UI(P. 273)

# **2** Click [Settings/Registration].

• If you are using a mobile device, such as iPad, iPhone, or iPod touch, read "click" as "tap" in this section.

| imageCLASS                                   | Device Name: Milital Inclus<br>Product Name: Milital Inclus<br>Location: |                                  | Log 0                 |
|----------------------------------------------|--------------------------------------------------------------------------|----------------------------------|-----------------------|
| 没 Remote UII: Portal                         |                                                                          |                                  | Hall to System Manag  |
|                                              |                                                                          | тек цеснок та/та/зати аз тт им 👍 | Status Monitor/Cancel |
| Device Basic Information                     |                                                                          |                                  |                       |
| Device Status                                |                                                                          |                                  | -                     |
| Printer: <ul> <li>Ready to print.</li> </ul> |                                                                          |                                  | Settingu/Registration |
| Scanner: 🔵 Ready to scan.                    |                                                                          |                                  | NY NY                 |
| Error Information                            |                                                                          |                                  |                       |
| No errors.                                   |                                                                          |                                  |                       |
| Consumables Information                      |                                                                          |                                  |                       |
| Check Consumebles Details                    |                                                                          |                                  |                       |
| Peper Information                            |                                                                          |                                  |                       |

Click [Network Settings] > [AirPrint Settings].

#### Can Be Used Conveniently with a Mobile Device (MF244dw / MF232w)

| Interest Arrest Series /                                                                                                    | NET 246 Banhas /                                           |                                                                                                    | To Portal Log Out         |
|----------------------------------------------------------------------------------------------------|------------------------------------------------------------|----------------------------------------------------------------------------------------------------|---------------------------|
| Settings/Registration                                                                                                    |                                                            |                                                                                                    | Hell to Spitern Heneger   |
| Preferences<br>Paper Settings                                                                                                | Settings/Tegistration: System Managers<br>Network Settings | mt Settlings: Network Settlings                                                                                                    |                           |
| Display Settings                                                                                                    | Network Settings                                           |                                                                                                    |                           |
| Timer Settings                                                                                                    | 1021F.948/gp                                               | IPv4 Settings<br>IPv4 Settings                                                                                                    |                           |
| Punction Settings<br>Common Settings<br>Copy Settings<br>Printer Settings<br>System Management Settings<br>System Management |                                                            | UPD Phot Socialize<br>RVAP Phot Socialize<br>VICD Sectory<br>TUTS Sectory<br>Provide Sectory<br>Provide Sectory<br>Revework UPA Scient Sectory<br>Revework UPA Scient Sectory<br>Phot Number Sectory<br>Phot Number Sectory<br>Science Sectory<br>Science Science Science Scien |                           |
| Natwork Settings                                                                                                    | Google Cloud Print Settings<br>SNMP Settings               | SMPv1 Settings                                                                                                    |                           |
| Security Settings                                                                                                    |                                                            | SMMPvD Settings<br>Printer Hanagement Information Acquisition Settings                                                                                                    |                           |
| Initialize Setting Information                                                                                               | Dedicated Part Settings                                    |                                                                                                    |                           |
|                                                                                                    | Welding Time for Connection at<br>Starfue                  |                                                                                                    |                           |
|                                                                                                    | Ethernet Driver Settings                                   |                                                                                                    |                           |
|                                                                                                    | INTER 902-1X Settings                                      |                                                                                                    |                           |
|                                                                                                    | Wireless LAN Settings                                      |                                                                                                    |                           |
|                                                                                                    | Airbint Settings                                           |                                                                                                    |                           |
|                                                                                                    | ×                                                          |                                                                                                    |                           |
|                                                                                                    |                                                            |                                                                                                    | Cepyright CANON INC. 2016 |
|                                                                                                    |                                                            |                                                                                                    |                           |

# 4 Click [Edit].

| manned with twie           | / HEFSHE Sectors /            |                                                     | To Portal Log Out     |
|----------------------------|-------------------------------|-----------------------------------------------------|-----------------------|
| (*) Settings/Registration  |                               |                                                     | Hell to Sphere Memory |
| Preferences                |                               | nent Settings: Network Settings > AirPrint Settings |                       |
| Paper Settings             | AirPrint Settings             |                                                     |                       |
| Display Settings           |                               |                                                     | Edit                  |
| Timer Settings             | AirPrint Settings             |                                                     |                       |
| Function Settings          | Use AirPrint:                 | Ce.                                                 |                       |
| Common Settings            | Printer Name:                 | Carson WEWER                                        |                       |
|                            | Location                      |                                                     |                       |
| Copy Settings              | Speed/Image Quality Priority: | Image Quality Priority                              |                       |
| Printer Settings           | Latitude:                     | N 0 * 0 * 0.000 *                                   |                       |
| System Management Settings | Longitude:                    | E 0 * D * 0.000 *                                   |                       |
| System Menagement          | I                             |                                                     |                       |
| Network Settings           |                               |                                                     |                       |
| Security Settings          |                               |                                                     |                       |

# **5** Specify the required settings, and click [OK].

| (*) Settings/Registration                         | NESK Bula /                                                                                                    |              |                             |            |                    | Yo Portal Log Out<br>Hel to Spitern Menager |
|---------------------------------------------------|----------------------------------------------------------------------------------------------------|--------------|-----------------------------|------------|--------------------|---------------------------------------------|
| Preferences<br>Paper Settings<br>Display Settings | Settings/Registration: System Nanagam<br>Edit AirPrint Settings<br>Change the following settings.                 | writ Settinj | s: Network                  | Settings > | Arthint Settings > | Dill ArPhint Settings                       |
| Timer Settings                                    | AirPvint Settings                                                                                                 |              |                             |            |                    |                                             |
| Common Settings<br>Copy Settings                  | If you change the (Printer Hame), the<br>If you change the (Location), the (Loc<br>Upo AirPrint<br>Printer Nerve: | ation) in (9 |                             |            |                    |                                             |
| Printer Settings                                  | Location                                                                                                    |              |                             |            |                    |                                             |
| System Management                                 | Speed/Image Quality Proma:<br>Position Information                                                                |              | eed Priority<br>age Quality |            |                    |                                             |
| Network Settings<br>Security Settings             | Auto Acquire                                                                                                    |              |                             |            |                    |                                             |
| Initialize Setting Information                    | Latitude:<br>Longitude:                                                                                           | .N.          | 0<br>0                      | • 0        | 10.000             | :                                           |
|                                                   | Ŧ                                                                                                    |              |                             |            |                    | Capyright CANON INC. 2015                   |
|                                                   |                                                                                                    |              |                             |            |                    | Capiting Concil Inc. 2016                   |

#### [Use AirPrint]

Select the check box to enable AirPrint. To disable AirPrint, clear the check box.

#### [Printer Name]/[Location]/[Speed/Image Quality Priority]/[Latitude]/[Longitude]

Enter the name and the installation location information to help you identify this machine when operating your Apple device. This information is useful if you have more than one AirPrint printer. Also select whether to give priority to print speed or to print quality.

#### NOTE:

#### If you select the [Use AirPrint] check box

The following items are also set to <On> automatically.

- <mDNS Settings> for IPv4 and IPv6 **Configuring DNS(P. 212)**
- <Use HTTP> ODisabling HTTP Communication(P. 246)
- [Use IPP Printing] under [IPP Print Settings] Changing the Setting of Functions Available with AirPrint(P. 150)
- <Use Network Link Scan> OChanging the Setting of Functions Available with AirPrint(P. 150)

#### If you change [Printer Name]

If you change [Printer Name] that you have once specified, you may be unable to print any more from the Mac that has been able to be used for printing so far. This phenomenon occurs because <mDNS Name> ( Oconfiguring DNS(P. 212) ) of IPv4 is also changed automatically. In this case, add the machine to the Mac again.

### Changing the Setting of Functions Available with AirPrint

If you want to disable functions that you are not going to use with AirPrint or encrypt communications, configure the necessary setting using the operation panel or Remote UI.

#### **Changing Print Settings**

To perform printing with AirPrint, IPP protocol is used.

#### **Turning the function On/Off**

You can specify whether to perform printing with AirPrint. The factory default setting is [On].

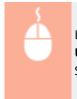

Log on to the Remote UI in System Manager Mode ( Starting Remote UI(P. 273) ) [Settings/Registration] [Network Settings] [TCP/IP Settings] [IPP Print Settings] [Edit] Clear or select the [Use IPP Printing] check box [OK]

#### **Changing the TLS setting**

You can specify whether to encrypt communications using TLS when performing printing with AirPrint. The factory default setting is [On].

NOTE:

• When the machine is connected to a Mac via USB, set [Use TLS] to [Off].

Log on to the Remote UI in System Manager Mode ( **Starting Remote** UI(P. 273) ) [Settings/Registration] [Network Settings] [TCP/IP Settings] [IPP Print Settings] [Edit] Clear or select the [Use TLS] check box [OK]

### **Changing Scan Settings**

To perform scanning with AirPrint, Network Link Scan is used.

#### Turning the function On/Off

You can turn on/off the scan function available with AirPrint. The factory default setting is <On>.

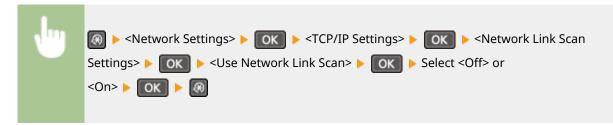

#### **Changing the TLS setting**

You can specify whether to encrypt communications using TLS when performing scanning with AirPrint. The factory default setting is [On].

#### NOTE:

• When the machine is connected to a Mac via USB, set [Use TLS] to [Off].

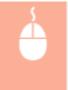

Log on to the Remote UI in System Manager Mode ( Starting Remote UI(P. 273) ) [Settings/Registration] [Network Settings] [TCP/IP Settings] [Network Link Scan Settings] [Edit] Clear or select the [Use TLS] check box [OK]

# Displaying the Screen for AirPrint

You can display the screen for AirPrint, on which you can not only access the AirPrint Settings but also view information about consumables, such as paper and toner cartridge. Further, you can configure security function settings ( **©Enabling TLS Encrypted Communication for the Remote UI(P. 249)**).

- Click [System Preferences] in the Dock on the desktop > [Printers & Scanners].
- 2 Select this machine and click [Options & Supplies].
- **3** Click [Show Printer Webpage].

# 4 Log on to the Remote UI.

• To change AirPrint settings, log on in System Manager Mode.

The screen for AirPrint is displayed.

Can Be Used Conveniently with a Mobile Device (MF244dw / MF232w)

|                                    |                     |                  |                                                          | To Portal Log Out         |
|------------------------------------|---------------------|------------------|----------------------------------------------------------|---------------------------|
| ImageCLASS                         | NPICO Series        | / WF348 Barlas / |                                                          |                           |
| AirPrint                           |                     |                  |                                                          |                           |
|                                    |                     |                  |                                                          |                           |
| AirPrint Settings                  |                     |                  |                                                          |                           |
|                                    |                     |                  |                                                          | Edit                      |
| Use AirPrint:                      | On                  |                  |                                                          |                           |
| Printer Name:                      | Canon MPI           |                  |                                                          |                           |
| Locations                          |                     |                  |                                                          |                           |
| Speec)Trage Quality Priority:      | Image Que           | sity Priority    |                                                          |                           |
| Latitude:                          | N D * O * O         | 000 *            |                                                          |                           |
| Longitude:                         | E0*0*0              | .000 **          |                                                          |                           |
| Other Settings                     |                     |                  |                                                          |                           |
| Print Security Settings            |                     |                  |                                                          |                           |
| TLS Settings                       |                     |                  |                                                          |                           |
| Key and Certificate Settings       |                     |                  |                                                          |                           |
| Scan Security Settings             |                     |                  |                                                          |                           |
| Consumables Information            |                     |                  |                                                          |                           |
|                                    |                     |                  |                                                          |                           |
| Paper Information                  |                     | Size             | -                                                        |                           |
| Paper Source<br>Multi-Purpose Tray | Paper Level<br>None | Letter           | Type<br>Plain (16 ib Bond-23 ib Bond)                    |                           |
| Multi-Purpose Tray<br>Drawer 1     | None<br>OK          | Letter           | Rain (16 b Bond-23 b Bond)<br>Rain (16 b Bond-23 b Bond) |                           |
|                                    | 1.04                | Later            | Hairi (se lo liore-za le lione)                          |                           |
| Cartridge Information              |                     |                  |                                                          |                           |
| 543                                | 107                 |                  |                                                          |                           |
| 0404                               | 147                 | -                |                                                          |                           |
| Access Purchasing Site             |                     |                  |                                                          |                           |
| Device Version Information         |                     |                  |                                                          |                           |
| Main Controller:                   | 0.00                |                  |                                                          |                           |
|                                    |                     |                  |                                                          |                           |
|                                    |                     |                  |                                                          | Capyright CAMON IVC. 2019 |
|                                    |                     |                  |                                                          |                           |
|                                    |                     |                  |                                                          |                           |
|                                    |                     |                  |                                                          |                           |

# Trademarks

Apple, Bonjour, iPad, iPhone, iPod touch, Mac, Mac OS, OS X, and Safari are trademarks of Apple Inc., registered in the U.S. and other countries. AirPrint and the AirPrint logo are trademarks of Apple Inc.

# **Printing with AirPrint**

#### 15A8-033

You do not necessarily need to use a computer for printing e-mails, photos, Web pages, and other documents. AirPrint enables you to print directly from Apple devices such as iPad, iPhone, and iPod touch.

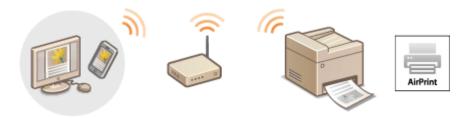

# Printing from iPad, iPhone, or iPod touch(P. 153) Printing from Mac(P. 154)

### System Requirements

To print with AirPrint, you need one of the following Apple devices.

- iPad (all models)
- iPhone (3GS or later)
- iPod touch (3rd generation or later)
- Mac (Mac OS X 10.7 or later)\*

\* OS X 10.9 or later when you use USB connection.

#### **Network Environment**

You need one of the following environments.

- The Apple device and the machine are connected to the same LAN.
- The Apple device and the machine are in Direct Connection.
- The Mac and the machine are connected via USB.

# IMPORTANT

For printing, it is required to set [Use IPP Printing] to [On]. Changing the Setting of Functions Available with AirPrint(P. 150)

# Printing from iPad, iPhone, or iPod touch

- Make sure that the machine is turned ON and that it is connected to your Apple device.
- For how to make sure of this, see "Getting Started." OManuals Included with the Machine(P. 425)
- For how to make sure whether the Apple device and the machine are in Direct Connection, see **OMake** Direct Connection (Access Point Mode)(P. 144).

- 2 From the application on your Apple device, tap 🖾 to display the menu options.
- 3 From the drop-down list, tap [Print].

# Select this machine from [Printer] in [Printer Options].

• The printers connected to the network are displayed. Select this machine in this step.

#### **IMPORTANT:**

• [Printer Options] is not displayed on applications that do not support AirPrint. You cannot print by using those applications.

# **5** Specify the print settings as necessary.

#### NOTE:

- The available settings and paper sizes differ depending on the application you are using.
- You can specify the halftones setting for image files using the operation panel. **OMobile Print** Halftones(P. 315)

# 6 Tap [Print].

Printing starts.

### NOTE:

#### Checking the print status

• During printing, press the Home button of the Apple device twice > tap [Print].

# Printing from Mac

# Make sure that the machine is turned ON and that it is connected to your Mac.

• For how to make sure of this, see "Getting Started." **OManuals Included with the Machine(P. 425)** 

# 2 Add the machine to the Mac from [System Preferences] > [Printers & Scanners].

• This operation is not necessary if the registration has already been performed for another operation.

# **3** Open a document in an application and display the print dialog box.

• How to display the print dialog box differs for each application. For more information, see the instruction manual for the application you are using.

# 4 Select this machine in the print dialog box.

• The printers connected to the Mac are displayed. Select this machine in this step.

# **5** Specify the print settings as necessary.

#### NOTE:

- The available settings and paper sizes differ depending on the application you are using.
- You can specify the halftones setting for image files using the operation panel. **OMobile Print** Halftones(P. 315)

# 6 Click [Print].

Printing starts.

# **Scanning with AirPrint**

#### 15A8-034

You can use AirPrint to transfer the data scanned by the machine directly to a Mac.

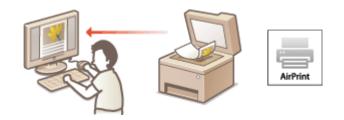

#### **System Requirements**

To scan with AirPrint, you need a Mac with OS X 10.9 or later installed.

#### **Network Environment**

You need one of the following environments.

- The Mac and the machine are connected to the same LAN.
- The Mac and the machine are connected via USB.

# IMPORTANT

- For scanning, it is required to set <Use Network Link Scan> to <On>. Changing the Setting of Functions Available with AirPrint(P. 150)
- Before scanning, it is required to put the machine into online state. When the auto online function ( Auto Online for Remote Scan(P. 333)) is set to <Off>, use the following steps to bring the machine online before starting the procedure for scanning.
   (COPY/SCAN) > Select <Remote Scanner> (OK)
- You cannot scan while settings for operations are being made, or while the machine is performing an operation whatsoever.

# Scanning from the Mac

- **1** Make sure that the machine is turned ON and that it is connected to the Mac.
- For how to make sure of this, see "Getting Started." **OManuals Included with the Machine(P. 425)**
- **2** Add the machine to your Mac from [System Preferences] **>** [Printers & Scanners].
- This operation is not necessary if the registration has already been performed for another operation.

**3** Select this machine from the list of printers in [Printers & Scanners].

**4** Click [Scan].

# **5** Click [Open Scanner].

The [Scanner] screen is displayed.

# **6** Configure the scan settings as necessary.

# **7** Click [Scan].

Scanning starts, and scanned data is displayed.

# If AirPrint Cannot Be Used

If AirPrint cannot be used, try taking the following solutions.

- Make sure that the machine is turned ON. If the machine is turned ON, first turn it OFF, then wait for at least 10 seconds and then turn it back ON to check if the problem is solved.
- Make sure that no error messages are displayed on the machine.
- Make sure that Apple devices and the machine are connected to the same LAN. If the machine is turned ON, it may take several minutes before the machine is ready for communication.
- Make sure that Bonjour on your Apple device is enabled.
- For printing, make sure that the paper is loaded in the machine and the machine has sufficient toner cartridge remaining. **Displaying the Screen for AirPrint(P. 151)**
- For scanning, make sure that the machine's setting for Network Link Scan is <On>. Changing the Setting of Functions Available with AirPrint(P. 150)

15A8-035

# **Using Google Cloud Print**

#### 15A8-036

Google Cloud Print is a service that enables a user who has a Google account to print from applications compatible with Google Cloud Print via a smartphone, tablet, or computer connected to the Internet. Unlike conventional printing from a computer, Google Cloud Print enables you to print without using a printer driver. For example, if you want to print an e-mail or files that are attached to an e-mail, you can print just by using an application compatible with Google Cloud Print. You will find your printouts when you go to the machine.

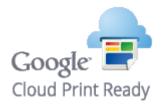

Checking the Machine Settings(P. 159)
 Changing Google Cloud Print Settings(P. 159)
 Registering the Machine with Google Cloud Print(P. 160)

### IMPORTANT

- When registering the machine or when using Google Cloud Print to print documents, you must be able to connect the machine to the Internet. You are also responsible for paying all Internet connection fees.
- You may not be able to use this function in some countries or regions.
- Google Cloud Print does not support printing from IPv6 addresses.

# NOTE

• To use Google Cloud Print, a Google account is required. If you do not have one, access Google website to create your account.

# Checking the Machine Settings

Before setting up Google Cloud Print, check the following:

- Make sure that the machine is assigned an IPv4 address and connected to a computer over a network.
   Connecting to a Wireless LAN(P. 170)
   Connecting to a Wired LAN(P. 169)
- Make sure that the date and time and the time zone settings are correct. **Date/Time Settings(P. 303)**

# **Changing Google Cloud Print Settings**

Enable the Google Cloud Print function of the machine. You can also disable the Google Cloud Print function of the machine.

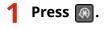

 $\mathbf{2}$  Use  $\mathbf{A}$  /  $\mathbf{
abla}$  to select <System Management Settings>, and press  $\mathbf{\overline{OK}}$  .

- If a screen for entering a PIN is displayed, enter the PIN with the numeric keys and press OK. Setting the System Manager PIN(P. 229)
- **3** Select <Google Cloud Print Settings> **>** <Enable Google Cloud Print>, and press **ox**.

# **4** Select <On> or <Off>, and press **OK**.

| Google | Cloud | Print |  |
|--------|-------|-------|--|
| Off    |       |       |  |
| On     |       |       |  |
|        |       |       |  |
|        |       |       |  |

# Registering the Machine with Google Cloud Print

Registering the machine with Google Cloud Print allows you to print from anywhere.

# **1** Start the Remote UI and log on in System Manager Mode. Starting Remote UI(P. 273)

# **2** Click [Settings/Registration].

| ImageCLAS                  | Pa         | wice Name: 💷<br>oduct Name: 💷<br>cation: |         |                                  | Log (                      |
|----------------------------|------------|------------------------------------------|---------|----------------------------------|----------------------------|
| 没 Remote UI: Portal        |            |                                          |         |                                  | Mail to System Mana        |
|                            |            |                                          |         | Leet Updates/10/10/2015 10/21 AM | the Status Monitor/Cancel  |
| Device Basic Information   |            |                                          |         |                                  | States worker(carda        |
| Device Status              |            |                                          |         |                                  |                            |
| Printer: 🔵 Ready to print. |            |                                          |         |                                  | (++) Settings/Registration |
| Scanner: 🔵 Ready to scan.  |            |                                          |         |                                  | (Y)                        |
| Error Information          |            |                                          |         |                                  |                            |
| No errors.                 |            |                                          |         |                                  |                            |
| Consumables Information    |            |                                          |         |                                  |                            |
| Check Consumables Details  |            |                                          |         |                                  |                            |
| Paper Information          |            |                                          |         |                                  |                            |
| Paper Source F             | oper Level | Paper Size                               | Paper T | ype                              |                            |
|                            |            |                                          |         |                                  |                            |

Click [Network Settings] > [Google Cloud Print Settings].

| inspiritelli MPRH Series /                                                                                                    | WF248 Series /                      |                                                                                                    | To Portal Log Out |
|----------------------------------------------------------------------------------------------------|-------------------------------------|----------------------------------------------------------------------------------------------------|-------------------|
| Settings/Registration                                                                                                    |                                     |                                                                                                    |                   |
| Professores<br>Paper Settings                                                                                                    | Settings/Registration: System Manag | oment Settings: Network Settings                                                                                                    |                   |
| Display Settings                                                                                                    | Network Settings                    |                                                                                                    |                   |
| Tener Settings<br>Function Settings<br>Common Settings<br>Copy Settings<br>Poster Settings<br>System Management Settings<br>System Management<br>Network Settings<br>Security Settings<br>Security Settings | Coogle Cloud Print Settings         | IPv6 Settings<br>IPv6 Settings<br>AW Prot Settings<br>AW Prot Settings<br>W03 Settings<br>105 Settings<br>T05 Settings<br>IPP Proc Settings<br>IPP Proc Settings<br>Network Link Sectings<br>AWT USA-Settings<br>SMTP Settings<br>SMTP Settings<br>SMTP Settings<br>SMTPS Settings<br>SMTPS Settings |                   |
|                                                                                                    |                                     |                                                                                                    |                   |

Click [Register] in [Registration Status].

| STATE OF STREET                | es / 907248 Series /                       |                                                           | To Portal Log Ou |
|--------------------------------|--------------------------------------------|-----------------------------------------------------------|------------------|
| Settings/Registration          |                                            |                                                           |                  |
| Preferences                    | Settings/Registration: System Manageme     | nt Settings: Network Settings > Google Cloud Print Settin | 20               |
| Paper Settings                 | Google Cloud Print Settin                  | as .                                                      |                  |
| Display Settings               | Basic Settings                             | -                                                         |                  |
| Timer Settings                 |                                            |                                                           | Edit             |
| Function Settings              | Use Google Cloud Print:                    | On                                                        |                  |
| Common Settings                | Local Print:                               | On                                                        |                  |
| Copy Settings                  | Server Connection Checking<br>Interval     | 300 sec.                                                  |                  |
| Printer Settings               | Verify Server Certificate:                 | On                                                        |                  |
| System Management Settings     | Add CN to Verification<br>Dens:            | On                                                        |                  |
| System Management              | Error Information:                         | The device is not registered to Google Cloud Print.       |                  |
| Network Settings               | Registration Status                        |                                                           |                  |
| security settings              | Click (Register) and register the device u | sing the URL for registration.                            | Register.        |
| Initialize Setting Information | Registration Status                        | Not Registered                                            |                  |
|                                | x.                                         |                                                           |                  |

#### NOTE:

#### If [Register] is unavailable

• You need to enable Google Cloud Print. Click [Edit], select the [Use Google Cloud Print] check box, and then click [OK].

#### To reregister the machine

- To reregister the machine if the owner of the machine has changed or for other reasons, unregister the machine and register it again.
- **5** Click the link of the URL displayed for [URL for Registration].

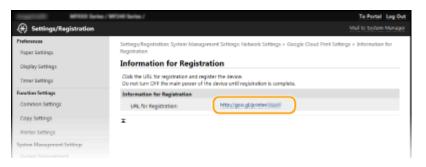

Follow the on-screen instructions to register the machine.

In You can print from a Google Cloud Print compatible application such as Google Chrome™.

#### NOTE:

• Access the Google Cloud Print website for information about the latest applications that support Google Cloud Print.

### NOTE

#### **Registering from a mobile device or Google Chrome**

• You can also register the machine from a mobile device or Google Chrome<sup>\*</sup>. The machine's display shows the following confirmation screen before completion of the registration. Select <Yes> to complete the registration.

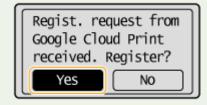

\* For the registration procedure, see the instruction manual for your mobile device or the Google Cloud Print website.

# **Managing the Machine Remotely**

#### 15A8-037

You can use the Remote UI from a Web browser installed on your mobile device. This allows you to check the machine's status and specify machine's settings from your mobile device. Note that the Remote UI screen may not be displayed properly for some devices and environments.

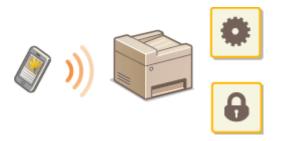

# Starting Remote UI with a Mobile Device

Enter the IP address of the machine into the Web browser and start the Remote UI. Check the IP address set to the machine in advance ( **Viewing Network Settings(P. 194)**). If you have any questions, ask your Network Administrator.

Start the Web browser on your mobile device.

# **2** Enter "http://<the IP address of the machine>/" in the address field.

• If you want to use an IPv6 address, enclose the IPv6 address with brackets (example: http:// [fe80::2e9e:fcff:fe4e:dbce]/).

#### NOTE:

• Some items of the Remote UI are not displayed in its "Smartphone Version." If you want to check all items, see the "PC Version."

#### LINKS

OUsing Remote UI (MF244dw / MF232w)(P. 272)

# Network (MF244dw / MF232w)

| Network (MF244dw / MF232w)                            |     |
|-------------------------------------------------------|-----|
| Connecting to a Network                               |     |
| Selecting Wired LAN or Wireless LAN                   | 168 |
| Connecting to a Wired LAN                             | 169 |
| Connecting to a Wireless LAN                          | 170 |
| Setting Up Connection Using WPS Push Button Mode      | 172 |
| Setting Up Connection Using WPS PIN Code Mode         |     |
| Setting Up Connection by Selecting a Wireless Router  | 177 |
| Setting Up Connection by Specifying Detailed Settings |     |
| Checking the SSID and Network Key                     |     |
| Setting IP Addresses                                  |     |
| Setting IPv4 Address                                  |     |
| Setting IPv6 Addresses                                | 191 |
| Viewing Network Settings                              |     |
| Configuring the Machine for Printing from a Computer  | 197 |
| Configuring Printing Protocols and WSD Functions      |     |
| Configuring Printer Ports                             | 201 |
| Setting Up Print Server                               | 204 |
| Configuring the Machine for Your Network Environment  | 207 |
| Configuring Ethernet Settings                         | 208 |
| Changing the Maximum Transmission Unit                | 210 |
| Setting a Wait Time for Connecting to a Network       | 211 |
| Configuring DNS                                       | 212 |
| Configuring SNTP                                      | 216 |
| Monitoring and Controlling the Machine with SNMP      | 218 |

# Network MF244dw / MF232w

#### 15A8-038

The machine has been designed for flexibility of use across a variety of environments, and it includes advanced technologies in addition to basic network features. Do not worry if you are not a network expert, because the machine has also been designed for convenience and ease of use. Relax and proceed with the network setup one step at a time.

# Connecting to a Computer/Viewing the Machine's Network Settings

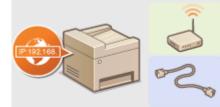

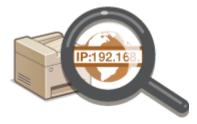

Connecting to a Network(P. 166)

Viewing Network Settings(P. 194)

# Configuring or Preparing for Print/Scan Functions

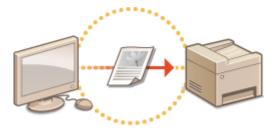

### Configuring the Machine for Printing from a Computer(P. 197)

# Customizing the Machine for More Convenient Network Experience

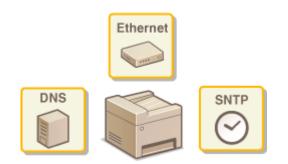

#### Configuring the Machine for Your Network Environment(P. 207)

#### **Direct Connection to a mobile device**

• You can directly communicate with the machine from your mobile device without the need to configure difficult network settings. **OMake Direct Connection (Access Point Mode)(P. 144)** 

# **Connecting to a Network**

#### 15A8-039

When connecting the machine to a wired or wireless local area network (LAN), you need to set an IP address unique to the selected network. Select "wired" or "wireless" depending on your communication environment and networking devices. For steps to connect the machine and set an IP address, see "Getting Started" ( Manuals Included with the Machine(P. 425)). For specific IP address settings, contact your Internet service provider or Network Administrator.

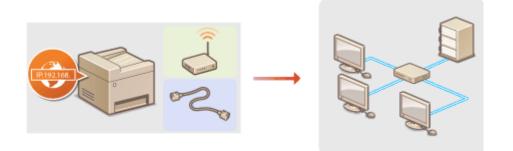

# IMPORTANT

If the machine is connected to an unsecured network, your personal information might be leaked to a third party.

### NOTE

- The machine cannot connect to both wired and wireless LANs at the same time.
- The machine does not come with a LAN cable or router. Have them ready as necessary.
- For more information about your networking devices, see the instruction manuals for the devices or contact your manufacturer.

# Before You Start

Follow these steps to connect the machine to a network.

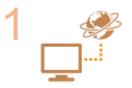

#### Check your computer settings.

- Make sure that the computer is correctly connected to the network. For more information, see the instruction manuals for the devices you are using, or contact the device manufacturers.
- Make sure that the network settings have been completed on the computer. If the
  network has not been set up properly, you will not be able to use the machine on the
  network, even if you perform the rest of the procedure below.

#### NOTE:

- Depending on the network, you may need to change settings for the communication method (half-duplex/full-duplex) or the Ethernet type (10BASE-T/ 100BASE-TX) ( Configuring Ethernet Settings(P. 208)). For more information, contact your Internet service provider or Network Administrator.
- To check the MAC address of the machine.
   Viewing the MAC Address for Wired LAN(P. 194)
   Viewing the MAC Address and Information for Wireless LAN(P. 195)

• To connect to an IEEE 802.1X network, see Configuring IEEE 802.1X Authentication(P. 252)

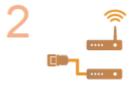

Select wired or wireless LAN. Oselecting Wired LAN or Wireless LAN(P. 168)

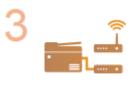

Connect to a wired or wireless LAN.

• Proceed to the section that corresponds to the setting you selected in step 2.

Connecting to a Wired LAN(P. 169)
 Connecting to a Wireless LAN(P. 170)

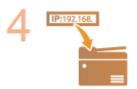

#### Set the IP address as necessary.

• This step is required when you want to assign a specific IP address to the machine or change the dynamic IP addressing protocol from the default DHCP.

Setting IP Addresses(P. 187)

# **Selecting Wired LAN or Wireless LAN**

#### 15A8-03A

After you decide on wired or wireless LAN to connect the machine to the computer, select wired LAN or wireless LAN using the operation panel. For how to connect to and specify settings for a wireless LAN/wired LAN, see "Getting Started" ( **Manuals Included with the Machine(P. 425)**). Note that if you change the setting from <Wired LAN> to <Wireless LAN> or vice versa, you will need to uninstall MF Drivers installed on your computer and then reinstall them. For more information, see "MF Driver Installation Guide."

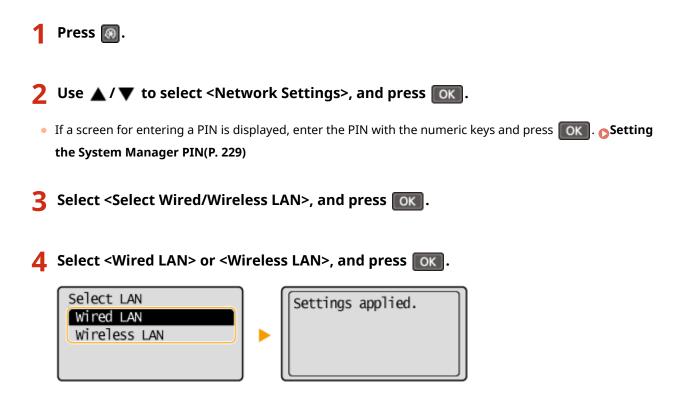

#### LINKS

- Connecting to a Network(P. 166)
- Connecting to a Wired LAN(P. 169)
- Connecting to a Wireless LAN(P. 170)

# **Connecting to a Wired LAN**

#### 15A8-03C

Connect the machine to a computer via a router. Use a LAN cable to connect the machine to the router.

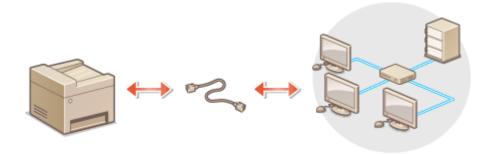

# **1** Connect a LAN cable.

- Connect the machine to a router by using a LAN cable.
- Push the connector in until it clicks into place.

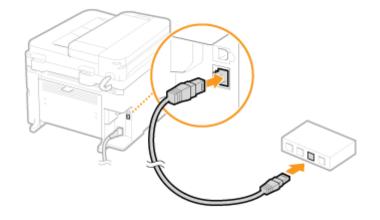

# **2** Wait approximately 2 minutes.

• While you wait, the IP address is set automatically.

#### NOTE:

You can set the IP address manually. **Setting IP Addresses(P. 187)** 

#### LINKS

Connecting to a Network(P. 166)

# **Connecting to a Wireless LAN**

#### 15A8-03E

Wireless routers (or access points) connect the machine to a computer via radio waves. If your wireless router is equipped with Wi-Fi Protected Setup (WPS), configuring your network is automatic and easy. If your networking devices do not support automatic configuration, or if you want to specify authentication and encryption settings in detail, you need to manually set up the connection. Make sure that your computer is correctly connected to the network.

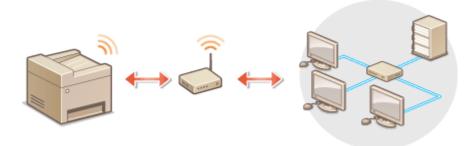

# Setting Up Connection Using WPS(P. 170) Manually Setting Up Connection(P. 171)

# IMPORTANT

#### **Risk of information leak**

Use wireless LAN connection at your own discretion and at your own risk. If the machine is connected to an unsecured network, your personal information might be leaked to a third party because radio waves used in wireless communication can go anywhere nearby, even beyond walls.

#### **Wireless LAN security**

The wireless LAN security that is supported by the machine is listed below. For the wireless security compatibility of your wireless router, see the instruction manuals for your networking devices or contact your manufacturer.

- 128 (104)/64 (40) bit WEP
- WPA-PSK (TKIP/AES-CCMP)
- WPA2-PSK (TKIP/AES-CCMP)

# NOTE

#### **Required devices for wireless LAN connection**

- The machine does not come with a wireless router. Have the router ready as necessary.
- The wireless router must conform to IEEE 802.11b/g/n and be able to communicate in 2.4 GHz frequency band. For more information, see the instruction manuals for your networking devices or contact your manufacturer.

# Setting Up Connection Using WPS

When using WPS, two modes are available: push button mode and PIN code mode.

### Push Button Mode

Find the WPS mark shown below on the package of your wireless router. Also make sure that there is a WPS button on your networking device. Setting Up Connection Using WPS Push Button Mode(P. 172)

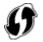

### ■ PIN Code Mode

Some WPS routers do not support the push button mode. If WPS PIN code mode is mentioned on the package or in the instruction manuals of your networking device, set up the connection by entering the PIN code. Setting Up Connection Using WPS PIN Code Mode(P. 174)

### NOTE

If the wireless router is set to use WEP authentication, you may not be able to set up connection using WPS.

# Manually Setting Up Connection

When manually setting up a wireless connection, you can either select a wireless router or manually enter the required information. Regardless of the method, make sure that you have the required setup information, including the SSID and network key ( **Checking the SSID and Network Key(P. 184)**).

### Selecting a Wireless Router

Select this setup option if you need to manually set up the connection but want to complete the setup as easily as possible. **Setting Up Connection by Selecting a Wireless Router(P. 177)** 

### Manually Entering the Setup Information

If you want to specify security settings in detail, such as authentication and encryption settings, manually enter the SSID and network key to set up the connection. **Setting Up Connection by Specifying Detailed Settings(P. 180)** 

LINKS

Connecting to a Network(P. 166) Selecting Wired LAN or Wireless LAN(P. 168)

# Setting Up Connection Using WPS Push Button Mode

If your wireless router supports WPS push button mode, you can easily set up a connection with a WPS button.

# IMPORTANT

How to operate the wireless router may vary on each device. See the instruction manuals for your networking device for help.

Press 🔞.

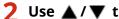

- Use  $\blacktriangle$  /  $\blacksquare$  to select <Network Settings>, and press  $\square K \square$ .
- If a screen for entering a PIN is displayed, enter the PIN with the numeric keys and press or Setting the System Manager PIN(P. 229)

Select <Wireless LAN Settings>, and press **OK**.

- If the <Enable the wireless LAN?> message is displayed, select <Yes>, and press OK
- If the <Direct Connection will be disabled. Is it OK?> message is displayed, select <Yes>, and press or local

Read the message that is displayed, and press **OK**.

Select <WPS Push Button Mode>, and press or

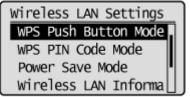

Select <Yes>, and press OK.

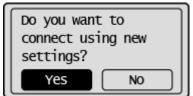

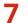

### Press and hold the WPS button on the wireless router.

The button must be pressed within 2 minutes after pressing **OK** in step 6.

 Depending on the networking device, you may need to press and hold the button for 2 seconds or longer. See the instruction manuals for your networking device for help.

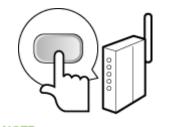

NOTE: If an error message is displayed during setup Press OK and return to step 5.

# **8** Check that the Wi-Fi indicator is blinking on the operation panel.

• The Wi-Fi indicator blinks when a wireless router is detected.

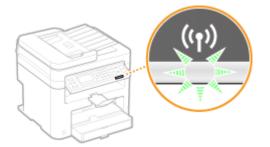

• When the setup is completed, the screen below is displayed, and approximately 2 seconds later, the Wi-Fi indicator lights up.

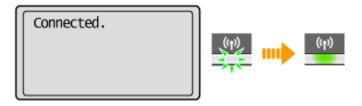

• Wait approximately 2 minutes until the IP address settings of the machine are completed.

#### IMPORTANT: Signal strength

When more than one wireless router is available for connection, the machine connects to the device with the strongest signal. Signal strength is measured using RSSI (Received Signal Strength Indication).

# NOTE

#### **Reducing power consumption**

You can set the machine to enter <Power Save Mode> based on signals emitted from the wireless router. **Power Save Mode (P. 288)** 

### If the IP address of the machine has changed

In a DHCP environment, the IP address of the machine may be changed automatically. If this happens, the connection is maintained as long as the machine and the computer belong to the same subnet.

### LINKS

#### Connecting to a Wireless LAN(P. 170)

# Setting Up Connection Using WPS PIN Code Mode

15A8-03H

If your wireless router supports WPS PIN code mode, generate a PIN code with the machine and register the code to the networking device.

# IMPORTANT

How to operate the wireless router may vary on each device. See the instruction manuals for your networking device for help.

# From a Computer

- Access your wireless router from a computer and display the screen for entering a WPS PIN code.
- For more information, see the instruction manuals for your networking device.

# From the Operation Panel

2 Press 🐼.

3 Use ▲ / ▼ to select <Network Settings>, and press or ...

 If a screen for entering a PIN is displayed, enter the PIN with the numeric keys and press OK. Setting the System Manager PIN(P. 229)

4 Select <Wireless LAN Settings>, and press or .

- If the <Enable the wireless LAN?> message is displayed, select <Yes>, and press OK
- If the <Direct Connection will be disabled. Is it OK?> message is displayed, select <Yes>, and press or .

**5** Read the message that is displayed, and press **ok**.

**6** Select <WPS PIN Code Mode>, and press **ok**.

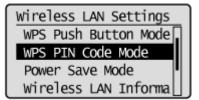

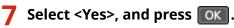

• A PIN code is generated.

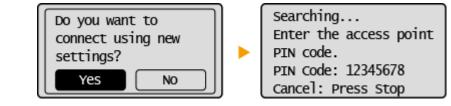

#### ) From a Computer

#### **Register the generated PIN code to the wireless router.**

- Register the PIN code on the setup screen displayed in step 1.
- The PIN code must be registered within 10 minutes after pressing **OK** in step 7.

NOTE: If an error message is displayed during setup Press OK and return to step 6.

#### From the Operation Panel

- **9** Check that the Wi-Fi indicator is blinking on the operation panel.
- The Wi-Fi indicator blinks when a wireless router is detected.

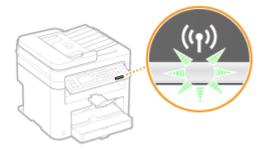

• When the setup is completed, the screen below is displayed, and approximately 2 seconds later, the Wi-Fi indicator lights up.

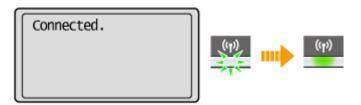

• Wait approximately 2 minutes until the IP address settings of the machine are completed.

#### IMPORTANT: Signal strength

When more than one wireless router is available for connection, the machine connects to the device with the strongest signal. Signal strength is measured using RSSI (Received Signal Strength Indication).

#### NOTE

#### **Reducing power consumption**

You can set the machine to enter <Power Save Mode> based on signals emitted from the wireless router. **Power Save Mode (P. 288)** 

#### If the IP address of the machine has changed

In a DHCP environment, the IP address of the machine may be changed automatically. If this happens, the connection is maintained as long as the machine and the computer belong to the same subnet.

LINKS

Connecting to a Wireless LAN(P. 170)

# **Setting Up Connection by Selecting a Wireless Router**

15A8-03|

You can search the wireless routers (or access points) available for connection and select one from the display of the machine. For the network key, enter a WEP key or TKIP. Before selecting a wireless router, check and write down the required setup information, including the SSID and network key ( **Checking the SSID and Network Key(P. 184)** ).

#### NOTE

#### **Security settings**

If the wireless connection is set up by selecting a wireless router, the WEP authentication method is set to <Open System> or the WPA/WPA2 encryption method is set to <Auto> (AES-CCMP or TKIP). If you want to select <Shared Key> for WEP authentication or <AES-CCMP> for WPA/WPA2 encryption, you need to set up the connection using the manual entry method ( Setting Up Connection by Specifying Detailed Settings(P. 180)).

1 Press 🔊.

- Use  $\blacktriangle$  / igvee to select <Network Settings>, and press  $[ ilde{OK}]$ .
- If a screen for entering a PIN is displayed, enter the PIN with the numeric keys and press OK. Setting the System Manager PIN(P. 229)

**3** Select <Wireless LAN Settings>, and press **ok**.

- If the <Enable the wireless LAN?> message is displayed, select <Yes>, and press **OK**.
- If the <Direct Connection will be disabled. Is it OK?> message is displayed, select <Yes>, and press or .

**4** Read the message that is displayed, and press **ox**.

5 Select <SSID Settings>, and press OK.

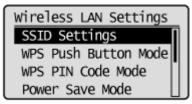

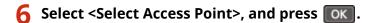

• The machine starts searching for available wireless routers.

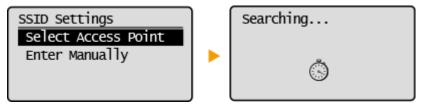

NOTE: If <Cannot find the access point.> is displayed See OWhen an Error Message Appears(P. 347).

Select a wireless LAN router, and press or.

• Select the router whose SSID matches the one that you have written down.

| Sele       | ct Access Po | int _ |
|------------|--------------|-------|
| Til        | SSID_01      | П     |
| <b>₹</b> i | SSID_02      |       |
| Ϋ́ι        | SSID_03      |       |
| Til        | SSID_04      |       |

#### NOTE:

#### If your wireless router is not found

Check whether the machine is properly installed and ready to connect to the network. **OInstallation/ Settings Problems(P. 356)** 

WPA-PSK or WPA2-PSK

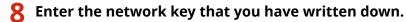

• Enter the network key using the numeric keys, select <Apply>, and press **OK**.

#### CEntering Text(P. 35)

WEP

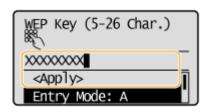

| PSK (8-64 Char.) |
|------------------|
| XXXXXXXX         |
| <apply></apply>  |
| Entry Mode: A    |

#### **9** Select <Yes>, and press **OK**.

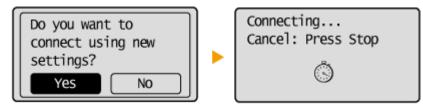

NOTE:

#### If an error message is displayed during setup

Press **OK**, check whether the network key is correct, and return to step 5.

#### **10** Check that the Wi-Fi indicator is blinking on the operation panel.

• The Wi-Fi indicator blinks when a wireless router is detected.

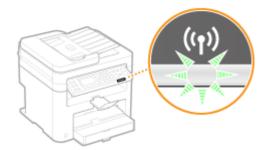

• When the setup is completed, the screen below is displayed, and approximately 2 seconds later, the Wi-Fi indicator lights up.

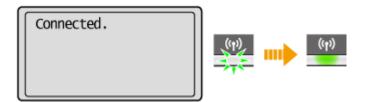

• Wait approximately 2 minutes until the IP address settings of the machine are completed.

#### IMPORTANT: Signal strength

When more than one wireless router is available for connection, the machine connects to the device with the strongest signal. Signal strength is measured using RSSI (Received Signal Strength Indication).

#### NOTE

#### **Reducing power consumption**

You can set the machine to enter <Power Save Mode> based on signals emitted from the wireless router. **Power Save Mode (P. 288)** 

#### If the IP address of the machine has changed

In a DHCP environment, the IP address of the machine may be changed automatically. If this happens, the connection is maintained as long as the machine and the computer belong to the same subnet.

#### LINKS

Connecting to a Wireless LAN(P. 170)

# **Setting Up Connection by Specifying Detailed Settings**

15A8-03K

If you want to specify the security settings in detail or cannot establish the wireless connection using the other procedures, manually enter all the required information for the wireless LAN connection. Before specifying detailed settings, check and write down the required information, including the SSID, network key, and wireless security protocols ( **Checking the SSID and Network Key(P. 184)** ).

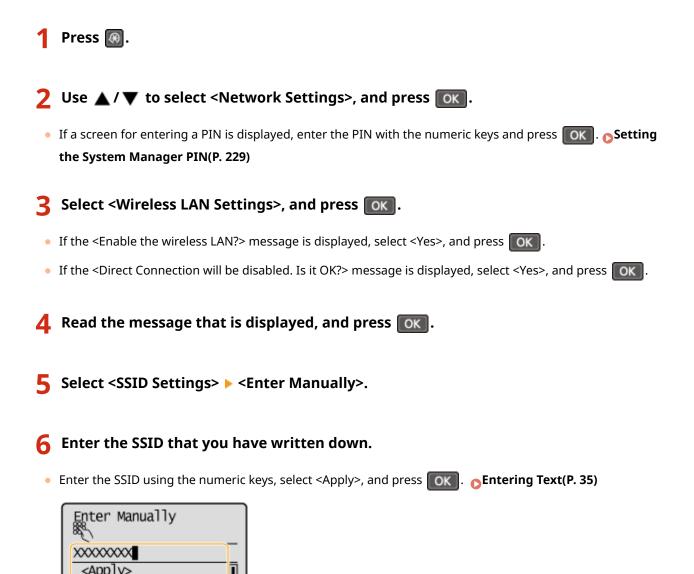

Specify the security settings based on the information that you have written down.
If you do not need to specify the security settings, select <None>, and press OK.

| Security Settings |
|-------------------|
| None              |
| WEP               |
| WPA/WPA2-PSK      |
|                   |

Entry Mode: A

#### Using WEP

- 1 Select <WEP>, and press **OK**.
- 2 Select an authentication method, and press **OK**.

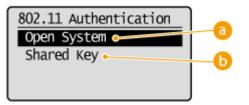

#### 60 <Open System>

Sets open system authentication, which is also called "open authentication."

#### 🜔 <Shared Key>

Uses the WEP key as a password.

#### NOTE:

#### When <Open System> is selected

When connecting to a wireless LAN, the machine experiences an authentication error if the shared key authentication is set on the wireless router. If this happens, the machine automatically changes the setting to <Shared Key> and retries the connection.

3 Select <Edit WEP Key>, and press OK

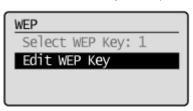

- 4 Select the WEP key (1 to 4) you want to edit, and press **OK**.
  - Up to four WEP keys can be registered.

| Edit | WEP | Кеу |
|------|-----|-----|
| WEP  | Key | 1   |
| WEP  | Кеу | 2   |
| WEP  | Кеу | 3   |
| WEP  | Кеу | 4   |

- 5 Enter the network key that you have written down.
  - Enter the network key using the numeric keys, and select <Apply>, and press OK. pEntering
     Text(P. 35)

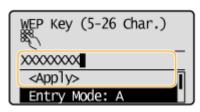

6 Select <Select WEP Key>, and press OK.

7 Select the WEP key you have edited, and press **OK**.

#### ■Using WPA-PSK or WPA2-PSK

- Select <WPA/WPA2-PSK>, and press **OK**.
- 2 Select an encryption method, and press **OK**.

| WPA/WPA2 Encryption |    |
|---------------------|----|
| Auto 🛏              | -0 |
| AES-CCMP            |    |
|                     | •  |
|                     |    |

#### 🔁 <Auto>

Sets the machine to automatically select AES-CCMP or TKIP to match the setting of the wireless router.

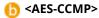

Sets AES-CCMP as the encryption method.

- 3 Enter the network key that you have written down.
  - Enter the network key using the numeric keys, select <Apply>, and press OK. Entering Text(P. 35)

| PSK (8-64 Char.) |
|------------------|
| XXXXXXXXX        |
| <apply></apply>  |
| Entry Mode: A    |

#### Select <Yes>, and press or

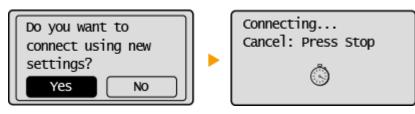

#### NOTE:

#### If an error message is displayed during setup

Press **OK**, check whether the specified settings are correct, and return to step 5.

#### **9** Check that the Wi-Fi indicator is blinking on the operation panel.

• The Wi-Fi indicator blinks when a wireless router is detected.

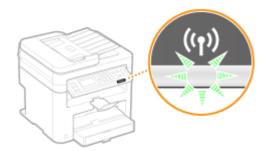

• When the setup is completed, the screen below is displayed, and approximately 2 seconds later, the Wi-Fi indicator lights up.

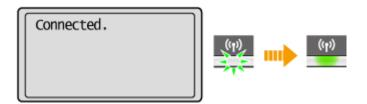

• Wait approximately 2 minutes until the IP address settings of the machine are completed.

#### IMPORTANT:

#### Signal strength

When more than one wireless router is available for connection, the machine connects to the device with the strongest signal. Signal strength is measured using RSSI (Received Signal Strength Indication).

#### NOTE

#### **Reducing power consumption**

You can set the machine to enter <Power Save Mode> based on signals emitted from the wireless router. **Power Save Mode (P. 288)** 

#### If the IP address of the machine has changed

In a DHCP environment, the IP address of the machine may be changed automatically. If this happens, the connection is maintained as long as the machine and the computer belong to the same subnet.

#### LINKS

Connecting to a Wireless LAN(P. 170)

# **Checking the SSID and Network Key**

#### 15A8-03L

When manually setting up a wireless connection, you need to specify the SSID and network key of your wireless router. The SSID and network key may be indicated on these networking devices. Check your devices and write down the necessary information before setting up the connection. For more information, see the instruction manuals for your networking devices or contact your manufacturer.

| SSID                                                              | A name given for identifying a specific wireless LAN. Some other terms used for SSID include "access point name" and "network name."                                                                                                    |
|-------------------------------------------------------------------|----------------------------------------------------------------------------------------------------|
| Network Key                                                       | A keyword or password used for encrypting data or authenticating a network. Some other terms used for network key include "encryption key," "WEP key," "WPA/WPA2 passphrase," and "preshared key (PSK)."                                                                                                    |
| Wireless Security<br>Protocols<br>(Authentication/<br>Encryption) | <ul> <li>When manually setting up a wireless connection by specifying detailed settings, you need to specify security settings. Check the following information:</li> <li>Security types (WEP/WPA-PSK/WPA2-PSK)</li> <li>Authentication method (Open System/Shared Key)</li> <li>Encryption method (TKIP/AES-CCMP)</li> </ul> |

#### Checking the SSID and Network Key from a Computer

The SSID or the network key may have been changed. If you do not know the SSID or the network key, you can check them by using the Canon MF/LBP Wireless Setup Assistant included with the provided DVD-ROM. The Canon MF/LBP Wireless Setup Assistant can be used on a computer connected to a wireless LAN.

#### NOTE

#### If you are a Mac OS user

The provided DVD-ROM that comes with the machine does not contain the Canon MF/LBP Wireless Setup Assistant for Mac OS. It is available from the following Canon Web site: http://www.canon.com/

**1** Insert the provided DVD-ROM into the drive on the computer.

• Select a language and click [OK] if you are prompted to do so.

**2** Click [Start Software Programs].

| Canon                              | Software Programs/Manuals Setup                         |
|------------------------------------|---------------------------------------------------------|
|                                    | Easy Installation                                       |
|                                    | installs the standard programs and the manuals.         |
|                                    | Custom Installation                                     |
|                                    | Installs the programs and manuals that you select.      |
| 111                                | Start Software Programs                                 |
| A REAL PROPERTY IN THE PARTY NAMES | Starts programs required for configuring settings, etc. |
| 11                                 | Manuals                                                 |
| in the prove                       | Displays manuals.                                       |
| R. M.                              |                                                         |
| 100                                | Exit                                                    |

#### NOTE:

- If the above screen is not displayed **Displaying the [Software Programs/Manuals Setup]** Screen(P. 435)
- If [AutoPlay] is displayed, click [Run MInst.exe].

**3** Click [Start] for [Canon MF/LBP Wireless Setup Assistant].

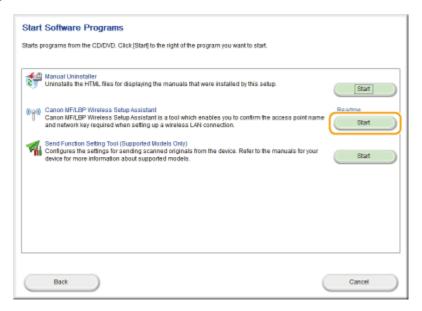

**4** Read the License Agreement and click [Yes] to agree.

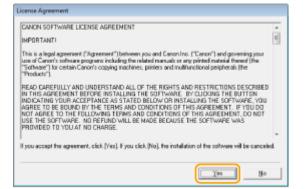

### **5** Check the information displayed for the wireless router.

• Write down the necessary information. If you do not know what information is necessary, write down all the information that is displayed.

| 0V-ep WEP 6e477273456735234/5e776271<br>-ap WPA/WPA2 dwFnp/Wkx3Ume |                  | WEP 6e477273456735234/5e776271<br>WPA/WPA2 eWEnpl/NotLine | 3271 |
|--------------------------------------------------------------------|------------------|-----------------------------------------------------------|------|
|                                                                    | with the Andrews | WEACHTEL SWITHINGSDING                                    |      |
| ар wrwness ewrnprwegssma                                           |                  |                                                           |      |

#### NOTE:

#### If wireless routers are not found

Click [Refresh]. If nothing happens, check that the settings are correctly configured on the computer and the wireless router.

#### LINKS

Connecting to a Wireless LAN(P. 170)

Setting Up Connection by Selecting a Wireless Router(P. 177)

Setting Up Connection by Specifying Detailed Settings(P. 180)

# **Setting IP Addresses**

#### 15A8-03R

Connecting the machine to a network requires a unique network IP address. Two versions of IP addresses are available: IPv4 and IPv6. Configure these settings depending on the network environment. To use IPv6 addresses, you need to properly configure the IPv4 address settings.

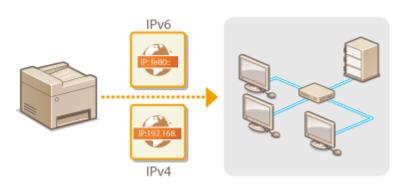

# **Setting IPv4 Address**

# IP:192.168.

The machine's IPv4 address can be either assigned automatically by a dynamic IP addressing protocol, such as DHCP, or entered manually. When connecting the machine to a wired LAN, make sure that the connectors of the LAN cable are firmly inserted into the ports ( **Connecting to a Wired LAN(P. 169)**). You can test the network connection if necessary.

15A8-03S

Setting IPv4 Address(P. 188)
 Testing the Network Connection(P. 190)

#### Setting IPv4 Address

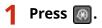

Use  $\blacktriangle$  /  $\blacksquare$  to select <Network Settings>, and press  $\boxed{OK}$ .

• If a screen for entering a PIN is displayed, enter the PIN with the numeric keys and press **OK**. **Setting the System Manager PIN(P. 229)** 

3 Select <TCP/IP Settings> ▶ <IPv4 Settings> ▶ <IP Address Settings>.

#### **4** Configure IP address settings.

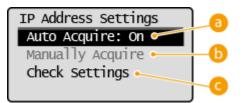

#### อ <Auto Acquire>

Select to automatically assign an IP address via a protocol such as DHCP. When <Auto Acquire: On> is displayed, automatic addressing is enabled.

#### 🕞 <Manually Acquire>

Select to configure the IP address settings by manually entering an IP address. In order to select this option, <Auto Acquire> must be set to <Off>.

#### 🧿 <Check Settings>

Select when you want to view the current IP address settings.

#### Automatically assigning an IP address

1 Select <Auto Acquire> > <Select Protocol>.

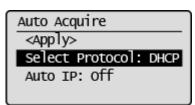

2 Select <DHCP>, <BOOTP>, or <RARP>, and press OK.

| Select Protocol |
|-----------------|
| Off             |
| DHCP            |
| BOOTP           |
| RARP            |

#### NOTE:

#### If you do not want to use DHCP/BOOTP/RARP to assign an IP address

Select <Off>. If you select <DHCP>, <BOOTP>, or <RARP> when these services are unavailable, the machine will waste time and communications resources searching the network for these services.

- 3 Check that <Auto IP> is set to <On>.
  - If <Off> is selected, change the setting to <On>.
- 4 Select <Apply>, and press **OK**.

#### NOTE:

IP addresses assigned via DHCP/BOOTP/RARP override the address obtained via Auto IP.

#### Manually entering an IP address

1 Check that <Auto Acquire> is set to <Off>.

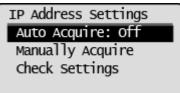

- If <On> is displayed, select <Auto Acquire>, and set both <Select Protocol> and <Auto IP> to <Off>.
- 2 Select <Manually Acquire>, and press OK.
- **3** Specify the IP address, subnet mask, and gateway address (or default gateway).
  - Specify the settings in the following order: <IP Address> 
     <Subnet Mask> 
     <Gateway Address>.
  - Enter each setting using the numeric keys, and press **OK** on each screen.

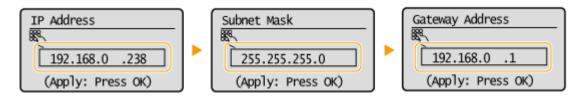

#### NOTE

#### Checking whether the settings are correct

Make sure that the Remote UI screen can be displayed with your computer ( Starting Remote UI(P. 273)). If a computer is not available, you can check the connection by using the operation panel ( Testing the Network Connection(P. 190)).

#### **Testing the Network Connection**

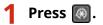

🔰 Use 🔺 / 🔻 to select <Network Settings>, and press 💽 💽.

- If a screen for entering a PIN is displayed, enter the PIN with the numeric keys and press OK. Setting the System Manager PIN(P. 229)
- 3 Select <TCP/IP Settings> > <IPv4 Settings> > <PING Command>.

Inter the IPv4 address of another device on the network, and press

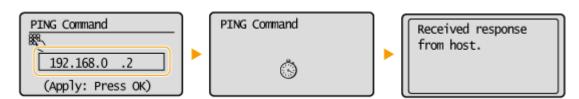

• If a proper connection has been established, the result is displayed as shown above.

LINKS

Setting IPv6 Addresses(P. 191)
 Viewing Network Settings(P. 194)

# **Setting IPv6 Addresses**

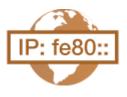

The IPv6 addresses of the machine can be configured via the Remote UI. Before setting IPv6 addresses, check the IPv4 address settings ( **Viewing IPv4 Settings(P. 194)**). You need to set the correct IPv4 settings to use IPv6 addresses. Note that the scan function that uses the scanner driver or MF Scan Utility is not available in an IPv6 environment. The machine can use up to nine of the following IPv6 addresses:

15A8-03U

| Туре               | Maximum<br>number<br>available | Description                                                                                                    |
|--------------------|--------------------------------|----------------------------------------------------------------------------------------------------|
| Link-local address | 1                              | An address that is only valid within a subnet or link and cannot be used to<br>communicate with devices beyond a router. A link-local address is automatically set<br>when the IPv6 function of the machine is enabled.        |
| Manual address     | 1                              | An address that is entered manually. When using this address, specify the prefix length and default router address.                                                                                                    |
| Stateless address  | 6                              | An address that is generated automatically using the MAC address of the machine<br>and the network prefix that is advertised by the router. Stateless addresses are<br>discarded when the machine is restarted (or turned ON). |
| Stateful address   | 1                              | An address obtained from a DHCP server using DHCPv6.                                                                                                    |

# **1** Start the Remote UI and log on in System Manager Mode. Starting Remote UI(P. 273)

#### **2** Click [Settings/Registration].

| ImageCLAS                 | Pro        | rice Name: 💷<br>duct Name: 💷<br>ation: |                     |                        | Log Ov                 |
|---------------------------|------------|----------------------------------------|---------------------|------------------------|------------------------|
| 👌 Remote UI: Portal       |            |                                        |                     |                        | Mail to System Manage  |
|                           |            |                                        | Last Updat          | eell0/10/2016 10/21 AM | Status Monitor/Cancel  |
| Device Basic Information  |            |                                        |                     |                        | States worker), Cancar |
| Device Status             |            |                                        |                     |                        |                        |
| Printer: Ready to print.  |            |                                        |                     |                        | Settings, Registration |
| Scanner: 🔵 Ready to scan. |            |                                        |                     |                        |                        |
| Error Information         |            |                                        |                     |                        |                        |
| No errors.                |            |                                        |                     |                        |                        |
| Consumables Information   |            |                                        |                     |                        |                        |
| Check Consumables Details |            |                                        |                     |                        |                        |
| Paper Information         |            |                                        |                     |                        |                        |
| Paper Source F            | aper Level | Paper Size                             | Paper Type          |                        |                        |
|                           |            |                                        | Plain (16 lb Bond-) |                        |                        |

**3** Click [Network Settings] > [TCP/IP Settings].

#### Network (MF244dw / MF232w)

| Ingeliate when here                            | / WFD48 Series./                             |                                                                                             | To Portal Log Out |
|------------------------------------------------|----------------------------------------------|---------------------------------------------------------------------------------------------|-------------------|
| (+) Settings/Registration                      |                                              |                                                                                             |                   |
| Profesences<br>Raper Settings                  | Settings/Registration: System Manag          | ement Settings: Network Settings                                                            |                   |
| Display Settings                               | Network Settings                             |                                                                                             |                   |
| Timer Settings<br>Function Settings            | TCP/OP Settings                              | IPv4 Sattings<br>IPv6 Sattings<br>UPD Print Settings                                        |                   |
| Common Settings<br>Copy Settings               |                                              | RAW Print Suttings<br>WSD Settings<br>HTTP Settings                                         |                   |
| Printer Settings<br>System Management Settings |                                              | TLS Settings<br>Proxy Settings<br>IPP Point Settings<br>Network Link Scan Settings          |                   |
| System Management<br>Network Settings          | 1                                            | Notivoni Umi soon settiinga<br>Pont Number Settiinga<br>MTU Soo Settiinga<br>SNTP Settiinga |                   |
| Security Settings                              | Geogle Cloud Print Settings<br>SYMP Settings | SNMP+1 Settings                                                                             |                   |
| Initialize Setting Information                 |                                              | siturns, settings<br>SHMPd Settings<br>Printer Management Information Acquisition Settings  |                   |
|                                                |                                              |                                                                                             |                   |

#### **4** Click [Edit] in [IPv6 Settings].

| reDNG Name:              |      |              |
|--------------------------|------|--------------|
| DHCP Option Settings     |      |              |
| Acquire Host Name        | On . |              |
| DNS Dynamic Update:      | Off  |              |
| IPv6 Settings            |      |              |
|                          |      | tdik         |
| IP Address Settings      |      |              |
| Use Pro:                 | 01   |              |
| LPD Print Settings       |      |              |
|                          |      | 64 <b>2.</b> |
| Use UPD Printing:        | On   |              |
| RAW Print Settings       |      |              |
|                          |      | tdit         |
| Use RAW Printing:        | On   |              |
| WSD Settings             |      |              |
|                          |      | Edit         |
| Use WSD Printing:        | On   |              |
| Use WSD Scenning:        | off  |              |
|                          |      |              |
| Use Multicast Discovery: |      |              |

## **5** Select the [Use IPv6] check box and configure the required settings.

| Institution areas farmed       | W7048 Series /                                                  |                                                   |                                  | To Portal Log |
|--------------------------------|-----------------------------------------------------------------|---------------------------------------------------|----------------------------------|---------------|
| Settings/Registration          |                                                                 |                                                   |                                  |               |
| Preferences                    | Settings/Registration: System Manager                           | nant Sattings: Network Sattings > 1CP/IP Sattings | <ul> <li>Lift IN6 Set</li> </ul> | ina           |
| Paper Settings                 | Edit IPv6 Settings                                              |                                                   |                                  |               |
| Display Settings               | Change the following settings.                                  |                                                   | OK                               | Cancel        |
| Timer Settings                 | Connection to the device using Remot                            | a UI may not be able to be established after      | 04                               | 04.05         |
| unction Settings               | clicking (CK) to apply the IP address a<br>IP Address Settlings | nd host name changes.                             |                                  |               |
| Common Settings                | Use Pyt                                                         |                                                   |                                  |               |
| Copy Settings                  | Link-Local Address:                                             |                                                   |                                  |               |
|                                | Link-Local Address:                                             | 0000-0000-0000-0000-0000-0000-0000                |                                  |               |
| Printer Settings               | Prefix Length:                                                  | 000                                               |                                  |               |
| ystem Management Settings      | Use Stateless Adviness                                          |                                                   |                                  |               |
| System Management              | Stateless Address 1:                                            | 0000.0000.0000.0000.0000.0000.0000                |                                  |               |
| Network Settings               | Prefix Length 1:                                                | 000                                               |                                  |               |
| Security Settings              | Stateless Address 2:                                            | 0000-0000-0000-0000-0000-0000-00000               |                                  |               |
| Initialize Setting Information | Prefix Length 2:                                                | 000                                               |                                  |               |
|                                | Stateless Address 8:                                            | 0000-000-0000-0000-0002-0000-00000                |                                  |               |
|                                | Prefix Length 3:                                                | 000                                               |                                  |               |
|                                | Stateless Address 4                                             | 0000-0000-0000-0000-0000-0000-00000000            |                                  |               |
|                                | Prefix Length 4:                                                | 000                                               |                                  |               |
|                                | Stateless Address 5:                                            | 0000-0000-0000-0000-0000-0000-0000-0000-0000      |                                  |               |
|                                | Prefix Length 5:                                                | 000                                               |                                  |               |
|                                | Statelecs Address 6:                                            | 0000.0000.0000.0000.0000.0000.0000                |                                  |               |
|                                | Prefix Length 6                                                 | 606                                               |                                  |               |
|                                | Use Manual Address                                              |                                                   |                                  |               |
|                                | IF Address                                                      | 0000-0000-0000-0000-0000-0000-0000                |                                  |               |
|                                | Prefix Length:                                                  | 054 (0-128)                                       |                                  |               |
|                                | Default Router Address                                          | 0000-0000-0000-0000-0000-0000-0000                |                                  |               |
|                                | Use DHCPy6                                                      |                                                   |                                  |               |
|                                | Stateful Ackiresa:                                              | 0000-0000-0000-0000-0000-0000-0000-0000-0000      |                                  |               |
|                                | Prefix Length:                                                  | 608                                               |                                  |               |
|                                | DNS Settings                                                    |                                                   |                                  |               |
|                                | Primary DNS Server Address:                                     | 0000-0000-0000-0000-0000-0000-0000-0000           |                                  |               |
|                                | Secondary DNS Server Address                                    |                                                   |                                  |               |

[Use IPv6]

Select the check box to enable IPv6 on the machine. When not using IPv6, clear the check box.

#### [Use Stateless Address]

Select the check box when using a stateless address. When not using a stateless address, clear the check box.

#### [Use Manual Address]

When you want to manually enter an IPv6 address, select the check box and enter the IP address, prefix length, and default router address in the corresponding text boxes.

#### [IP Address]

Enter an IPv6 address. Addresses that start with "ff" (or multicast address) cannot be entered.

#### [Prefix Length]

Enter a number that indicates how many bits are available for the network address.

#### [Default Router Address]

Specify the IPv6 address of the default router as necessary. Addresses that start with "ff" (or multicast address) cannot be entered.

#### [Use DHCPv6]

Select the check box when using a stateful address. When not using DHCPv6, clear the check box.

#### **5** Click [OK].

| •                          | To Pertal Log Out                                                                                                    |
|----------------------------|----------------------------------------------------------------------------------------------------|
| (*) Settings/Registration  | Mail to System Manager                                                                                                    |
| Preferences                | Settings/Registration: System Management Settings: Network Settings > TCP/IP Settings > Edit IPv6 Settings                                       |
| Paper Settings             | Edit IPv6 Settings                                                                                                    |
| Display Settings           | Change the following settings.                                                                                                    |
| Timer Settings             | Connection to the device using Remote UE may not be able to be established after<br>clicking (OK) to apply the IP address and host name changes. |
| Function Settings          | 19 Address Settings                                                                                                    |
| Common Settings            | 😥 Use IPv6                                                                                                    |
| Copy Settings              | Link-Local Address                                                                                                    |
| Printer Settings           | Link-Local Address: 0000.0008/000.0009.0000.0000.0000.0000                                                                                       |
| System Management Settings | Prefix Length: 000                                                                                                    |
| share used and supply      |                                                                                                    |

#### NOTE

#### Checking whether the settings are correct

Make sure that the Remote UI screen can be displayed with your computer by using the IPv6 address of the machine. **Starting Remote UI(P. 273)** 

#### Using the operation panel

IPv6 settings can also be accessed from <Menu> screen. **DIPv6 Settings(P. 291)** 

#### LINKS

Setting IPv4 Address(P. 188)
 Viewing Network Settings(P. 194)

# **Viewing Network Settings**

15A8-03W

Viewing IPv4 Settings(P. 194)
Viewing IPv6 Settings(P. 194)
Viewing the MAC Address for Wired LAN(P. 194)
Viewing the MAC Address and Information for Wireless LAN(P. 195)

#### NOTE

- The IP address is not correctly configured if it is displayed as "0.0.0.0".
- Connecting the machine to a switching hub or bridge may result in a connection failure even when the IP address is correctly configured. This problem can be solved by setting a certain interval before the machine starts communicating. Setting a Wait Time for Connecting to a Network(P. 211)
- You can print a list of the current network settings. **Output Reports(P. 297)**

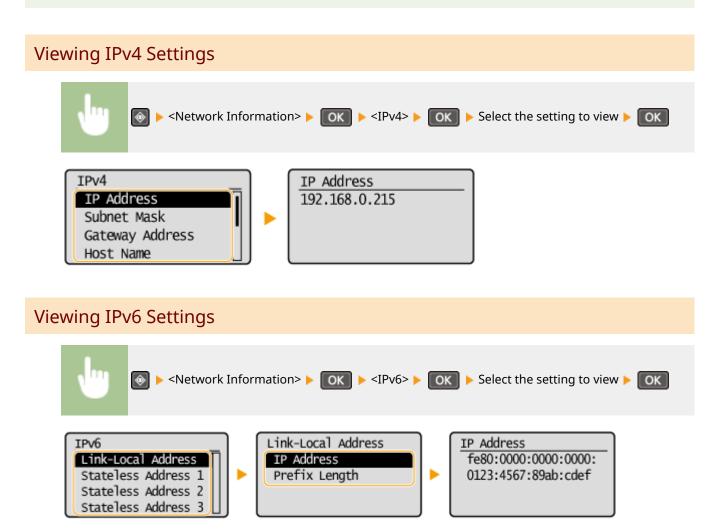

Viewing the MAC Address for Wired LAN

1 Press 🔞.

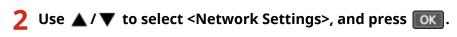

If a screen for entering a PIN is displayed, enter the PIN with the numeric keys and press **OK**. **Setting** the System Manager PIN(P. 229)

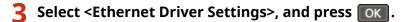

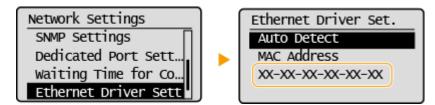

Viewing the MAC Address and Information for Wireless LAN

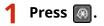

- 2 Use 🔺 / 🔻 to select <Network Settings>, and press 💽.
- If a screen for entering a PIN is displayed, enter the PIN with the numeric keys and press OK. Setting the System Manager PIN(P. 229)

**3** Select <Wireless LAN Settings>, and press **ok**.

- If the <Enable the wireless LAN?> message is displayed, select <Yes>, and press OK
- If the <Direct Connection will be disabled. Is it OK?> message is displayed, select <Yes>, and press **OK**.

**4** Read the message that is displayed, and press **o**K.

**5** Select <Wireless LAN Information>, and press **ox**.

**6** Select the setting to view, and press **ok**.

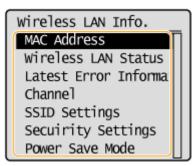

#### ■Viewing WEP and WPA/WPA2-PSK information

- 1 Select <Security Settings>, and press **OK**.
- 2 Confirm and select the current security setting, and press **OK**.
  - If the security settings are not configured, <None> is displayed.
- **3** Select the setting to view, and press **OK**.

WEP

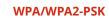

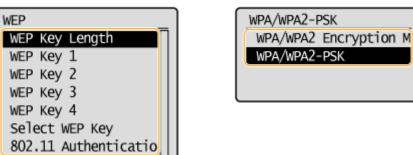

#### NOTE

<Wireless LAN Status> and <Latest Error Information> can be viewed from . Press .
 <Network Information> 
 <Network Connection Method> and select the setting to view.

#### LINKS

Connecting to a Wireless LAN(P. 170)
 Setting IPv4 Address(P. 188)
 Setting IPv6 Addresses(P. 191)
 Configuring DNS(P. 212)

# **Configuring the Machine for Printing from a Computer**

#### 15A8-03X

When using the machine as a network printer, you can configure the protocols and ports used for printing and create a print server for the machine. Before configuring the machine for printing from a computer, perform the basic setup procedures, including the printer driver installation. For more information, see "MF Driver Installation Guide."

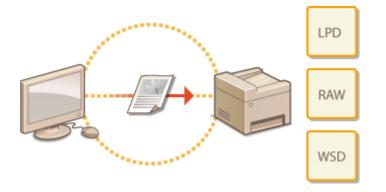

#### NOTE

- Printing protocols are rules for delivering document data created on a computer to the machine, and can be selected according to the printing purpose or the network environment.
- Ports are gateways for passing document data from a computer to the printer. Incorrect port settings are often the cause when documents cannot be printed from a network computer.

# **Configuring Printing Protocols and WSD Functions**

15A8-03Y

Configure the protocols that are used for printing documents from a networked computer. The protocols supported by the machine include LPD, RAW, and WSD (Web Services on Devices).

#### NOTE

To change protocols' port numbers, see Changing Port Numbers (MF244dw / MF232w)(P. 241).

Start the Remote UI and log on in System Manager Mode. Starting Remote UI(P. 273)

#### **2** Click [Settings/Registration].

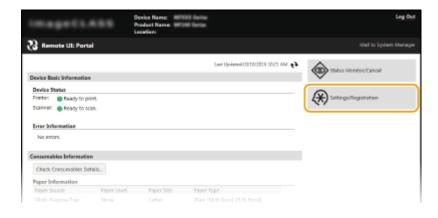

3 Click [Network Settings] > [TCP/IP Settings].

| Britti Lote                    | / MFD48 Series /                    |                                                                                             | To Portal Log Out |
|--------------------------------|-------------------------------------|---------------------------------------------------------------------------------------------|-------------------|
| Settings/Registration          |                                     |                                                                                             |                   |
| Freferences                    | Settings/Registration: System Manag | ement Settings: Network Settings                                                            |                   |
| Paper Settings                 | Network Settings                    |                                                                                             |                   |
| Display Settings               | Network Settings                    |                                                                                             |                   |
| Timer Settings                 | TCP/CP Settings                     | IRv4 Settings                                                                               |                   |
| Function Settings              |                                     | IPv6 Sattings<br>UPD Print Settings                                                         |                   |
| Common Settings                |                                     | RAW Print Settings                                                                          |                   |
| Copy Settings                  |                                     | WSD Settings<br>HITP Settings                                                               |                   |
| Printer Settings               |                                     | TLS Settings<br>Proxy Sattings                                                              |                   |
| System Management Settings     |                                     | Provy Settings<br>IRP Print: Settings                                                       |                   |
| System Management              |                                     | Network Link Scan Settings<br>Port Number Settings                                          |                   |
| Network Settings               | 1                                   | MTU Size Settings                                                                           |                   |
|                                | Google Cloud Print Settings         | SNTP-Settings                                                                               |                   |
| security settings              | SNVP Settings                       | SNMPv1 Settings                                                                             |                   |
| Initialize Setting Information | Save Month                          | SNMP41, Settings<br>SNMP45 Settings<br>Printer Monoperment Information Acquisition Settings |                   |
|                                |                                     |                                                                                             |                   |

**4** Configure printing protocols.

#### Configuring LPD or RAW

1 Click [Edit] in [LPD Print Settings] or [RAW Print Settings].

#### Network (MF244dw / MF232w)

| sevo serenge             |     |       |
|--------------------------|-----|-------|
|                          |     | tdit  |
| IP Address Settings      |     |       |
| Use IPv8:                | 017 |       |
| LPD Print Settings       |     |       |
|                          |     | tait  |
| Use UPD Printing:        | on  |       |
| RAW Print Settings       |     |       |
| THE POINT SETTINGS       |     |       |
|                          |     | tdit  |
| Use RAW Printing:        | On  |       |
| WSD Settings             |     |       |
|                          |     | Edit. |
| Use WSD Printing:        | On  |       |
| Use WSD Scenning:        | off |       |
| Use Multicast Discovery: | On  |       |
| HTTP Settings            |     |       |
| -                        |     | Edit  |
| Use HTTP:                | On  |       |
|                          |     |       |
|                          |     |       |

#### 2 Configure the settings as necessary.

| To Per                     |                                                            |                                               | To Portal Log Out |
|----------------------------|------------------------------------------------------------|-----------------------------------------------|-------------------|
| Settings/Registration      |                                                            |                                               |                   |
| Preferences                | Settings/Registration: System Management Settings: Network | : Settings > 1CP/IP Settings > Edit LPD Print | Settings          |
| Paper Settings             | Edit LPD Print Settings                                    |                                               |                   |
| Display Settings           | Change the following settings.                             | OK                                            | Cancel            |
| Timer Settings             | LPD Print Settings                                         |                                               |                   |
| Function Settings          | Use LPD Printing                                           |                                               |                   |
| Common Settings            | z.                                                         |                                               |                   |
| Copy Settings              |                                                            |                                               |                   |
| Printer Settings           |                                                            |                                               |                   |
| System Management Settings |                                                            |                                               |                   |

#### [Use LPD Printing]

Select the check box to print via LPD. When not using LPD printing, clear the check box.

#### [Use RAW Printing]

Select the check box to print via RAW. When not using RAW printing, clear the check box.

Click [OK].

#### Configuring WSD

1 Click [Edit] in [WSD Settings].

|                     |          | tdit  |
|---------------------|----------|-------|
| IP Address Settings |          |       |
| Use IPv0:           | 01       |       |
| LPD Print Settings  |          |       |
|                     |          | telit |
| Use UPD Printing:   | On .     |       |
| RAW Print Settings  |          |       |
|                     |          | tdit  |
| Use RAW Printing:   | On       |       |
| WSD Settings        |          |       |
|                     |          | Edt.  |
| Use WSD Printing:   | On       |       |
| Use WSD Scenning:   | off      |       |
| Use Multicast Disco | very: On |       |
| HTTP Settings       |          |       |
|                     |          | Edit  |
| Use HTTP:           | On       |       |
|                     |          |       |

2 Configure the settings as necessary.

#### Network (MF244dw / MF232w)

| (*) Settings/Registration                                                 | s / WOHD Series /                                                                         | Te Pertai Leg Ov<br>Mail to System Manage    |
|---------------------------------------------------------------------------|-------------------------------------------------------------------------------------------|----------------------------------------------|
| Preferences<br>Paper Settings                                             | Settings/Registration: System Management Settings: Network 5<br>Edit WSD Settings         | etings > 1CP)IP Settings > Cuit WSD Settings |
| Display Settings                                                          | Change the following settings.                                                            | OK. Cancel                                   |
| Timer Settings                                                            | WSD Settings                                                                              |                                              |
| Function Settings<br>Common Settings<br>Copy Settings<br>Printer Settings | Use WSD Printing Use WSD Printing Use WSD Texnolog Use WSD Scanning Use Computer Scanning |                                              |
| System Management Settings                                                | C Use Multicast Discovery                                                                 |                                              |
| System Management                                                         | ×                                                                                         |                                              |
| Notwork Settings                                                          |                                                                                           |                                              |
|                                                                           |                                                                                           |                                              |

#### [Use WSD Printing]

Select the check box to print via WSD. When not using WSD printing, clear the check box.

#### [Use WSD Browsing]

Select the check box to obtain information about the machine from a computer via WSD. This check box is automatically selected when the [Use WSD Printing] check box is selected.

#### [Use WSD Scanning]

Available for Windows Vista/7/8/10, WSD scanning enables you to scan documents to a computer without installing the scanner driver. Select the check box to scan documents via WSD. When not using WSD scanning, clear the check box.

#### [Use Computer Scanning]

Select the check box to use WSD scanning by operating the machine with the operation panel. This check box can only be selected when the [Use WSD Scanning] check box is selected. To perform scanning, press (COPY/SCAN) and specify a WSD-connected computer as a scan destination ( **Scanning from the** 

Machine(P. 130) ).

#### [Use Multicast Discovery]

Select the check box to set the machine to reply to multicast discovery messages. If the check box is cleared, the machine stays in sleep mode even when multicast discovery messages are flowing on the network.

Click [OK].

#### NOTE

#### Using the operation panel

• LPD, RAW, and WSD settings can also be accessed from <Menu> screen.

LPD Print Settings(P. 293)
 RAW Print Settings(P. 293)
 WSD Settings(P. 293)

#### Setting up WSD network devices on Windows Vista/7/8/10

The WSD printer and scanner can be added from the printer folder. Open the printer folder ( Displaying the Printer Folder(P. 434) ) 
 click [Add a device] or [Add a printer] and follow the on-screen instructions. For more information about how to install MF Drivers for the WSD network printer, see "MF Driver Installation Guide."

#### LINKS

Configuring Printer Ports(P. 201)

# **Configuring Printer Ports**

#### 15A8-040

Printing errors can occur when the IP address of the machine has been changed, or when a printer has been added via the Windows printer folder. These errors are typically caused by incorrect printer port settings. For example, an incorrect port number or port type may have been specified. In such situations, your attempt to print fails because the document data cannot reach the machine. To fix this type of problem, configure the printer port settings on the computer.

#### IMPORTANT

To perform the following procedure, log on to your computer with an administrator account.

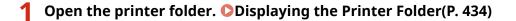

**2** Right-click your printer icon and click [Printer properties] (or [Properties]).

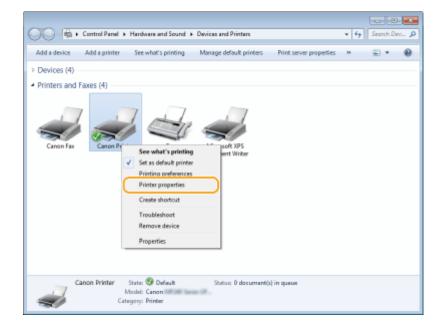

**3** Click the [Ports] tab and configure the required settings.

#### Network (MF244dw / MF232w)

| Canon Printer Properties<br>General Strain Profs<br>Canon Printer | anagement   Security   Device Settings                                      | Polie                |
|-------------------------------------------------------------------|-----------------------------------------------------------------------------|----------------------|
| nul: Local Port Sen     CNMF Canon MFNP Port                      | nter crosoft XPS Document Writer ind To OneNote 2010 nen Printer, Canon Fax |                      |
|                                                                   |                                                                             | OK Cancel Apply Help |

#### Adding a port

If the IP address of the machine has been changed, add a new port. Adding a port is also an effective solution when an incorrect port type was selected in the Windows printer folder during the printer driver installation.

- 1 Click [Add Port].
- 2 Select [Canon MFNP Port] in [Available port types] and click [New Port].

| Printer Ports                   |   |
|---------------------------------|---|
| Available port type:            |   |
| Canon MENP Port                 | Ų |
| Standard TCP/IP Port            |   |
|                                 |   |
| New Port Type 2 New Port Cancel |   |

3 Click [Auto Detect], select the machine when it is detected, and click [Next].

| Add N | lew Network Port   |                                                                                                 |
|-------|--------------------|-------------------------------------------------------------------------------------------------|
| Pirk  |                    | elect (IP address) or (NAC address) in<br>e required information. If you select (Auto<br>e list |
| Pir   | nter Delect Method |                                                                                                 |
| 0     | IP address         |                                                                                                 |
| 0     | MAC addess         |                                                                                                 |
| 6     | Auto Detect        |                                                                                                 |
|       | Model              | NGC address IP address                                                                          |
| 2     | Canon              | 192 168 13 243                                                                                  |
|       |                    |                                                                                                 |
|       |                    |                                                                                                 |
|       |                    | Stop                                                                                            |
|       |                    |                                                                                                 |
|       | Help               | 3 Next> Cancel                                                                                  |

#### NOTE:

#### If the machine is not detected

Click [Refresh]. If the problem persists, click [IP address] or [MAC address], enter the IP address or MAC address of the machine ( **Viewing Network Settings(P. 194)**), and then click [Next].

#### Network (MF244dw / MF232w)

| id New Network Port<br>Id a new network port. If you select [IP address] or [MAC address] in<br>Yorke Detect Method, enter the sequend information. If you select (Auto<br>Interd], specity a printer from the fat. |                        |  |
|----------------------------------------------------------------------------------------------------|------------------------|--|
| Printer Delect Method:                                                                                                    |                        |  |
| IP address                                                                                                    | 192 . 168 . D . 255    |  |
| ○ MAC address                                                                                                    |                        |  |
| C guto Datect                                                                                                    |                        |  |
| Model                                                                                                    | NAC address IP address |  |
|                                                                                                    |                        |  |
|                                                                                                    | Stop Betreih           |  |
| Help                                                                                                    | Next > Cancel          |  |

- 4 Click [Add] ▶ [Finish].
- 5 Click [Close].

#### Changing the port type or number

If the printing protocols ( **Configuring Printing Protocols and WSD Functions(P. 198)**) or port numbers ( **Changing Port Numbers (MF244dw / MF232w)(P. 241)**) have been changed on the machine, the corresponding settings on the computer must also be configured. This change is only available for LPR or RAW ports.

- 1 Click [Configure Port].
- 2 Click the [LPR] or [RAW] radio button in [Protocol Type], change the number in the [Port Number] text box as necessary, and then click [OK].

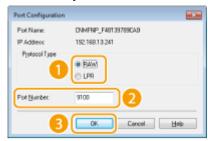

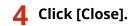

#### LINKS

Setting Up Print Server(P. 204)

# **Setting Up Print Server**

#### 15A8-041

With a print server, you can reduce the load on the computer that you print from. The print server also enables each computer to install MF Drivers over the network, which saves you the trouble of installing the drivers on each computer by using the provided DVD-ROM. To set up a computer on the network as a print server, configure the settings for sharing the printer.

#### IMPORTANT

- To perform the following procedure, log on to your computer with an administrator account.
- You may be unable to install drivers over the network depending on the operating system and the bit architecture (32-bit or 64-bit) of the print server and client computers.
- When implementing a print server in a domain environment, consult your Network Administrator.

#### NOTE

#### To obtain device information when using a print server

• Canon Driver Information Assist Service must be added during the printer driver installation. For more information, see "MF Driver Installation Guide."

**1** Open the printer folder. **O**Displaying the Printer Folder(P. 434)

#### **2** Right-click your printer icon and click [Printer properties] (or [Properties]).

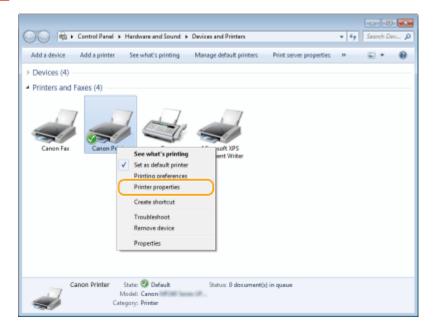

**3** Click the [Sharing] tab, select [Share this printer], and enter the share name of the machine.

#### Network (MF244dw / MF232w)

| (v) Canon Printer Properties                                                                                                    |         |
|----------------------------------------------------------------------------------------------------|---------|
| Stoling Joss Advanced Color Management Security Device Settings Profile                                                                                                    |         |
| X you share this printer, only users on your network with a username<br>and password for this computer can print to it. The printer will not<br>be available when the computer sleeps. To change these settings,<br>use the <u>Network and Sharing Center</u> .   |         |
| 2 Share this printer<br>Share name: Renord Records<br>Render print jobs on client computers                                                                                                    |         |
| Drivers<br>If this printer is shared with users running different versions of<br>Windows, you may want to install additional drivers, so that the<br>users do not have to find the print driver when they connect to the<br>shared printer.<br>Additional Drivers |         |
| OK Carcal App                                                                                                    | fy Hulp |

#### NOTE:

When [Change Sharing Options] is displayed Click [Change Sharing Options]. If the [User Account Control] dialog box appears, click [Yes] (or [Continue]).

| 😸 Canon Printer Properties                                                                                                    |                                                    |  |  |  |  |
|----------------------------------------------------------------------------------------------------|----------------------------------------------------|--|--|--|--|
| General Sha                                                                                                    | ring Ports Advanced Color Management Security Devi |  |  |  |  |
| If you share this printer, only users on your network with a u<br>and password for this computer can print to it. The printer v<br>be available when the computer sleeps. To change these set<br>use the <u>Network and Sharing Center</u> |                                                    |  |  |  |  |
| Share n                                                                                                    | e this printer                                     |  |  |  |  |
|                                                                                                    | ler print jobs on client computers                 |  |  |  |  |

#### **4** Install additional drivers as necessary.

• This operation is required if you want to install MF Drivers in other computers running a different bit architecture via the print server.

- 1 Click [Additional Drivers].
- 2 Select the check box for the bit architecture that other computers are running, and click [OK].

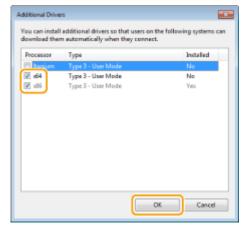

• Select additional drivers from the following, according to the operating system of the print server.

| Print server             | Select the check box for |
|--------------------------|--------------------------|
| 32-bit operating systems | [x64]                    |
| 64-bit operating systems | [x86] under [Processor]  |

#### NOTE:

If you do not know whether your Windows Vista/7/8/10/Server 2008/Server 2012 is a 32-bit or 64-bit operating system, see **Checking the Bit Architecture(P. 437)**.

**3** Insert the provided DVD-ROM into the drive on the computer, click [Browse] to specify the folder that contains MF Drivers, and then click [OK].

\* Specify the folder for your language in [xxxx].

- If the print server runs a 32-bit operating system, select [intdrv] ▶ [UFRII] or [PCL] ▶ [XXXX]\* ▶ [x64]
   [Driver] folders on the provided DVD-ROM.
- If the print server runs a 64-bit operating system, select [intdrv] > [UFRII] or [PCL] > [XXXX]\* > [32bit]
   [Driver] folders on the provided DVD-ROM.
- **4** Follow the on-screen instructions to install the drivers.

5 Click [OK].

Installing MF Drivers on a Computer via the Print Server

- **1** Locate the shared printer in the print server. ODisplaying Shared Printers in the Print Server(P. 435)
- **2** Double-click the shared printer.
- **3** Follow the on-screen instructions to install the drivers.

#### LINKS

**OPrinting from a Computer(P. 86)** 

# **Configuring the Machine for Your Network Environment**

#### 15A8-042

The configuration of a network varies depending on the purpose of the network. Specify the settings necessary to suit your network environment.

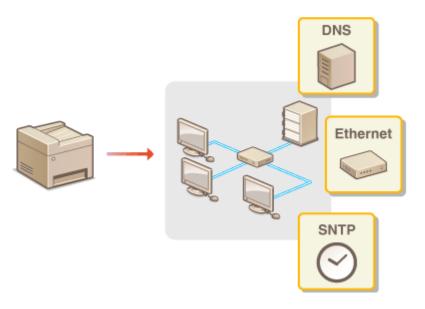

# **Configuring Ethernet Settings**

#### 15A8-043

Ethernet is a standard for communicating data in a local area network (LAN). You can set the communication mode (half-duplex/full-duplex) and the Ethernet type (10BASE-T/100BASE-TX). In general, the machine can be used without changing the defaults ( **Cethernet Driver Settings(P. 296)**), but you can change these settings to suit your network environment.

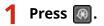

2 Use 🔺 / 🔻 to select <Network Settings>, and press 📧.

• If a screen for entering a PIN is displayed, enter the PIN with the numeric keys and press **OK**. **Setting the System Manager PIN(P. 229)** 

Select <Ethernet Driver Settings> > <Auto Detect>.

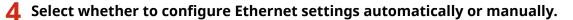

| Auto Detect |
|-------------|
| Off         |
| On          |
|             |
|             |

#### Configuring Ethernet settings automatically

Select <On>, and press **OK**. The machine detects and automatically sets the communication mode and the Ethernet type that can be used.

#### Configuring Ethernet settings manually

- 1 Select <Off>, and press OK
- 2 Select the communication mode.

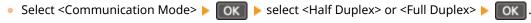

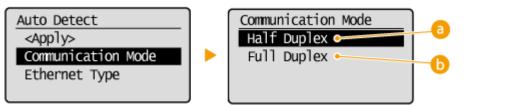

#### 60 <Half Duplex>

Alternately sends and receives communication data. Select when the machine is connected to a networking device using half duplex.

#### 🜔 <Full Duplex>

Simultaneously sends and receives communication data. Use this setting for most environments.

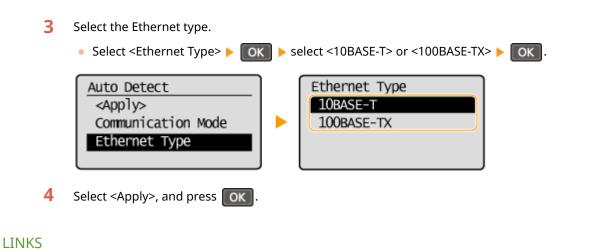

Changing the Maximum Transmission Unit(P. 210)
 Setting a Wait Time for Connecting to a Network(P. 211)

# **Changing the Maximum Transmission Unit**

#### 15A8-044

In most Ethernet networks, the maximum size of a packet that can be sent is 1500 bytes. A packet refers to a chunk of data into which the original data is divided before being sent. The maximum transmission unit (MTU) may vary on each network. Change the settings of the machine as necessary. For more information, contact your Network Administrator.

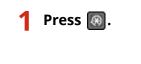

2 Use ▲ / ▼ to select <Network Settings>, and press or ...

- If a screen for entering a PIN is displayed, enter the PIN with the numeric keys and press OK. Setting the System Manager PIN(P. 229)
- 3 Select <TCP/IP Settings> ▶ <MTU Size>.

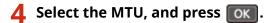

| MTU Size |  |
|----------|--|
| 1300     |  |
| 1400     |  |
| 1500     |  |
|          |  |

#### LINKS

Configuring Ethernet Settings(P. 208)
 Setting a Wait Time for Connecting to a Network(P. 211)

# Setting a Wait Time for Connecting to a Network

### 15A8-045

When a network is designed to enjoy redundant connectivity with multiple switching hubs or bridges, it must have a mechanism to prevent packets from looping. One effective solution is to define the role of each switch port. However, communication may still be disrupted for several tens of seconds immediately after you change the way that network devices are connected, or if you add a new device. If this type of problem occurs, set a wait time for connecting to the network.

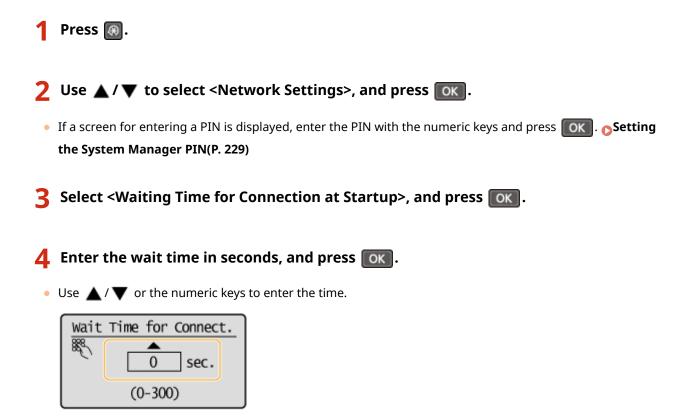

# LINKS

Configuring Ethernet Settings(P. 208) Changing the Maximum Transmission Unit(P. 210)

# **Configuring DNS**

### 15A8-046

DNS (Domain Name System) provides a service for name resolution that associates a host (or domain) name with an IP address. Configure the DNS, mDNS, or DHCP option settings as necessary. Note that the procedures for configuring DNS are different for IPv4 and IPv6.

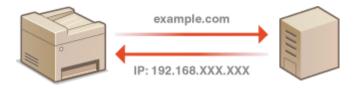

**1** Start the Remote UI and log on in System Manager Mode. Starting Remote UI(P. 273)

# **2** Click [Settings/Registration].

| imageCLASS                 | Device Name: Month<br>Product Name: Month<br>Location: |                                 | Log Out                     |
|----------------------------|--------------------------------------------------------|---------------------------------|-----------------------------|
| 没 Remote UI: Portal        |                                                        |                                 | Mail to System Manager      |
|                            |                                                        | Loor Update#10/10/2016 10/21 AM | Status Monitor/Cancel       |
| Device Basic Information   |                                                        |                                 | ~                           |
| Device Status              |                                                        |                                 |                             |
| Printer: 🔵 Ready to print. |                                                        |                                 | (++) Settings, Registration |
| Scanner: 🐞 Ready to scan.  |                                                        |                                 | (V)                         |
| Error Information          |                                                        |                                 |                             |
| No errors.                 |                                                        |                                 |                             |
| Consumables Information    |                                                        |                                 |                             |
| Check Consumables Details  |                                                        |                                 |                             |
| Paper Information          |                                                        |                                 |                             |
| Paper Source Paper Lev     | el Raper Size                                          | Paper Type                      |                             |
| Multi-Purpose Tray Norm    |                                                        | Plain (16 lb Sord-23 lb Sord)   |                             |

# 3 Click [Network Settings] > [TCP/IP Settings].

| Settings/Registration          | WF1H Series /                        |                                                                        | Te Pertai Log Out<br>Mail to System Manager |
|--------------------------------|--------------------------------------|------------------------------------------------------------------------|---------------------------------------------|
| heferences<br>Paper Settings   | Settings/Registration: System Manage | ment Settings: Network Settings                                        |                                             |
| Display Settings               | Network Settings                     |                                                                        |                                             |
| Timer Settings                 | TCP/IP Settings                      | IPv4 Settings                                                          |                                             |
| unction Settings               |                                      | IPv6 Sattings<br>UPD Print Settings                                    |                                             |
| Common Settings                |                                      | RAW/ Print Settings                                                    |                                             |
| 6                              |                                      | WSD Settings                                                           |                                             |
| Copy Settings                  |                                      | HTTP Settings<br>TUS-Settings                                          |                                             |
| Printer Settings               |                                      | Proxy Settings                                                         |                                             |
| ystem Management Settings      |                                      | IRP Print Settings                                                     |                                             |
| System Management              |                                      | Network Link Scan Settings                                             |                                             |
| System management              |                                      | Port Number Settings<br>MTU Size Settings                              |                                             |
| Network Settings               | J                                    | SNTP Settings                                                          |                                             |
| Security Settings              | Google Cloud Print Settings          |                                                                        |                                             |
|                                | SNIVP Settings                       | SNMPv1. Settings                                                       |                                             |
| Initialize Setting Information |                                      | SNMPAS Settings<br>Printer Monagement Information Acquisition Settings |                                             |

# **4** Configure DNS settings.

# Configuring IPv4 DNS

1 Click [Edit] in [IPv4 Settings].

| inspiritie when here       | n / WFDHD Savina /                   |                                                      | To Portal Log Out |
|----------------------------|--------------------------------------|------------------------------------------------------|-------------------|
| (+) Settings/Registration  |                                      |                                                      |                   |
| Preferences                | Settingu/Registration: System Manage | ensent Settings: Network Settings > 102P/IP Settings |                   |
| Paper Settings             | TCP/IP Settings                      |                                                      |                   |
| Display Settings           | IPv4 Settings                        |                                                      |                   |
| Timer Settings             |                                      |                                                      | 6d12              |
| Function Settings          | IP Address Settings                  |                                                      |                   |
| Common Settings            | Auto Acquire:                        | 01                                                   |                   |
|                            | IP Address:                          | 192.168.15.242                                       |                   |
| Copy Settings              | Subnet Mask                          | 255-255-255-0                                        |                   |
| Printer Settings           | Gateway Address                      | 192.168.13.2                                         |                   |
| System Management Settings | DNS Settings                         |                                                      |                   |
|                            | Primary DNS Server Address:          |                                                      |                   |

# 2 Configure IPv4 DNS settings.

| System Management              | IP Address:                          | 192.168.12.242                                           |                 |
|--------------------------------|--------------------------------------|----------------------------------------------------------|-----------------|
| Network Settings               | Subnet Maski                         | 255,256,255,0                                            |                 |
|                                | Gateury Address                      | 192.188.15.2                                             |                 |
| Security Settings              | C                                    |                                                          |                 |
| Initialize Setting Information | DNS Settings                         |                                                          |                 |
|                                | Primary DNS Server Address           | 64.3.0                                                   |                 |
|                                | Secondary DNS Server Address:        | 0.0.0                                                    |                 |
| a                              | Host Name                            | Canon#77b2                                               |                 |
|                                | Domain Name:                         |                                                          |                 |
|                                | DNS Dynamic Update                   |                                                          |                 |
|                                | DNS Dynamic Lipdate Interval:        | 24 hr. (8-42)                                            |                 |
|                                | <u> </u>                             |                                                          |                 |
|                                | mONS Sattings                        |                                                          |                 |
| 6                              | Byou change the (mDNS Name), the (Pr | inter Name] in [VirPrint Settings] will also be changed. |                 |
| U U                            | Use wons                             |                                                          |                 |
|                                | INDIVS Name:                         | Canon MRXXX                                              |                 |
|                                |                                      |                                                          | $ \rightarrow $ |
|                                | DHCP Option Settings                 |                                                          |                 |
| C                              | Acquire Host Name                    |                                                          |                 |
|                                | DNS Dynamic Update                   |                                                          | J               |
|                                | I                                    |                                                          |                 |
|                                | -                                    |                                                          |                 |
|                                |                                      |                                                          |                 |

# [DNS Settings]

### [Primary DNS Server Address]

Enter the IP address of a DNS server.

# [Secondary DNS Server Address]

Enter the IP address of a secondary DNS server, if any.

### [Host Name]

Enter up to 47 alphanumeric characters for the host name of the machine that is to be registered to the DNS server.

### [Domain Name]

Enter up to 47 alphanumeric characters for the name of the domain the machine belongs to, such as "example.com."

#### [DNS Dynamic Update]

Select the check box to dynamically update the DNS records whenever the machine's IP address is changed. When specifying the interval between updates, enter the time in hours in the [DNS Dynamic Update Interval] text box.

### [mDNS Settings]

### [Use mDNS]

Adopted by Bonjour, mDNS (multicast DNS) is a protocol for associating a host name with an IP address without using DNS. Select the check box to enable mDNS and enter the mDNS name in the [mDNS Name] text box.

### [DHCP Option Settings]

#### [Acquire Host Name]

Select the check box to enable Option 12 to obtain the host name from the DHCP server.

#### [DNS Dynamic Update]

Select the check box to enable Option 81 to dynamically update the DNS records through the DHCP server.

# Click [OK].

| Countries when here /      | WF2HB Series /                                                       |                                                                                  | To Portal Log Out          |
|----------------------------|----------------------------------------------------------------------|----------------------------------------------------------------------------------|----------------------------|
| (*) Settings/Registration  |                                                                      |                                                                                  |                            |
| Preferences                | Settings/Registration: System Ma                                     | nagement Settings: Network Settings > TCP/IP Setti                               | ings > Eclit IPv4 Settings |
| Paper Settings             | Edit IPv4 Settings                                                   |                                                                                  |                            |
| Display Settings           | Change the following settings.                                       |                                                                                  | OK Cancel                  |
| Timer Settings             | Connection to the device using i<br>dicking (OR) to apply the IP add | Remote LE may not be able to be established after<br>ross and host name changes. |                            |
| Function Settings          | IP Address Settings                                                  |                                                                                  |                            |
| Common Settings            | Auto Acquire                                                         |                                                                                  |                            |
| Copy Settings              | "(Auto Acquire) will be Off if (Se                                   | ect Protocol) and (Auto IP) are set to (OH).                                     |                            |
| minter settings            | Select Protocol:                                                     | 0# ₩                                                                             |                            |
| System Management Settings | Auto IP:                                                             | or 👻                                                                             |                            |
| System Management          | IP Address:                                                          | 192.168.13.242                                                                   |                            |
| Network Settings           | Subret Mark                                                          | 255,255,255,0                                                                    |                            |
| Security Settings          | Gateway Address:                                                     | 192.168.13.2                                                                     |                            |

# Configuring IPv6 DNS

1 Click [Edit] in [IPv6 Settings].

| mDNG Name:               |      |      |
|--------------------------|------|------|
| DHCP Option Settings     |      |      |
| Acquire Host Name        | On . |      |
| DNS Dynamic Update:      | 017  |      |
| IPv6 Settings            |      |      |
|                          |      | tait |
| IP Address Settings      |      |      |
| Use Pvtk                 | 07   |      |
| LPD Print Settings       |      |      |
|                          |      | Edit |
| Use LPD Printing:        | On   | Care |
| RAW Print Settings       |      |      |
|                          |      | bdik |
| Use RAW Printing:        | on   |      |
| WSD Settings             |      |      |
|                          |      | Edit |
| Use WSD Printing:        | On   |      |
| Use WSD Scenning:        | off  |      |
| Use Multicart Discovery: |      |      |

# 2 Configure IPv6 DNS settings.

 The [Use IPv6] check box must be selected to configure the settings. Setting IPv6 Addresses(P. 191)

| Stateful Address:             | 0000-0000-0000-0000-0000-0000-0000 |
|-------------------------------|------------------------------------|
| Prefix Length:                | 000                                |
| DNS Settings                  |                                    |
| Primary DNS Server Address:   | 0000-0000-0000-0000-0000-0000-0000 |
| Secondary DNS Server Address: | 0000 0000 0000 0000 0000 0000 0000 |
| V Use Same Host Name/Domai    | in Name as IPv3                    |
| Host Name:                    | Canon#77b2                         |
| Domain Name:                  |                                    |
| DNS Dynamic Update            |                                    |
| Register Manual Address       |                                    |
| Register Stateful Address     | s                                  |
| Register Stateleto Addres     |                                    |
| DNS Dynamic Update Interv     | gk 34 Mr. 01-480                   |
| mDNS Settings                 |                                    |
| 240an eoU 😒                   |                                    |
| Use Same mDNS Name -          | 8 944                              |
| mDNS Name:                    | Canon MRXXX                        |

# [DNS Settings]

# [Primary DNS Server Address]

Enter the IP address of a DNS server. Addresses that start with "ff" (or multicast address) cannot be entered.

#### [Secondary DNS Server Address]

Enter the IP address of a secondary DNS server, if any. Addresses that start with "ff" (or multicast address) cannot be entered.

### [Use Same Host Name/Domain Name as IPv4]

Select the check box to use the same host and domain names as in IPv4.

### [Host Name]

Enter up to 47 alphanumeric characters for the host name of the machine that is to be registered to the DNS server.

### [Domain Name]

Enter up to 47 alphanumeric characters for the name of the domain the machine belongs to, such as "example.com."

#### [DNS Dynamic Update]

Select the check box to dynamically update the DNS records whenever the machine's IP address is changed. To specify the type(s) of addresses you want to register to the DNS server, select the check box for [Register Manual Address], [Register Stateful Address], or [Register Stateless Address]. To specify the interval between updates, enter the time in hours in the [DNS Dynamic Update Interval] text box.

# [mDNS Settings]

### [Use mDNS]

Adopted by Bonjour, mDNS (multicast DNS) is a protocol for associating a host name with an IP address without using DNS. Select the check box to enable mDNS.

#### [Use Same mDNS Name as IPv4]

Select the check box to use the same mDNS name as in IPv4. To set a different name, clear the check box and enter the mDNS name in the [mDNS Name] text box.

# 3 Click [OK].

| inget office                      | PICCR Suries / WFDHD Suries / To Portal L                                                                                                    | lag Out |
|-----------------------------------|----------------------------------------------------------------------------------------------------|---------|
| (#) Settings/Reg                  | tration Mail to System M                                                                                                    |         |
| Preferences                       | Settings/Registration: System Management Settings: Network Settings > 100/09 Settings > Edit IPv6 Settings                                       |         |
| Paper Settings                    | Edit IPv6 Settings                                                                                                    |         |
| Display Settings                  | Change the following settings.                                                                                                    | 4       |
| Timer Settings                    | Connection to the device using Remote UI may not be able to be established after<br>clicking (OK) to apply the IP address and host name changes. | _       |
| Function Settings                 | 19 Address Settings                                                                                                    |         |
| Common Settings                   | ₩ Line Dv6                                                                                                    |         |
| Copy Settings                     | Unit-Local Address                                                                                                    |         |
| Printer Settings                  | Link-Local Address: 0000.0000.0000.0000.0000.0000.0000                                                                                           |         |
| System Management Se              | Prefix Length: 000                                                                                                    |         |
| -decementary in the second second | CALIFICATION DEVICES Address                                                                                                    |         |

# NOTE

### Using the operation panel

DNS settings can also be accessed from <Menu> screen. **DIPv4 Settings(P. 290) DIPv6 Settings(P. 291)** 

# LINKS

Setting IPv4 Address(P. 188)
 Setting IPv6 Addresses(P. 191)
 Viewing Network Settings(P. 194)

# **Configuring SNTP**

# SNTP

Simple Network Time Protocol (SNTP) enables you to adjust the system clock by using the time server on the network. The protocol is typically used for synchronizing the machine and a server. The time is adjusted based on Coordinated Universal Time (UTC), so specify the time zone setting before configuring SNTP ( **Date/Time Settings(P. 303)**). SNTP settings can be specified via the Remote UI.

15A8-047

# NOTE

• The SNTP of the machine supports both NTP (version 3) and SNTP (versions 3 and 4) servers.

**1** Start the Remote UI and log on in System Manager Mode. Starting Remote UI(P. 273)

# **2** Click [Settings/Registration].

| ImageCLAS                  |             | Device Name:<br>Product Name:<br>Location: | MPREE Series<br>MP248 Series |                                 | Log Out                    |
|----------------------------|-------------|--------------------------------------------|------------------------------|---------------------------------|----------------------------|
| 没 Remote UI: Portal        |             |                                            |                              |                                 | Mail to System Manager     |
|                            |             |                                            |                              | Leet Update#10/10/2016 10/21 AM | Status MonitoryCancel      |
| Device Basic Information   |             |                                            |                              |                                 | *                          |
| Device Status              |             |                                            |                              |                                 |                            |
| Printer: 🕘 Ready to print. |             |                                            |                              |                                 | (++) Settings/Registration |
| Scanner: 🐞 Ready to scan.  |             |                                            |                              |                                 |                            |
| Error Information          |             |                                            |                              |                                 |                            |
| No errors.                 |             |                                            |                              |                                 |                            |
| Consumables Information    |             |                                            |                              |                                 |                            |
| Check Consumables Details. |             |                                            |                              |                                 |                            |
| Paper Information          |             |                                            |                              |                                 |                            |
| Paper Source F             | laper Level | Paper Size                                 | e Paper 1                    | ype                             |                            |
|                            | Moree       | Latter                                     | Plain ()                     |                                 |                            |

**3** Click [Network Settings] > [TCP/IP Settings].

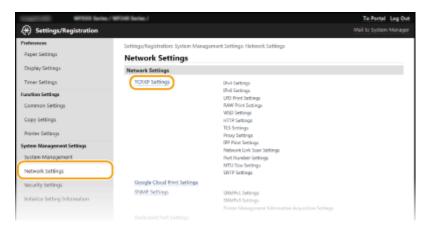

**4** Click [Edit] in [SNTP Settings].

| MTU Size Settings |      | īdz                       |
|-------------------|------|---------------------------|
| MTU Sibe          | 1300 |                           |
| SNTP Settings     |      |                           |
|                   |      | Eda                       |
| Use SNTP:         | OT   |                           |
| Check NTP Server  |      |                           |
| Check NTP Server  |      |                           |
| Ŧ                 |      |                           |
| -                 |      |                           |
|                   |      | Copyright CANON INC. 2016 |

# 5 Select the [Use SNTP] check box and specify the required settings.

| Inspirite With Serie /     | WF(HD Series./                    |                                                        | 1             | To Portal Log Out |
|----------------------------|-----------------------------------|--------------------------------------------------------|---------------|-------------------|
| (#) Settings/Registration  |                                   |                                                        |               |                   |
| Preferences                | Settings/Registration: System Mar | agament Settings: Network Settings > 1CP/IP Settings > | COR SNITP Set | ings              |
| Paper Settings             | Edit SNTP Settings                |                                                        |               |                   |
| Display Settings           | Change the following settings.    |                                                        | 0K            | Cancel            |
| Timer Settings             | SNTP Settings                     |                                                        |               |                   |
| Function Settings          | Use SNTP                          |                                                        |               |                   |
| Common Settings            | NTP Server Nerve:                 |                                                        |               |                   |
| Copy Settings              | Polling Interval:                 | 24 Pr. (1-48)                                          |               | J                 |
| Printer Settings           | x                                 |                                                        |               |                   |
| System Management Settings |                                   |                                                        |               |                   |
| System Management          |                                   |                                                        |               |                   |

### [Use SNTP]

Select the check box to use SNTP for synchronization. If you do not want to use SNTP, clear the check box.

### [NTP Server Name]

Enter the IP address of the NTP or the SNTP server. If DNS is available on the network, you can enter a host name (or FQDN) of up to 255 alphanumeric characters instead (example: ntp.example.com).

### [Polling Interval]

Specify the interval between one synchronization and the next. Specify an interval from 1 to 48 hours.

# 6 Click [OK].

# NOTE

# Testing communication with the NTP/SNTP server

You can view communication status with the registered server by clicking [Settings/Registration] > [Network Settings] > [TCP/IP Settings] and then clicking [Check NTP Server] in [SNTP Settings] that appears. If a proper connection has been established, the result is displayed as shown below. Note that this operation does not adjust the system clock.

| SNTP Settings                                                    |            |      |
|------------------------------------------------------------------|------------|------|
|                                                                  |            | Edit |
| Use SNTP:                                                        | On         |      |
| NTP Server Name:                                                 | NTP_Server |      |
| Polling Interval:                                                | 24 hr.     |      |
| Check NTP Server<br>Check NTP Server<br>NTP Server Check Result: | ок         |      |
| I                                                                |            |      |

# Monitoring and Controlling the Machine with SNMP

15A8-048

Simple Network Management Protocol (SNMP) is a protocol for monitoring and controlling communication devices in a network by using Management Information Base (MIB). The machine supports SNMPv1 and security-enhanced SNMPv3. You can check the status of the machine from a computer when you print documents or use the Remote UI. You can enable either SNMPv1 or SNMPv3, or both at the same time. Specify the settings for each version to suit your network environment and the purpose of use.

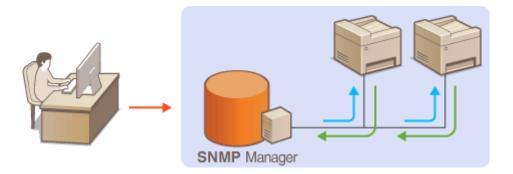

# SNMPv1

SNMPv1 uses information called "community" to define the scope of SNMP communication. Because this information is exposed to the network in plain text, your network will be vulnerable to attacks. If you want to ensure network security, disable SNMPv1 and use SNMPv3.

# SNMPv3

With SNMPv3, you can implement network device management that is protected by robust security features. Note that TLS must be enabled for the Remote UI before configuring SNMPv3 ( **Canabling TLS Encrypted Communication for the Remote UI(P. 249)**).

# NOTE

- The machine does not support the trap notification feature of SNMP.
- To change the port number of SNMP, see Changing Port Numbers (MF244dw / MF232w)(P. 241).
- SNMP management software, when installed on a computer on the network, enables you to configure, monitor, and control the machine remotely from the computer. For more information, see the instruction manuals for your management software.
  - **1** Start the Remote UI and log on in System Manager mode. **O**Starting Remote UI(P. 273)
  - **2** Click [Settings/Registration].

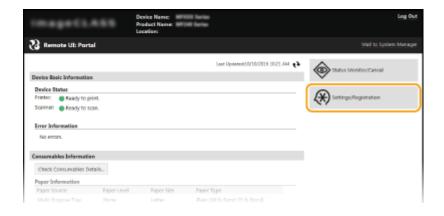

# **3** Click [Network Settings] > [SNMP Settings].

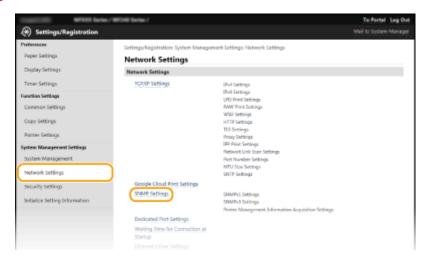

# 4 Click [Edit].

| •                          | n / 187240 Sarlins /                  |                                                 | Te Pertai Log Out      |
|----------------------------|---------------------------------------|-------------------------------------------------|------------------------|
| (+) Settings/Registration  |                                       |                                                 | Mail to System Manager |
| Freferences                | Settingu/Registration: System Manager | ment Settings: Network Settings > SNVP Settings |                        |
| Paper Settings             | SNMP Settings                         |                                                 |                        |
| Display Settings           |                                       |                                                 | tolk                   |
| Timer Settings             | SNMPv1 Settings                       |                                                 |                        |
| Function Settings          | Use SNMPV1:                           | On .                                            |                        |
| Common Settings            | Community Name 1 Settings             |                                                 |                        |
| Copy Settings              | Use Community Name 1:                 | On                                              |                        |
|                            | Community Name:                       | public                                          |                        |
| minter settings            | MIB Access Permission                 | Read Only                                       |                        |
| System Management Settings | <b>Community Name 2 Settings</b>      |                                                 |                        |
| System Management          | Use Community Name 2:                 | off                                             |                        |
|                            | Dedicated Community Settings          |                                                 |                        |
| Network Settings           | Use Dedicated Community:              | On                                              |                        |
|                            | MIS Access Permissions                | Read Only                                       |                        |

# **5** Specify SNMPv1 settings.

• If you do not need to change SNMPv1 settings, proceed to the next step.

| -                              | / WFDHD Serlies /                                                           | Te Partal Lag Out<br>Mail to System Manager             |
|--------------------------------|-----------------------------------------------------------------------------|---------------------------------------------------------|
| (*) Settings/Registration      |                                                                             | Mail to system manage                                   |
| Preferences                    | Settings/Registration: System Management Settings: Network Settin           | rgs > SNMP Settings > Edit SNMP Settings                |
| Paper Settings                 | Edit SNMP Settings                                                          |                                                         |
| Display Settings               | Change the following settings.                                              | OK Cancel                                               |
| Timer Settings                 | SNMPv1 Settings                                                             |                                                         |
| Function Settings              | ☑ USE SNMPV1                                                                |                                                         |
| Common Settings                | Community Name 1 Settings                                                   |                                                         |
| Copy Sottings                  | Use Community Name 1                                                        |                                                         |
| Printer Settings               | Community Name: public                                                      |                                                         |
| System Nanagement Settings     | MB Access Permission: Read Only M                                           |                                                         |
| System Management              | Community Name 2 Settings                                                   |                                                         |
| Network Settings               | Use Community Name 2                                                        |                                                         |
| Security Settings              | Community Name:                                                             |                                                         |
|                                | MB Access Permission Raad Daily 💙                                           |                                                         |
| Initialize Setting Information | Dedicated Community Settings                                                |                                                         |
|                                | Use Dedicated Community                                                     |                                                         |
|                                | MB Access Permission: Read Only M                                           |                                                         |
|                                | SNMPv3 Settings                                                             |                                                         |
|                                | To enable the [User Settings] and the [Context Settings], [Use TLS] must be | e enabled on the (Remote UI Settings) page in (Security |
|                                | Settings                                                                    |                                                         |

## [Use SNMPv1]

Select the check box to enable SNMPv1. You can specify the rest of SNMPv1 settings only when this check box is selected.

### [Use Community Name 1]/[Use Community Name 2]

Select the check box to specify a community name. If you do not need to specify a community name, clear the check box.

### [Community Name]

Enter up to 32 alphanumeric characters for the name of the community.

### [MIB Access Permission]

For each community, select [Read/Write] or [Read Only] for the access privileges to MIB objects.

| [Read/Write] | Permits both viewing and changing the values of MIB objects. |
|--------------|--------------------------------------------------------------|
| [Read Only]  | Permits only viewing the values of MIB objects.              |

### [Use Dedicated Community]

Dedicated Community is a preset community, intended exclusively for Administrators using Canon software. Select the check box to use Dedicated Community. If you do not need to use Dedicated Community, clear the check box.

# **5** Specify SNMPv3 settings.

• If you do not need to change SNMPv3 settings, proceed to the next step.

| Dedicated Community Settings       |                                        |
|------------------------------------|----------------------------------------|
| Vise Dedicated Community           |                                        |
| MIB Access Permission:             | Read Only V                            |
| SNMPx3 Settings                    |                                        |
| Use SNMPv5                         |                                        |
| User Settings 1                    |                                        |
| 🖃 Brable User                      |                                        |
| User Name:                         | usemane                                |
| MIS Access Permission:             | Read/Write 😭                           |
| Security Settings                  | Authentication De/Encryption On M      |
| Authentication Algorithm:          | 0 MDS<br># SHA1                        |
| Set/Change Password                |                                        |
| Authentication Password:           |                                        |
| Confirm:                           |                                        |
| Encryption Algorithm:              | <ul> <li>DES</li> <li># A45</li> </ul> |
| Set/Change Pactword                |                                        |
| Encryption Password:               |                                        |
| Continue                           |                                        |
|                                    |                                        |
| 100 Million                        |                                        |
| Confirm:                           |                                        |
| Context Settings                   |                                        |
| Context Name 1:                    |                                        |
| Confect Name 2:                    |                                        |
| Context Name 8:                    |                                        |
| Printer Management Information Acq | uisition Settings                      |
| Acquire Printer Management Info    | mation from Heat                       |
| x                                  |                                        |
|                                    | Copyright CAMON INC 2                  |

### [Use SNMPv3]

Select the check box to enable SNMPv3. You can specify the rest of SNMPv3 settings only when this check box is selected.

#### [Enable User]

Select the check box to enable [User Settings 1]/[User Settings 2]/[User Settings 3]. To disable user settings, clear the corresponding check box.

#### [User Name]

Enter up to 32 alphanumeric characters for the user name.

#### [MIB Access Permission]

Select [Read/Write] or [Read Only] for the access privileges to MIB objects.

| [Read/Write] | Permits both viewing and changing the values of MIB objects. |
|--------------|--------------------------------------------------------------|
| [Read Only]  | Permits only viewing the values of MIB objects.              |

#### [Security Settings]

Select [Authentication On/Encryption On], [Authentication On/Encryption Off], or [Authentication Off/ Encryption Off] for the desired combination of authentication and encryption settings.

#### [Authentication Algorithm]

If you selected [Authentication On/Encryption On] or [Authentication On/Encryption Off] for [Security Settings], select the algorithm that corresponds to your environment.

### [Encryption Algorithm]

If you selected [Authentication On/Encryption On] for [Security Settings], select the algorithm that corresponds to your environment.

### [Set/Change Password]

To set or change the password, select the check box and enter between 6 and 16 alphanumeric characters for the password in the [Authentication Password] or [Encryption Password] text box. For confirmation, enter the same password in the [Confirm] text box. Passwords can be set independently for authentication and encryption algorithms.

#### [Context Name 1]/[Context Name 2]/[Context Name 3]

Enter up to 32 alphanumeric characters for the context name. Up to three context names can be registered.

# **7** Specify Printer Management Information Acquisition Settings.

• With SNMP, the printer management information, such as printing protocols and printer ports, can be monitored and obtained regularly from a computer on the network.

| Context Name 1:                                                  |                           |
|------------------------------------------------------------------|---------------------------|
| Context Name 2:                                                  |                           |
| Context Name 3:                                                  |                           |
| Printer Management behaves in<br>Acquire Printer Management<br>T |                           |
|                                                                  | Copyright CANON INC. 2016 |

### [Acquire Printer Management Information from Host]

Select the check box to enable monitoring of the printer management information of the machine via SNMP. To disable monitoring of the printer management information, clear the check box.

# 8 Click [OK].

# NOTE

# **Disabling SNMPv1**

• Some of the functions of the machine become unavailable, such as obtaining machine information via the printer driver.

# Using the operation panel

 You can also specify SNMPv1 settings and enable/disable SNMPv3 settings from <Menu> screen. SNMP Settings(P. 294)

# TIPS

# **Enabling Both SNMPv1 and SNMPv3**

• If both versions of SNMP are enabled, it is recommended that MIB access permission in SNMPv1 be set to [Read Only]. MIB access permission can be set independently in SNMPv1 and SNMPv3 (and for each user in SNMPv3). Selecting [Read/Write] (full access permission) in SNMPv1 negates the robust security features that characterize SNMPv3 because most of the machine settings can then be controlled with SNMPv1.

# LINKS

Enabling TLS Encrypted Communication for the Remote UI(P. 249)

| Security                                                        | 224 |
|-----------------------------------------------------------------|-----|
| Protecting the Machine from Unauthorized Access                 | 225 |
| Preventing Unauthorized Access                                  | 226 |
| Setting Access Privileges                                       | 228 |
| Setting the System Manager PIN                                  | 229 |
| Setting a Remote UI PIN (MF244dw / MF232w)                      | 231 |
| Restricting Communication by Using Firewalls (MF244dw / MF232w) | 233 |
| Specifying IP Addresses for Firewall Rules                      | 234 |
| Specifying MAC Addresses for Firewall Rules                     | 238 |
| Changing Port Numbers (MF244dw / MF232w)                        | 241 |
| Setting a Proxy (MF244dw / MF232w)                              | 243 |
| Restricting the Machine's Functions (MF244dw / MF232w)          | 245 |
| Disabling HTTP Communication                                    | 246 |
| Disabling Remote UI                                             | 247 |
| Implementing Robust Security Features (MF244dw / MF232w)        | 248 |
| Enabling TLS Encrypted Communication for the Remote UI          | 249 |
| Configuring IEEE 802.1X Authentication                          | 252 |
| Configuring Settings for Key Pairs and Digital Certificates     | 257 |
| Generating Key Pairs                                            | 259 |
| Using CA-issued Key Pairs and Digital Certificates              | 266 |
| Verifying Key Pairs and Digital Certificates                    | 269 |

# 15A8-049

Confidential information is handled by information devices everywhere, including computers and printers, and any of these devices may become a target for malicious third parties at anytime. Attackers may directly gain unauthorized access to your devices, or indirectly take advantage of negligence or improper use. Either way, you may incur unanticipated losses when your confidential information is leaked. To counter these risks, the machine is equipped with a variety of security functions. Set the necessary configuration depending on your network environment.

# NOTE

• You can configure the best security system by building an environment that inhibits access to printers on your in-house network via the Internet and using such environment together with the machine's security features. **Preventing Unauthorized Access(P. 226)** 

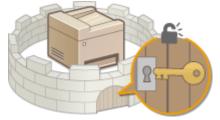

# Establishing the Basics of Information Security

# Protecting the Machine from Unauthorized Access(P. 225)

Preparing for Risks from Negligence or Misuse MF244dw / MF232w

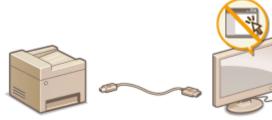

# Restricting the Machine's Functions (MF244dw / MF232w)(P. 245)

# ■ Implementing Robust Security Features MF244dw / MF232w

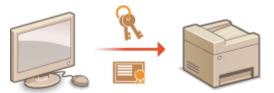

Implementing Robust Security Features (MF244dw / MF232w)(P. 248)

# **Protecting the Machine from Unauthorized Access**

15A8-04A

Prevent unauthorized third parties from accessing and using the machine. You can implement multiple security measures, such as using firewalls and changing port numbers.

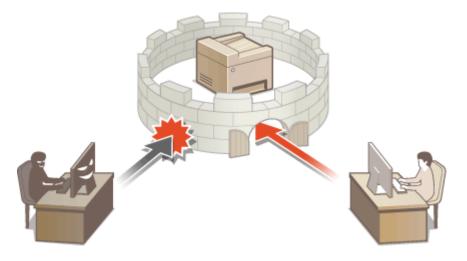

# **Preventing Unauthorized Access**

### 15A8-04C

This section describes the security measures on how to prevent unauthorized access from the external network. This is a must-read for all users and administrators before using this machine, other printers, and multifunction machines connected to the network. In recent years, a printer/multifunction machine connected to the network can offer you a variety of useful functions, such as printing from a computer, operating from a computer using the remote function, and sending scanned documents via the Internet. On the other hand, it is essential to take security measures to reduce the security risk for information leakage, as a printer/multifunction machine has become more exposed to threats, such as unauthorized access and theft, when it is connected to the network. This section explains necessary settings you need to specify to prevent unauthorized access before using a printer/multifunction machine connected to the network.

# Security Measures to Prevent Unauthorized Access from the External Network

```
Assigning a Private IP Address (MF244dw / MF232w)(P. 226)
Using Firewall to Restrict Transmission (MF244dw / MF232w)(P. 227)
Specifying the TLS Encrypted Communication (MF244dw / MF232w)(P. 227)
Setting PIN to Manage Information Stored in the Multifunction Machine(P. 227)
```

# Assigning a Private IP Address (MF244dw / MF232w)

An IP address is a numerical label assigned to each device participating in a computer network. A "global IP address" is used for the communication connecting to the Internet, and a "private IP address" is used for the communication within a local area network, such as a LAN in the company. If a global IP address is assigned, your printer/ multifunction machine is open to the public and can be accessed via the Internet. Thus, the risk of information leakage due to unauthorized access from external network increases. On the other hand, if a private IP address is assigned, your printer/multifunction machine is closed to a local area network and can be accessed by only users on your local area network, such as a LAN in the company.

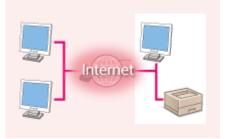

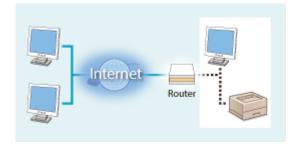

Global IP Address Private IP Address Can be accessed from the external network Can be accessed from the users within a local area network

Basically, assign a private IP address to your printer/multifunction machine. Make sure to confirm the IP address, assigned to the printer/multifunction machine you are using, is a private IP address or not. A private IP address is found in one of the following ranges.

# Ranges for Private IP addresses

- From 10.0.0.0 to 10.255.255.255
- From 172.16.0.0 to 172.31.255.255
- From 192.168.0.0 to 192.168.255.255

For information on how to confirm the IP address, see **Setting IPv4 Address(P. 188)**.

# NOTE

• If a global IP address is assigned to a printer/multifunction machine, you can create a network environment to reduce the risk of unauthorized access by installing security software, such as a firewall that prevents

access from the external networks. If you want to assign a global IP address to and use a printer/ multifunction machine, contact your network administrator.

# Using Firewall to Restrict Transmission (MF244dw / MF232w)

A firewall is a system that prevents unauthorized access from the external networks and protects against attacks/ intrusions to a local area network. You can use a firewall on your network environment to block access from the external network that appears to be dangerous, by restricting communication from specified IP address of the external network. The function installed to a Canon printer/multifunction machine enables you to set up the IP address filter. For information on how to set up an IP address filter, see **Specifying IP Addresses for Firewall Rules(P. 234)**.

# Specifying the TLS Encrypted Communication (MF244dw / MF232w)

For information on the TLS Encrypted Communication, see **CImplementing Robust Security Features (MF244dw /** MF232w)(P. 248), and on the procedures to specify, see **Enabling TLS Encrypted Communication for the Remote** UI(P. 249).

# Setting PIN to Manage Information Stored in the Multifunction Machine

If a malicious third party attempts to gain unauthorized access to a printer/multifunction machine, setting PIN to information stored in the machine will reduce the risk of information leakage. Canon printer/multifunction machine enables you to protect various type of information by setting PIN.

# Setting PIN to Each Function

- Setting PIN for Using Remote UI
   For more information, see Setting a Remote UI PIN (MF244dw / MF232w)(P. 231).
- Setting PIN for the System Manager Settings
   For more information, see OSetting the System Manager PIN(P. 229).

Listed above are some examples of security measures for preventing unauthorized access. For more information on the other security measures, see **Security(P. 224)** and take necessary security measures for preventing unauthorized access to suit your environment.

# **Setting Access Privileges**

### 15A8-04E

Protect the machine from unauthorized access by only allowing users with access privileges to use the machine. When privileges are set, the user must enter a PIN to change settings or access the Remote UI.

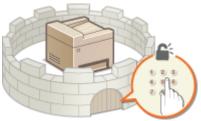

Access privileges are divided into two types: System Manager Mode and General User Mode. System Manager Mode has full access privileges, and a System Manager PIN can be set to restrict logon in this mode. And by setting a Remote UI Access PIN, you can restrict use of the Remote UI in General User Mode and in System Manager Mode without a System Manager PIN set.

# System Manager PIN

System Manager PIN is intended exclusively for Administrators having full access privileges. If you specify this PIN, you need to log on to the machine using this PIN in order to access <Network Settings> or <System Management Settings>. Set the System Manager PIN when you need different access privilege levels for administrators and general users.

## Setting the System Manager PIN(P. 229)

# Remote UI PIN (Remote UI Access PIN) MF244dw / MF232w

This is a PIN for using the Remote UI. Only users who know the PIN can access the Remote UI.

Setting a Remote UI PIN (MF244dw / MF232w)(P. 231)

# Setting the System Manager PIN

15A8-04F

Set a System Manager PIN that is intended exclusively for Administrators. You can access <Network Settings>, <System Management Settings>, etc. only when the PIN has been entered correctly. It is recommended that only Administrators know the PIN.

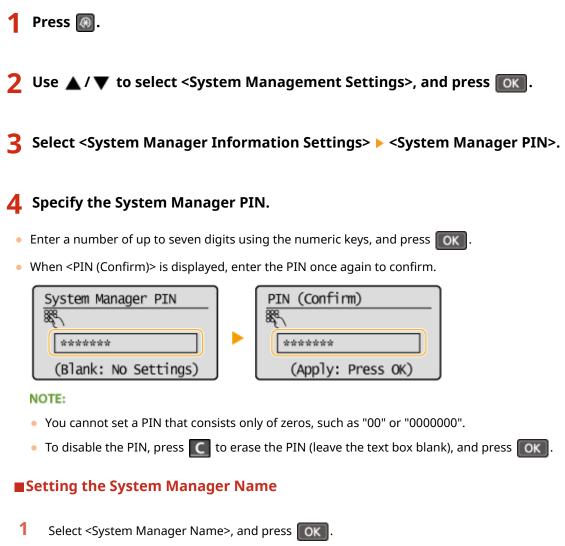

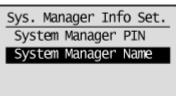

2 Enter up to 32 characters for the System Manager Name, select <Apply>, and press or . <u>Fatering</u>

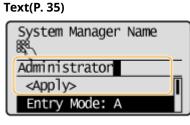

# NOTE

# Configuring settings via the Remote UI (MF244dw / MF232w)

- Start the Remote UI and log on in System Manager Mode. Click [Settings/Registration] > [System Management] > [Edit] and specify the necessary settings on the displayed screen.
- By using the Remote UI, you can register a variety of information, including contact information, Administrator comments, the installation location of the machine, as well as to the settings that you can register by using the operation panel. The registered information can be viewed on the [Device Information] page of the Remote UI. **Checking System Manager Information(P. 280)**

# If PIN is forgotten

• Do not forget your PIN. If you forget your PIN, contact your authorized Canon dealer or the Canon help line.

# If a System Manager PIN is Set

- If you try to access <Network Settings>, <System Management Settings>, etc., the following screen is displayed. Enter the set PIN.
- Entering a PIN is also required when logging on in System Manager Mode in the Remote UI. **Starting Remote UI(P. 273)**

| System Manager PIN |
|--------------------|
| R.                 |
|                    |
| (Apply: Press OK)  |

# Setting a Remote UI PIN MF244dw / MF232w

15A8-04H

You can set a PIN for access to the Remote UI. All users use a common PIN.

**1** Start the Remote UI and log on in System Manager Mode. Starting Remote UI(P. 273)

# **2** Click [Settings/Registration].

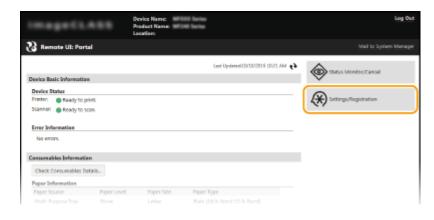

3 Click [Security Settings] > [Remote UI Settings].

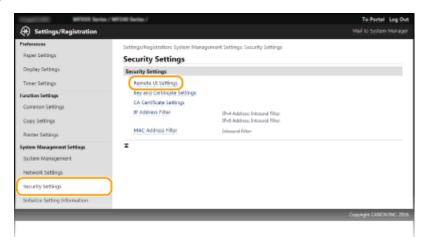

# 4 Click [Edit].

| CONTRACTOR OF CONTRACTOR OF CO | / WF048 Series /                    |                                                        | To Portal Log Out |
|----------------------------------------------------------------------------------------------------|-------------------------------------|--------------------------------------------------------|-------------------|
| Settings/Registration                                                                                                    |                                     |                                                        |                   |
| Preferences                                                                                                    | Settings/Registration: System Manag | ement Settings: Security Settings > Remote UE Settings |                   |
| Paper Settings                                                                                                    | Remote UI Settings                  |                                                        |                   |
| Display Settings                                                                                                    |                                     |                                                        | Edit              |
| Timer Settings                                                                                                    | Remote UI Settings                  |                                                        |                   |
| Function Settings                                                                                                    | Use TLS:                            | 07                                                     |                   |
| Common Settings                                                                                                    | Remote UI Access PIN                |                                                        |                   |
| Copy Settings                                                                                                    | Use Remote UE Access PDN:           | oli                                                    |                   |
| Reinter Settings                                                                                                    | x                                   |                                                        |                   |
| System Management Settings                                                                                                    |                                     |                                                        |                   |
| System Management                                                                                                    |                                     |                                                        |                   |

5 Select the [Use Remote UI Access PIN] check box and set the PIN.

| Preferences                                      | Settings/Registration: System Management Settings: Security Settings > Remote UI Settings >                                                                      | Edit Remote UI Settings |
|--------------------------------------------------|----------------------------------------------------------------------------------------------------|-------------------------|
| Raper Settings                                   | Edit Remote UI Settings                                                                                                    |                         |
| Display Settings<br>Timer Settings               | Change the following settings.<br>Connection to the divice using Remote LE may not be able to be established after<br>dicking (XX) to apply the setting changes. | OK Cancel               |
| Function Settings                                | Remote UI Settings                                                                                                    |                         |
| Common Settings                                  | Use TLS                                                                                                    |                         |
| Copy Settings                                    | "Set the default key in Key and Certificate Settings under TLS Settings to use TLS.                                                                              |                         |
| Printer Settings                                 | Remote UI Access PIN                                                                                                    |                         |
| System Management Settings<br>System Management. | ID Use Remote ULAconse RIN           I Set/Change RIN           IPN           IPN                                                                                |                         |
| Network Settings                                 | Confirm: ••••• (Max 7 cligits)                                                                                                    |                         |
| Security Settings                                |                                                                                                    |                         |
| Initialize Setting Information                   | I                                                                                                    |                         |

# [Use Remote UI Access PIN]

If you select this check box, you must enter a PIN to access the Remote UI.

# [Set/Change PIN]

To set a PIN, select the check box and enter a number of up to seven digits both in the [PIN] and [Confirm] text boxes.

# 6 Click [OK].

# NOTE

# If PIN is forgotten

• Set a new Remote UI Access PIN in the settings menu on the operation panel. **Remote UI Settings(P. 333)** 

# If Remote UI settings are initialized

• The Remote UI Access PIN is also initialized. After an initialization, reset the PIN. **Initializing Menu(P. 397)** 

# LINKS

Setting Access Privileges(P. 228)
 Setting the System Manager PIN(P. 229)

# **Restricting Communication by Using Firewalls**

MF244dw / MF232w

15A8-04J

Without proper security, unauthorized third parties can access computers and other communication devices that are connected to a network. To prevent this unauthorized access, specify the settings for packet filter, a feature that restricts communication to devices with specified IP addresses or MAC addresses.

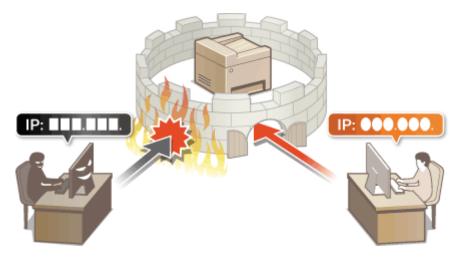

# **Specifying IP Addresses for Firewall Rules**

15A8-04K

You can either limit communication to only devices with specified IP addresses, or block devices with specified IP addresses but permit other communications. You can specify a single IP address or a range of IP addresses.

# NOTE

- Up to 4 IP addresses (or ranges of IP addresses) can be specified for both IPv4 and IPv6.
- The packet filters described in this section control communications over TCP, UDP, and ICMP.
- **1** Start the Remote UI and log on in System Manager Mode. Starting Remote UI(P. 273)

# **2** Click [Settings/Registration].

| ImageCLAS                  | Pre        | rice Name:<br>duct Name:  <br>ation: | ercs lete<br>erce lete |                                  |                         | Log Out             |
|----------------------------|------------|--------------------------------------|------------------------|----------------------------------|-------------------------|---------------------|
| 没 Remote UI: Portal        |            |                                      |                        |                                  | Mai                     | i to System Manager |
|                            |            |                                      |                        | Last Updates#10/10/2016 10/21 AM | 44 Status Monitory      | Cancel              |
| Device Basic Information   |            |                                      |                        |                                  | $\sim$                  |                     |
| Device Status              |            |                                      |                        |                                  |                         |                     |
| Printer: 🔵 Ready to print. |            |                                      |                        |                                  | (+++) Settings/Registra | rtion               |
| Scanner: 🐞 Ready to scan.  |            |                                      |                        |                                  |                         |                     |
| Errer Information          |            |                                      |                        |                                  |                         |                     |
| No errors.                 |            |                                      |                        |                                  |                         |                     |
| Consumables Information    |            |                                      |                        |                                  |                         |                     |
| Check Consumables Details. |            |                                      |                        |                                  |                         |                     |
| Paper Information          |            |                                      |                        |                                  |                         |                     |
| Paper Source               | aper Level | Paper Size                           | Paper 1                | ype                              |                         |                     |
|                            | Access     | Latter                               | Plain ()               |                                  |                         |                     |

3 Click [Security Settings] ► [IP Address Filter].

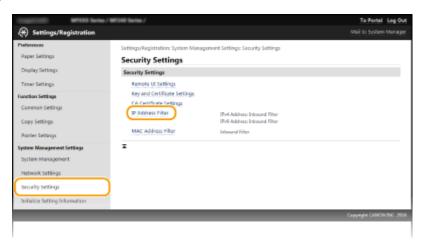

**4** Click [Edit] for the filter type that you want to use.

| CONTRACTOR OF STREET, Service | m / 107040 Series /          |                                                  | To Partal Log Out |
|-------------------------------|------------------------------|--------------------------------------------------|-------------------|
| Settings/Registration         |                              |                                                  |                   |
| Preferences                   | Settings/Registration: Syste | m Management Settings: Security Settings > IP Ac | ddress Filter     |
| Paper Settings                | IP Address Filter            |                                                  |                   |
| Display Settings              | IPvi Address: Inbound P      | iter                                             |                   |
| Timer Settings                |                              |                                                  | Edit.             |
| Function Settings             | Filter:                      | on                                               |                   |
| Common Settings               |                              |                                                  |                   |
| Copy Settings                 | IPv6 Address: Inbound P      | Hor                                              |                   |
| Printer Settings              |                              |                                                  | toit              |
| System Management Settings    | Filter                       | orr                                              |                   |
| System Management             |                              |                                                  |                   |
| Network Settings              | ×                            |                                                  |                   |
| security settings             |                              |                                                  |                   |
|                               |                              |                                                  |                   |

#### [IPv4 Address: Inbound Filter]

Select to restrict receiving data from the machine to a computer by specifying IPv4 addresses.

### [IPv6 Address: Inbound Filter]

Select to restrict receiving data from the machine to a computer by specifying IPv6 addresses.

# ttings > IP Adds en liker » Pol A IPv4 Address: Edit Inbound Filter Change the following settings OK Cancel Set Inbound Filter 🗌 Une filter ked Add Address to Register Add IP addresses included in both A Blocked Addresses security settings ize setting t Allowed Addresses s to Regist Add P address os included in both Ь

# **5** Specify the settings for packet filtering.

# [Blocked Addresses]

Register addresses to be blocked, as well as check or delete registered blocked addresses.

### [Allowed Addresses]

Register addresses to be allowed, as well as check or delete registered allowed addresses.

- 1 Select the [Use Filter] check box.
  - Select the check box to restrict communication. Clear the check box to disable the restriction.
- 2 Specify the address.
  - Enter the IP address (or the range of IP addresses) in the [Address to Register] text box and click [Add].

| Registered address  | Result                                                                                                    |
|---------------------|----------------------------------------------------------------------------------------------------|
| [Blocked Addresses] | Restricts communication (received) with devices having their IP addresses entered for [Address to Register]. Communication is allowed with devices with any other IP addresses.                                                                                                    |
| [Allowed Addresses] | Allows communication (received) only with devices having their IP addresses entered<br>for [Address to Register], and restricts communication with devices with any other IP<br>addresses.                                                                                                  |
| Registered as both  | Allows communication (received) only with devices having their IP addresses<br>registered in [Allowed Addresses], and restricts communication with devices with any<br>other IP addresses. However, communication is restricted for IP addresses also<br>registered in [Blocked Addresses]. |

### IMPORTANT:

### **Check for entry errors**

If IP addresses are incorrectly entered, you may be unable to access the machine from the Remote UI, in which case you need to set <IPv4 Address Filter> or <IPv6 Address Filter> to <Off>. **IPv4 Address** Filter (P. 331) **IPv6 Address Filter (P. 332)** 

### NOTE:

### **Entry form for IP addresses**

|                                                           | Description                                                                             | Example                                                          |
|-----------------------------------------------------------|-----------------------------------------------------------------------------------------|------------------------------------------------------------------|
| Entering a single address                                 | <b>IPv4:</b><br>Delimit numbers with periods.                                           | 192.168.0.10                                                     |
|                                                           | <b>IPv6:</b><br>Delimit alphanumeric<br>characters with colons.                         | fe80::10                                                         |
| Specifying a range of addresses                           | Insert a hyphen between the addresses.                                                  | IPv4:<br>192.168.0.10-192.168.0.20<br>IPv6:<br>fe80::10-fe80::20 |
| Specifying a range of addresses with a prefix (IPv6 only) | Enter the address, followed by<br>a slash and a number<br>indicating the prefix length. | fe80::1234/64                                                    |

#### **Deleting an IP address from exceptions** Select an IP address and click [Delete].

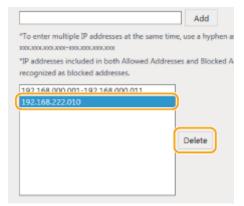

# 3 Click [OK].

# NOTE

You can enable or disable the IP Address Filter settings from <Menu>. **IPv4 Address Filter (P. 331) IPv6** Address Filter (P. 332)

# LINKS

Specifying MAC Addresses for Firewall Rules(P. 238)

# **Specifying MAC Addresses for Firewall Rules**

15A8-04L

You can limit communication to only devices with specified MAC addresses, or block devices with specified MAC addresses but permit other communications. Up to 10 MAC addresses can be specified.

# IMPORTANT

This function is unavailable when the machine is connected to a wireless LAN.

Start the Remote UI and log on in System Manager Mode. Starting Remote UI(P. 273)

**2** Click [Settings/Registration].

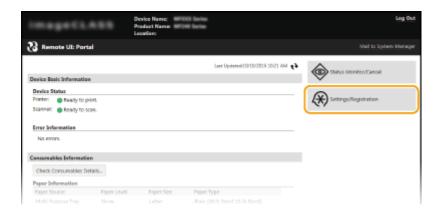

**3** Click [Security Settings] ▶ [MAC Address Filter].

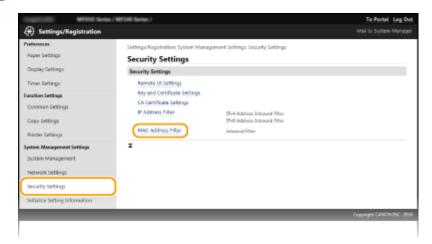

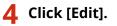

| -                           | r/WFDHB Series /            |                                                | To Partal Log Out      |
|-----------------------------|-----------------------------|------------------------------------------------|------------------------|
| Settings/Registration       |                             |                                                | Mail to System Manager |
| Preferences                 | Settings/Registration: Syst | om Management Settings: Security Settings > MA | C Address Filter       |
| Paper Settings              | MAC Address Fi              | ter                                            |                        |
| Display Settings            | Inhound Filter              |                                                |                        |
| Timer Settings              |                             |                                                | Gan.                   |
| Function Settings           | Filter:                     | on                                             |                        |
| Common Settings             | Ŧ                           |                                                |                        |
| Copy Settings               |                             |                                                |                        |
| Printer Settings            |                             |                                                |                        |
| Surtain Management Settlese |                             |                                                |                        |

### [Inbound Filter]

Select to restrict receiving data from the machine to a computer by specifying MAC addresses.

# **5** Specify the settings for packet filtering.

| CONTRACTOR OF STREET, Same     | s / WHT2HB Section /              |                                                     | To Portal Log Ov           |
|--------------------------------|-----------------------------------|-----------------------------------------------------|----------------------------|
| Settings/Registration          |                                   |                                                     | Mail to System Manage      |
| Freferences                    | Settings/Registration: System Man | agement Settings: Security Settings > MAC Address H | iter > Edit Inbound Filter |
| Paper Settings                 | Edit Inbound Filter               |                                                     |                            |
| Display Settings               | Change the following settings.    |                                                     | OK Cancel                  |
| Timer Settings                 | Inbound Filter                    |                                                     |                            |
| Function Settings              | Use filter                        |                                                     |                            |
| Common Settings                | Allowed Addresses                 |                                                     |                            |
| Copy Settings                  | Address to Registern              | Add                                                 |                            |
| Printer Settings               | Allowed Addresses:                |                                                     |                            |
| System Management Settings     |                                   |                                                     |                            |
| System Management              |                                   |                                                     |                            |
| Network settings               |                                   | Deleto                                              |                            |
| security settings              |                                   |                                                     |                            |
| Initialize Setting Information |                                   |                                                     | J                          |
|                                | I                                 |                                                     |                            |
|                                |                                   |                                                     |                            |
|                                |                                   |                                                     | Copyright CANON INC. 2011  |
|                                |                                   |                                                     |                            |

- 1 Select the [Use Filter] check box.
  - Select the check box to restrict communication. Clear the check box to disable the restriction.
- 2 Specify the address.
  - Enter the MAC address in the [Address to Register] text box and click [Add]. Allows communication (received) only with devices having registered MAC addresses, and restricts communication with devices with any other MAC addresses.
  - You do not need to delimit the address with hyphens or colons.

### IMPORTANT: Check for entry errors

If MAC addresses are incorrectly entered, you may become unable to access the machine from the Remote UI, in which case you need to set <MAC Address Filter> to <Off>. OMAC Address Filter (P. 332)

# NOTE:

### **Deleting a MAC address from exceptions**

Select a MAC address and click [Delete].

|              | Add    |
|--------------|--------|
| 0123456789A8 |        |
| 012343070340 |        |
|              | Delete |
|              |        |
|              |        |

Click [OK].

# NOTE

You can enable or disable the MAC Address Filter settings from <Menu>. OMAC Address Filter (P. 332)

# LINKS

Specifying IP Addresses for Firewall Rules(P. 234)

# Changing Port Numbers MF244dw / MF232w

### 15A8-04R

Ports serve as endpoints for communicating with other devices. Typically, conventional port numbers are used for major protocols, but devices that use these port numbers are vulnerable to attacks because these port numbers are well-known. To enhance security, your Network Administrator may change the port numbers. When a port number has been changed, the new number must be shared with the communicating devices, such as computers and servers. Specify the port number settings depending on the network environment.

# NOTE

To change the port number for proxy server, see **Setting a Proxy (MF244dw / MF232w)(P. 243)**.

1 Press 🐼.

- 2 Use 🔺 / 🔻 to select <Network Settings>, and press 💽 .
- If a screen for entering a PIN is displayed, enter the PIN with the numeric keys and press **OK**. **Setting the System Manager PIN(P. 229)**
- **3** Select <TCP/IP Settings> **>** <Port Number Settings>.

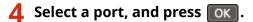

| Port Number Settings |   |
|----------------------|---|
| LPD                  | 1 |
| RAW                  |   |
| WSD Multicast Discov |   |
| нттр                 |   |
| SNMP                 |   |

# NOTE: Learning more about the ports

- <LPD>/<RAW>/<WSD Multicast Discovery> Configuring Printing Protocols and WSD Functions(P. 198)
- <HTTP> Disabling HTTP Communication(P. 246)
- SNMP> Omonitoring and Controlling the Machine with SNMP(P. 218)

5 Enter the port number using the numeric keys, and press or.

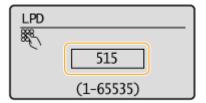

# Configuring Printer Ports(P. 201)

# Setting a Proxy MF244dw / MF232w

### 15A8-04S

A proxy (or HTTP proxy server) refers to a computer or software that carries out HTTP communication for other devices, especially when communicating with resources outside the network, such as when browsing Web sites. The client devices connect to the outside network through the proxy server, and do not communicate directly to the resources outside. Setting a proxy not only facilitates management of traffic between in-house and outside networks but also blocks unauthorized access and consolidates anti-virus protection for enhanced security. When you use Google Cloud Print to print over the Internet, you can enhance security by setting a proxy. When setting a proxy, make sure that you have the necessary proxy information, including the IP address, port number, and a user name and password for authentication.

# Start the Remote UI and log on in System Manager Mode. Starting Remote UI(P. 273)

# **2** Click [Settings/Registration].

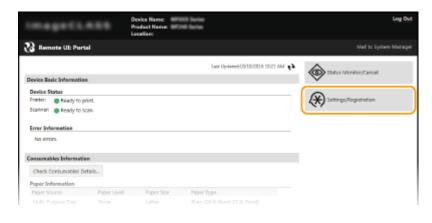

3 Click [Network Settings] > [TCP/IP Settings].

| <u>^</u>                                                                                                    | / MFDR Series /                                                                                                   | To Portal Log Ov                                                                                                    |
|----------------------------------------------------------------------------------------------------|----------------------------------------------------------------------------------------------------|----------------------------------------------------------------------------------------------------|
| Settings/Registration                                                                                                    |                                                                                                    | Mail to System Manage                                                                                                    |
| Preferences<br>Paper Settings                                                                                                    | Settings/Registration: System Management Set<br>Network Settings                                                  | tings: Network Settings                                                                                                    |
| Display Settings                                                                                                    | Network Settings                                                                                                  |                                                                                                    |
| Timer Settings<br>Function Settings<br>Common Settings<br>Copy Settings<br>Pointer Settings<br>System Management Settings<br>System Management<br>Network Settings | BAG<br>NAM<br>HET<br>TIS<br>BP<br>Re<br>Per<br>Nam<br>Nam<br>Nam<br>Nam<br>Nam<br>Nam<br>Nam<br>Nam<br>Nam<br>Nam | I Settings<br>Settings<br>Prof Settings<br>Dietlings<br>Settings<br>Settings<br>Valence<br>Valence |
| Security Settings                                                                                                    | Google Cloud Print Settings                                                                                       |                                                                                                    |
| Initialize Setting Information                                                                                                    | 90                                                                                                    | WMC Settings<br>WMS Settings<br>in: Monogement Information Acquisition Settings                                                                                                    |
|                                                                                                    |                                                                                                    |                                                                                                    |

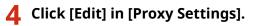

| Not<br>Art | mint Setlings<br>work Link Scan Setlings<br>Writ Print Security Setlings<br>Wint Scan Security Setlings |     |      |
|------------|----------------------------------------------------------------------------------------------------|-----|------|
| Presy      | Settings                                                                                                |     |      |
| Use        | Proxy:                                                                                                  | on  | Edt. |
| 199 Pri    | nt Settings                                                                                             |     |      |
|            |                                                                                                    |     | Edit |
| Lice       | JPP Printing:                                                                                           | On  |      |
|            | Use TLS:                                                                                                | On  |      |
|            | Use Authentication                                                                                      | off |      |
| Netwo      | rk Link Scan Settings                                                                                   |     |      |
|            |                                                                                                    |     | Edit |
| Un         | Network Link Scenc                                                                                      | On  |      |
|            |                                                                                                    |     |      |

**5** Select the [Use Proxy] check box and specify the required settings.

| Preferences                    | Settings/Registration: System Management Settings: Network Settings | <ul> <li>TCP/IP Settings</li> </ul> | > Licit Prony Set | tings  |
|--------------------------------|---------------------------------------------------------------------|-------------------------------------|-------------------|--------|
| Paper Settings                 | Edit Proxy Settings                                                 |                                     |                   |        |
| Display Settings               | Change the following settings.                                      |                                     | 0K                | Cancel |
| Timer Settings                 | Proxy Settings                                                      |                                     |                   |        |
| Function Settings              | Use Proty                                                           |                                     |                   |        |
| Common Settings                | HTTP Proxy Server Address:                                          |                                     |                   |        |
| Copy Settings                  | HTTP Proxy Server Port Number 00                                    |                                     |                   |        |
| Printer Settings               | Use Provy within Same Contain                                       |                                     |                   |        |
| System Management Settings     | Use Proty Authentication                                            |                                     |                   |        |
| System Management              | User Name:                                                          |                                     |                   |        |
| Network Settings               | Set/Change Password                                                 |                                     |                   |        |
| security settings              | Password:                                                           |                                     |                   |        |
| Initialize Setting Information | x                                                                   |                                     |                   |        |
| provide second prioritization  |                                                                     |                                     |                   |        |

## [Use Proxy]

Select the check box to use the specified proxy server when communicating with an HTTP server.

### [HTTP Proxy Server Address]

Enter the address of the proxy server. Specify the IP address or host name depending on the environment.

#### [HTTP Proxy Server Port Number]

Change the port number as necessary. Enter a number between 1 and 65535.

### [Use Proxy within Same Domain]

Select the check box to use a proxy server specified in the same domain.

### [Use Proxy Authentication]

To enable authentication by the proxy server, select the check box and enter up to 24 alphanumeric characters for the user name in the [User Name] text box.

### [Set/Change Password]

To set or change the password for the proxy authentication, when it is enabled, select the check box and enter up to 24 alphanumeric characters for the new password in the [Password] text box.

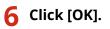

# **Restricting the Machine's Functions** MF244dw/MF232w

15A8-04U

Some of the functions of the machine may rarely be used or provide opportunities for misuse. For security purposes, the machine can be set to limit its capabilities by partially or completely disabling these functions.

# **Disabling HTTP Communication and Remote Management**

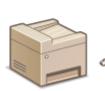

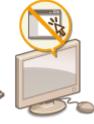

Disabling HTTP Communication(P. 246)
 Disabling Remote UI(P. 247)

# **Disabling HTTP Communication**

15A8-04W

HTTP is used for communications over the network, such as when you access the machine via the Remote UI. If you are using a USB connection or are otherwise not using HTTP, you can disable HTTP to block malicious third-party intrusions via the unused HTTP port.

# IMPORTANT

Disabling HTTP disables some of the network capabilities, such as the Remote UI, WSD printing, and printing with Google Cloud Print.

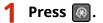

- 2 Use 🔺 / 🔻 to select <Network Settings>, and press 💽 .
- If a screen for entering a PIN is displayed, enter the PIN with the numeric keys and press OK. Setting the System Manager PIN(P. 229)
- **3** Select <TCP/IP Settings> ► <Use HTTP>.

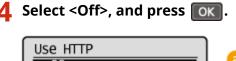

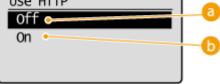

# 0ff> (0

Disables HTTP communication.

# 🜔 <0n>

Enables HTTP communication.

# LINKS

Using Remote UI (MF244dw / MF232w)(P. 272)
 Changing Port Numbers (MF244dw / MF232w)(P. 241)
 Configuring Printing Protocols and WSD Functions(P. 198)

## **Disabling Remote UI**

#### 15A8-04X

The Remote UI is useful because the machine settings can be specified by using a Web browser on a computer. To use the Remote UI, the machine must be connected to a computer over the network. If you do not need to use the Remote UI, you might want to disable the Remote UI to reduce the risk of having your machine controlled remotely over the network by malicious third parties.

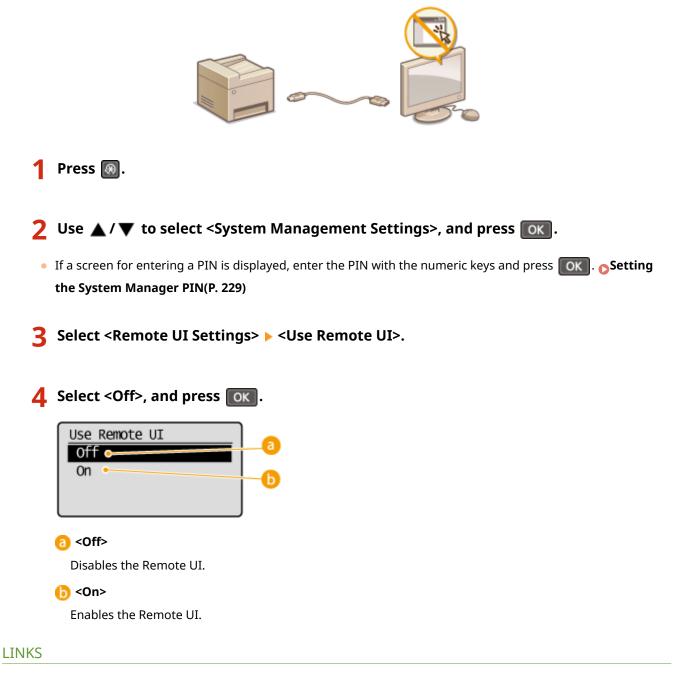

Using Remote UI (MF244dw / MF232w)(P. 272)
 Disabling HTTP Communication(P. 246)

## Implementing Robust Security Features MF244dw / MF232w

15A8-04Y

Authorized users may incur unanticipated losses from attacks by malicious third parties, such as sniffing, spoofing, and tampering of data as it flows over a network. To protect your important and valuable information from these attacks, the machine supports the following features to enhance security and secrecy.

### **TLS Encrypted Communication**

TLS is a protocol for encryption for data sent over a network and is often used for communication via a Web browser or an e-mail application. TLS enables secure network communication when you access the machine from a computer via the Remote UI. **CENDED** Enabling TLS Encrypted Communication for the Remote UI(P. 249)

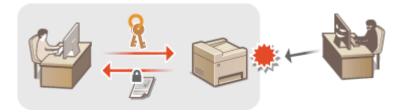

#### **IEEE 802.1X Authentication**

IEEE 802.1X is a standard and mechanism for blocking unauthorized access to the network by collectively managing user authentication information. If a device tries to connect to the 802.1X network, the device must go through user authentication in order to prove that the connection is made by an authorized user. Authentication information is sent to and checked by a RADIUS server, which permits or rejects communication to the network depending on the authentication result. If authentication fails, a LAN switch (or an access point) blocks access from the outside of the network. The machine can connect to an 802.1X network as a client device. **Configuring IEEE 802.1X Authentication(P. 252)** 

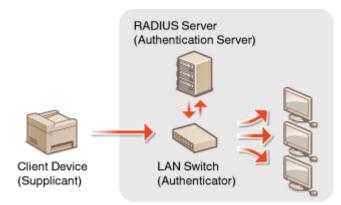

#### LINKS

Configuring Settings for Key Pairs and Digital Certificates(P. 257)

# Enabling TLS Encrypted Communication for the Remote UI

15A8-050

You can encrypt communication between the machine and a Web browser on the computer by using Transport Layer Security (TLS). TLS is a mechanism for encrypting data sent or received over the network. TLS must be enabled when the Remote UI is used for specifying settings for IEEE 802.1X authentication (TTLS/PEAP) or SNMPv3. To use TLS for the Remote UI, you need to set a key pair and enable the TLS function. Generate or install the key pair for TLS before enabling TLS ( Configuring Settings for Key Pairs and Digital Certificates(P. 257)).

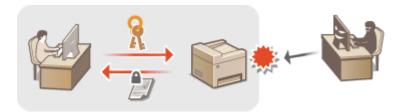

1 Start the Remote UI and log on in System Manager Mode. Starting Remote UI(P. 273)

## **2** Click [Settings/Registration].

| Image CLA                 |             | Device Name: 💷<br>Product Name: 📟<br>Location: |                     |                | Log 0                 |
|---------------------------|-------------|------------------------------------------------|---------------------|----------------|-----------------------|
| 👌 Remote UI: Portal       |             |                                                |                     |                | Mail to System Mana;  |
|                           |             |                                                | Last Updated 10/15/ | 0016 1021 MM 📢 | Status Meniter/Cancal |
| Device Basic Information  |             |                                                |                     |                |                       |
| Device Status             |             |                                                |                     | (              | ~                     |
| Printer:   Ready to print |             |                                                |                     |                | Settings/Registration |
| Scenner: 🔵 Ready to scen  |             |                                                |                     | U U            | ()                    |
| Error Information         |             |                                                |                     |                |                       |
|                           |             |                                                |                     |                |                       |
| No errors.                |             |                                                |                     |                |                       |
| Consumables Information   |             |                                                |                     |                |                       |
| Check Consumables Detail  | is          |                                                |                     |                |                       |
| Paper Information         |             |                                                |                     |                |                       |
|                           | Faper Level | Paper Size                                     | Paper Type          |                |                       |
| Paper Source              |             |                                                |                     |                |                       |

3 Click [Network Settings] > [TCP/IP Settings].

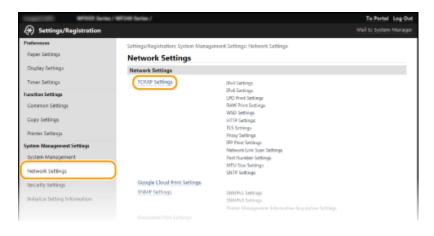

4 Click [Key and Certificate] in [TLS Settings].

| HTTP Settings                    |      |                    |
|----------------------------------|------|--------------------|
| Use HTTP:                        | On   | Edit               |
| TLS Settings                     |      |                    |
|                                  |      | Key and Certificat |
| Key and Certificate Settings:    | Set. |                    |
| Settings That Use TLS            |      |                    |
| Remote UI Settings               |      |                    |
| 3PP Print Settings               |      |                    |
| Network Link Scan Settings       |      |                    |
| AirPrint Print Security Settings |      |                    |
| Airthint Scan Security Settings  |      |                    |
| Proxy Settings                   |      |                    |
|                                  |      | Edg.               |
| Use Proxy:                       | orr  |                    |
| 100 D                            |      |                    |
| 199 Print Sattings               |      |                    |

**5** Click [Register Default Key] on the right of the key pair you want to use.

| Inspirite areas here       | m / WPDHD Series /    |                     |                          | To Portal Log Ou                                   |
|----------------------------|-----------------------|---------------------|--------------------------|----------------------------------------------------|
| (#) Settings/Registration  |                       |                     |                          |                                                    |
| Professores                | Settings/Registration | System Management S | ettings: Network Setting | p > TCP/IP Settings > Key and Certificate Settings |
| Paper Settings             | Key and Certi         | ficate Settings     |                          |                                                    |
| Display Settings           | Key and Certificate   | Settings            |                          |                                                    |
| Timer Settings             | Registered Key an     | d Certificate       |                          |                                                    |
| Function Settings          | Key Name              | Key Usage           | Certificate              |                                                    |
| Common Settings            | Detault Key           | (T) (R)             | <b>6</b> 2               | Register Detault Key                               |
| Copy Settings              | ×                     |                     |                          |                                                    |
| Arinter Settings           |                       |                     |                          |                                                    |
| System Management Settings |                       |                     |                          |                                                    |
| Section Management         |                       |                     |                          |                                                    |

#### NOTE:

#### Viewing details of a certificate

• You can check the details of the certificate or verify the certificate by clicking the corresponding text link under [Key Name], or the certificate icon. **Verifying Key Pairs and Digital Certificates(P. 269)** 

## **6** Enable TLS for the Remote UI.

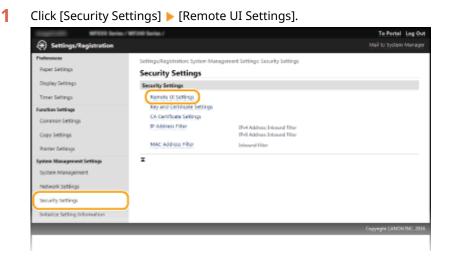

2 Click [Edit].

| -                       | PICCE Barlas / WP248 Sarlas /                                                             | To Portal Log Out |
|-------------------------|-------------------------------------------------------------------------------------------|-------------------|
| (+) Settings/Regis      | tration                                                                                   |                   |
| Preferences             | Settings/Registration: System Management Settings: Security Settings > Remote UI Settings |                   |
| Paper Settings          | Remote UI Settings                                                                        |                   |
| Display Settings        |                                                                                           | Edd.              |
| Timer Settings          | Remote UI Settings                                                                        |                   |
| Function Settings       | Use TLS: Off                                                                              |                   |
| Common Settings         | Remote UI Access PIN                                                                      |                   |
| Copy Settings           | Use Remote ULAcons RIN: Off                                                               |                   |
| Printer Settings        | x                                                                                         |                   |
| System Management Setti | ings                                                                                      |                   |
| System Management       |                                                                                           |                   |

#### 3 Select the [Use TLS] check box and click [OK].

| togetonic wa               | XX Series / WF348 Series /                                                                                             | To Partal Log Out                          |
|----------------------------|----------------------------------------------------------------------------------------------------|--------------------------------------------|
| 🛞 Settings/Registra        | rtion                                                                                                    |                                            |
| Preferences                | Settings/Registration: System Management Settings: Security Settings > Re                                              | mote UI Settings > Edit Remote UI Settings |
| Paper Settings             | Edit Remote UI Settings                                                                                                |                                            |
| Display Settings           | Change the following settings.                                                                                         | OK Cancel                                  |
| Timer Settings             | Connection to the device using Remote UE may not be able to be establish<br>dicking (XR) to apply the setting changes. | ed after                                   |
| Function Settings          | Remote UI Settings                                                                                                    |                                            |
| Common Settings            | W Use TLS                                                                                                    |                                            |
| Copy Settings              | "Set the default key in Key and Certificate Settings under TLS Settings to use TLS.                                    |                                            |
| Printer Settings           | Remote ULAccess PIN                                                                                                    |                                            |
| System Management Settings | Use Remote ULAccess PIN                                                                                                |                                            |
| System Management          | Set/Change PDV                                                                                                    |                                            |
|                            | PIN (N                                                                                                    | dax 7 cligites                             |
|                            |                                                                                                    |                                            |

## NOTE

#### Using the operation panel

• You can also enable or disable TLS encrypted communication from <Menu>. OUse TLS(P. 331)

#### **Starting the Remote UI with TLS**

• If you try to start the Remote UI when TLS is enabled, a security alert may be displayed regarding the security certificate. In this case, check that the correct URL is entered in the address field, and then proceed to display the Remote UI screen. **Starting Remote UI(P. 273)** 

#### LINKS

Generating Key Pairs(P. 259)
 Using CA-issued Key Pairs and Digital Certificates(P. 266)
 Configuring IEEE 802.1X Authentication(P. 252)
 Monitoring and Controlling the Machine with SNMP(P. 218)

## **Configuring IEEE 802.1X Authentication**

#### 15A8-051

The machine can connect to an 802.1X network as a client device. A typical 802.1X network consists of a RADIUS server (authentication server), LAN switch (authenticator), and client devices with authentication software (supplicants). If a device tries to connect to the 802.1X network, the device must go through user authentication in order to prove that the connection is made by an authorized user. Authentication information is sent to and checked by a RADIUS server, which permits or rejects communication to the network depending on the authentication result. If authentication fails, a LAN switch (or an access point) blocks access from the outside of the network.

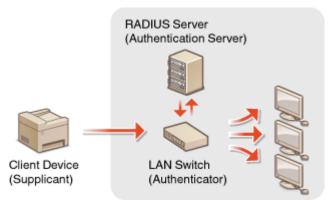

Select the authentication method from the options below. If necessary, install or register a key pair or CA certificate before configuring IEEE 802.1X authentication ( OUsing CA-issued Key Pairs and Digital Certificates(P. 266)).

#### TLS

The machine and the authentication server authenticate each other by mutually verifying their certificates. A key pair issued by a certification authority (CA) is required for the client authentication (when authenticating the machine). For the server authentication, a CA certificate installed via the Remote UI can be used in addition to a CA certificate preinstalled in the machine.

#### TTLS

This authentication method uses a user name and password for the client authentication and a CA certificate for the server authentication. MSCHAPv2 or PAP can be selected as the internal protocol. TTLS can be used with PEAP at the same time. Enable TLS for the Remote UI before configuring this authentication method ( **C Enabling TLS Encrypted Communication for the Remote UI(P. 249)**).

#### PEAP

The required settings are almost the same as those of TTLS. MS-CHAPv2 is used as the internal protocol. Enable TLS for the Remote UI before configuring this authentication method ( **Canabling TLS Encrypted Communication for the Remote UI(P. 249)**).

## **1** Start the Remote UI and log on in System Manager Mode. Starting Remote UI(P. 273)

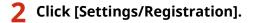

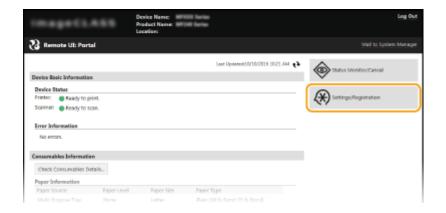

**3** Click [Network Settings] > [IEEE 802.1X Settings].

|                                |                                    |                                                     | Copyright CANON INC. 2016 |
|--------------------------------|------------------------------------|-----------------------------------------------------|---------------------------|
|                                | I                                  |                                                     |                           |
|                                | AidWint Settings                   |                                                     |                           |
|                                | Select Wined/Wineleto LAN          |                                                     |                           |
|                                | terretes une settings              |                                                     |                           |
|                                | IEEE 802.1X Settings               |                                                     |                           |
|                                | Startup<br>Ethemet Driver Settings |                                                     |                           |
|                                | Walting Time for Connection at     |                                                     |                           |
|                                | Dedicated Port Settings            |                                                     |                           |
|                                |                                    | Printer Management Information Acquisition Settings |                           |
| Initialize Setting Information | SNIVP Settings                     | SNMPv1. Settings<br>SNMPv3. Settings                |                           |
| Security Settings              | Google Cloud Print Settings        |                                                     |                           |
| Network Settings               |                                    | SNTP Settings                                       |                           |
| System Management              |                                    | Port Number Settings<br>MTU Size Settings           |                           |
| System Management Settings     |                                    | Network Link Scan Settings                          |                           |
| minter settings                |                                    | Proxy Sattings<br>IRP Inint Settings                |                           |
|                                |                                    |                                                     |                           |

## **4** Click [Edit].

| (*) Settings/Registration                      | n / WFDHD Series /                                     |                                                            | To Portal Log Out<br>Mail to System Manager |
|------------------------------------------------|--------------------------------------------------------|------------------------------------------------------------|---------------------------------------------|
| Preferences<br>Reper Settings                  | Settings/Registration: System N<br>IEEE 802.1X Setting | lanagament Settings: Network Settings > BEE 832.1X Setting |                                             |
| Display Settings                               | -                                                      | 5                                                          | 6R.                                         |
| Function Settings<br>Common Settings           | Use life 802.1X Settings<br>Use life 802.1X            | on                                                         |                                             |
| Copy Settings                                  | ×                                                      |                                                            |                                             |
| Reinter Settings<br>System Management Settings |                                                        |                                                            |                                             |

**5** Select the [Use IEEE 802.1X] check box, enter the login name in the [Login Name] text box, and specify the required settings.

| (#) Settings/Registration      |                                                                                         |                                                        | Mail to system Manag             |
|--------------------------------|-----------------------------------------------------------------------------------------|--------------------------------------------------------|----------------------------------|
| Preferences                    | Settings/Registration: System Manageme                                                  | nt Settings: Network Settings > IIII 002.1X Sett       | ings > Edit IEEE 802.1X Settings |
| Paper Settings                 | Edit IEEE 802.1X Settings                                                               |                                                        |                                  |
| Display Settings               | Change the following settings.                                                          |                                                        | OK Cancel                        |
| Timer Settings                 | Changes will be effective after the main<br>To set a (Key and Certificate), (Use TLS) r | nust be enabled.                                       |                                  |
| Function Settings              | If you change the piley and Certificate), t<br>in this screen.                          | he function will be available even if canceled         |                                  |
| Common Settings                |                                                                                         | ttings), (Use TLS) must be enabled on the<br>ettings). |                                  |
| Copy Settings                  | IFEE 802.1X Settings                                                                    |                                                        |                                  |
| Printer Settings               | [2] Use then \$02.1X                                                                    |                                                        |                                  |
| System Management Settings     | Login Name:                                                                             | example                                                |                                  |
| System Management              | Use TLS                                                                                 |                                                        |                                  |
| Network Settings               | Name of Key to Use:                                                                     | Not set, Key and Certificate                           |                                  |
| security settings              | Use TTLS                                                                                |                                                        |                                  |
| Initialize Setting Information | TTLS Internal Protocol to Use:                                                          | MSCHAPV2<br>PAP                                        |                                  |
|                                | Use PEAP                                                                                |                                                        |                                  |
|                                | 🛃 Use Login Name as User Name                                                           |                                                        |                                  |
|                                | User Nerre/Password Settings                                                            | Change User Name/Password                              |                                  |
|                                | x                                                                                       |                                                        |                                  |
|                                |                                                                                         |                                                        | Copylight CANON INC. 25          |

#### [Use IEEE 802.1X]

Select the check box to enable IEEE 802.1X authentication.

#### [Login Name]

Enter up to 24 alphanumeric characters for a name (EAP identity) that is used for identifying the user.

#### Setting TLS

- 1 Select the [Use TLS] check box and click [Key and Certificate].
- 2 Click [Register Default Key] on the right of the key pair you want to use for the client authentication.

| Institution where here        | n/WFDR Series/                                 |                              |                          | To Portal Log Out                                   |  |  |
|-------------------------------|------------------------------------------------|------------------------------|--------------------------|-----------------------------------------------------|--|--|
| Settings/Registration         |                                                |                              |                          |                                                     |  |  |
| Profesences<br>Paper Settings | Settings/Registration<br>> Key and Certificate |                              | ettings: Network Setting | p > REE 802.1X Settings > Edik IEEE 802.1X Settings |  |  |
| Display Settings              | Key and Certi                                  | Key and Certificate Settings |                          |                                                     |  |  |
| Timer Settings                | Key and Certificate                            |                              |                          |                                                     |  |  |
| Function Settings             | Registered Key an<br>Key Name                  | d Certificate<br>Key Usago   | Certificate              |                                                     |  |  |
| Common Sattings               | Default Key                                    | [TLS]                        | 65                       | Register Default Key                                |  |  |
| Copy Settings                 | T.                                             |                              |                          |                                                     |  |  |
| Printer Settings              | •                                              |                              |                          |                                                     |  |  |
| System Management Settings    |                                                |                              |                          |                                                     |  |  |
| System Management             |                                                |                              |                          |                                                     |  |  |

#### NOTE:

Viewing details of a key pair or certificate

• You can check the details of the certificate or verify the certificate by clicking the corresponding text link under [Key Name], or the certificate icon. **Verifying Key Pairs and Digital Certificates(P. 269)** 

#### Setting TTLS/PEAP

1 Select the [Use TTLS] or [Use PEAP] check box.

| Settings/Registration          |                                                                                         |                                                       |                  |                    |
|--------------------------------|-----------------------------------------------------------------------------------------|-------------------------------------------------------|------------------|--------------------|
| Paper Settings                 |                                                                                         | nt Settings: Network Settings > BBE 802.1X Setti      | nga > Edik III.E | 802.1X Settings    |
|                                | Edit IEEE 802.1X Settings                                                               |                                                       |                  |                    |
| Display Settings               | Change the following settings.                                                          |                                                       | 0K               | Cancel             |
| Timer Settings                 | Changes will be effective after the main<br>To set a (Key and Certificate), (Use TUS) r |                                                       |                  |                    |
| Function Settings              | If you change the (Key and Certificate), t<br>in this screen.                           | he function will be available even if canceled        |                  |                    |
| Common Settings                |                                                                                         | tings], [Use TLS] must be enabled on the<br>effings]. |                  |                    |
| Copy Settings                  | IEEE 802.1X Settings                                                                    |                                                       |                  |                    |
| Printer Settings               | [2] Use test 802.1X                                                                     |                                                       |                  |                    |
| System Management Settings     | Login Name:                                                                             | example                                               |                  |                    |
| System Management              | Use TLS                                                                                 |                                                       |                  |                    |
| Network settings               | Name of Key to Use:                                                                     | Not set, Key and Certificate                          |                  |                    |
| security settings              | Use TTLS                                                                                |                                                       |                  |                    |
| Initialize Setting Information | TTLS Internal Protocol to Use                                                           | MSCHAPV2  PAP                                         |                  |                    |
|                                | Use PEAP                                                                                |                                                       |                  |                    |
|                                | 😥 Use Login Name as User Name                                                           |                                                       |                  |                    |
|                                | User Name/Password Settings                                                             | Change User Name/Password                             |                  |                    |
|                                | x                                                                                       |                                                       |                  |                    |
|                                |                                                                                         |                                                       | Copy             | IN CANON INC. 2016 |

#### NOTE:

#### Internal protocol for TTLS

• You can select MSCHAPv2 or PAP. If you want to use PAP, click the [PAP] radio button.

| Name of Key to Use:                        | Not set. Key and Certificate |
|--------------------------------------------|------------------------------|
| Use TTLS<br>TTLS Internal Protocol to Use: | MSCHAPv2<br>PAP              |
| Use PEAP                                   |                              |
| 🔽 Use Login Name as User Name              |                              |
| User Name/Password Settings                | Change User Name/Password    |

- 2 Click [Change User Name/Password].
  - To specify a user name other than the login name, clear the [Use Login Name as User Name] check box. Select the check box if you want to use the login name as the user name.

| trappinter when here           | WF348 Series /                                                                           |                                                        |                 | To Portal Log Ou  |
|--------------------------------|------------------------------------------------------------------------------------------|--------------------------------------------------------|-----------------|-------------------|
| (#) Settings/Registration      |                                                                                          |                                                        |                 | 10 System Manage  |
| Professions                    | Settings/Registration: System Manageme                                                   | nt Settings: Network Settings > ILEE 002.1X Setti      | nga > Edit IIIE | 002.1X Settings   |
| Paper Settings                 | Edit IEEE 802.1X Settings                                                                |                                                        |                 |                   |
| Display Settings               | Change the following settings.                                                           |                                                        | 0K              | Cancel            |
| Timer Settings                 | Changes will be effective after the main<br>To set a fixey and Certificatet, fuse TUS) r | nust be enabled.                                       |                 |                   |
| Function Settings              | If you change the (Key and Certificate), t<br>in this screen.                            | he function will be available even if canceled         |                 |                   |
| Common Settings                | To change the [User Name/Password Se<br>[Remote UI Settings] page in (Security S         | ttings), (Use TLS) must be enabled on the<br>ettings). |                 |                   |
| Copy Settings                  | ISEE 802.1X Settings                                                                     |                                                        |                 |                   |
| Printer Settings               | [₩] Use 1222 802.1X                                                                      |                                                        |                 |                   |
| System Management Settings     | Login Name:                                                                              | example                                                |                 |                   |
| System Management              | Use TLS                                                                                  |                                                        |                 |                   |
| Network Settings               | Name of Key to Use                                                                       | Not set, Key and Cortificate                           |                 |                   |
| security settings              | ₩ Use TTLS                                                                               |                                                        |                 |                   |
| Initialize Setting Information | TTLS Internal Protocol to Use:                                                           | MSCHAPV2<br>O RAP                                      |                 |                   |
|                                | USE PEAP                                                                                 |                                                        |                 |                   |
|                                | 😥 Use Login Name as User Name                                                            |                                                        |                 |                   |
|                                | User Name/Password Settings                                                              | Change User Name/Password                              |                 |                   |
|                                | x                                                                                        |                                                        |                 |                   |
|                                |                                                                                          |                                                        | Серун           | IN CANON INC. 201 |
|                                |                                                                                          |                                                        | Copyti          | W CANDA I         |

**3** Set the user name/password and click [OK].

| Constitution of the last                        | x/WFDHB Series /                                                  |         |                                            | To Portal Log Out         |
|-------------------------------------------------|-------------------------------------------------------------------|---------|--------------------------------------------|---------------------------|
| (#) Settings/Registration                       |                                                                   |         |                                            |                           |
| Preferences<br>Paper Settings                   | Settings/Registration: System Man<br>> Change User Name/Resourced |         | ietings > NUL 802.1X Settings > 1          | dit IIIEE BUZ.1X Settings |
| Display Settings<br>Timer Settings              | Change User Name/P                                                | assword |                                            | Cancel                    |
| Function Settings<br>Common Settings            | User Name:                                                        | example | (Max 24 characters)                        |                           |
| Copy Settings<br>Printer Settings               | Pastavord:<br>Confirm:                                            | •••••   | (Max 24 characters)<br>(Max 24 characters) |                           |
| System Management Settings<br>System Management | Ŧ                                                                 |         |                                            |                           |
| Network Settings                                |                                                                   |         |                                            |                           |

#### [User Name]

Enter up to 24 alphanumeric characters for the user name.

#### [Change Password]

To set or change the password, select the check box and enter up to 24 alphanumeric characters for the new password both in the [Password] and [Confirm] text boxes.

## **5** Click [OK].

| CONTRACTOR OF STREET, Second | n / William Stanlas / To Portal Log Out                                                                                            |
|------------------------------|----------------------------------------------------------------------------------------------------|
| Settings/Registration        |                                                                                                    |
| Preferences                  | Settings/Registration: System Management Settings: Network Settings > ILLE 802.1X Settings > Leik ILLE 802.1X Settings             |
| Paper Settings               | Edit IEEE 802.1X Settings                                                                                                    |
| Display Settings             | Change the following settings. OK Cancel                                                                                           |
| Timer Settings               | Changes will be effective after the main power is turned OFF and ON.<br>To set a (Xey and Certificate), ILSE TLS] must be enabled. |
| Function Settings            | If you change the (Key and Certificate), the function will be available even if canceled<br>in this screen.                        |
| Common Settings              | To change the [User Name,Password Settings], [Use TLS] must be enabled on the<br>[Remote UI Settings] page in (Security Settings]. |
| Copy Settings                | ISEE 802.1X Settings                                                                                                    |
| Printer Settings             | [2] US6 IEEE 802.1X                                                                                                    |
| System Management Settings   | Login Name: example                                                                                                    |
|                              |                                                                                                    |

## **7** Restart the machine.

• Turn OFF the machine, wait for at least 10 seconds, and turn it back ON.

## NOTE

#### Using the operation panel

• You can also enable or disable IEEE 802.1X authentication from <Menu>. DIEEE 802.1X Settings(P. 296)

#### LINKS

#### Configuring Settings for Key Pairs and Digital Certificates(P. 257)

## Configuring Settings for Key Pairs and Digital Certificates

15A8-052

In order to encrypt communication with a remote device, an encryption key must be sent and received over an unsecured network beforehand. This problem is solved by public-key cryptography. Public-key cryptography ensures secure communication by protecting important and valuable information from attacks, such as sniffing, spoofing, and tampering of data as it flows over a network.

#### **Key Pair**

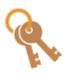

A key pair consists of a public key and a secret key, both of which are required for encrypting or decrypting data. Because data that has been encrypted with one of the key pair cannot be returned to its original data form without the other, public-key cryptography ensures secure communication of data over the network. A key pair is used for TLS encrypted communication or TLS of the IEEE 802.1X authentication. Up to five key pairs (including the preinstalled pairs) can be generated to the machine ( **Ousing CA-issued Key Pairs and Digital Certificates(P. 266)**). A key pair can be generated with the machine ( **Ogenerating Key Pairs(P. 259)**).

#### **CA Certificate**

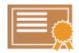

Digital certificates including CA certificates are similar to other forms of identification, such as driver's licenses. A digital certificate contains a digital signature, which enables the machine to detect any spoofing or tampering of data. It is extremely difficult for third parties to abuse digital certificates. A digital certificate that contains a public key of a certification authority (CA) is referred to as a CA certificate. CA certificates are used for verifying the device the machine is communicating with for features such as printing with Google Cloud Print or IEEE 802.1X authentication. Up to 67 CA certificates can be registered, including the 62 certificates that are preinstalled in the machine ( **Ousing CA-issued Key Pairs and Digital Certificates(P. 266)** ).

### Key and Certificate Requirements

The certificate contained in a key pair generated with the machine conforms to X.509v3. If you install a key pair or a CA certificate from a computer, make sure that they meet the following requirements:

| Format                                   | <ul> <li>Key pair: PKCS#12<sup>*1</sup></li> <li>CA certificate: X.509v1 or X.509v3, DER (encoded binary), PEM</li> </ul> |
|------------------------------------------|----------------------------------------------------------------------------------------------------|
| File extension                           | <ul><li>Key pair: ".p12" or ".pfx"</li><li>CA certificate: ".cer"</li></ul>                                               |
| Public key algorithm<br>(and key length) | RSA (512 bits, 1024 bits, 2048 bits, or 4096 bits)                                                                        |
| Certificate signature algorithm          | SHA1-RSA, SHA256-RSA, SHA384-RSA <sup>*2</sup> , SHA512-RSA <sup>*2</sup> , MD5-RSA, or MD2-RSA                           |
| Certificate thumbprint algorithm         | SHA1                                                                                                    |

<sup>\*1</sup> Requirements for the certificate contained in a key pair are pursuant to CA certificates.

<sup>\*2</sup> SHA384-RSA and SHA512-RSA are available only when the RSA key length is 1024 bits or more.

## NOTE

• The machine does not support use of a certificate revocation list (CRL).

## **Generating Key Pairs**

#### 15A8-053

A key pair can be generated with the machine when it is required for encrypted communication via Transport Layer Security (TLS). You can use TLS when accessing the machine via the Remote UI. Up to five key pairs (including the preinstalled pairs) can be generated to the machine. Self-signed certificates are used with key pairs generated in "Network Communication". With a "Key and Certificate Signing Request (CSR)", you can apply for a CA-issued digital certificate for the key pair generated by the machine.

Generate Network Communication Key(P. 259)
 Generate Key and Certificate Signing Request (CSR)(P. 261)

## Generate Network Communication Key

**1** Start the Remote UI and log on in System Manager Mode. Starting Remote UI(P. 273)

## **2** Click [Settings/Registration].

| ImageCLASS                 | Device Name: Product Name: Location: |                                  | Log Out                      |
|----------------------------|--------------------------------------|----------------------------------|------------------------------|
| 没 Remote UI: Portal        |                                      |                                  | Mail to System Manager       |
|                            |                                      | Leet Updatesi10/10/0816 10/21 AM | Status Monitor/Cancel        |
| Device Basic Information   |                                      |                                  | ~                            |
| Device Status              |                                      |                                  |                              |
| Printer: 🔵 Ready to print. |                                      |                                  | (+++) Settings, Registration |
| Scanner: 🐞 Ready to scan.  |                                      |                                  | , v                          |
| Error Information          |                                      |                                  |                              |
| No errors.                 |                                      |                                  |                              |
| Consumables Information    |                                      |                                  |                              |
| Check Consumables Details  |                                      |                                  |                              |
| Paper Information          |                                      |                                  |                              |
| Paper Source Paper Le      | evel Paper Size                      | Paper Type                       |                              |
| Multi-Purpose Tray None    | Latter                               | Plain (18 lb Sord-23 lb Sord)    |                              |

Click [Security Settings] > [Key and Certificate Settings].

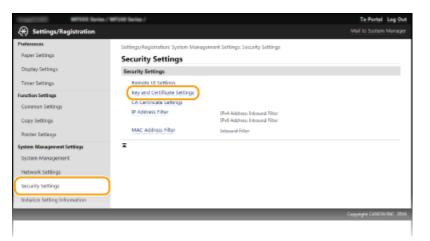

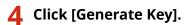

| Cognitive and large        | /WFDR Series/                  |                               |                              | Te Portal Log Out |  |  |
|----------------------------|--------------------------------|-------------------------------|------------------------------|-------------------|--|--|
| (#) Settings/Registration  |                                |                               |                              |                   |  |  |
| Preferences                | Settings/Registration: Sys     | tem Management Settings: Secu | rity Settings > Key and Cert | ificate Settings  |  |  |
| Paper Settings             | Key and Certific               | ate Settings                  |                              |                   |  |  |
| Display Settings           | Key and Certificate Settings   |                               |                              |                   |  |  |
| Timer Settings             | Registered Key and Certificate |                               |                              |                   |  |  |
| Function Settings          | Generate Kep                   | egister Key and Certificate   |                              |                   |  |  |
| Common Settings            | Key Name                       | Key Lisage                    | Certificate                  |                   |  |  |
| Copy Settings              | Default Key                    | IL78                          | <b>E</b>                     | Delete            |  |  |
| Printer Settings           | Ŧ                              |                               |                              |                   |  |  |
| System Management Settings |                                |                               |                              |                   |  |  |
| System Management          |                                |                               |                              |                   |  |  |
|                            |                                |                               |                              |                   |  |  |

#### NOTE:

#### Deleting a registered key pair

- Click [Delete] on the right of the key pair you want to delete > click [OK].
- A key pair cannot be deleted if it is currently used for some purpose, such as when "[TLS]" or "[IEEE 802.1X]" is displayed under [Key Usage]. In this case, disable the function or replace the key pair before deleting it.

#### **5** Select [Network Communication] and click [OK].

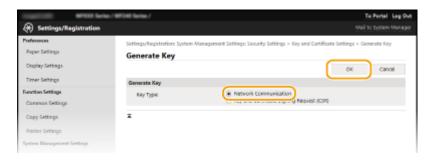

#### **6** Specify settings for the key and certificate.

| Inspectation White Series / W  | #1948 Series /                                                                                         |                                                              |                  | To Portal Log Out |
|--------------------------------|----------------------------------------------------------------------------------------------------|--------------------------------------------------------------|------------------|-------------------|
| Settings/Registration          |                                                                                                    |                                                              |                  |                   |
| Preferences<br>Paper Settings  | Settings/Registration: System Managores<br>Generate Network Communication Key<br>Generate Network Comm | nt Settings: Security Settings > Key and Certificat          | te Settings > Ge | nerate Kay >      |
| Display Settings               | Generate Network Comm                                                                                  | unication key                                                | DK.              | de suit           |
| Timer Settings                 |                                                                                                    |                                                              | 0K               | Cancel            |
| Function Settings              | Key Setting:                                                                                           |                                                              |                  |                   |
| Common Settings                | Kay Name:                                                                                              |                                                              |                  |                   |
| Copy Settings                  | Signature Algorithm:                                                                                   | 5HA256 M                                                     |                  |                   |
| Printer Settings               | Key Algorithm:                                                                                         | RSA 1001-bit ¥                                               |                  |                   |
| System Management Settings     | Certificate Settings                                                                                   |                                                              |                  |                   |
| System Management              | Yalidity Start Data (YYYY/MM/DD):                                                                      |                                                              |                  |                   |
| Network Settings               | Validity End Date (YYYY/MM/DD):                                                                        |                                                              |                  |                   |
| security settings              | Country/Region                                                                                         | Select Country/Region     Country/Region: United States (US) |                  |                   |
| Initialize Setting Information |                                                                                                    | Country Code                                                 |                  |                   |
|                                | States                                                                                                 |                                                              |                  |                   |
|                                | city:                                                                                                  |                                                              | _                |                   |
|                                | Organizations                                                                                          |                                                              |                  |                   |
|                                | Organization Unit                                                                                      |                                                              |                  |                   |
|                                | Common Name:                                                                                           |                                                              |                  | J                 |
|                                | ×                                                                                                    |                                                              |                  |                   |
|                                |                                                                                                    |                                                              |                  |                   |
|                                |                                                                                                    |                                                              |                  |                   |

#### [Key Settings]

#### [Key Name]

Enter up to 24 alphanumeric characters for naming the key pair. Set a name that will be easy for you to find later in a list.

#### [Signature Algorithm]

Select the signature algorithm from the drop-down list.

#### [Key Algorithm]

RSA is used for generating a key pair. Select the key length from the drop-down list. The larger the number for the key length, the slower the communication. However, the security is tighter.

#### NOTE:

• [512-bit] cannot be selected for the key length, if [SHA384] or [SHA512] is selected for [Signature Algorithm].

#### 🜔 [Certificate Settings]

#### [Validity Start Date (YYYY/MM/DD)]

Enter the validity start date of the certificate in the range between 01/01/2000 and 31/12/2099, in the order of: year, month, day.

#### [Validity End Date (YYYY/MM/DD)]

Enter the validity end date of the certificate in the range between 01/01/2000 and 31/12/2099, in the order of: year, month, day. A date earlier than [Validity Start Date (YYYY/MM/DD)] cannot be set.

#### [Country/Region]

Click the [Select Country/Region] radio button and select the country/region from the drop-down list. You can also click the [Enter Internet Country Code] radio button and enter a country code, such as "US" for the United States.

#### [State]/[City]

Enter up to 24 alphanumeric characters for the location as necessary.

#### [Organization]/[Organization Unit]

Enter up to 24 alphanumeric characters for the organization name as necessary.

#### [Common Name]

Enter up to 48 alphanumeric characters for the common name of the certificate as necessary. "Common Name" is often abbreviated as "CN."

## **7** Click [OK].

- Keys for network communication may take approximately 10 to 15 minutes to generate.
- After a key pair is generated, it is automatically registered to the machine.

## Generate Key and Certificate Signing Request (CSR)

Start the Remote UI and log on in System Manager Mode.
 Starting Remote UI(P. 273)

#### **2** Click [Settings/Registration].

| ImageCLASI                | Device Name:<br>Product Name:<br>Location: |         |                                  | Log Out                |
|---------------------------|--------------------------------------------|---------|----------------------------------|------------------------|
| 没 Remote UI: Portal       |                                            |         |                                  | Mail to System Manager |
|                           |                                            |         | Leet Updater#10/10/2016 10/21 AM | Status Monitory Cancel |
| Device Basic Information  |                                            |         |                                  | States were careed     |
| Device Status             |                                            |         |                                  |                        |
| Printer: Baady to print.  |                                            |         |                                  | Settings,Registration  |
| Scanner: 🔵 Ready to scan. |                                            |         |                                  |                        |
| Error Information         |                                            |         |                                  |                        |
| No errors.                |                                            |         |                                  |                        |
| Consumables Information   |                                            |         |                                  |                        |
| Check Consumables Details |                                            |         |                                  |                        |
| Paper Information         |                                            |         |                                  |                        |
| Faper Source Fap          | er Level Roper Size                        | Paper 1 | ype                              |                        |
|                           |                                            |         |                                  |                        |

Click [Security Settings] > [Key and Certificate Settings].

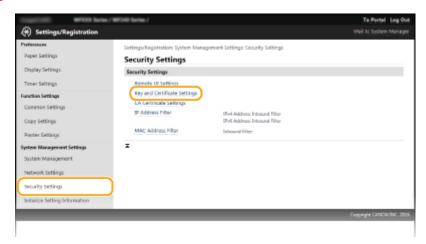

## **4** Click [Generate Key].

| TOTAL STATE AND            | es / WHT (Herline /        |                               |                              | To Portal Log Ou       |
|----------------------------|----------------------------|-------------------------------|------------------------------|------------------------|
| Settings/Registration      |                            |                               |                              | Mail to System Manager |
| Preferences                | Settings/Registration: Sys | tem Management Settings: Secu | rity Settings > Key and Cert | ficata Sattinga        |
| Paper Settings             | Key and Certific           | ate Settings                  |                              |                        |
| Display Settings           | Key and Certificate Set    | tings                         |                              |                        |
| Timer Settings             | Repistered Key and C       | ertificate                    |                              |                        |
| Function Settings          | Generate Kep               | gister Key and Certificate    |                              |                        |
| Common Settings            | Key Name                   | Key Licage                    | Certificate                  |                        |
| Copy Settings              | Default Key                | ILT2                          | <b>E</b>                     | Oelete                 |
| Printer Settings           | Ŧ                          |                               |                              |                        |
| System Management Settings |                            |                               |                              |                        |
| System Management          |                            |                               |                              |                        |
|                            |                            |                               |                              |                        |

#### NOTE:

#### Deleting a registered key pair

- Click [Delete] on the right of the key pair you want to delete > click [OK].
- A key pair cannot be deleted if it is currently used for some purpose, such as when "[TLS]" or "[IEEE 802.1X]" is displayed under [Key Usage]. In this case, disable the function or replace the key pair before deleting it.

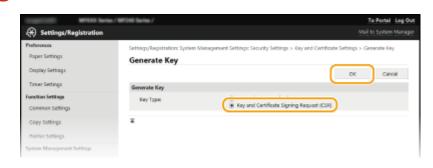

5 Select [Key and Certificate Signing Request (CSR)] and click [OK].

**6** Specify settings for the key and certificate.

|                                        | Settings (Registration: Section Mag | agement Settings: Security Settings > Key and Certificate                     | Settings a Ge | mercele Key a |
|----------------------------------------|-------------------------------------|-------------------------------------------------------------------------------|---------------|---------------|
| Paper Settings                         | Generate Key and Certificate Signi  |                                                                               |               |               |
| Display Settings                       | Generate Key and Cer                | tificate Signing Request (CSR)                                                |               |               |
| Timer Settings                         |                                     |                                                                               | 0K            | Cancel        |
| Function Settings                      | Key Settings                        |                                                                               |               |               |
| Common Settings                        | Key Nerre:                          |                                                                               |               |               |
| Copy Settings                          | Signature Algorithm:                | SHA256 M                                                                      |               |               |
| Printer Settings                       | Key Algorithms                      | RiA 1001-bit W                                                                |               |               |
| System Management Settings             | Certificate Signing Request (CS     | R) Settings                                                                   |               |               |
| System Management.<br>Network Settings | Country/Region:                     | Select Country/Tegion Country/Megion Deter Internet Country Code Country Code |               |               |
| security settings                      | States                              |                                                                               |               |               |
| Initialize Setting Information         | Citye                               |                                                                               | _             |               |
|                                        | Organization                        |                                                                               |               |               |
|                                        | Organization Unit                   |                                                                               |               |               |
|                                        | Common Name:                        |                                                                               |               |               |

#### [Key Settings]

#### [Key Name]

Enter up to 24 alphanumeric characters for naming the key pair. Set a name that will be easy for you to find later in a list.

#### [Signature Algorithm]

Select the signature algorithm from the drop-down list.

#### [Key Algorithm]

RSA is used for generating a key pair. Select the key length from the drop-down list. The larger the number for the key length, the slower the communication. However, the security is tighter.

#### NOTE:

• [512-bit] cannot be selected for the key length, if [SHA384] or [SHA512] is selected for [Signature Algorithm].

#### [Certificate Signing Request (CSR) Settings]

#### [Country/Region]

Click the [Select Country/Region] radio button and select the country/region from the drop-down list. You can also click the [Enter Internet Country Code] radio button and enter a country code, such as "US" for the United States.

#### [State]/[City]

Enter up to 24 alphanumeric characters for the location as necessary.

#### [Organization]/[Organization Unit]

Enter up to 24 alphanumeric characters for the organization name as necessary.

#### [Common Name]

Enter up to 48 alphanumeric characters for the common name of the certificate as necessary. "Common Name" is often abbreviated as "CN."

## **7** Click [OK].

• Key and Certificate Signing Request (CSR) may take approximately 10 to 15 minutes to generate.

## **8** Click [Store in File].

• A dialog box for storing the file appears. Choose where to store the file and click [Save].

|                           |                                                                                                    | Meil to system Manage                            |
|---------------------------|----------------------------------------------------------------------------------------------------|--------------------------------------------------|
|                           |                                                                                                    |                                                  |
| Key and Certificate S     | igning Request (CSR) Details                                                                                                    |                                                  |
|                           |                                                                                                    | Register Certilicate                             |
| Certificate Details       |                                                                                                    |                                                  |
| Issued To:                | /C=U5                                                                                                    |                                                  |
|                           | R5A 3024-bH<br>sha79885A                                                                                                    |                                                  |
|                           | CSRO                                                                                                    |                                                  |
| Store in File             |                                                                                                    |                                                  |
|                           |                                                                                                    | ~                                                |
| gVRCgVEAH2Fb0PDj2RtZbjPu8 | mphFe67/9vgCvv/cxo8cA3jc55629ho8cwKQk                                                                                                    |                                                  |
|                           |                                                                                                    |                                                  |
| x                         |                                                                                                    |                                                  |
|                           | Generate Ray and Certificate Sign<br>Key and Certificate S<br>Exertificate Details<br>Round To:<br>Robits Ray:<br>Signature Algorithm:<br>Certificate Stanling Respect 0<br>State in File<br>Immedian CENTREATT RADU<br>MINISTRANSING ADAMAGING<br>State in File<br>Immedian CENTREATT RADU<br>MINISTRANSING ADAMAGING<br>STREAM CENTREATT RADU | Issued To: , , , , , , , , , , , , , , , , , , , |

The Key and Certificate Signing Request (CSR) file is stored on the computer.

**9** Attach the stored file and submit the application to the certification authority.

#### Registering the CA-issued Digital Certificate

You cannot use the key pair generated by the Certificate Signing Request (CSR) until the certificate is registered. Once the certification authority has issued the digital certificate, register it using the procedure below.

Start the Remote UI and log on in Administrator mode.
 Starting Remote UI(P. 273)

**2** Click [Settings/Registration].

**3** Click [Security Settings] **>** [Key and Certificate Settings].

Click [Key Name] or [Certificate] for the certificate to be registered.

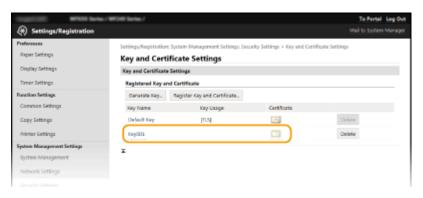

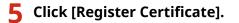

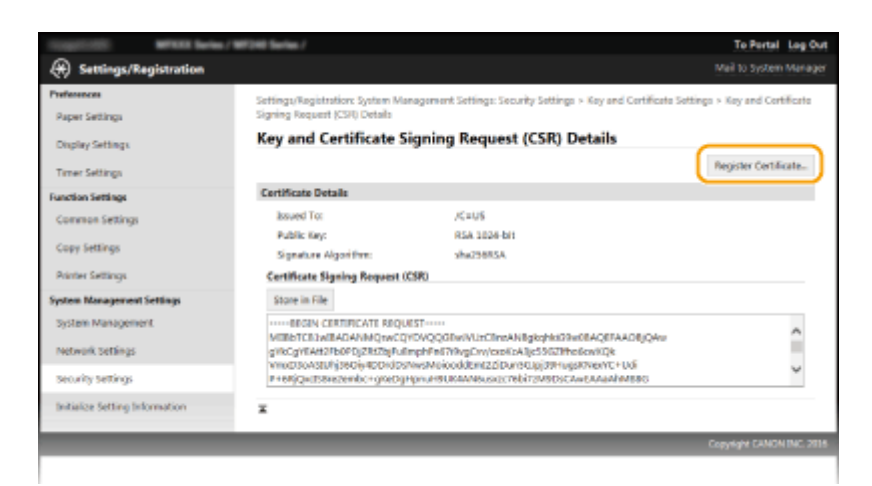

**6** Click [Browse], specify the file for the certificate signing request, and click [Register].

| together wa               | XX Sarias / WF342 Sarias /                                                                  | To Portal Log Out                                                        |
|---------------------------|---------------------------------------------------------------------------------------------|--------------------------------------------------------------------------|
| Settings/Registra         | rtion                                                                                       |                                                                          |
| Preferences               | Settings/Registration: System Management Settings                                           | : Security Settings > Key and Certificate Settings > Key and Certificate |
| Paper Settings            | Signing Request (CSR) Details > Register Certificate                                        | for Which Signature Was Requested                                        |
| Display Settings          | Register Certificate for Which Si                                                           | gnature Was Requested                                                    |
| Timer Settings            | Specify the path to the certificate file to register.<br>Click (Browse) to select the file. | Register                                                                 |
| Function Settings         | Register Certificate for Which Signature Was Re                                             | mansteel                                                                 |
| Common Settings           | File Fath:                                                                                  | Brouve.                                                                  |
| Copy Settings             | x                                                                                           |                                                                          |
| Printer Settings          |                                                                                             |                                                                          |
| System Management Setting |                                                                                             |                                                                          |
|                           |                                                                                             |                                                                          |

#### LINKS

Using CA-issued Key Pairs and Digital Certificates(P. 266)
 Verifying Key Pairs and Digital Certificates(P. 269)
 Enabling TLS Encrypted Communication for the Remote UI(P. 249)

## **Using CA-issued Key Pairs and Digital Certificates**

#### 15A8-054

Key pairs and digital certificates can be obtained from a certification authority (CA) for use with the machine. You can store and then register these files by using the Remote UI. Make sure that the key pair and the certificate satisfy the requirements of the machine ( **Key and Certificate Requirements(P. 257)**). Up to five key pairs (including the preinstalled key pairs) and up to 67 CA certificates (including the 62 preinstalled certificates) can be registered.

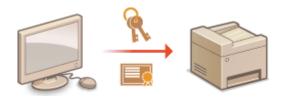

Start the Remote UI and log on in System Manager Mode. Starting Remote UI(P. 273)

### Click [Settings/Registration].

| ImageCLA                   | Po          | wice Name: III<br>aduct Name: III<br>cation: | FILL Series<br>F118 Series |                                  |            | Log Out                     |
|----------------------------|-------------|----------------------------------------------|----------------------------|----------------------------------|------------|-----------------------------|
| 🐉 Remote UI: Portal        |             |                                              |                            |                                  |            | Mail to System Manager      |
|                            |             |                                              |                            | Last Updates/10/10/2016 10/21 Ab | <i>4</i> 3 | Status Monitor/Canoli       |
| Device Basic Information   |             |                                              |                            |                                  |            | $\triangleleft$             |
| Device Status              |             |                                              |                            |                                  | _          |                             |
| Printer: 🔵 Ready to print. |             |                                              |                            |                                  |            | (+++) Settings/Registration |
| Scanner: 🐞 Ready to scan.  |             |                                              |                            |                                  |            |                             |
| Error Information          |             |                                              |                            |                                  |            |                             |
| No errors.                 |             |                                              |                            |                                  |            |                             |
|                            |             |                                              |                            |                                  |            |                             |
| Consumables Information    |             |                                              |                            |                                  |            |                             |
| Check Consumables Details  |             |                                              |                            |                                  |            |                             |
| Paper Information          |             |                                              |                            |                                  |            |                             |
| Paper Source               | Paper Level | Paper Size                                   | Paper T                    | ype                              |            |                             |
|                            | More        | Latter                                       | Plain (1                   |                                  |            |                             |

## Click [Security Settings] > [Key and Certificate Settings] or [CA Certificate Settings].

• Click [Key and Certificate Settings] to install a key pair, or [CA Certificate Settings] to install a CA certificate.

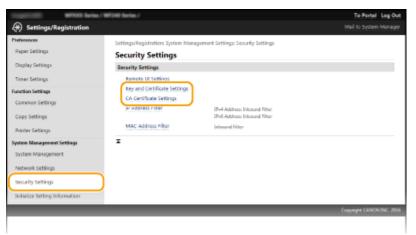

Click [Register Key and Certificate] or [Register CA Certificate].

| CONTRACTOR OF STREET, Service Services | m/WFDHB Series/            |                               |                              | To Portal Log Out |
|----------------------------------------|----------------------------|-------------------------------|------------------------------|-------------------|
| Settings/Registration                  |                            |                               |                              |                   |
| Preferences                            | Settings/Registration: Sys | tem Management Settings: Secu | rity Settings > Key and Cort | ificate Settings  |
| Paper Settings                         | Key and Certific           | ate Settings                  |                              |                   |
| Display Settings                       | Key and Certificate Set    | tings                         |                              |                   |
| Timer Settings                         | Registered Key and C       | ertificate                    |                              |                   |
| Function Settings                      | Generate Kep Pa            | igister Key and Certificate.  |                              |                   |
| Common Settings                        | Key Name                   | Key Lisage                    | Certificate                  |                   |
| Copy Settings                          | Default Key                | IL13                          | E.                           | Celete            |
| Printer Settings                       | Ŧ                          |                               |                              |                   |
| System Management Settings             |                            |                               |                              |                   |
| System Management                      |                            |                               |                              |                   |
|                                        |                            |                               |                              |                   |

#### NOTE:

#### Deleting a registered key pair or CA certificate

- Click [Delete] on the right of the key pair or CA certificate you want to delete 
   click [OK]. You cannot
   delete the preinstalled CA certificates.
- A key pair cannot be deleted if it is currently used for some purpose, such as when "[TLS]" or "[IEEE 802.1X]" is displayed under [Key Usage]. In this case, disable the function or replace the key pair before deleting it. The preinstalled CA certificate cannot be deleted.

#### Disabling or enabling the preinstalled CA certificates

• Click [Disable] on the right of the preinstalled CA certificate you want to disable. To enable the certificate again, click [Enable] on the right of the certificate.

## **5** Click [Install].

| 100000000000000000000000000000000000000 | To Portal Log Out                                                                                                    |
|-----------------------------------------|----------------------------------------------------------------------------------------------------|
| 🛞 Settings/Registra                     | tion Mail to system Manager                                                                                            |
| Preferences                             | Settings/Registration: System Management Settings: Security Settings > Key and Certificate Settings > Register Key and |
| Paper Settings                          | Cartificate                                                                                                    |
| Display Settings                        | Register Key and Certificate                                                                                           |
| Timer Settings                          | Register Key and Certificate                                                                                           |
| Function Settings                       | Southed Key and Certificate                                                                                            |
| Common Settings                         | Polal.                                                                                                    |
| Copy Settings                           | Pile Name                                                                                                    |
| Printer Settings                        | I                                                                                                    |
| System Management Settings              |                                                                                                    |
| System Management                       |                                                                                                    |
|                                         |                                                                                                    |

#### NOTE:

#### Deleting a key pair or CA certificate file

• Click [Delete] on the right of the file you want to delete > click [OK].

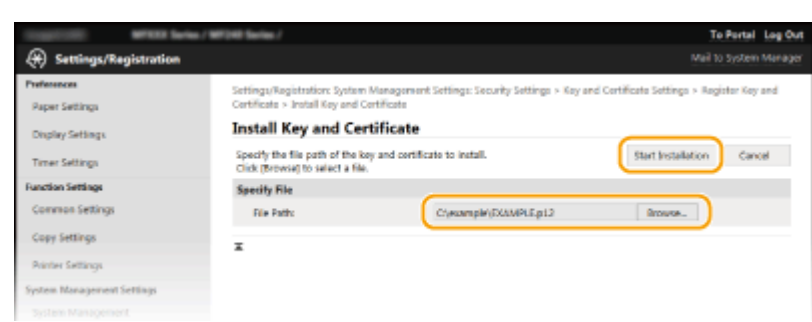

**6** Click [Browse], specify the file to install, and click [Start Installation].

The key pair or CA certificate is installed in the machine.

**7** Register the key pair or CA certificate.

#### ■Registering a key pair

- 1 Click [Register] on the right of the key pair you want to register.
- 2 Enter the name of the key pair and password, and then click [OK].

| -                         | XX Series / WF348 Series /                                                                | To Portal Log Out             |
|---------------------------|-------------------------------------------------------------------------------------------|-------------------------------|
| 🛞 Settings/Registr        | ntion                                                                                     |                               |
| Preferences               | Settings/Registration: System Management Settings: Security Settings > Key and Certificat | e Settings > Register Key and |
| Paper Settings            | Certificate > Enter Prinate Key Password                                                  |                               |
| Display Settings          | Enter Private Key Password                                                                |                               |
| Timer Settings            | Enter the private key persword for this file.<br>His Name: SKAMPLE.p1Z                    | DK Cancel                     |
| Function Settings         | Enter Private Key Passecol                                                                |                               |
| Common Settings           | Kay Name: 1254567                                                                         |                               |
| Copy Sottings             | Password:                                                                                 |                               |
| Printer Settings          | I                                                                                         |                               |
| System Management Setting | 1                                                                                         |                               |
| System Management         |                                                                                           |                               |
|                           |                                                                                           |                               |

#### [Key Name]

Enter up to 24 alphanumeric characters for the name of the key pair to be registered.

#### [Password]

Enter up to 24 alphanumeric characters for the password of the private key set for the file to be registered.

#### Registering a CA certificate

Click [Register] on the right of the CA certificate you want to register.

| CONTRACTOR OF STREET, Service | (WF)48 Series /                 |                 |                              | To Portal Log Out                              |
|-------------------------------|---------------------------------|-----------------|------------------------------|------------------------------------------------|
| Settings/Registration         |                                 |                 |                              |                                                |
| Preferences                   | Settings/Registration: System M | Anagement Sette | gs: Security Settings > CA C | Certificate Settings > Register CA Certificate |
| Paper Settings                | Register CA Certific            | ate             |                              |                                                |
| Display Settings              | Register CA Certificate         |                 |                              |                                                |
| Timer Settings                | Installed CA Certificate        |                 |                              |                                                |
| Function Settings             | inial                           |                 |                              |                                                |
| Common Settings               | File Name                       |                 | _                            |                                                |
| Copy Settings                 | EXAMPLE.ON                      | (               | Register Selete              |                                                |
| Printer Settings              | x                               |                 |                              |                                                |
| System Management Settings    |                                 |                 |                              |                                                |
| System Management             |                                 |                 |                              |                                                |
|                               |                                 |                 |                              |                                                |

#### LINKS

Generating Key Pairs(P. 259)

**Overifying Key Pairs and Digital Certificates(P. 269)** 

CEnabling TLS Encrypted Communication for the Remote UI(P. 249)

Configuring IEEE 802.1X Authentication(P. 252)

## Verifying Key Pairs and Digital Certificates

15A8-055

Once key pairs and CA certificates are registered, you can view their detailed information or verify them for validity and signature.

**1** Start the Remote UI and log on in System Manager Mode. Starting Remote UI(P. 273)

## **2** Click [Settings/Registration].

| ImageCLA                                            | P | evice Name: 1997<br>roduct Name: 1997<br>ocation: |                                  | Log 0                       |
|-----------------------------------------------------|---|---------------------------------------------------|----------------------------------|-----------------------------|
| 👌 Remote UI: Portal                                 |   |                                                   |                                  | Mail to System Manag        |
|                                                     |   |                                                   | Loot Updates#10/15/2016 10/21 AM | Status MonitoryCancel       |
| Device Basic Information                            |   |                                                   |                                  |                             |
| Device Status                                       |   |                                                   |                                  |                             |
| Printer:   Ready to print                           | 1 |                                                   |                                  | (+++) Settings/Registration |
| Scanner: <ul> <li>Ready to scan</li> </ul>          |   |                                                   |                                  |                             |
|                                                     |   |                                                   |                                  |                             |
| Error Information                                   |   |                                                   |                                  |                             |
| No errors.                                          |   |                                                   |                                  |                             |
|                                                     |   |                                                   |                                  |                             |
|                                                     |   |                                                   |                                  |                             |
| Consumables Information                             |   |                                                   |                                  |                             |
| Consumables Information<br>Check Consumables Detail | k |                                                   |                                  |                             |
|                                                     | 8 |                                                   |                                  |                             |
| Check Consumables Detail                            |   | Raper Size                                        | Faper Type                       |                             |

**3** Click [Security Settings] > [Key and Certificate Settings] or [CA Certificate Settings].

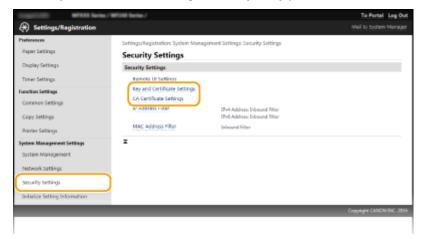

• Click [Key and Certificate Settings] to verify a key pair, or [CA Certificate Settings] to verify a CA certificate.

**4** Click the icon for the key pair or certificate that you want to verify.

| (*) Settings/Registration                       | n / WF048 Series /             |                                                              |                              | Te Pertai Log Ov<br>Mail to System Manage |  |  |
|-------------------------------------------------|--------------------------------|--------------------------------------------------------------|------------------------------|-------------------------------------------|--|--|
| Preferences<br>Paper Settings                   |                                | System Management Settings: Secu                             | rity Settings > Key and Cert | ificate Settings                          |  |  |
| Display Settings                                |                                | Key and Certificate Settings<br>Key and Certificate Settings |                              |                                           |  |  |
| Timer Settings                                  | Registered Key and Certificate |                                                              |                              |                                           |  |  |
| Function Settings                               | Cenerate Kep                   | Register Key and Certificate                                 |                              |                                           |  |  |
| Common Settings                                 | Key Name                       | Key Usage                                                    | Certificate                  |                                           |  |  |
| Copy Sottings                                   | Default Key                    | [FLS]                                                        |                              | Owhete                                    |  |  |
| Printer Settings                                | 1224567                        |                                                              |                              | Delete                                    |  |  |
| System Management Settings<br>System Management | I                              |                                                              | <u> </u>                     |                                           |  |  |
| Network Settings                                |                                |                                                              |                              |                                           |  |  |
|                                                 |                                |                                                              |                              |                                           |  |  |

**5** Check the details of the certificate, and click [Verify Certificate].

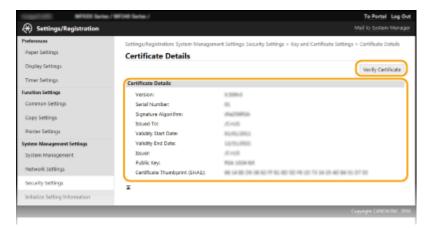

The result from verifying the certificate is displayed as shown below.

| Insulation British Barbary | First Series / To Pe        | rtal Log Out |
|----------------------------|-----------------------------|--------------|
| (+) Settings/Registration  |                             | stem Manager |
| Preferences                | Verify Certificate          |              |
| Paper Settings             | terry calineate             |              |
| Display Settings           | This certificate is valid.  |              |
| Timer Settings             | Back to Certificate Details |              |
| Function Settings          |                             |              |
| Common Settings            | ×                           |              |
| Copy Settings              | x                           |              |
| Printer Settings           |                             |              |
| System Nanagement Settings |                             |              |

#### LINKS

Generating Key Pairs(P. 259)

**Ousing CA-issued Key Pairs and Digital Certificates(P. 266)** 

# Using Remote UI (MF244dw / MF232w)

| Using Remote UI (MF244dw / MF232w)                 | 272 |
|----------------------------------------------------|-----|
| Starting Remote UI                                 | 273 |
| Remote UI Screens                                  | 275 |
| Managing Documents and Checking the Machine Status | 278 |
| Setting Up Menu Options from Remote UI             | 282 |

## Using Remote UI MF244dw / MF232w

#### 15A8-056

Using a Web browser to operate the machine remotely, you can check the documents waiting to be printed or the status of the machine. You can also make some settings such as security. You can do this without leaving your desk, making system management easier.

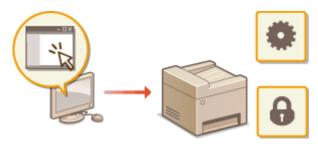

#### **Functions of the Remote UI**

Managing Documents and Checking the Machine Status(P. 278)
 Setting Up Menu Options from Remote UI(P. 282)
 Basics of the Remote UI

Starting Remote UI(P. 273)Remote UI Screens(P. 275)

#### **System Requirements**

The following environment is required to use the Remote UI. In addition, set the Web browser to enable Cookies.

#### Windows

- Windows Vista/7/8/10
- Microsoft Internet Explorer 7.0 or later

#### Mac OS

- Mac OS 10.6 or later (except for Classic environment)
- Safari 3.2.1 or later

## **Starting Remote UI**

To operate remotely, you need to input the IP address of the machine into a Web browser and start the Remote UI. Check the IP address set to the machine in advance ( **Viewing Network Settings(P. 194)**). If you have any questions, ask your Network Administrator.

## Start the Web browser.

**2** Enter "http://(the IP address of the machine)/" in the address field, and press the [ENTER] key.

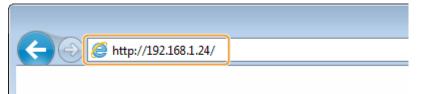

• If you want to use an IPv6 address, enclose the IPv6 address with brackets (example: http:// [fe80::2e9e:fcff:fe4e:dbce]/).

#### NOTE: If a security alert is displayed

- A security alert may be displayed if communication with an Apple device is encrypted ( CENABLING TLS Encrypted Communication for the Remote UI(P. 249)). When certificate settings or TLS settings have no errors, continue browsing the Web site.
- A security alert may be displayed when the Remote UI communication is encrypted ( Denabling TLS Encrypted Communication for the Remote UI(P. 249) ). When certificate settings or TLS settings have no errors, continue browsing the website.

## **3** Log on to the Remote UI.

#### When a System Manager PIN is not set

Select [System Manager Mode] or [General User Mode].

| Canon          | Login                                                                           |
|----------------|---------------------------------------------------------------------------------|
| WTEER Series / | C Striten Manager Mede                                                          |
|                | Command User Mode                                                               |
|                | General user can log in without entering their user name.  Remote UT Access FTM |
|                | Log In                                                                          |
|                | Copyright CAMM INC. 2016                                                        |
|                |                                                                                 |

#### [System Manager Mode]

You can perform all the Remote UI operations and settings. Enter the appropriate PIN in [System Manager PIN] ( **Setting the System Manager PIN(P. 229)** ). If [System Manager PIN] is not set, you do not need to input anything.

#### [General User Mode]

You can check the status of documents or the machine, and you can also change some of the settings. If you wish to delete your print documents, enter the user name of the documents in [User Name]. The user

name is automatically set to print documents based on information such as your computer name or computer logon name.

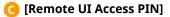

If [Remote UI Access PIN] is set, enter the PIN. Setting a Remote UI PIN (MF244dw / MF232w)(P. 231)

#### When a System Manager PIN is set

Enter the registered [System Manager PIN]. Setting the System Manager PIN(P. 229)

## **4** Click [Log In].

• Portal Page (main page) will be displayed. **©Remote UI Screens(P. 275)** 

| imageCL                  |             | Device Name:<br>Product Name:<br>Location: |          |                             |                | Log Out                    |
|--------------------------|-------------|--------------------------------------------|----------|-----------------------------|----------------|----------------------------|
| 没 Remote UI: Ports       | a d         |                                            |          |                             |                | Mail to System Manager     |
| Device Basic Information |             |                                            |          | Last Updated 30/30/2006 614 | 6 <b>9</b> MIG | Status Moritor/Cancal      |
| Device Status            |             |                                            |          |                             |                | -                          |
| Printer: Ready to pri    | int.        |                                            |          |                             |                | Settings,Registration      |
| Scanner: Ready to so     |             |                                            |          |                             |                | 27                         |
|                          |             |                                            |          |                             |                |                            |
| Errer Information        |             |                                            |          |                             |                |                            |
| No errors.               |             |                                            |          |                             |                |                            |
| Consumables Information  | n           |                                            |          |                             |                |                            |
| check Consumables De     | uis         |                                            |          |                             |                |                            |
| Paper Information        |             |                                            |          |                             |                |                            |
| Faper Source             | Paper Level | Paper Size                                 | Paper 1  | ype                         |                |                            |
| Multi-Purpose Tray       | None        | Letter                                     | Plain () | 6 lb Bond (23 lb Bond)      |                |                            |
| Drawer 1                 | OK          | Letter                                     | Plain () | 6 lb flond-23 lb flond)     |                |                            |
| Cartridge Information    |             |                                            |          |                             |                |                            |
| Color Level              |             |                                            |          |                             |                |                            |
| Back                     |             |                                            | 100%     |                             |                |                            |
|                          |             |                                            |          |                             |                |                            |
| Support Link             |             |                                            |          |                             |                |                            |
| Support Link:            |             |                                            |          |                             |                |                            |
|                          |             |                                            |          |                             |                | Graying GUNON INC. 2016    |
|                          |             |                                            |          |                             |                | colding a comparison parts |
|                          |             |                                            |          |                             |                |                            |

## **Remote UI Screens**

This section describes the typical screens of the Remote UI.

Portal Page (Main Page)(P. 275)
 [Status Monitor/Cancel] Page(P. 276)
 [Settings/Registration] Page(P. 277)

## Portal Page (Main Page)

|                                   |             | hoduct Name: ==<br>location: | HE Series                       |                           |
|-----------------------------------|-------------|------------------------------|---------------------------------|---------------------------|
| Remote UI: Port                   | al 🛛        |                              |                                 | 2 (ten kiarager)          |
|                                   |             |                              | Levi Updeteck 10/10/200         | et Status Monitor/Cancel  |
| levice Basic Informatio           |             |                              |                                 |                           |
| Device Status                     |             |                              |                                 |                           |
| Printer:      Ready to p          | rint.       | 4                            |                                 | Settings/Registration     |
| Scenner:  Ready to s              | GA.         | 4                            |                                 | NY                        |
|                                   |             |                              |                                 |                           |
| Error Information                 |             |                              |                                 |                           |
| No errors.                        |             |                              |                                 |                           |
|                                   |             |                              |                                 | _                         |
| onsumables Informatio             | an .        |                              |                                 |                           |
| Check Consumables D               | naik.       |                              |                                 |                           |
|                                   |             |                              |                                 |                           |
| Paper Information<br>Paper Source | Paper Level | Paper Size                   | Faper Type                      |                           |
| Multi-Purpose Tray                | None        | Letter                       | Plain (16 lb flond-23 lb flond) | 5                         |
| Drawer 1                          | OK          | Letter                       | Plain (16 lb Bond-23 lb Bond)   |                           |
| CLEME 1                           | 94          | Letter                       | Main (2010-sond-2310 sono)      | _                         |
| Contridge Information             |             |                              |                                 |                           |
| Color Level                       |             |                              |                                 |                           |
| Black                             |             |                              | 100%                            |                           |
|                                   |             |                              |                                 |                           |
| upport Link                       |             | 6                            |                                 |                           |
| opport crite                      |             |                              |                                 |                           |
| Support Link:                     |             | /—                           |                                 |                           |
| Support Link:                     |             |                              |                                 | Copyright CANON INC. 2016 |

### [Log Out]

Logs off from the Remote UI. The Login page will be displayed.

#### 🔁 [Mail to System Manager]

Displays a window for creating an e-mail to the system manager specified in [System Manager Information] under [System Management].

#### 8 Refresh Icon

Refreshes the currently displayed page.

### 4 Device Basic Information

Displays the current status of the machine and error information. If an error has occurred, the link to the Error Information page will be displayed.

#### 5 Consumables Information

Displays paper information and the amount remaining in the toner cartridges. Click [Check Consumables Details] to display the screen for checking consumables. **Checking Consumables(P. 279)** 

## 👩 Support Link

Displays the support link specified in [Device Information] under [System Management].

### [Status Monitor/Cancel]

Displays the status of the current print documents and history of print and copy documents. You can also check the status of the machine.

### [8] [Settings/Registration]

Displays [Settings/Registration] page. When you have logged on in System Manager Mode, you can change the settings items and save/load the registered data. **Setting Up Menu Options from Remote UI(P. 282)** 

## [Status Monitor/Cancel] Page

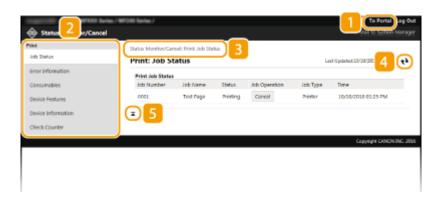

## <mark>1]</mark> [To Portal]

Returns to Portal Page (main page).

### 🔁 Menu

Click an item, and the content is displayed in the right page. **OManaging Documents and Checking the Machine Status(P. 278)** 

#### Breadcrumb Trail

Indicates the series of pages you opened to display the currently displayed page. You can check what page is currently displayed.

### 4 Refresh Icon

Refreshes the currently displayed page.

#### 5 Top Icon

Moves the scroll box up to the top of the page when the page is scrolled down.

## [Settings/Registration] Page

| Preferences                    | Settings/Registration: Prefere | nose: Paper Settings            |                         |
|--------------------------------|--------------------------------|---------------------------------|-------------------------|
| Paper Settings                 | Paper Settings                 |                                 |                         |
| Display Settings               |                                |                                 | tda                     |
| Timer Settings                 | Paper Settings                 |                                 |                         |
| Function Settings              | Multi-Purpose Tray             |                                 |                         |
| Common Settings                | Paper Size:                    | Letter                          |                         |
| Copy Settings                  | Paper Type:                    | Plain (16 lb flond-23 lb flond) |                         |
|                                | Drawer 1                       |                                 |                         |
| Printer Settings               | Raper Stat                     | Letter                          |                         |
| System Monagement Settings     | Paper Type:                    | Plain (16 lb Bond-23 lb Bond)   |                         |
| System Management              |                                |                                 |                         |
| Network Settings               |                                |                                 |                         |
| Security Settings              |                                |                                 |                         |
|                                |                                |                                 |                         |
| unitialize setting information |                                |                                 |                         |
|                                |                                |                                 | Copyright CANON INC. 25 |

### <mark>[]</mark> [To Portal]

Returns to Portal Page (main page).

#### 🔁 Menu

Click an item, the content is displayed in the right page. **Setting Up Menu Options from Remote UI(P. 282)** 

#### **Breadcrumb Trail**

Indicates the series of pages you opened to display the currently displayed page. You can check what page is currently displayed.

### 4 Top Icon

Moves the scroll box up to the top of the page when the page is scrolled down.

## NOTE

#### System Management Settings

- You can only set [System Management Settings] when you have logged on in System Manager Mode.
- When you have logged on in General User Mode, only [System Management] will be displayed.

## Managing Documents and Checking the Machine Status

15A8-059

- Checking Current Status of Print Documents(P. 278)
- Checking Error Information(P. 279)
- Checking Consumables(P. 279)
- Checking Maximum Print Speed(P. 279)
- Checking System Manager Information(P. 280)
- Checking Print Total Counter(P. 280)

## NOTE

The document file name displays only 255 characters. The printed application name may be added to the file name.

## **Checking Current Status of Print Documents**

The list of the documents currently printing or waiting to be printed is displayed.

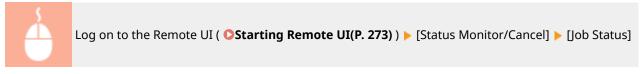

| let<br>Iob Status | Print: Job St    |           | tu:     |               | La       | rt Updarteel: 10/10/2018 01:21 PM 📢 |
|-------------------|------------------|-----------|---------|---------------|----------|-------------------------------------|
| irror information | Print Job Status |           |         |               |          |                                     |
| Consumables       | Job Number       | Job Name  | Statua  | Job Operation | Job Type | Time                                |
| Vevice Features   | CORT             | Test Page | minting | cancel        | winter   | 10/10/2018 01/23 PM                 |
| wice Information  | x                |           |         |               |          |                                     |
| heck Counter      |                  |           |         |               |          |                                     |
|                   |                  |           |         |               |          | Copyright CANON INC. 2              |

You can delete a document job by clicking [Cancel].

## NOTE

- If you logged on in System Manager Mode, all the print documents currently printing and waiting to be printed will be listed.
- If you entered your user name when you logged on in General User Mode, your user name will only be displayed on the documents that you printed.
- Click [Job Number] on the paused documents to display detailed information. You can check the user name and the page count of the printed document.

## **Checking Error Information**

When an error occurs, this page will be displayed by clicking the message displayed under [Error Information] on Portal Page (main page). **Portal Page (Main Page)(P. 275)** 

|                  | Log on to the Remote UI ( <b>OSta</b><br>Information] | rting Remote UI(P. 273) ) 🕨                 | Status Monitor/Cancel] > [Error |
|------------------|-------------------------------------------------------|---------------------------------------------|---------------------------------|
| Status Monitor/G |                                                       | To Portal Log Out<br>Mail to System Manager |                                 |
| Job Status       | Status Monitor/Canod: Error Information               |                                             |                                 |

| Job Status         | Error Information                                | Last Updated: 10/30/2026 (0:24 PM                        |
|--------------------|--------------------------------------------------|----------------------------------------------------------|
| Error Information  | An error occurred.                               |                                                          |
| Consumables        | Error Information                                |                                                          |
| Device Features    | The loaded paper size is different fr            | on the specified paper size.                             |
| Device Information | Remedy 1:<br>Continue minting, Housever, the de- | cument may not be printed correctly.                     |
| Check Counter      | Remedy 2:                                        |                                                          |
|                    | Check the control panel and load p<br>Remedy 2:  | per, or select a different paper source.                 |
|                    | Cancel the print job. Check the pap              | er size and specified settings, then try to print again. |
|                    | x                                                |                                                          |
|                    | _                                                | Copyright CUNON INC. 3                                   |
|                    |                                                  | Lapping CLOREN DE. 3                                     |
|                    |                                                  |                                                          |

## **Checking Consumables**

Paper size and paper type for the paper source, toner cartridge model number, etc. are displayed. You can also click [Check Consumables Details] in **OPortal Page (Main Page)(P. 275)** to display this page.

| Descent for and for an operation of the section operation of the section operation.       Descent for an operation of the section operation.       Descent for an operation of the section operation.       Descent for an operation of the section operation.       Descent for an operation of the section operation.       Descent for an operation of the section operation.       Descent for an operation of the section operation.       Descent for an operation operation operation.       Descent for an operation operation operation.       Descent for an operation operation operation.       Descent for an operation operation.       Descent for an operation.       Descent for an operatio |                      | g on to the Remc<br>Consumables] | ote UI ( 오St                   | arting Remote UI(P. 273)            | ) 🕨 [Status Monitor/Can |
|----------------------------------------------------------------------------------------------------|----------------------|----------------------------------|--------------------------------|-------------------------------------|-------------------------|
| Desire     Status Monitory/Concot: Consumables       Consumables     Consumables       Desire Information     Recess Purchasing SNR       Check Counter     Page Information       Check Counter     Name       Binds Control (Consumables)     Desire Information       Check Counter     Name Note Notes Information       Check Counter     Name Notes Information       Check Counter     Name Notes Information       Check Counter     Name Notes Information       Check Counter     Name Notes Information       Check Counter     Name Notes Information       Check Counter     Name Notes Information       Check Counter     Name Notes Information       Check Counter     Name Notes Information       Status Notes Information     Name Notes Information       Check Counter     Name Notes Information       Name Notes Information     Name Notes Information       Name Notes Information     Name Notes Information       Name Notes Information     Name Notes Information       Name Notes Information     Name Notes Information                                                                                                    | manifest when a      | nies / WF2HB Sarias /            |                                | To Portal Log 0                     | but .                   |
| Balantian     Consumption       Consumption     Consumption       Device Information     Recess Purchasing SN       Device Information     Recess Purchasing SN       Check Country     Later     Paper Type       Multi-Purpose Tray     Later     Paper SN       Device Information     Device Information     Device Information       Check Country     Later     Paper SN       Device Information     Device Information     Device Information       Device Information     Later     Paper SN       Device Information     Later     Paper Jupe       Device Information     Later     Paper SN       Device Information     Constrained Information     Device Information       Device Information     Later     Paper SN       The unified Information     Name     Device Information       The unified Information     Name     Device Information       The unified Information     Name     Device Information       The unified Information     Name     Device Information                                                                                                    | Status Monitor/Cance | 1                                |                                | Mail to System Manag                | per .                   |
| Strat information     Consumables       Device Features     Pages Information       Device Information     Rates Durchasing 31te       Check Counter     Pages Information       Check Counter     Pages Information       Device Information     Nutle - Pages Type       Check Counter     Pages Information       Device Information     Nutle - Pages Type       Device Information     Nutle - Pages Type       Device Information     Latter       Pages Information     Device Information       Device Information     Nutle - Pages Type       Device Information     Latter       Device Information     Device Information       Device Information     Cartilige 101       Device Information     Cartilige 117       "He unrefiel untrivides."     When reglacing concurred to use genine Cone products.                                                                                                    | Frint                | Status Monitor/Canoel: Consu     | mables                         |                                     |                         |
| Consumables     Access Purchasing 38#       Device Relations     Paper Source     Report Source       Device Relations     Multi-Furpois Tray     Latter     Paper Type       Device Relations     Multi-Furpois Tray     Latter     Plaint (26 ib Bond-23 ib Bond)       Device Relations     Dervice Internation     Dervice Relations       Banc     Latter     Plaint (26 ib Bond-23 ib Bond)       Banc     Name       Banc     Name       Banc     Cartridge 137       "Bre undia of constructed textinalisms     "When reglacing consummeded to use genuine Caron products."                                                                                                    | Job Status           | Consumables                      |                                | Last Updated: 10/30/2006 00-46 PM 🗨 |                         |
| Consumables         Pages Information           Device Instrument         Apper Space         Pager Space         Pager Type           Device Instrument         Multi-Furpose Tray         Later         Pager Type           Check Counter         Multi-Furpose Tray         Later         Paler (120 lb Bond-22 lb Bond)           Check Counter         Barn         Later         Paler (120 lb Bond-23 lb Bond)           Barn         Barn         Centridge 137           The sampling conversibles, it is recommended to see genuine Cance protects.         Where replacing conversibles, it is recommended to see genuine Cance protects.                                                                                                    | Error Information    |                                  |                                |                                     |                         |
| Device features         Page Information           Device features         Model Source         Apper Source         Pager Type           Device features         Multi-Furpois Tray         Latter         Plain (26 Ib Bond-23 Ib Bond)           Check Counter         Overwer 1         Latter         Plain (26 Ib Bond-23 Ib Bond)           Ban         Name         Bane         Same           Black Cartridge         Cartridge 137         "Reservices"           "Reservice feat setwidges."         "When replacing concurrenced to use genuine Caron products.                                                                                                    | Consumables          | Access Purchasing Site           |                                |                                     |                         |
| Device Information     Multi-Function       Device Information     Multi-Function       Check Counter     Later       Barn     Later       Barn     Name       Black Contridge     Cartridge 137       "Re-service of orcenteries cartridges."     When registeing concurrenties, it is recommended its see genoine Caron products.                                                                                                    |                      | Paper Information                |                                |                                     |                         |
| Descent of Charles     Descent 1     Latter     Flaim (26 lb Bond) 23 lb Bond)       Check Counter     Genuine Product Information     Name       Back Contridge     Cartridge 137       The contrid of constructions.     When replacing consumables, it is recommended its use genuine Caron products.                                                                                                    | Device Features      | Paper Source                     | Paper Size                     | Paper Type                          |                         |
| Check Counter           Bern         Name           Bern         Name           Back Cathidge         Cathidge 117           "Re sartid of constanties antiligen."         "When replacing consumables, it is recommended to see genuine Canon products.                                                                                                    | Device Information   | Multi-Purpose Tray               | Lotter                         | Plain (16 lb Bond-23 lb Bond)       |                         |
| Bank         Name           Bank         Cartridge 137           "Ween replacing concurredet satisfyes.         Cartridge 137           "Ween replacing concurredets. It is recommended to use genuine Caron products.         Cartridge 137                                                                                                    |                      | Dramer 1                         | Letter                         | Plain (16 lb Bond-23 lb Bond)       |                         |
| Black Cartridge Cartridge 137 "Re-cartrid of counterfeit cartridges. "When replacing concounables, it is recommended to use genuine Caron products.                                                                                                    | Check Counter        | Servine Product Information      | tion                           |                                     |                         |
| The sampled of convolution of the sampled in some genuine Canon products.                                                                                                    |                      | Ben                              |                                | Name                                |                         |
| When replacing consumables, it is recommended to use genuine Canon products.                                                                                                    |                      | Black Cartridge                  |                                | Cartridge 137                       |                         |
| x                                                                                                    |                      | "Be sareful of counterfeit carl  | tridges.                       |                                     |                         |
|                                                                                                    |                      | When replacing consumable        | n, it is recommended to use ge | muine Canon products.               |                         |
|                                                                                                    |                      | X                                |                                | Copyright CANON INC. 25             |                         |
|                                                                                                    |                      |                                  |                                |                                     | 7                       |

## **Checking Maximum Print Speed**

The maximum print speed is displayed.

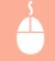

Log on to the Remote UI ( **Starting Remote UI(P. 273)** ) [Status Monitor/Cancel] [Device Features]

| and a second second sec | Te Pertai Leg Out                                                                                              |                 |                          |  |
|----------------------------------------------------------------------------------------------------|----------------------------------------------------------------------------------------------------|-----------------|--------------------------|--|
| Status Monitor/Cance                                                                                                    | ll in the second second second second second second second second second second second second second second se |                 |                          |  |
| Print                                                                                                    | Status Monitor/Cancel: Device Peel                                                                             | uno             |                          |  |
| Job Status                                                                                                    | Device Features                                                                                                | Device Features |                          |  |
| Error Information                                                                                                    | Device Specifications                                                                                          |                 |                          |  |
| Consumables                                                                                                    | Maximum Print Speect                                                                                           | 27 ppm (A4)     |                          |  |
| Device Features                                                                                                    |                                                                                                    | 28 ppm (L110    |                          |  |
| Device Information                                                                                                    | Ŧ                                                                                                    |                 |                          |  |
| Check Counter                                                                                                    |                                                                                                    |                 |                          |  |
|                                                                                                    |                                                                                                    |                 | Copyright CANON INC. 201 |  |
|                                                                                                    |                                                                                                    |                 |                          |  |
|                                                                                                    |                                                                                                    |                 |                          |  |

## **Checking System Manager Information**

Information about the machine and the system manager is displayed. This information is set in [System Management] on the [Settings/Registration] page. **System Management Settings(P. 330)** 

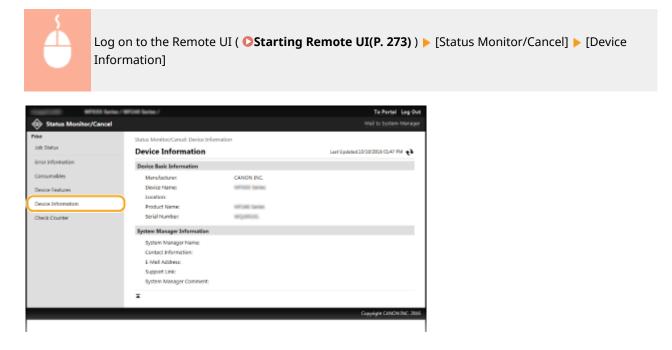

## **Checking Print Total Counter**

The total number of pages that have been printed by the copy and print functions is displayed.

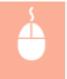

Log on to the Remote UI ( **Starting Remote UI(P. 273)** ) **>** [Status Monitor/Cancel] **>** [Check Counter]

#### Using Remote UI (MF244dw / MF232w)

| Print              | Status Monitor/Canoal: Check Countar |                                     |
|--------------------|--------------------------------------|-------------------------------------|
| Job Status         | Check Counter                        | Last Updated: 10/30/2026 02-47 PM 🗧 |
| Error Information  | Main Counter                         |                                     |
| Consumables        | Туре                                 | Total                               |
| Device Features    | Black & White Total                  | D                                   |
| Device Information | Ŧ                                    |                                     |
| Check Counter      |                                      |                                     |
|                    |                                      | Copyright CANON INC. 201            |

## LINKS

### Remote UI Screens(P. 275)

## Setting Up Menu Options from Remote UI

#### 15A8-05A

You can change the various machine settings by using the Remote UI. Most of the settings can be set also on the machine, but some settings can only be set using the Remote UI.

### NOTE

Some settings require you to first log on in System Manager Mode before you can change them.

Start the Remote UI. Starting Remote UI(P. 273)

### **2** Click [Settings/Registration].

| ImageCLAI                  | Pa          | wice Name: 🛛<br>aduct Name: 🖷<br>cation: |          |                                   | Log Out                |
|----------------------------|-------------|------------------------------------------|----------|-----------------------------------|------------------------|
| 没 Remote UI: Portal        |             |                                          |          |                                   | Mail to System Manager |
|                            |             |                                          |          | Loot Updatesi 10/10/2016 10/21 AM | Status Monitor/Cancel  |
| Device Basic Information   |             |                                          |          |                                   |                        |
| Device Status              |             |                                          |          |                                   |                        |
| Printer: 🔵 Ready to print. |             |                                          |          |                                   | Settings,Registration  |
| Scanner: 🐞 Ready to scan.  |             |                                          |          |                                   |                        |
| Error Information          |             |                                          |          |                                   |                        |
| Consumables Information    |             |                                          |          |                                   |                        |
| Check Consumables Details. |             |                                          |          |                                   |                        |
| Paper Information          |             |                                          |          |                                   |                        |
| Paper Source               | Paper Level | Paper Size                               | Paper T  | ype                               |                        |
|                            | Morray      | Latter                                   | Plain (1 |                                   |                        |

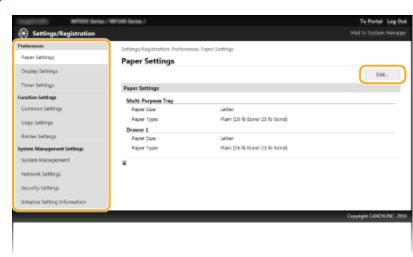

**3** Click the menu item you want to set, then click [Edit].

• For more information about the settings menu, see each item below

| Menu items       | Referents                             |
|------------------|---------------------------------------|
| Preferences      |                                       |
| Paper Settings   | Specifying Paper Size and Type(P. 53) |
| Display Settings | Preferences(P. 300)                   |

## Using Remote UI (MF244dw / MF232w)

| Menu items                     | Referents                           |
|--------------------------------|-------------------------------------|
| Timer Settings                 | Timer Settings(P. 303)              |
| Function Settings              |                                     |
| Common Settings                | Common Settings (MF244dw)(P. 308)   |
| Copy Settings                  | Copy Settings(P. 310)               |
| Printer Settings               | Printer Settings(P. 314)            |
| System Management Settings     |                                     |
| System Management              | System Management Settings(P. 330)  |
| Network Settings               | •Network (MF244dw / MF232w)(P. 165) |
| Security Settings              | Security(P. 224)                    |
| Initialize Setting Information | Initializing Menu(P. 397)           |

# LINKS

Remote UI Screens(P. 275)

| Se | tting Menu List                      | 285   |
|----|--------------------------------------|-------|
|    | Direct Connection (MF244dw / MF232w) | 286   |
|    | Network Settings (MF244dw / MF232w)  | 287   |
|    | Output Reports                       | 297   |
|    | Preferences                          | 300   |
|    | Timer Settings                       | 303   |
|    | Common Settings (MF244dw)            | 308   |
|    | Copy Settings                        | 310   |
|    | Scan Settings                        | 312   |
|    | Printer Settings                     | 314   |
|    | Adjustment/Maintenance               | . 324 |
|    | System Management Settings           | , 330 |
|    |                                      |       |

15A8-05C

There are various settings in this machine. You can adjust each of the settings in detail. Access these settings by pressing 💽.

# TIPS

You can print the setting menu in list form to check the current settings: **Output Reports(P. 297)** 

# Direct Connection MF244dw / MF232w

#### 15A8-05E

## Menu

Direct Connection Network Settings Output Reports Preferences Make a direct connection between a mobile device and the machine. **OUsing the Machine in Direct Connection (in Access Point Mode)(P. 144)** Settings for Direct Connection can be specified from **ODirect Connection Settings (P. 289)**.

# Network Settings MF244dw / MF232w

#### 15A8-05F

| Menu              |   |
|-------------------|---|
| Direct Connection |   |
| Network Settings  |   |
| Output Reports    |   |
| Preferences       | J |

All the settings about the network are listed with short descriptions. Default settings are marked with a dagger (<sup>+</sup>).

# NOTE

If a screen for entering a PIN is displayed, enter the PIN with the numeric keys and press **OK**. **Setting the** 

System Manager PIN(P. 229)

Select Wired/Wireless LAN(P. 287)
Wireless LAN Settings(P. 287)
Direct Connection Settings (P. 289)
TCP/IP Settings(P. 290)
SNMP Settings(P. 294)
Dedicated Port Settings(P. 295)
Waiting Time for Connection at Startup(P. 296)
Ethernet Driver Settings(P. 296)
IEEE 802.1X Settings(P. 296)
Initialize Network Settings(P. 296)

# Select Wired/Wireless LAN

When switching the machine from Wireless LAN to Wired LAN, you need to specify the setting. Conversely, when switching the machine from Wired LAN to Wireless LAN, you do not need to specify this setting (You can switch using the following <Wireless LAN Settings>). Selecting Wired LAN or Wireless LAN(P. 168)

Wired LAN<sup>+</sup>

Wireless LAN

# Wireless LAN Settings

Specify settings for connecting the machine to a wireless LAN. You can also view the current settings or specify the setting for saving power consumption. See "Getting Started" **OManuals Included with the Machine(P. 425)**.

# **SSID Settings**

Select to configure a wireless connection by specifying information including an SSID or a network key by inputting manually from the operation panel.

#### **Select Access Point**

Wireless LAN routers that can access the machine are automatically located, so you can select from the list. You must manually enter a network key, such as a WEP key or a PSK. **Setting Up Connection by Selecting a Wireless Router(P. 177)** 

# **Enter Manually**

Select to configure a wireless connection by manually entering an SSID. By using this method, you can specify authentication and encryption settings in detail. Setting Up Connection by Specifying Detailed Settings(P. 180)

| Security Settings<br>None<br>WEP |  |
|----------------------------------|--|
| Open System <del>†</del>         |  |
| Select WEP Key: 1/2/3/4          |  |
| Edit WEP Key                     |  |
| Shared Key                       |  |
| Select WEP Key: 1/2/3/4          |  |
| Edit WEP Key                     |  |
| WPA/WPA2-PSK <sup>+</sup>        |  |
| Auto †                           |  |
| AES-CCMP                         |  |

## WPS Push Button Mode

Select to automatically configure a wireless connection by using the button on a WPS wireless router. Setting Up Connection Using WPS Push Button Mode(P. 172)

## WPS PIN Code Mode

Select to configure a wireless connection by entering a PIN code for a WPS wireless router. Setting Up Connection Using WPS PIN Code Mode(P. 174)

#### **Power Save Mode**

Select whether or not the machine enters Power Save Mode based on signals emitted from the wireless router.

| Off <sup>†</sup> |  |  |
|------------------|--|--|
| On               |  |  |

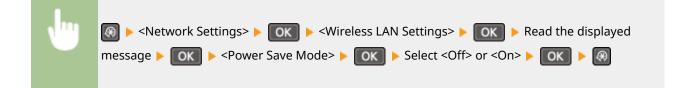

# **Wireless LAN Information**

Select to view the current wireless LAN settings. **Viewing Network Settings(P. 194)** 

| MAC Address              |  |
|--------------------------|--|
| Wireless LAN Status      |  |
| Latest Error Information |  |
| Channel                  |  |
| SSID Settings            |  |
| Security Settings        |  |
| Power Save Mode          |  |

# Direct Connection Settings

Configure settings for Direct Connection. After configuring settings, you can connect to the machine directly and wirelessly from a mobile device even without an access point or wireless LAN router.

## **Use Direct Connection**

Select whether to use Direct Connection. You can select <Direct Connection Only> or <Wireless LAN/Direct Conn. (Auto Switch)> when <Use Direct Connection> is set to <On> while the Wirelss LAN connection is enabled. Make Direct Connection (Access Point Mode)(P. 144)

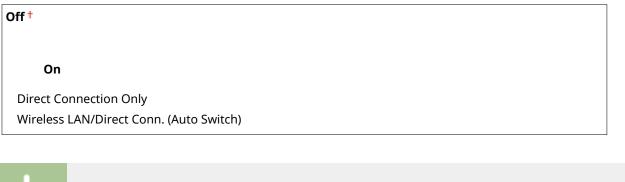

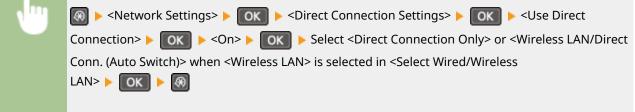

# **Time Until Direct Connection Termination**

Set the time that the machine exits Direct Connection mode automatically. Can be set when <Use Direct Connection> is <On>. Once the time set in <Time Until Direct Connection Termination> is reached, communication between the machine and a mobile device is discontinued. Before starting a large print job, you should set a long delay time or set the delay time to <0> (Off).

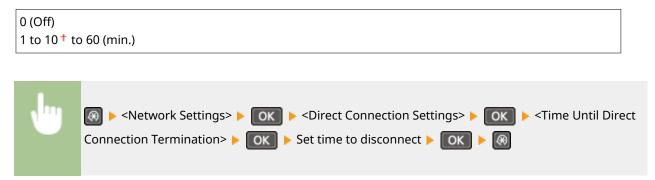

# **Access Point Mode Settings**

To make detailed settings, such as authentication and encryption, enter an SSID and network key to configure settings. Can be set when <Use Direct Connection> is <On>.

| Use Custom SSID<br>Off <sup>†</sup> |  |  |
|-------------------------------------|--|--|
| On                                  |  |  |
| SSID (1-20 Characters)              |  |  |
|                                     |  |  |

| Use Custom Network Key                                                                                                    |    |
|----------------------------------------------------------------------------------------------------|----|
| Off <sup>†</sup>                                                                                                    |    |
| On                                                                                                    |    |
| Network Key (10 Char.)                                                                                                    |    |
|                                                                                                    |    |
| Solution Settings> Solution Settings> Solution S | 10 |

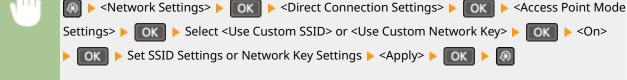

# **TCP/IP Settings**

Specify settings for using the machine in a TCP/IP network, such as IP address settings.

# **IPv4 Settings**

Specify settings for using the machine in an IPv4 network.

#### **IP Address Settings**

Configure the IP address, which is used for identifying devices, such as computers and printers, on a TCP/IP network. **Setting IPv4 Address(P. 188)** 

| Auto Acquire†                                    |  |
|--------------------------------------------------|--|
| Select Protocol                                  |  |
| Off                                              |  |
| DHCP <sup>+</sup>                                |  |
| BOOTP                                            |  |
| RARP                                             |  |
| Auto IP                                          |  |
| Off                                              |  |
| On †                                             |  |
|                                                  |  |
| Manually Acquire                                 |  |
| IP Address: 0.0.0.0                              |  |
| Subnet Mask: 0.0.0.0<br>Gateway Address: 0.0.0.0 |  |
| ,                                                |  |
| Check Settings                                   |  |
| Auto Acquire                                     |  |
| IP Address                                       |  |
| Subnet Mask<br>Gateway Address                   |  |
| Guteway Address                                  |  |

#### **PING Command**

Select to check that the machine is connected to a computer over a network. **OTesting the Network Connection(P. 190)** 

# **DNS Settings**

Specify settings for Domain Name System (DNS), which provides a host name for IP address resolutions. **Configuring DNS(P. 212)** 

| DNS Server Settings<br>Primary DNS Server: 0.0.0.0<br>Secondary DNS Server: 0.0.0.0 |
|-------------------------------------------------------------------------------------|
| DNS Host Name/Domain Name Settings<br>Host Name                                     |
| Domain Name DNS Dynamic Update Settings                                             |
| Off <sup>+</sup><br>On                                                              |
| DNS Dyn. Updt. Intrvl.                                                              |

0 to 24<sup>+</sup> to 48 (hr.)

#### **mDNS Settings**

Specify settings for using DNS functions without DNS servers. **Configuring DNS(P. 212)** 

| Off |
|-----|
| On† |

mDNS Name

#### **DHCP Option Settings**

Select whether to acquire the host name and whether to use the dynamic update function via the DHCP options when DHCP is enabled. **Configuring DNS(P. 212)** 

| Acquire Host Name<br>Off               |
|----------------------------------------|
| On <sup>+</sup>                        |
| DNS Dynamic Update<br>Off <sup>+</sup> |
| On                                     |

## **IPv6 Settings**

Specify settings for using the machine in an IPv6 network.

#### **Use IPv6**

Enable or disable IPv6 in the machine. You can also view the current settings. **Setting IPv6** Addresses(P. 191)

| Off† |
|------|
|------|

On

**Check Settings** 

Link-Local Address Prefix Length

# **Stateless Address Settings**

Enable or disable stateless addresses. **©Setting IPv6 Addresses(P. 191)** 

#### Off

On†

Check Settings Stateless Address Prefix Length

#### **Use DHCPv6**

Enable or disable the stateful address that is acquired via DHCPv6. **Setting IPv6 Addresses(P. 191)** 

| Off †            |  |  |  |
|------------------|--|--|--|
| On               |  |  |  |
|                  |  |  |  |
| Check Settings   |  |  |  |
| Stateful Address |  |  |  |
| Prefix Length    |  |  |  |

#### **DNS Settings**

Specify settings for Domain Name System (DNS), which provides a host name for IP address resolutions. **Configuring DNS(P. 212)** 

| DNS Host Name/Domain Name Settings<br>Use IPv4 Host/Domain |
|------------------------------------------------------------|
| Off                                                        |
| Host Name                                                  |
| Domain Name                                                |
| On †                                                       |
| DNS Dynamic Update Settings<br>Off <sup>†</sup>            |
| On                                                         |
| Register Manual Address                                    |
| Off <sup>+</sup>                                           |
| On                                                         |
| Register Stateful Address                                  |
| Off <sup>†</sup>                                           |
| On                                                         |
| Register Stateless Address                                 |
| Off <sup>†</sup>                                           |
| On                                                         |
| DNS Dynamic Update Interval                                |
| 0 to 24 <sup>†</sup> to 48 (hr.)                           |
|                                                            |

# **mDNS Settings**

Specify settings for using DNS functions without DNS servers. **Configuring DNS(P. 212)** 

# Off

**On**<sup>+</sup> Use IPv4 Name for mDNS Off mDNS Name On †

# **LPD Print Settings**

Enable or disable LPD, a printing protocol that can be used on any hardware platform or operating system. **Configuring Printing Protocols and WSD Functions(P. 198)** 

| Off  |  |  |
|------|--|--|
| On † |  |  |

## **RAW Print Settings**

Enable or disable RAW, a Windows specific printing protocol. **Configuring Printing Protocols and WSD** Functions(P. 198)

| On † |  |
|------|--|
|      |  |

## WSD Settings

Enable or disable automatic browsing and acquiring information for the printer or scanner by using the WSD protocol that is available on Windows Vista/7/8/10/Server 2008/Server 2012. Configuring Printing Protocols and WSD Functions(P. 198)

| WSD Print Settings                       |  |
|------------------------------------------|--|
| Use WSD Print                            |  |
| Off                                      |  |
| On †                                     |  |
| Use WSD Browsing                         |  |
| Off                                      |  |
| On †                                     |  |
|                                          |  |
| <b>WSD Scan Settings</b><br>Use WSD Scan |  |
| Off †                                    |  |
| On                                       |  |
| Use Computer Scan                        |  |
| Off †                                    |  |
| On                                       |  |
|                                          |  |
| Use Multicast Discovery                  |  |
| Off                                      |  |
| On†                                      |  |

## **Use HTTP**

Enable or disable HTTP, which is required for communications with a computer, such as when using the Remote UI, WSD printing, or printing with Google Cloud Print. **Disabling HTTP Communication(P. 246)** 

| Off  |  |
|------|--|
| On † |  |

#### **Port Number Settings**

Change port numbers for protocols according to the network environment. **Changing Port Numbers** (MF244dw / MF232w)(P. 241)

#### LPD

1 to 515<sup>†</sup> to 65535

#### RAW

1 to 9100<sup>+</sup> to 65535

#### WSD Multicast Discovery

1 to 3702 <sup>+</sup> to 65535

#### HTTP

1 to 80 🕇 to 65535

#### SNMP

1 to 161<sup>+</sup> to 65535

#### **MTU Size**

Select the maximum size of packets the machine sends or receives. **Changing the Maximum Transmission Unit(P. 210)** 

# **SNMP Settings**

Specify the settings for monitoring and controlling the machine from a computer running SNMP-compatible software. Omnitoring and Controlling the Machine with SNMP(P. 218)

#### **SNMPv1** Settings

Enable or disable SNMPv1. When enabling SNMPv1, specify a community name and access privileges to Management Information Base (MIB) objects.

```
Off

On <sup>+</sup>

Community Name 1 Settings

Off

On <sup>+</sup>

Community Name

MIB Access Permission

Community Name 2 Settings

Off <sup>+</sup>

On

Community Name

MIB Access Permission
```

```
Dedicated Community Settings
Off
On<sup>+</sup>
```

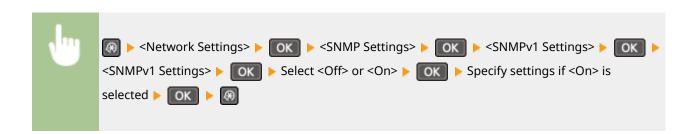

#### **SNMPv3 Settings**

Enable or disable SNMPv3. Use the Remote UI to specify detailed settings that are applied when SNMPv3 is enabled.

| Off <sup>†</sup> |  |
|------------------|--|
| On               |  |

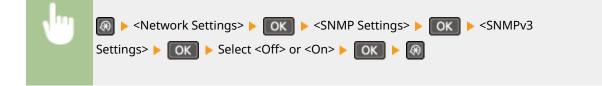

# Acquire Printer Mngt. Info. from Host

Enable or disable the monitoring of printer management information from a networked computer running SNMP-compatible software.

| Off <sup>†</sup> |  |
|------------------|--|
| On               |  |
|                  |  |

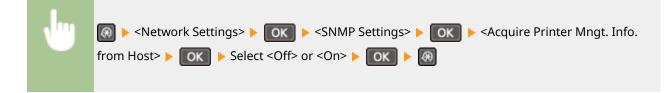

# **Dedicated Port Settings**

Enable or disable the dedicated port. The dedicated port is used when printing or scanning uses MF Scan Utility and when browsing or specifying the machine settings over the network.

| Off  |  |
|------|--|
| On † |  |

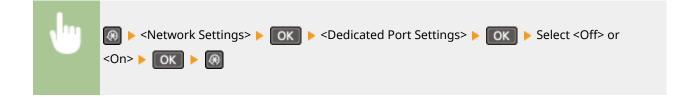

# Waiting Time for Connection at Startup

Specify a wait time for connecting to a network. Select the setting depending on the network environment. Setting a Wait Time for Connecting to a Network(P. 211)

0<sup>†</sup> to 300 (sec.)

# **Ethernet Driver Settings**

Select the communication mode of Ethernet (half-duplex/full-duplex) and the Ethernet type (10BASE-T/100BASE-TX). You can also view the MAC address of the machine.

#### **Auto Detect**

Select whether to automatically detect or manually select the communication mode and the Ethernet type. **Configuring Ethernet Settings(P. 208)** 

| Off     |                |  |  |
|---------|----------------|--|--|
| Commu   | unication Mode |  |  |
| Half D  | Duplex †       |  |  |
| Full D  | uplex          |  |  |
| Etherne | et Type        |  |  |
| 10BAS   | SE-T†          |  |  |
| 100BA   | ASE-TX         |  |  |
| On †    |                |  |  |

## **MAC Address**

Check the MAC address of the machine, which is a number unique to each communication device. **Viewing the MAC Address for Wired LAN(P. 194)** 

# IEEE 802.1X Settings

Enable or disable IEEE 802.1X authentication. **Configuring IEEE 802.1X Authentication(P. 252)** 

Off<sup>+</sup> On

# Initialize Network Settings

Select to return the Network Settings to the factory defaults. **Select** Initialize Menu(P. 337)

# **Output Reports**

#### 15A8-05H

Menu Direct Connection Network Settings Output Reports Preferences You can check the list of the settings as well as the content that has been registered in the machine by printing a User Data List.

# NOTE

Reports or lists can be printed on A4 or Letter size paper. **DLoading Paper(P. 42)** 

## Asterisks (\*)

- Settings marked with "\*1" are only available for MF244dw / MF232w.
- Settings marked with "\*2" are only available for MF244dw.

# **Consumables Status Report**

You can check the consumables status installed in the machine.

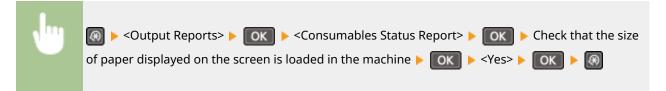

#### **Example:**

| 0/10/2016 11:37 AM                                  | MF140 Nories.                                      | P.0001     |
|-----------------------------------------------------|----------------------------------------------------|------------|
|                                                     | ***************************************            |            |
|                                                     | sss Consumables Status Report sss                  |            |
|                                                     | **********************************                 |            |
| Information about Inserte                           | ed Cartridge                                       |            |
| Black:                                              | 80%                                                |            |
|                                                     | re is no error.                                    |            |
|                                                     | e careful of counterfeit cartridges                | lace.      |
|                                                     | dges may result in poor print quality or machine p |            |
| Canon is not responsible<br>counterfeit cartridges. | for any malfunction, accident or damage caused by  | the use of |
| For more information, see<br>canon.com/counterfeit. | -                                                  |            |
| for obtimum blut dugits                             | y, using genuine Canon cartridges is recommended.  |            |
| Cornation about Genuine                             | Products                                           |            |
| Name 137                                            |                                                    |            |

# Eco Report \*1

You can check information such as the number of printouts per month and amount of consumed power, and also check ways to increase savings.

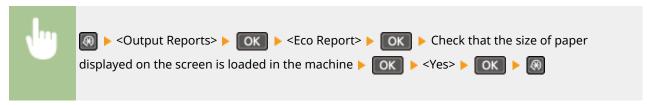

**Example:** 

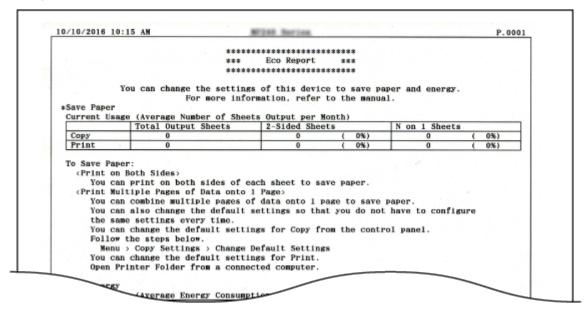

# User Data List

You can check a list of the machine's setting items (setting menu list) and their settings.

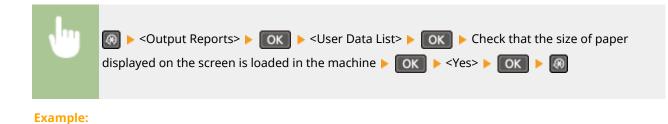

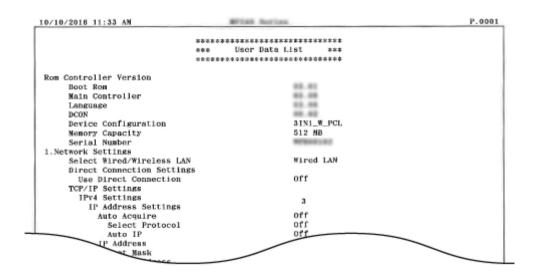

# PCL Font List \*2

You can print a list to check the fonts available in PCL mode.

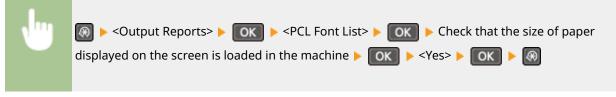

#### **Example:**

|       |          |           |       | FU      | )NTS LI          | S PAGE 001                  |
|-------|----------|-----------|-------|---------|------------------|-----------------------------|
| PCL   | Inter    | nal Fo    | nts   |         |                  |                             |
|       | Font Ner | ne        |       |         | Pitch/Point      |                             |
|       | Symbol   | Spacing   | Style | StrokeW | Typeface         | Sample                      |
| (000) | Courier  |           |       |         | scalable         |                             |
|       |          | 0         | 0     | 0       | 4099             | ABCDEFGHIJKLMNOPQRSTUVWXY2  |
| [001] | CG Times |           |       |         | scalable         |                             |
|       |          | 1         | 0     | 0       | 4101             | ABCDEFGHUKLMNOPQRSTUVWXYZ   |
| [002] | CG Times | Bold      |       |         | scalable         | POPPORT IN ODODOT IN UV     |
|       |          | 1         | 0     | 3       | 4101             | ABCDEFGHIJKLMNOPQRSTUVWXYZ  |
| [003] | CG Times | Icalic    |       | 0       | scalable<br>4101 | ABCDEFGHUKLMNOPQRSTUVWXYZ   |
| 0.041 | CO Times | Bold Ital | ic.   | 0       | scalable         | ABCDEFORDALAINOTQASIOV WAIL |
| rose1 | CO 17009 | 1         | 1     | 3       | 4101             | ABCDEFGHIJKLMNOPQRSTUVWXYZ  |
|       | CG Omega | -         |       | -       | scalable         | giore + Hail                |
| [005] |          |           |       |         |                  | PORSTUVWXYZ                 |

# Preferences

#### 15A8-05J

Menu Direct Connection Network Settings Output Reports Preferences All the settings about the display are listed with short descriptions. Default settings are marked with a dagger (<sup>†</sup>).

# NOTE

## Asterisks (\*)

- Settings marked with "\*1" are only available for the MF244dw.
- Settings marked with "\*2" have different defaults depending on the country or region of purchase.
- Settings marked with "\*3" are only available for the MF244dw / MF232w.

# **Display Settings**

#### Contrast

Adjust the brightness of the display to suit the installation location of the machine.

**Five Levels** 

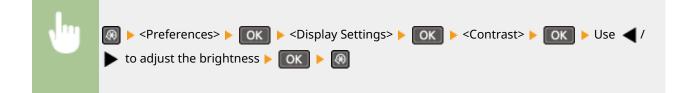

#### **Invert Screen Colors**

Select <On> to invert the display colors. Select <On> if the display is hard to view even after the brightness was adjusted in <Contrast>.

| Off <sup>+</sup> |  |
|------------------|--|
| On               |  |

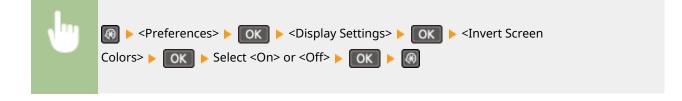

# Millimeter/Inch Entry Switch

Select the unit of measurement.

| Millimeter | +                                                                                                    |  |
|------------|----------------------------------------------------------------------------------------------------|--|
| Inch       |                                                                                                    |  |
|            |                                                                                                    |  |
| •          | Image: Switch > ▶       Image: Switch > ▶       Image: Switch > ℕ       Image: Switch > ℕ       I |  |

# **Notify to Check Paper Settings**

Specify whether to display a message prompting you to check paper settings when loading paper into the paper drawer or manual feed slot.

| Off  |  |  |
|------|--|--|
| On † |  |  |

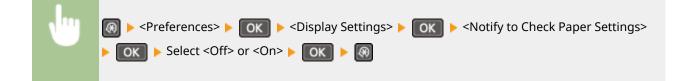

# Notify to Clean Original Scanning Area<sup>\*1</sup>

When set to <On>, a message is displayed for dirt or soiling on the original scanning area.

| Off             |  |
|-----------------|--|
| On <sup>+</sup> |  |

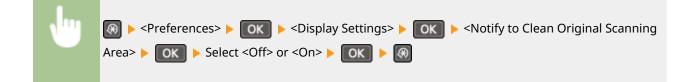

# **Message Display Time**

Specify the interval in seconds at which two different messages are alternately displayed.

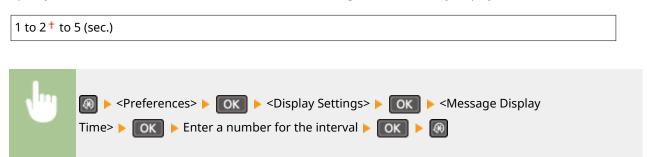

# **Scrolling Speed**

Adjust the speed for scrolling the screen by selecting from three levels.

| Slow<br>Standard <del>†</del> |  |
|-------------------------------|--|
| Fast                          |  |
|                               |  |
| •                             |  |

## **Cursor Movement Type**

Configure how the cursor moves after a character is entered on the screen. Select <Auto> to automatically move the cursor to the right of the entered character. Select <Manual> to manually move the cursor to the right of the entered character.

| Auto <sup>+</sup> |  |
|-------------------|--|
| Manual            |  |
|                   |  |

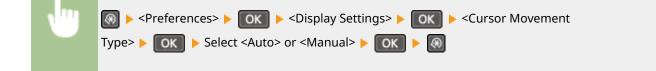

# Language\*2

Select the display language used for the display, reports, and lists.

Arabic, Basque, Bulgarian, Catalan, Chinese (Simplified), Chinese (Traditional), Croatian, Czech, Danish, Dutch, English<sup>+</sup>, Estonian, Finnish, French, German, Greek, Hungarian, Italian, Japanese, Korean, Latvian, Lithuanian, Norwegian, Polish, Portuguese, Romanian, Russian, Slovak, Slovene, Spanish, Swedish, Turkish

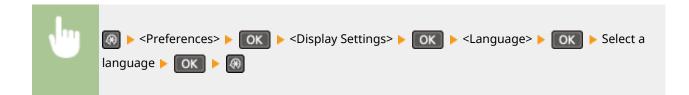

# Remote UI Language<sup>\*2 \*3</sup>

Select the display language used for the Remote UI screens.

Chinese (Simplified), Chinese (Traditional), Czech, Danish, Dutch, English<sup>†</sup>, Finnish, French, German, Hungarian, Italian, Japanese, Korean, Norwegian, Polish, Portuguese, Russian, Spanish, Swedish, Turkish

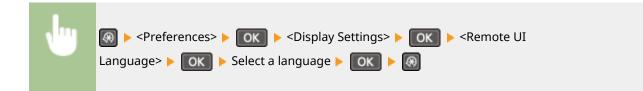

# **Timer Settings**

#### 15A8-05K

Menu Network Settings Output Reports Preferences Timer Settings All the settings about the timer are listed with short descriptions. Default settings are marked with a dagger (<sup>+</sup>).

## NOTE

## Asterisks (\*)

- Settings marked with "\*1" are only available for the MF244dw / MF232w.
- Settings marked with "\*2" may be unavailable or have different defaults depending on the country or region of purchase.

Quiet Mode Time(P. 303)
Date/Time Settings(P. 303)
Auto Sleep Time(P. 305)
Auto Reset Time(P. 305)
Function After Auto Reset(P. 306)
Auto Offline Time(P. 306)
Auto Shutdown Time(P. 307)

# Quiet Mode Time \*1

You can reduce the operation sound of the machine when you want it to run more quietly (quiet mode). Set a time for the machine to enter quiet mode automatically. You can also set the machine to always run in quiet mode. **Centering Quiet Mode(P. 57)** 

| Start Time<br>Off <sup>†</sup>         |
|----------------------------------------|
| On                                     |
| Start time setting to enter quiet mode |
| End Time<br>Off †                      |
| On                                     |
| Stop time setting to exit quiet mode   |

# Date/Time Settings \*1

Specify date and time settings, including the date format and the 12- or 24-hour clock display setting.

#### Date Format \*2

Select the date format (order of year, month, and day).

YYYY MM/DD

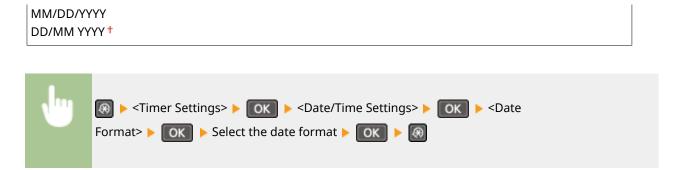

#### **Time Format**

Select the 12- or 24-hour clock display setting.

12 Hour (AM/PM)<sup>†</sup> 24 Hour

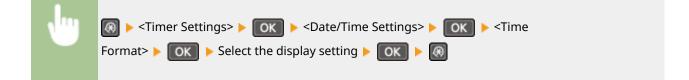

# **Current Date/Time Settings**

Set the current date and time. Use  $\blacktriangleleft$  /  $\blacktriangleright$  to move the cursor, and  $\blacktriangle$  /  $\blacktriangledown$  to specify the date and time or switch between <AM>/<PM>.

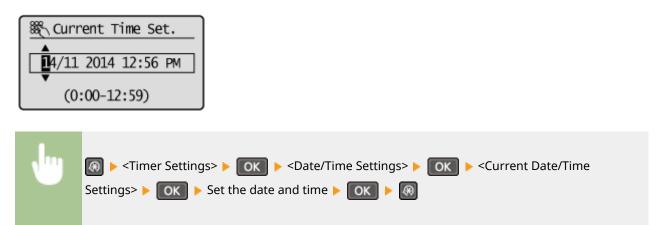

# NOTE

The current date and time cannot be changed for 1 hour after daylight saving time is in effect.

# Time Zone

Select the time zone. If the time zone setting is changed, the values set in <Current Date/Time Settings> are also changed accordingly.

(UTC-12:00) International Date Line West to (UTC) Coordinated Universal Time<sup>+</sup> to

#### (UTC+14:00) Kiritimati Island

# NOTE

# UTC

Coordinated Universal Time (UTC) is the primary time standard by which the world regulates clocks and time. The correct UTC time zone setting is required for Internet communications.

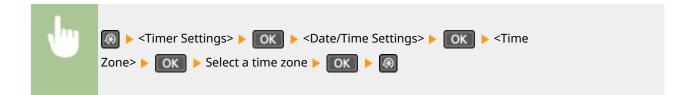

# Daylight Saving Time Settings \*2

Enable or disable daylight saving time. If daylight saving time is enabled, specify the dates from which and to which daylight saving time is in effect.

| Off               |  |  |
|-------------------|--|--|
| On †              |  |  |
| Start: Month, Day |  |  |
| End: Month, Day   |  |  |
|                   |  |  |

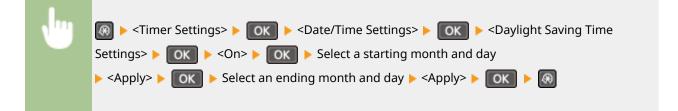

# Auto Sleep Time

If the machine has not been operated or has had no data to process for a specified period of time, the machine enters sleep mode to save energy consumption (Auto Sleep). Specify the period of time after which auto sleep is performed. Auto Sleep is not performed when the setting menu is displayed. We recommend using the factory default settings to save the most power. **©Entering Sleep Mode(P. 59)** 

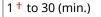

# Auto Reset Time

If a key is not pressed for a specified period of time, the screen and the settings are initialized to display the default screen (Auto Reset). Specify the interval at which the Auto Reset is performed. Select <0> to disable the Auto Reset function. The Auto Reset is not performed in the following cases:

- The setting menu is displayed.
- The machine is processing data, such as when printing documents.

• An error message is displayed and the error indicator is blinking (However, Auto Reset is performed when the error does not prevent the user from continuing to use a function.)

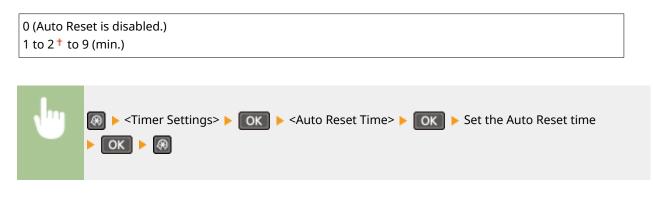

# NOTE

The screen displayed after the Auto Reset is performed can be selected in <Function After Auto Reset>.

# Function After Auto Reset

Select whether to return the display to the default screen after the Auto Reset is performed. If <Default Function> is selected, the display returns to the main screen for copy mode. If <Selected Function> is selected, the display returns to the main screen of the function that was selected.

| Default Fu<br>Selected Fu |                                                                                                    |
|---------------------------|----------------------------------------------------------------------------------------------------|
|                           |                                                                                                    |
| •                         | Image: Select < Default Function > or <selected function=""> ► OK ► OK ► OK ► Select <default< p=""></default<></selected> |

# Auto Offline Time

If a key has not been pressed for a specified period of time after the screen below is displayed (the machine is set online for scanning), the machine automatically becomes offline. Specify the time period at which the machine becomes offline. You can also set the machine to remain online.

| Remote Scanner       |
|----------------------|
| Waiting (Online)     |
| Start scanning using |
| the device at the    |
| store location.      |

0 (The machine remains online.) 1 to 5<sup>+</sup> to 60 (min.)

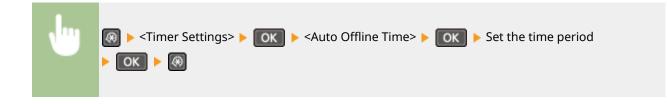

# Auto Shutdown Time

Set a timer to automatically shut down the machine after the specified period of idle time has elapsed since the machine entered the sleep mode. **Setting Auto Shutdown Time(P. 61)** 

0 (Auto Shutdown is disabled.) 1 to 4<sup>+</sup> to 8 (hr.)

# Common Settings MF244dw

#### 15A8-05L

Menu Output Reports Preferences Timer Settings Common Settings All the settings about the operation of the paper drawer and the paper feed method are listed with short descriptions. Default settings are marked with a dagger (<sup>+</sup>).

# Switch Paper Feed Method

Specify this setting when you print a document on paper with logos. To print on paper with logos, you need to change how the paper loaded in the paper source is facing depending on whether you are performing 1- or 2-sided printing. However, if you change the setting to <Print Side Priority>, you can just load the paper face down for both 1- and 2-sided printing. For more information, see **Doading Preprinted Paper(P. 51)**.

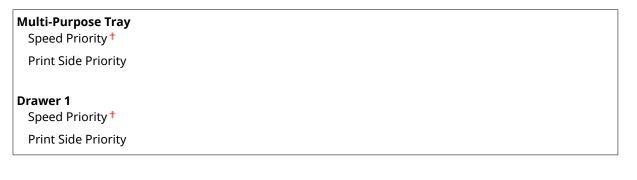

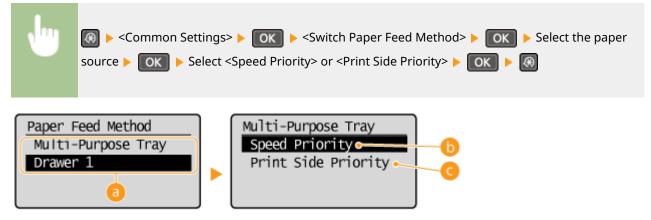

# Paper Sources

Select the paper source that you want to change the setting for.

# Speed Priority>

When using paper that has been preprinted with a logo, you need to change how it is facing when you perform 1-sided and 2-sided printing.

#### NOTE:

We recommend selecting <Speed Priority> if you do not need to consider which side to print on.

# <Print Side Priority>

To print on a specific side of paper, you do not need to flip over paper in the paper source whether 1- or 2- sided printing is selected.

#### NOTE:

- If <Print Side Priority> is set for a paper source that is loaded with paper you cannot use for 2-sided printing ( **Paper(P. 419)**), <Speed Priority> is applied to the paper source instead. In this case, you need to load the paper in the same way as when <Speed Priority> is selected ( **Deloading Preprinted Paper(P. 51)**).
- 1-sided printing speed may be slower when <Print Side Priority> is selected.

# **Copy Settings**

#### 15A8-05R

Menu Copy Settings Scan Settings Printer Settings Adjustment/Maintena... All the settings about the copy are listed with short descriptions. Default settings are marked with a dagger (<sup>†</sup>).

# NOTE

Asterisks (<sup>\*</sup>) Settings marked with an asterisk (<sup>\*</sup>) are only available for MF244dw.

Change Default Settings (P. 310)
 Correct Density(P. 311)
 Initialize Default Settings(P. 311)

# **Change Default Settings**

You can change the factory default settings about copy. The selected settings are used as the default settings of the copy function. **Changing Default Settings(P. 83)** 

| N | lumber of Copies                        |
|---|-----------------------------------------|
|   | 1 <sup>+</sup> to 999                   |
| C | Density                                 |
|   | -4 to 0 + to +4                         |
|   | Auto Density                            |
| C | Driginal Type                           |
|   | Text                                    |
|   | Text/Photo (High Speed)                 |
|   | Text/Photo                              |
|   | Photo                                   |
| 2 | -Sided*                                 |
|   | 1->2-Sided                              |
|   | Original/Finishing Type                 |
| C | Copy Ratio                              |
|   | Custom Ratio<br>100% (1:1) <sup>†</sup> |
|   | 400% (Max)                              |
|   | 200%<br>141% A5->A4                     |
|   | 70% A4->A5<br>50%                       |

| 25% (Min)                        |  |  |
|----------------------------------|--|--|
| N on 1<br>Off <sup>†</sup>       |  |  |
| 2 on 1                           |  |  |
| 4 on 1                           |  |  |
| ID Card Copy                     |  |  |
| Select Layout                    |  |  |
| Collate                          |  |  |
| Off †                            |  |  |
| On                               |  |  |
| <b>Sharpness</b><br>Seven Levels |  |  |

# **Correct Density**

Specify the initial copy density. You can also change the copy density temporarily. **OAdjusting Density(P. 72)** 

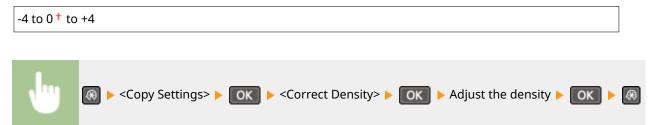

# Initialize Default Settings

Select this option to restore the default copy settings.

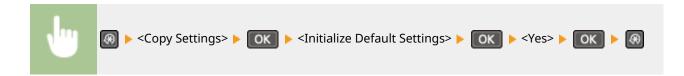

# **Scan Settings**

#### 15A8-05S

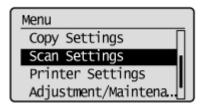

All the settings about the scan are listed with short descriptions. Default settings are marked with a dagger (<sup>†</sup>).

# NOTE

Asterisks (<sup>\*</sup>)

Settings marked with an asterisk (\*) are only available for MF244dw.

# Shortcut Key Settings

Register scan settings for the **ScanFC** key (for MF232w, **ScanFC**) and **ScanFC** keys). The settings include the computer that scanned images are saved in, the type of scan (color or black and white), and the file format (PDF or JPEG). Registering these settings enables you to scan documents into a specified computer just by pressing a button. You can view the registered settings by selecting <Confirm Destination>. **Scanning Using the [Scan -> PC] Key(P. 133)** 

#### MF244dw / MF231

| Register            |  |
|---------------------|--|
| Scan -> PC          |  |
| Off †               |  |
| USB Connection      |  |
| Color Scan          |  |
| B&W Scan            |  |
| Custom 1            |  |
| Custom 2            |  |
| Network Connection* |  |
| Color Scan          |  |
| B&W Scan            |  |
| Custom 1            |  |
| Custom 2            |  |
| Confirm Destination |  |
| Scan -> PC          |  |

#### MF232w

| Register<br>Scan -> PC1 |  |  |
|-------------------------|--|--|
| Off †                   |  |  |
| USB Connection          |  |  |
| Color Scan              |  |  |
| B&W Scan                |  |  |

Custom 1 Custom 2 **Network Connection** Color Scan B&W Scan Custom 1 Custom 2 Scan -> PC2 Off † **USB** Connection Color Scan B&W Scan Custom 1 Custom 2 Network Connection Color Scan B&W Scan Custom 1 Custom 2

# **Confirm Destination**

Scan -> PC1 Scan -> PC2

# **Printer Settings**

#### 15A8-05U

| Menu                 |          |
|----------------------|----------|
| Copy Settings        | ٦        |
| Scan Settings        |          |
| Printer Settings     |          |
| Adjustment/Maintena. | <b>.</b> |

All the settings about the printer are listed with short descriptions. Default settings are marked with a dagger (<sup>†</sup>).

# NOTE

# Asterisks (\*)

- Settings marked with "\*1" are only available for the MF244dw / MF232w.
- Settings marked with "\*2" are only available for the MF244dw.

## **Priority of settings**

• If a print setting is specified both from the printer driver and the operation panel of the machine, the specification from the printer driver overrides that from the operation panel. The specification from the operation panel becomes effective in some specific cases, such as when performing PCL printing and printing from UNIX or other operating system that does not support printer drivers.

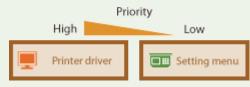

| Action When Paper Size Mismatch(P. 314) |
|-----------------------------------------|
| OMobile Print Halftones(P. 315)         |
| Copies(P. 315)                          |
| 2-Sided Printing(P. 315)                |
| Default Paper(P. 316)                   |
| Print Quality(P. 316)                   |
| CLayout(P. 317)                         |
| DTimeout(P. 318)                        |
| ©PCL(P. 319)                            |

# Action When Paper Size Mismatch

Set whether printing goes ahead if a paper size other than the size loaded in the paper source is selected. You can also set the machine not to go ahead with printing and instead display an alert message. **When an Error Message Appears(P. 347)** 

| Force Output    |  |
|-----------------|--|
| Display Error † |  |

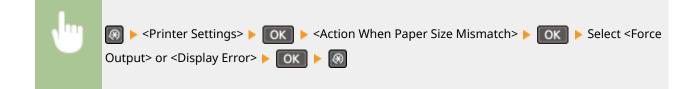

# Mobile Print Halftones \*1

<Error Diffusion> < OK

Select the image processing when printing from a mobile device. Select <Gradation> for photos and illustrations, and <Error Diffusion> for mostly text documents for more attractive printouts.

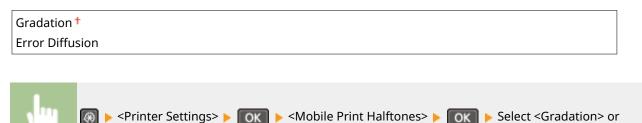

.

# Copies \*2

Set the number of copies to print.

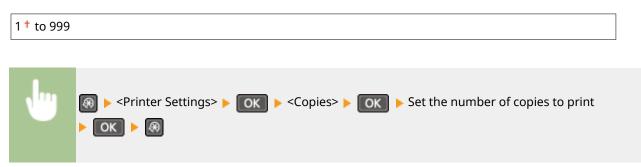

# 2-Sided Printing \*2

Select whether to make 2-sided printouts.

Off<sup>+</sup> On

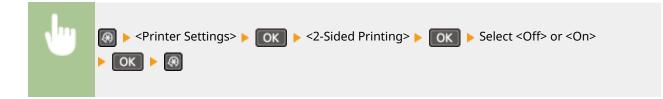

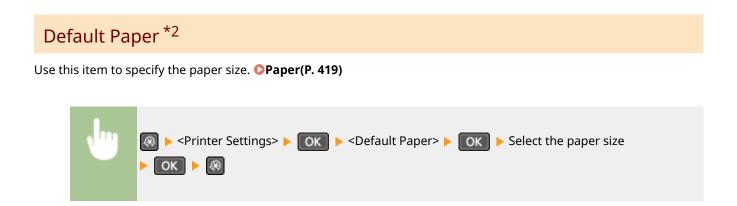

# **Print Quality**

**Density** \*2

You can change settings related to print quality.

# Adjust the toner density. 17 Levels Fine Adjust High 17 Levels Medium 17 Levels Low 17 Levels

# NOTE

• The settings specified for <Density> are disabled when <Toner Save> is enabled.

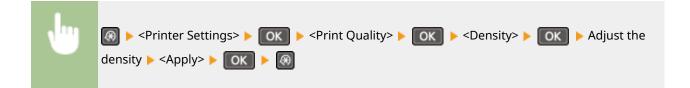

# **Toner Save**

You can save toner consumption. Select <On> when you want to check the layout or other appearance characteristics before proceeding to final printing of a large job.

| Off <sup>†</sup> |  |  |
|------------------|--|--|
| On               |  |  |

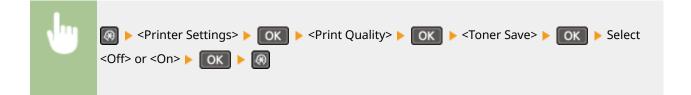

# Special Print Mode \*2

Select <Special Settings 1> if a printed bar code is unreadable, or <Special Settings 2> if print results are partially faded.

| Off <sup>†</sup>   |  |  |
|--------------------|--|--|
| Special Settings 1 |  |  |
| Special Settings 2 |  |  |

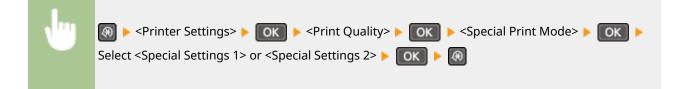

# **Resolution** \*2

Specify the resolution to be used for print data processing.

| 1200 dpi |  |
|----------|--|
| 600 dpi  |  |

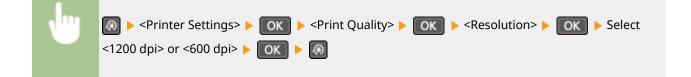

# Density Fine Adjustment \*2

Finely adjust the density. You can specify this setting only when <1200 dpi> is selected in <Resolution>.

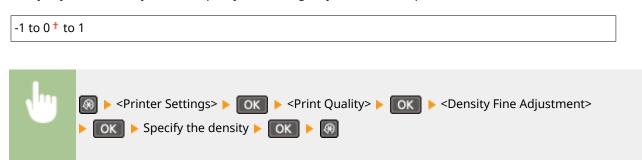

# Layout \*2

Specify the page layout settings such as binding position.

# **Binding Location**

If you are binding the printouts with a binding tool such as a stapler, use this item to specify whether to bind on the long or short edge.

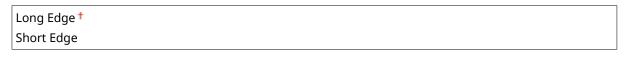

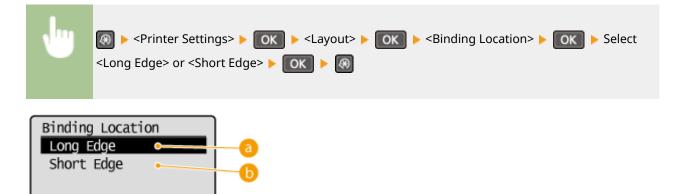

# 60 <Long Edge>

Specify this to bind on the long edge of paper.

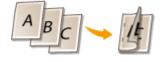

# Short Edge>

Specify this to bind on the short edge of paper.

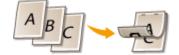

# Timeout \*2

Set the time period after which the current print job is automatically canceled in the case of a print data reception interruption.

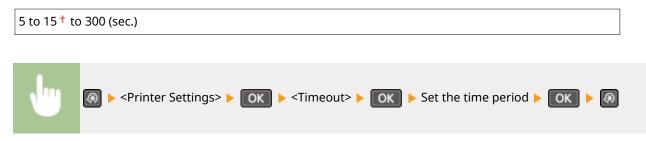

# PCL \*2

Specify the PCL printing settings such as page layout and print quality.

## **Paper Save**

Select whether to save paper by not outputting blank pages in documents. By selecting <On>, the machine will not output blank pages. To output all your document data when printing, including any blank pages that you have inserted in your document, select <Off>.

| Off † |  |  |  |
|-------|--|--|--|
| On    |  |  |  |

| N |               |
|---|---------------|
|   | <0n> > OK > @ |
|   |               |

## Orientation

Select <Portrait> (vertical orientation) or <Landscape> (horizontal orientation) for the page orientation.

| Portrait <sup>†</sup> |  |
|-----------------------|--|
| Landscape             |  |
|                       |  |

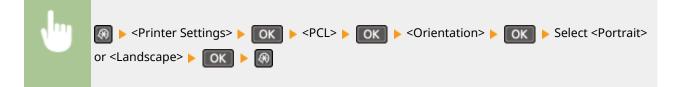

## **Font Number**

Specify the font to use by selecting a corresponding font ID number. You can print the PCL font list with font samples from the operation panel. **PCL Font List(P. 299)** 

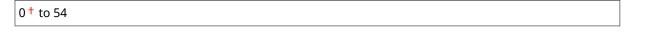

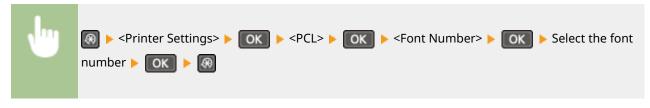

## **Point Size**

Set the font size in points, adjustable in 0.25 increments. You can specify this setting only when a proportionally-spaced scalable font is selected in <Font Number>.

4.00 to 12.00 <sup>+</sup> to 999.75 (point)

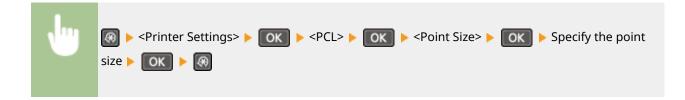

## Pitch

Set the font pitch, or cpi (characters per inch), adjustable in 0.01 increments. You can specify this setting only when a fixed-pitch scalable font or a bitmap font is selected in <Font Number>.

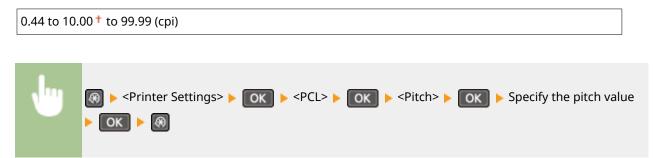

## **Form Lines**

Set the number of lines printed on one page from 5 to 128. This setting is automatically changed according to the settings specified in <Default Paper Size> and <Orientation>.

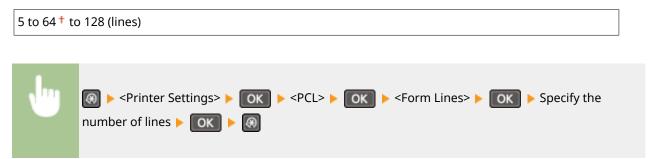

## **Character Code**

Select the character code that is most suited for the computer you send print data from. The specified setting is ignored when the character code is controlled by the font specified in <Font Number>.

| DESKTOP | PC8 <sup>+</sup> |
|---------|------------------|
| ISO4    | PC850            |
| ISO6    | PC852            |
| ISO11   | PC8DN            |
| ISO15   | PC8TK            |
| ISO17   | PC1004           |
| ISO21   | PIFONT           |
| ISO60   | PSMATH           |
| ISO69   | PSTEXT           |
| ISOL1   | ROMAN8           |
| ISOL2   | VNINTL           |
| ISOL5   | VNMATH           |
| ISOL6   | VNUS             |
| LEGAL   | WIN30            |
| MATH8   | WINBALT          |
| MCTEXT  | WINL1            |
|         |                  |

| MSPUBL | WINL2                                                                                                    |
|--------|----------------------------------------------------------------------------------------------------|
| PC775  | WINL5                                                                                                    |
| ⊎      | <printer settings=""> ▶ OK ▶ <pcl> ▶ OK ▶ <character code=""> ▶ OK ▶ Select the character code ▶ OK ▶ Select the</character></pcl></printer> |

#### **Custom Paper**

Select whether to set a custom paper size. Select <On> to set the dimensions of the paper in <X dimension> and <Y dimension>.

| Off <sup>+</sup> |  |
|------------------|--|
| On               |  |

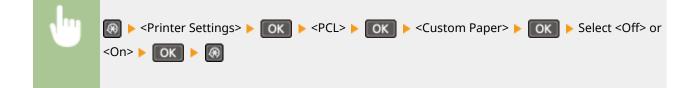

## **Unit of Measure**

Select the unit of measurement to use to set a custom paper size.

| Millimeters <sup>+</sup> |  |
|--------------------------|--|
| Inches                   |  |

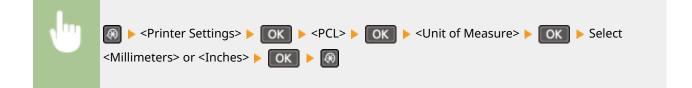

## **X dimension**

Specify the horizontal dimension (short edge) of the custom paper.

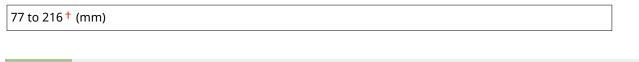

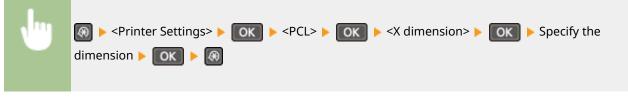

## **Y** dimension

Specify the vertical dimension (long edge) of the custom paper.

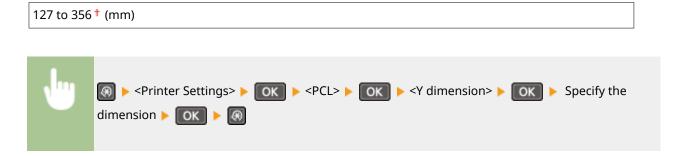

## **Append CR to LF**

Select whether to append a carriage return (CR) when the machine receives a line feed code (LF). If <Yes> is selected, the print position moves to the beginning of the next line when the machine receives an LF code. If <No> is selected, the print position moves to the next line, just under the received LF code.

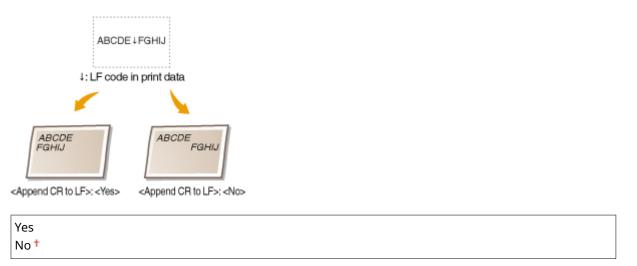

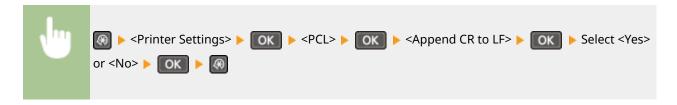

## **Enlarge A4 Print Width**

Select whether to expand the width of the printable area of A4 size paper in portrait orientation to that of LTR size.

| Off <sup>†</sup> |  |
|------------------|--|
| On               |  |

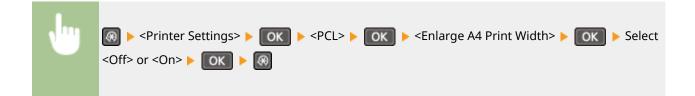

## Halftones

You can select the printing method to reproduce halftones (the intermediate range between the lighter and darker areas of an image) for optimal image quality. For each document, you can make settings by type of image.

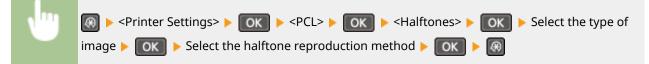

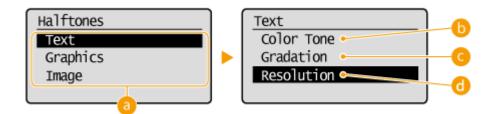

## 🔁 Type of image

Select the object for which to change the setting. <Text> represents letters and characters, <Graphics> represents lines and figures, and <Image> represents photos and images.

## Color Tone>

Produces a sharp print with strong contrast of lightness and darkness. It is suitable for printing image data such as photo image data.

## Gradation>

Produces a print with smooth gradation or smooth edges. It is suitable for printing figures or graphs containing gradation areas.

## Contemporary Contension - Contension - Contensio - Contension - Contension - Con

Produces a fine print with clear edges of text. It is suitable for printing characters and fine lines.

Setting Menu List

# Adjustment/Maintenance

#### 15A8-05W

Menu Copy Settings Scan Settings Printer Settings Adjustment/Maintenan All the settings about adjustment and maintenance are listed with short descriptions. Default settings are marked with a dagger (<sup>+</sup>).

## NOTE

Asterisks (\*) Settings marked with an asterisk (\*) are only available for the MF244dw / MF232w.

Displ. Timing for Cartridge Prep. Notif.(P. 324)
Toner Save(P. 324)
Special Processing(P. 325)
Clean Fixing Assembly (P. 329)

# Displ. Timing for Cartridge Prep. Notif.

Set the display timing for the message notifying you that the amount remaining in the toner cartridges is low.

1 to 10 <sup>+</sup> to 99 (%)

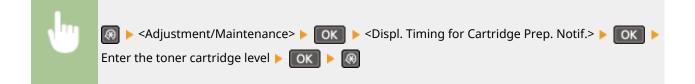

## **Toner Save**

Select whether to reduce toner consumption when copying.

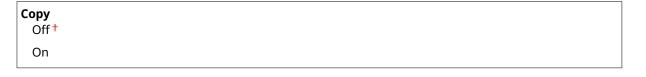

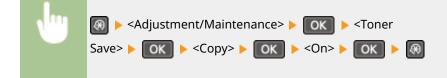

#### NOTE:

#### When set to <On>

Fine lines and portions with lighter print density may become blurred.

## **Special Processing**

If the print results on special types of paper are not satisfactory, the following settings may improve the quality of the printouts.

## **Special Printing Mode U**

If toner appears splattered around text and patterns in a printout, select <On>.

| Off <sup>†</sup> |                     |
|------------------|---------------------|
| On               |                     |
|                  |                     |
|                  |                     |
| <b>v</b> ""      |                     |
|                  | Mode U> 🕨 🔿 🕐 🔿 🕨 🔿 |

#### NOTE:

#### When set to <On>

Print quality can be affected by the type of paper (especially lightweight paper) and the printing environment (especially high humidity).

## **Special Printing Mode V**

Adjust this setting if the print paper curls or wrinkles.

| Off <sup>†</sup> |  |  |
|------------------|--|--|
| Mode 1           |  |  |
| Mode 2           |  |  |
| Mode 3           |  |  |

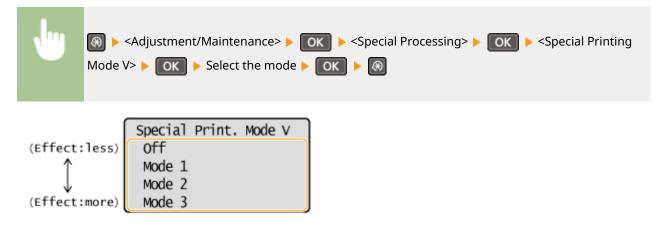

NOTE:

To enable the setting

This setting is enabled in the following conditions.

- The paper size is set to <B5>, <A5>, <STMT>, or <EXEC>
- <Paper Type> is set to <Plain (60-89 g/m<sup>2</sup>)>, <Plain L (60-89 g/m<sup>2</sup>)>, <Recycled (60-89 g/m<sup>2</sup>)>, <Color (60-89 g/m<sup>2</sup>)>, or <Envelope>

## After the setting is enabled

Print speed is slower.

## Special Printing Mode X \*

Adjust this setting if streaks adhere to the print paper.

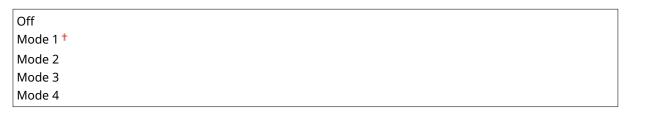

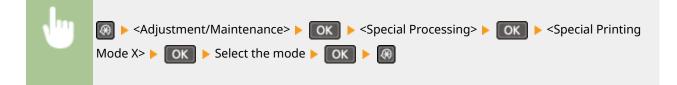

## **Special Printing Mode Z**

Adjust this setting if streaks adhere to the print paper output when copying.

| Off                 |  |
|---------------------|--|
| Mode 1              |  |
| Mode 2 <sup>+</sup> |  |
| Mode 3              |  |
| Mode 4              |  |

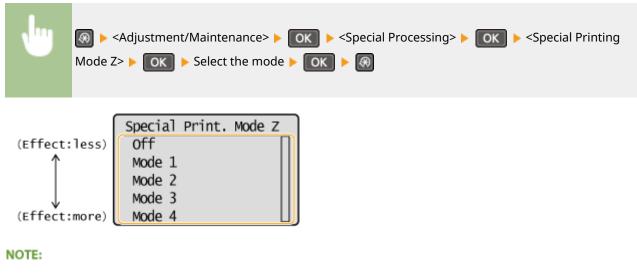

After the setting is changed

#### Setting Menu List

By specifying <Off> or <Mode 1>, streaks may adhere to the print paper. By specifying <Mode 3> or <Mode 4>, outlines may be blurred or images may appear somewhat grainy. The print density becomes lighter as the setting progresses from <Off> to <Mode 4>.

#### After printing from a smartphone or tablet

If streaks adhere to the paper, change the setting with <Special Printing Mode Z>.

## **Special Printing Mode B**

Adjust this setting if streaks adhere to the print paper after replacing the toner cartridge or after not printing for a long period of time.

| Off <sup>†</sup> |  |  |
|------------------|--|--|
| Mode 1           |  |  |
| Mode 2           |  |  |
| Mode 3           |  |  |

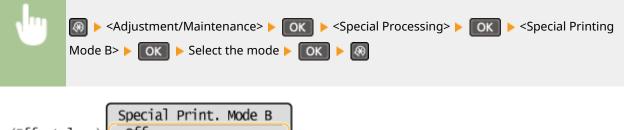

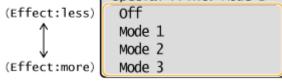

## NOTE:

#### After the setting is enabled

Print speed is slower.

## **Special Printing Mode C**

Adjust this setting if streaks adhere to the print paper.

| Off <sup>+</sup> |  |
|------------------|--|
| On               |  |

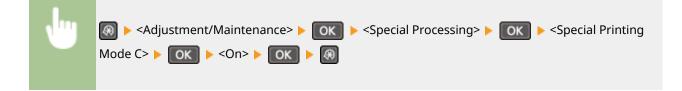

#### NOTE:

#### After the setting is enabled

• While more effect is gained than with <Special Printing Mode Z>, print speed is slower.

## **Special Printing Mode D**

Adjust this setting if streaks adhere to the print paper. Also, setting this item to <On> will reduce the operating noise during printing.

| Copy<br>Off <sup>†</sup> |  |  |  |
|--------------------------|--|--|--|
| On                       |  |  |  |
| Print<br>Off †           |  |  |  |
| On                       |  |  |  |

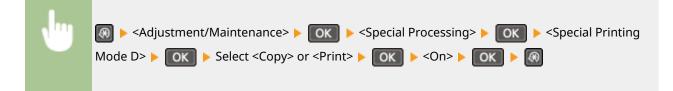

#### NOTE:

After the setting is enabled

• While more effect is gained than with <Special Printing Mode Z>, print speed is slower.

After printing from a smartphone or tablet

If streaks adhere to the paper, change the setting with <Special Printing Mode D> > <a> </a> </a>

## **Special Printing Mode I**

Only select <On> if paper jams frequently when printing on lightweight paper or on curled paper.

| Off <sup>†</sup> |  |
|------------------|--|
| On               |  |
| t                |  |

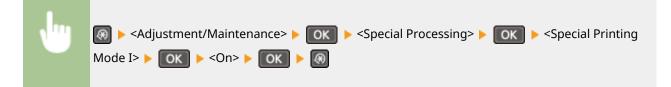

NOTE:

#### When set to <On>

White patches may appear in images printed on paper other than lightweight paper.

## **Special Printing Mode J**

If printing is uneven when printing fine lines or faint images, select <On>.

| On | Off <sup>†</sup> |  |  |
|----|------------------|--|--|
|    | On               |  |  |

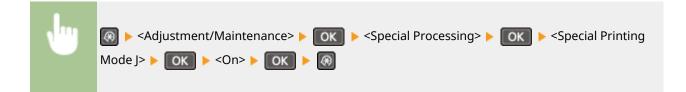

#### NOTE:

#### When set to <On>.

The following may occur.

- Definition may be affected
- Toner appears in non-print areas when using a new toner cartridge
- Toner cartridge may be used up more quickly

## **Special Printing Mode K**

If toner does not adhere adequately and printouts are faded, select <On>.

| Off † |                                                                                                    |
|-------|----------------------------------------------------------------------------------------------------|
| On    |                                                                                                    |
|       |                                                                                                    |
| •     | Image: Special Processing       Image: Special Printing         Mode K       Image: Special Printing |

NOTE:

When set to <On>

Print speed is slower.

## **Clean Fixing Assembly**

Clean the fixing assembly after a toner cartridge is replaced or if black streaks appear on printouts. **Fixing** Assembly(P. 383)

Setting Menu List

# System Management Settings

#### 15A8-05X

Menu Scan Settings Printer Settings Adjustment/Maintena... System Management Se All the settings about System Management Settings are listed with short descriptions. Default settings are marked with a dagger (†).

## NOTE

If a screen for entering a PIN is displayed Enter the PIN with the numeric keys and press **OK**. **Setting the System Manager PIN(P. 229)** 

## Asterisks (\*)

- Settings marked with "<sup>\*1</sup>" are only available for the MF244dw / MF232w.
- Settings marked with "\*2" have different defaults depending on the country or region of purchase.
- Settings marked with "\*3" are only available for the MF244dw.
- "\*4": Displayed as <Display Consumables Info. (Toner Status)> for the MF231.

#### Network Settings(P. 330)

System Manager Information Settings(P. 330)
Device Information Settings(P. 331)
Security Settings(P. 331)
Select Country/Region(P. 332)
Remote UI Settings(P. 333)
Auto Online for Remote Scan(P. 333)
Use as USB Device(P. 334)
Enable Product Extended Survey Program(P. 334)
Displ. Consmbls. Info (RUI/Toner Status)(P. 334)
Google Cloud Print Settings(P. 335)
PDL Selection (Plug and Play) (P. 335)
Update Firmware(P. 336)
Initialize Eco Report Counter(P. 336)
Initialize All Data/Settings(P. 337)

# Network Settings \*1

See ONetwork Settings (MF244dw / MF232w)(P. 287).

## System Manager Information Settings

Specify the PIN exclusively for Administrators who have access privileges to <Network Settings> and <System Management Settings>. You can set the PIN from <System Manager PIN>. You can also register the name of an Administrator. **Setting the System Manager PIN(P. 229)** 

## **System Manager PIN**

Enter a number of up to seven digits for the System Manager PIN.

## System Manager Name

Enter up to 32 alphanumeric characters for the name of an Administrator.

## **Device Information Settings**

Enter up to 32 alphanumeric characters for the name and the installation location to identify the machine.

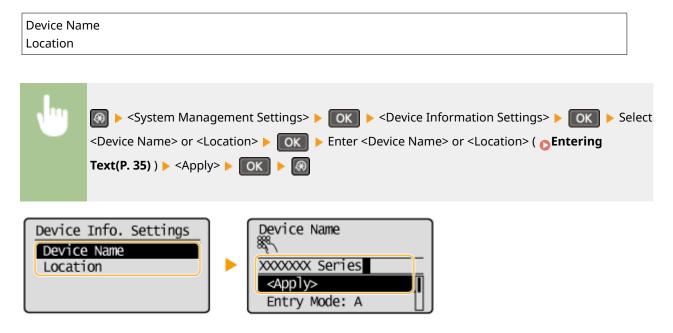

# Security Settings \*1

Enable or disable settings for IP address or MAC address packet filtering.

## Use TLS

Select whether to use TLS encrypted communication. **CEnabling TLS Encrypted Communication for the Remote UI(P. 249)** 

| Off <sup>†</sup> |  |  |
|------------------|--|--|
| On               |  |  |

## **IPv4 Address Filter**

Enable or disable settings for filtering packets received from devices with specified IPv4 addresses. **Specifying IP Addresses for Firewall Rules(P. 234)** 

| Off <sup>†</sup> |  |  |
|------------------|--|--|
| On               |  |  |

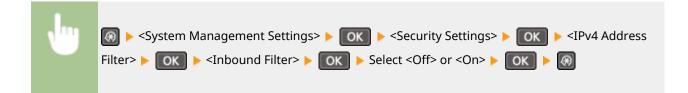

## **IPv6 Address Filter**

Enable or disable settings for filtering packets received from devices with specified IPv6 addresses. **Specifying IP Addresses for Firewall Rules(P. 234)** 

| Off <sup>†</sup> |  |  |  |
|------------------|--|--|--|
| On               |  |  |  |

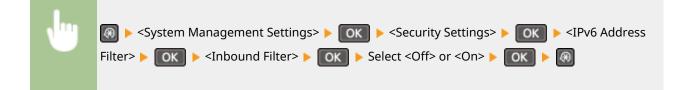

## **MAC Address Filter**

Enable or disable settings for filtering packets received from devices with specified MAC addresses. **Specifying MAC Addresses for Firewall Rules(P. 238)** 

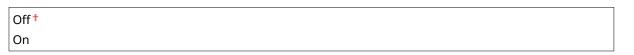

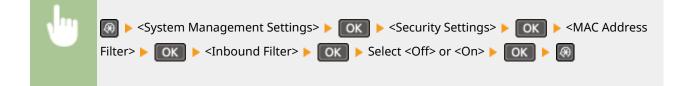

# Select Country/Region \*2

Specify the country or region where the machine is used. The default setting may vary depending on the setting selected at initial power-on.

| Austria (AT)        | Netherlands (NL)  |
|---------------------|-------------------|
| Belarus (BY)        | Norway (NO)       |
| Belgium (BE)        | Poland (PL)       |
| Czech Republic (CZ) | Portugal (PT)     |
| Denmark (DK)        | Russia (RU)       |
| Egypt (EG)          | Saudi Arabia (SA) |
| Finland (FI)        | Slovenia (SI)     |
| France (FR)         | South Africa (ZA) |
| Germany (DE)        | Spain (ES)        |
| Greece (GR)         | Sweden (SE)       |
| Hungary (HU)        | Switzerland (CH)  |
| Ireland (IE)        | Ukraine (UA)      |

Setting Menu List

| Italy (IT)<br>Jordan (JO)<br>Luxembourg (LU) | Great Britain (GB) <sup>†</sup><br>Other                                                                |
|----------------------------------------------|----------------------------------------------------------------------------------------------------|
|                                              | ystem Management Settings> 🕨 📧 🕨 <select country="" region=""> 🕨 ा Select a<br/>r region 🕨 💽 🖗</select> |

# Remote UI Settings \*1

Configure settings for using the Remote UI. Using the Remote UI allows you to configure machine settings from a Web browser.

## Use Remote UI

Select whether to use the Remote UI. Using the Remote UI allows you to configure machine settings from a Web browser. **Disabling Remote UI(P. 247)** 

Off

On †

## **Remote UI Access Security Settings**

Set whether a PIN is required for accessing the Remote UI. Set a PIN of up to 7 digits. All users use a common PIN. **Setting a Remote UI PIN (MF244dw / MF232w)(P. 231)** 

| Off †                             |  |
|-----------------------------------|--|
| <b>On</b><br>Remote UI Access PIN |  |
|                                   |  |

| , Ing |                                                                                       |
|-------|---------------------------------------------------------------------------------------|
|       | Access Security Settings> 🕨 💿 🕨 <on> 🕨 💿 🕨 Enter PIN 🕨 <apply> 🕨 💿 🕨 PIN</apply></on> |
|       | (Confirm) ► <apply> ► OK ► 🚳</apply>                                                  |
|       |                                                                                       |

## Auto Online for Remote Scan

Select whether to use this feature to go online for remote scanning, even without using the operation panel.

| Off  |  |  |
|------|--|--|
| On † |  |  |

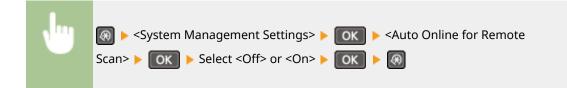

## Use as USB Device

Enable or disable the USB port that is used for connecting the machine to a computer.

| Off     |  |  |  |
|---------|--|--|--|
| On †    |  |  |  |
| <b></b> |  |  |  |

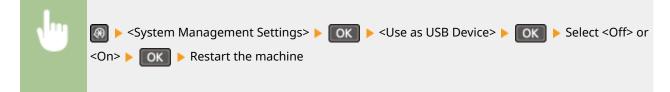

# Enable Product Extended Survey Program

Enable or disable the Product Extended Survey Program (a program for the machine usage survey).

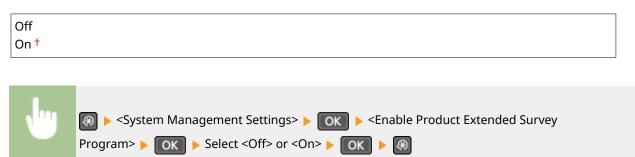

# Displ. Consmbls. Info (RUI/Toner Status) \*4

Set whether to display a button in the Remote UI for accessing the Web site for purchasing toner cartridges. Also set whether to use Toner Status.

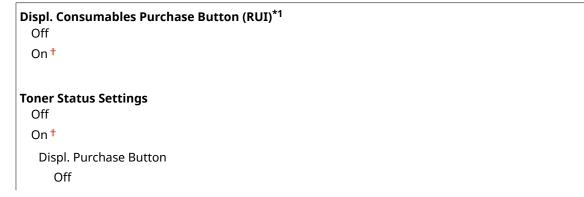

On†

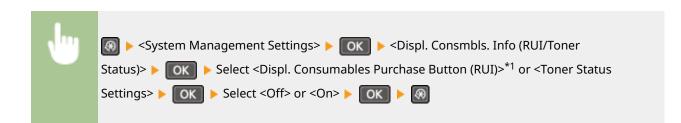

#### NOTE:

If you selected <On> for <Toner Status Settings>, continue by selecting <On> or <Off> for <Displ. Purchase Button>.

## Google Cloud Print Settings \*1

Enable or disable Google Cloud Print. **Ousing Google Cloud Print(P. 159)** 

Enable Google Cloud Print Off

On†

**Google Cloud Print Registration Status** 

## PDL Selection (Plug and Play)

Select a page description language so that the machine is detected as a printer that is compatible with that language when it is connected to a computer by using Plug and Play. For more information, see "MF Driver Installation Guide."

## Network<sup>\*1</sup>

Select a page description language so that the machine is detected as a printer that is compatible with that language when it is detected over the network.

UFRII LT<sup>†</sup> UFRII LT (V4) PCL6<sup>\*3</sup>

## USB

Select a page description language so that the machine is detected as a printer that is compatible with that language when it is connected to a computer via USB.

UFRII LT<sup>+</sup> UFRII LT (V4) PCL6<sup>\*3</sup>

#### NOTE:

Any setting change is enabled the next time the main power is turned ON.

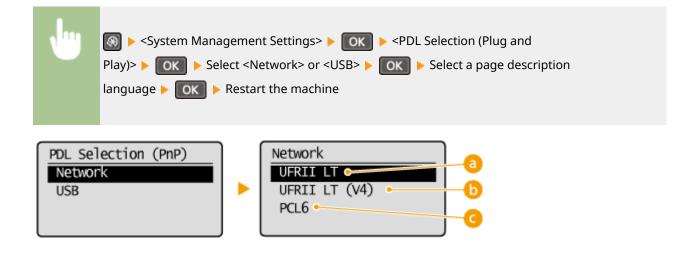

## OFRII LT>

Detects and connects the machine as a UFRII LT printer.

## 6 <UFRII LT (V4)>

Detects and connects the machine as a UFRII LT printer that is compatible with XML Paper Specification (XPS).

## CL6>\*3

Detects and connects the machine as a PCL6 printer.

## **Update Firmware**

Select how to install the firmware update according to the environment of the machine.

Via PC>

Select to manually install the firmware update available on the Canon Web site yourself. For instructions on how to install the update, see the instruction manual available on the Web site. When the machine uses a wireless LAN, update with <Via Internet> below or use a USB cable to connect.

<Via Internet>\*1

Select to automatically install the firmware update without using a computer. Follow the on-screen instructions to perform the update. The machine must be connected to the Internet.

<Version Information>

Select to check details for the current firmware.

```
Via PC
Via Internet<sup>*1</sup>
Version Information
```

# Initialize Eco Report Counter \*1

Select to restore the Eco Report Counter settings to the factory defaults. **Initialize Eco Report Counter (MF244dw /** MF232w)(P. 399)

## Initialize Menu

Select to restore the settings listed below to the factory defaults. You can restore all the settings listed below at once, or you can restore individual settings separately. **Sinitializing Menu(P. 397)** 

Preferences Timer Settings Common Settings<sup>\*3</sup> Copy Settings Scan Settings Printer Settings Adjustment/Maintenance System Management Settings Initialize All

## **System Management Settings**

Select to restore the System Management Settings to the factory defaults. You can restore all the System Management Settings at once. **Dinitializing Menu(P. 397)** 

Network Settings<sup>\*1</sup> System Manager Information Settings Device Information Settings Security/Remote UI Settings<sup>\*1</sup> Auto Online for Remote Scan Use as USB Device

Enable Product Extended Survey Program Displ. Consmbls. Info (RUI/Toner Status)<sup>\*4</sup> Google Cloud Print Settings<sup>\*1</sup> PDL Selection (Plug and Play) Initialize All

## Initialize All Data/Settings

Delete all data on the machine and return it to its factory default settings.

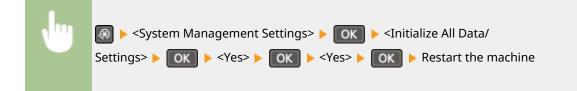

| oubleshooting                         | 39 |
|---------------------------------------|----|
| Clearing Jams                         | 41 |
| When an Error Message Appears         | 47 |
| Common Problems                       | 55 |
| Installation/Settings Problems        | 56 |
| Copy/Printing Problems                | 60 |
| When You Cannot Print Properly        | 63 |
| Printing Results Are Not Satisfactory | 65 |
| Paper Creases or Curls                | 70 |
| Paper Is Fed Incorrectly              | 72 |
| When a Problem Cannot Be Solved       | 74 |

15A8-05Y

When a problem occurs, check this chapter to find out solutions before contacting Canon.

## Paper Jams

If a document or paper jams, see **Clearing Jams(P. 341)** to remove the jammed paper.

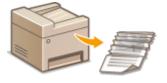

## A Message Appears

If the screen displays a message, see the following section.

OWhen an Error Message Appears(P. 347)

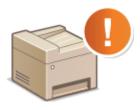

## Common Problems

If you suspect that the machine is malfunctioning, see the following sections before contacting Canon.

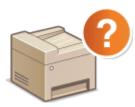

Common Problems(P. 355) Installation/Settings Problems(P. 356) Copy/Printing Problems(P. 360)

## Printing Results are Not Satisfactory

If printing results are not satisfactory, see **When You Cannot Print Properly(P. 363)**.

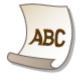

## When a Problem Cannot Be Solved

If a problem persists, see **When a Problem Cannot Be Solved(P. 374)** to find out where to contact.

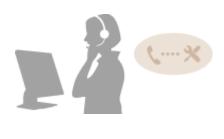

# **Clearing Jams**

#### 15A8-060

If a paper jams, <Paper jammed.> is displayed on the screen. Press b to display simple solutions. If it is difficult to understand the procedures on the display, see the following sections to clear jams.

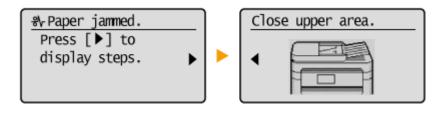

## MF244dw

- <Open feeder cover.>
  - Ocument Jams in the Feeder (MF244dw)(P. 342)
- <Close upper area.> < Lift control panel.>
  - Paper Jams inside the Machine(P. 342)

## MF232w / MF231

<Close upper area.> < <Lift control panel.>
 Paper Jams inside the Machine(P. 342)

## IMPORTANT

## When removing the jammed paper, do not turn OFF the machine

Turning OFF the machine deletes the data that is being printed.

## If paper tears

Remove all the paper fragments to prevent them from becoming jammed.

## If paper jams repeatedly

• Make sure that the paper and the packing material are completely removed.

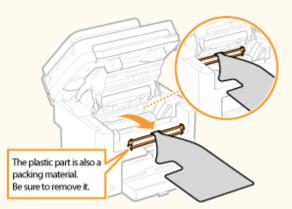

- Tap the paper stack on a flat surface to even the edges of the paper before loading it into the machine.
- Check that the paper is appropriate for the machine.

## **Paper(P. 419)**

• Check that no jammed paper fragments remain in the machine.

## Do not forcibly remove the jammed document or paper from the machine

Forcibly removing the paper may damage parts. If you are not able to remove the paper, contact your local authorized Canon dealer or the Canon help line.

When a Problem Cannot Be Solved(P. 374)

## Document Jams in the Feeder (MF244dw)

If there are documents placed in the feeder, remove them first. Then, follow the procedure below.

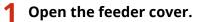

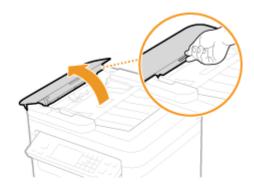

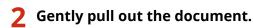

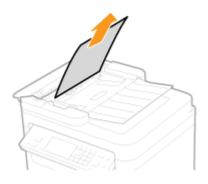

**3** Close the feeder cover.

# Paper Jams inside the Machine

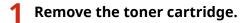

1 Lift the operation panel.

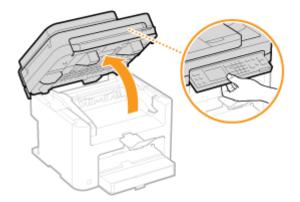

## **IMPORTANT:**

The operation panel cannot be opened if the feeder or the platen glass cover is not completely closed. Forcing the operation panel up may cause damage.

2 Open the toner cover by the grip at the front right of the toner cover.

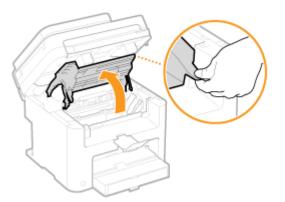

**3** Remove the toner cartridge.

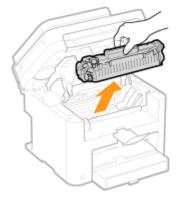

**2** Gently pull out the document.

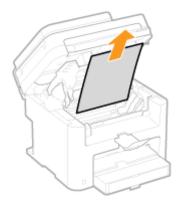

## **3** Check whether paper is jammed inside the paper exit guide.

1 Pull out toward you while pressing the button ( <a>[])</a> to open the paper exit guide.

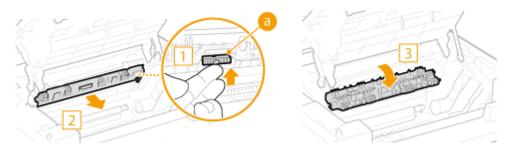

2 Gently pull out the document.

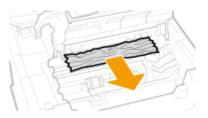

**3** Close the paper exit guide.

## **4** Check whether paper is jammed inside the machine.

1 Gently pull out any paper between the fixing assembly ((a)) and roller ((b)) until you can see the edge of the paper.

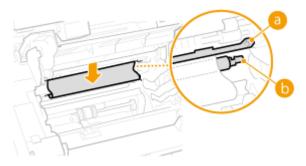

2 Once the edge of the paper is visible, pull it out slowly.

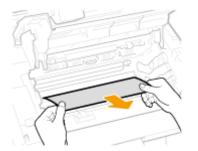

- **5** Check whether paper is jammed in the manual feed slot or paper drawer.
  - 1 Slowly pull out any paper in the manual feed slot.

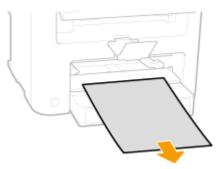

2 Open the paper cover and remove any loaded paper.

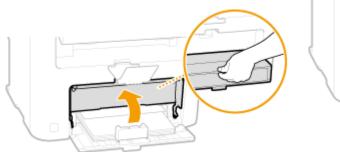

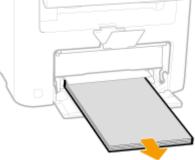

**3** Gently pull out the document.

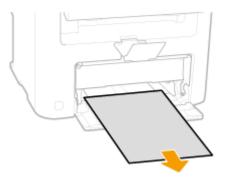

- 4 Load paper and close the paper cover.
  - For MF232w / MF231, proceed to step 7.
- **6** Check whether paper is jammed inside the rear cover.

1 Open the rear cover.

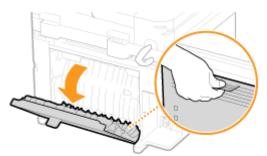

2 Gently pull out the document.

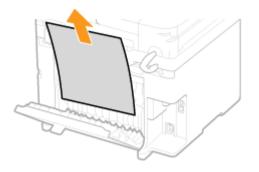

3 Close the rear cover.

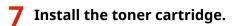

• Align the right and left projections ( 👩 ) with the toner cartridge guides, and push securely all the way in.

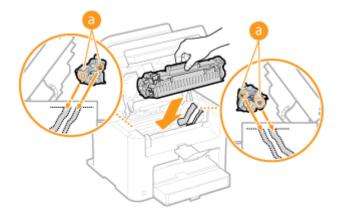

**8** Close the toner cover, and lower the operation panel.

## NOTE

**If you cannot close the toner cover** Make sure that the toner cartridge is inserted properly. Forcing it closed may cause damage.

# When an Error Message Appears

#### 15A8-061

If you cannot connect network or the memory is full, or you encounter operation problems, a message appears on the display. Find out more information about messages in the following list.

## A counterfeit or non-Canon cartridge may be in use.

#### You might not be using a Canon genuine toner cartridge.

• We recommend Canon genuine toner cartridges as replacement toner cartridges.

Consumables(P. 424)

## Amount in cart. cannot be displ. correctly.

#### Toner cartridge is not installed correctly, or there is possible trouble on the toner cartridge.

• Reinstall the toner cartridge. If this message does not disappear after reinstalling several times, the toner cartridge might be possibly broken. Contact the shop where you purchased the machine, or the Canon Customer Care Center.

#### OHow to Replace Toner Cartridges(P. 390)

You might not be using a Canon genuine toner cartridge.

• We recommend Canon genuine toner cartridges as replacement toner cartridges.

Consumables(P. 424)

## Cannot find the access point.

When automatic setting with WPS was attempted, a wireless router could not be detected within a specific period of time.

- Connect again paying attention to the time limit.
- Setting Up Connection Using WPS Push Button Mode(P. 172)
- Setting Up Connection Using WPS PIN Code Mode(P. 174)

An SSID of a wireless router was entered, but the entry was incorrect.

- Check the SSID and enter the correct one again.
- Checking the SSID and Network Key(P. 184)

Setting Up Connection by Specifying Detailed Settings(P. 180)

A wireless router could not be detected due to setting problems of the network to be connected.

• Check whether the machine is properly installed and ready to connect to the network.

## Installation/Settings Problems(P. 356)

• If the problem persists, check the security settings of the wireless router.

## Cart. Comm. Error A counterfeit or non-Canon cartridge may be in use.

Toner cartridge is not installed correctly, or there is possible trouble on the toner cartridge.

• Reinstall the toner cartridge. If this message does not disappear after reinstalling several times, the toner cartridge might be possibly broken. Contact the shop where you purchased the machine, or the Canon Customer Care Center.

OHow to Replace Toner Cartridges(P. 390)

You might not be using a Canon genuine toner cartridge.

• We recommend Canon genuine toner cartridges as replacement toner cartridges.

Consumables(P. 424)

## Cart. end of lifetime. Rplcmt. recommended.

The toner cartridge has reached the end of its lifetime.

- Replacement of the toner cartridge is recommended.
- OHow to Replace Toner Cartridges(P. 390)

## Check the authentication settings.

The authentication method set on the machine does not match the authentication method set on the RADIUS server.

• Check that the same authentication method is set on this machine and the RADIUS server, and set the correct authentication method.

Configuring IEEE 802.1X Authentication(P. 252)

## Could not connect. Check the PSK settings.

The network key (PSK) of a wireless router to be connected is not set to the machine correctly.

• Check the network key (PSK) of the wireless router, and set it to the machine again.

Checking the SSID and Network Key(P. 184)

Setting Up Connection by Selecting a Wireless Router(P. 177)

Setting Up Connection by Specifying Detailed Settings(P. 180)

• If the problem persists even after checking the network key, check whether the machine is properly installed and ready to connect to the network.

Installation/Settings Problems(P. 356)

## Could not connect using Access Point Mode.

#### Connection in Access Point Mode failed due to an error.

• Wait a few moments and try again. If you still cannot connect, try switching the machine off briefly.

#### OMake Direct Connection (Access Point Mode)(P. 144)

## Could not connect using the wireless LAN.

#### A connection failed due to an error while setting wireless LAN connection.

- Restart the machine and set again.
- If the problem persists even after restarting the machine, check whether the machine is properly installed and ready to connect to the network.

#### Installation/Settings Problems(P. 356)

• If the problem persists even after checking the wireless LAN connection, check the security settings of the wireless router.

## Could not connect using WPS.

#### When automatic setting with WPS was attempted, the connection failed due to an error.

• Wait for a while, and set again. If the problem persists, check whether the wireless router supports WPS.

## If WPS is supported:

Check whether the machine is properly installed and ready to connect to the network.

#### Installation/Settings Problems(P. 356)

#### If WPS is not supported:

Set using another connecting method.

Connecting to a Wireless LAN(P. 170)

## Could not detect any connections from wireless devices.

#### It was not possible to detect any mobile device within the predetermined length of time.

- Connect again paying attention to the time limit.
- Using the Machine in Direct Connection (in Access Point Mode)(P. 144)

## Could not perform cleaning.

#### Paper jammed during cleaning.

• Remove the jammed paper, set paper correctly, and perform cleaning again.

Clearing Jams(P. 341)

**C**Fixing Assembly(P. 383)

## Could not perform Shared Key auth. Check WEP settings.

## The network key (the WEP key) of a wireless router to be connected is not set to the machine correctly.

• Check the network key (the WEP key) of the wireless router, and set it to the machine again.

#### Checking the SSID and Network Key(P. 184)

#### Setting Up Connection by Specifying Detailed Settings(P. 180)

• Connect again by selecting a wireless router or by manually changing the WEP authentication method to <Open System>.

### Setting Up Connection by Selecting a Wireless Router(P. 177)

#### Setting Up Connection by Specifying Detailed Settings(P. 180)

The authentication method of the machine is set to <Shared Key>, but that of the wireless router is set to "Open System."

• Change the WEP authentication method to "Shared Key" at the wireless router, and connect again. For more information about how to change, see the instruction manuals for your networking devices or contact your manufacturer.

Could not update the device time because its battery has run out. Cannot use Google Cloud Print if the time settings are incorrect.

The machine's battery has run out and the correct time settings could not be kept.

- Set the correct time again.
- Current Date/Time Settings(P. 304)

## Direct Connection terminated.

Connection between the machine and the mobile device was terminated.

• Reestablish Direct Connection.

OUsing the Machine in Direct Connection (in Access Point Mode)(P. 144)

## Google Cloud Print not avail. Server auth err

Cloud Print could not perform server authentication, or could not acquire information for registration.

- Check whether the date and time settings are correctly specified.
- Date/Time Settings(P. 303)

## Google Cloud Print not avail. Server comm err

#### Cloud Print is unavailable due to an error.

Check whether the machine is correctly connected to a wireless LAN or wired LAN.

#### Connecting to a Wireless LAN(P. 170)

#### Connecting to a Wired LAN(P. 169)

- A port that is used for Cloud Print may be blocked by a firewall or other protection. Check whether the 5222 port is available with your computer.
- If a proxy server is used on the network, check whether the proxy settings on the machine and the server are correct. For details, contact your Network Administrator.

#### Setting a Proxy (MF244dw / MF232w)(P. 243)

## Incorrect number of characters/invalid characters entered.

#### The network key (the WPA/WPA2-PSK or WEP key) of a wireless router is not entered correctly.

• Check the network key (the WPA/WPA2-PSK or WEP key) of the wireless router, and set it to the machine again. For more information about how to check the network key, see the instruction manuals for your networking devices or contact your manufacturer.

Checking the SSID and Network Key(P. 184)

Setting Up Connection by Selecting a Wireless Router(P. 177)

Setting Up Connection by Specifying Detailed Settings(P. 180)

## Insert the toner cartridge.

The toner cartridge is not set or properly set.

Properly set the toner cartridge.
 How to Replace Toner Cartridges(P. 390)

Maximum number of wireless devices connected w/ Direct Connection has been reached. To connect other devices, terminate some of current connections.

#### The number of directly connected mobile devices is at a maximum.

To connect other devices by Direct Connection, disconnect current device(s) and try connecting again.
 Ousing the Machine in Direct Connection (in Access Point Mode)(P. 144)

# No Paper: XXXX\*

\*<Drawer 1> or <MP Tray> is displayed for XXXX.

Paper is not loaded in the paper drawer or the manual feed slot.

- Load the paper.
- Loading Paper(P. 42)

Paper on which reports or lists can be printed is not loaded.

• Reports or lists can be printed on A4 or Letter size paper. Load A4 or Letter size paper and set its size.

Loading Paper(P. 42)

Specifying Paper Size and Type(P. 53)

## No reply from the destination.

#### A network cable may be disconnected, or there may be a problem in a switch.

• Check the status of the network cables and switches.

## No response from host.

#### The machine is not connected to a network correctly.

- Check the machine and network settings, and connect again.
- Connecting to a Network(P. 166)

## Paper jammed.

## Paper jams.

• Remove the jammed paper or document, and print again (Printing may resume automatically).

Clearing Jams(P. 341)

## Preparing a cartridge is recommended.

## The toner cartridge needs to be replaced soon.

• Shake the toner cartridge to evenly distribute the toner inside the toner cartridge. It is recommended to replace the toner cartridge when printing a large volume of documents.

Before Replacing the Toner Cartridge(P. 388)

Replacing Toner Cartridges(P. 386)

## Set the correct authentication information.

# The client authentication information (key pair and certificate, user name and password, or CA certificate) is not set correctly.

• Check the specified authentication method and authentication information (key pair and certificate, user name and password, and CA certificate).

# Configuring IEEE 802.1X Authentication(P. 252) Verifying Key Pairs and Digital Certificates(P. 269)

## Size/Settings Mismatch

The paper size setting on the operation panel does not match the loaded paper size.

• Match the paper size setting specified in <Paper Settings> and the size of the paper that is actually loaded.

#### To use the loaded paper

Change the setting of <Paper Settings> to match the loaded paper size.

#### Specifying Paper Size and Type(P. 53)

#### NOTE:

If printing from a computer, check whether the paper size setting in the printer driver matches the loaded paper size.

#### To load paper without changing the settings

Load the paper with the size that is set to <Paper Settings>.

Loading Paper(P. 42)

## The connection with the PC has been lost. Check the connection.

#### The connection to the computer was lost during a scan.

- Check the connection between the machine and the computer.
- Preparing to Use the Machine as a Scanner (MF244dw / MF232w)(P. 129)

## The memory is full. Scanning will be canceled. Print?

#### A document could not be scanned due to insufficient memory space.

• Select whether to print up to the scanned pages or to cancel the scanning. If you cancel, divide the document into multiple sections and scan them, or change the scanning settings.

## The WEP key is not set correctly. Check the WEP settings.

#### The network key (the WEP key) of a wireless router to be connected is not set to the machine correctly.

• Check the network key (the WEP key) of the wireless router, and set it to the machine again.

Checking the SSID and Network Key(P. 184)

Setting Up Connection by Selecting a Wireless Router(P. 177)

Setting Up Connection by Specifying Detailed Settings(P. 180)

The authentication method of the machine is set to <Shared Key>, but that of the wireless router is set to "Open System."

• Connect again by selecting a wireless router or by manually changing the WEP authentication method to <Open System>.

# Setting Up Connection by Selecting a Wireless Router(P. 177) Setting Up Connection by Specifying Detailed Settings(P. 180)

• Change the WEP authentication method to "Shared Key" at the wireless router, and connect again. For more information about how to change, see the instruction manuals for your networking devices or contact your manufacturer.

## Use Remote UI to set info. necessary for authentication.

The IEEE 802.1X settings are incorrect.

- Check whether [Login Name] is set correctly.
- Check whether the [Use TLS], [Use TTLS], or [Use PEAP] check box is selected.
- If using TLS, check whether a key pair is registered.
- If using TTLS or PEAP, check whether a user name and password are set correctly.

Configuring IEEE 802.1X Authentication(P. 252)

### **Common Problems**

#### 15A8-062

If you encounter problems when using the machine, check the items in this section before contacting us. If the problems persist, contact your local authorized Canon dealer or the Canon help line.

### Check the Following

### → Is the machine turned ON? Is the power cord connected?

If the machine is turned ON but does not respond, turn it OFF, check whether the power cord is connected correctly, and turn it back ON. For information on connecting the power cord, see Getting Started.
 Manuals Included with the Machine(P. 425)

### → Are the LAN cable and USB cable connected correctly?

Check whether these cables are connected correctly.
 Parts and Their Functions(P. 15)

### → Is sleep mode activated?

• If you leave the machine unattended for a specific period of time, it enters sleep mode for power conservation, not allowing you to operate it.

To cancel sleep mode, press 💽.

### → Is any message displayed on the screen?

If a problem occurs, a message is displayed.
 When an Error Message Appears(P. 347)

### If a Problem Persists Even after Checking

Click the link that corresponds to the problem.

Installation/Settings Problems(P. 356)Copy/Printing Problems(P. 360)

### **Installation/Settings Problems**

15A8-063

See **Common Problems(P. 355)** also.

Problems with the Wireless/Wired LAN Connection (MF244dw / MF232w)(P. 356)
 Problem with the USB Connection(P. 359)
 Problem with the Print Server (MF244dw / MF232w)(P. 359)

### Problems with the Wireless/Wired LAN Connection (MF244dw / MF232w)

### The wireless LAN and wired LAN cannot be connected at the same time.

• The wireless LAN and wired LAN cannot be connected at the same time. The following can be used at the same time: a USB cable and a wireless LAN, or a USB cable and a wired LAN.

### Remote UI is not displayed.

- Are <Use HTTP> and <Use Remote UI> set to <On>?
   Disabling HTTP Communication(P. 246)
   Disabling Remote UI(P. 247)
- If the machine is connected to a wireless LAN, check that the Wi-Fi indicator is lit and the IP address is set correctly, and then start the Remote UI again.
   Operation Panel(P. 23)
   Viewing Network Settings(P. 194)
- If the machine is connected to a wired LAN, check that the cable is connected firmly and the IP address is set correctly, and then start the Remote UI again.
   Connecting to a Wired LAN(P. 169)

Viewing Network Settings(P. 194)

- Are you using a proxy server? If so, add the machine's IP address to the [Exceptions] list (addresses that do not use the proxy server) in the Web browser's proxy settings dialog.
- Is communication not limited by the firewall on your computer? If IP addresses are or an MAC address is incorrectly entered, the Remote UI cannot be displayed. In that case, you need to use the operation panel to set <IPv4 Address Filter>, <IPv6 Address Filter>, or <MAC Address Filter> to <Off>.

Restricting Communication by Using Firewalls (MF244dw / MF232w)(P. 233)
IPv4 Address Filter (P. 331)
IPv6 Address Filter (P. 332)
MAC Address Filter (P. 332)

### A connection to a network cannot be established.

- The IP address may not be set correctly. Set the IP address again.
   Setting IP Addresses(P. 187)
- When you connect the machine to a computer via wireless LAN, check whether the machine is properly installed and ready to connect to the network.

OWhen the Machine Cannot Connect to the Wireless LAN(P. 357)

### You are unsure of the set IP address. **O**Viewing Network Settings(P. 194)

### The connection method cannot be switched between a wired LAN and a

### wireless LAN.

Did you select a wired LAN or a wireless LAN on the operation panel on the machine as well? This selection is required to have the machine switch to your selection.
 Selecting Wired LAN or Wireless LAN(P. 168)

### You are unsure of the SSID or the network key of the wireless router to be

### connected. The SSID is not displayed on the screen.

- Check whether the SSID can be found on the wireless router or package box.
- Check the SSID or the network key of the wireless router by using Canon MF/LBP Wireless Setup Assistant.
   Checking the SSID and Network Key(P. 184)

### The SSID of the wireless router to be connected is not displayed in the access

### point list.

- Check whether the SSID is correct.
   Checking the SSID and Network Key(P. 184)
- If the SSID of the wireless router is hidden (using a stealth mode<sup>\*</sup>), set the SSID to be visible on the wireless router.

\* A mode that disables the SSID auto-detection of other devices.

Check whether the machine is properly installed and ready to connect to the network.
 When the Machine Cannot Connect to the Wireless LAN(P. 357)

### The machine dials up to an unintended connection destination (if a dialup

### router is connected to a network).

- If a dialup router does not need to pass broadcast packets, set the dialup router so that the broadcast packets will not pass. If the dialup router needs to pass broadcast packets, check whether the settings are correct.
- If a DNS server is located in an external network, set the IP address to be connected, not the host name, even if connecting to the devices that are on the network that is connected to the machine.
- If a DNS server is located on a network that is connected to the machine and the information about the devices that are connected to an external network is registered to the DNS server, check whether the settings are correct.

### When the Machine Cannot Connect to the Wireless LAN

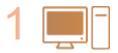

Check the status of your computer.

- Have the settings of the computer and the wireless router been completed?
- Are the cables of the wireless router (including the power cord and LAN cable) correctly plugged in?
- Is the wireless router turned on?

#### If the problem persists even after checking the above:

- Turn off the devices, and then turn them on again.
- Wait for a while, and try again to connect to the network.

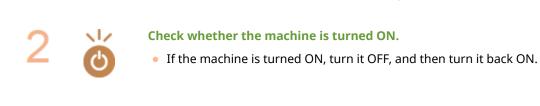

#### Check the installation site of the machine and the wireless router.

- Is the machine too far from the wireless router?
- Are there any obstacles such as walls between the machine and the wireless router?
- Are there any appliances such as microwave ovens or digital cordless phones that emit radio waves near the machine?

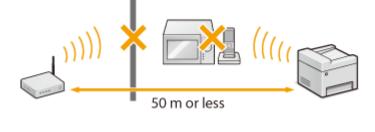

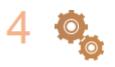

#### Perform one of the following settings again.

Setting Up Connection Using WPS Push Button Mode(P. 172)
 Setting Up Connection Using WPS PIN Code Mode(P. 174)
 Setting Up Connection by Selecting a Wireless Router(P. 177)
 Setting Up Connection by Specifying Detailed Settings(P. 180)

### NOTE

#### When you need to manually set up the connection

If the wireless router is set as described below, manually enter all the required information for the wireless LAN connection ( **Setting Up Connection by Specifying Detailed Settings(P. 180)**).

- ANY connection refusal\* is activated.
- The WEP key that was automatically generated (hexadecimal) is selected.
- The stealth mode is activated.

\* A function in which the wireless router refuses the connection if the SSID on the device to be connected is set to "ANY" or is blank.

#### When you need to change the settings of the wireless router

If the wireless router is set as described below, change the settings of the router.

• The MAC address packet filtering is set.

• When only IEEE 802.11n is used for the wireless communication, WEP is selected or the WPA/WPA2 encryption method is set to TKIP.

### Problem with the USB Connection

### Cannot communicate.

- Change the USB cable. If you are using a long USB cable, replace it with a short one.
- If you are using a USB hub, connect the machine directly to your computer using a USB cable.

### Problem with the Print Server (MF244dw / MF232w)

### You cannot find the print server to connect to.

- Are the print server and computer connected correctly?
- Is the print server running?
- Do you have user rights to connect to the print server? If you are not sure, contact the server administrator.
- Is [Network discovery] enabled? (Windows Vista/7/8/10/Server 2008/Server 2012)
   CEnabling [Network discovery](P. 434)

### You cannot connect to a shared printer.

On the network, does the machine appear among the printers of the print server? If it is not displayed, contact the network or server administrator.
 Displaying Shared Printers in the Print Server(P. 435)

### **Copy/Printing Problems**

15A8-064

See **Common Problems(P. 355)** also.

## Printing/copy results are not satisfactory. Paper creases or curls. OWhen You Cannot Print Properly(P. 363)

### You cannot print.

Can you print a Windows test page? If you can print a Windows test page, there is no problem with the machine or the printer driver. Check the print settings of your application.
 Printing a Test Page in Windows(P. 436)

If you cannot print a test page, check the following according to your environment. Wireless LAN connection (MF244dw / MF232w)

Check the connection status (signal strength) of the wireless LAN.
 Viewing Network Settings(P. 194)

### NOTE:

If the connection is poor, try the following.

- Change the channel of your wireless LAN router. If you have more than one router, set the channels to be at least five channels apart.
- If you can change the radio output power of your wireless LAN router, raise the output power.
- If your computer is connected to a wireless LAN, are the computer and this machine using the same wireless LAN router SSID? If they are different, reset the wireless LAN connection settings of this machine.
   Viewing Network Settings(P. 194)
   Checking the SSID to Which Your Computer Is Connected(P. 441)
   Connecting to a Wireless LAN(P. 170)

### NOTE:

### When you reset wireless LAN connection settings

• As the wireless LAN router, select the one with the SSID to which the computer is connected.

Have you selected the correct port? If there is no port to use, create a port.
 Checking the Printer Port(P. 439)
 Configuring Printer Ports(P. 201)

• Is communication not limited by the firewall on your computer? If IP addresses are incorrectly entered, you will be not able to access the machine. In that case, you need to use the operation panel to set <IPv4 Address Filter> or <IPv6 Address Filter> to <Off>.

Restricting Communication by Using Firewalls (MF244dw / MF232w)(P. 233)
 IPv4 Address Filter (P. 331)
 IPv6 Address Filter (P. 332)

- Disable security software and other resident software.
- Reinstall the printer driver in accordance with the MF Driver Installation Guide.
- Can you print from other computers on the network? If you also cannot print from other computers, contact your local authorized Canon dealer or the Canon help line.
  - Wired LAN connection (MF244dw / MF232w)

- Have you selected the correct port? If there is no port to use, create a port.
   Checking the Printer Port(P. 439)
   Configuring Printer Ports(P. 201)
- Is communication not limited by the firewall on your computer? If IP addresses are or an MAC address is incorrectly entered, you will be not able to access the machine. In that case, you need to use the operation panel to set <IPv4 Address Filter>, <IPv6 Address Filter>, or <MAC Address Filter> to <Off>.

Restricting Communication by Using Firewalls (MF244dw / MF232w)(P. 233)

IPv4 Address Filter (P. 331)
 IPv6 Address Filter (P. 332)

OMAC Address Filter (P. 332)

- Disable security software and other resident software.
- Reinstall the printer driver in accordance with the MF Driver Installation Guide.
- Can you print from other computers on the network? If you also cannot print from other computers, contact your local authorized Canon dealer or the Canon help line.

### USB connection

• Have you selected the correct port? If there is no port to use or you are not sure, reinstall the printer driver in accordance with the MF Driver Installation Guide. When you reinstall the printer driver, the correct port is created automatically.

### Checking the Printer Port(P. 439)

- Is bidirectional communication enabled? Enable bidirectional communication, and restart the computer.
   Checking Bidirectional Communication(P. 440)
- Disable security software and other resident software.
- Connect to another USB port on the computer.
- Can you print from a USB connection to another computer? If you also cannot print from other computers, contact your local authorized Canon dealer or the Canon help line.
  - Via print server (MF244dw / MF232w)
- Can you print from the print server? If you can print from the print server, check the connection between the print server and your computer.

### **O**Problem with the Print Server (MF244dw / MF232w)(P. 359)

- Disable security software and other resident software.
- Reinstall the printer driver in accordance with the MF Driver Installation Guide.
- Can you print from other computers via the print server? If you also cannot print from other computers, contact your local authorized Canon dealer or the Canon help line.

### Printing seems to be slow. \*

• Print or delete data in memory.

<sup>\*</sup> When the free space in memory is running low, the processing speed of the machine becomes slow, just as a computer does. There is nothing abnormal.

### You cannot print with Google Cloud Print. Using Google Cloud Print(P. 159)

### It takes a long time before printing starts.

• Did you print to narrow width paper? After you print to narrow width paper, the machine may cool itself to maintain the print quality. As a result, it may take some time before the next job is printed. Wait until the machine is ready to print. Printing will resume when the temperature inside the machine has fallen.

### A blank sheet is output (nothing is printed).

Did you pull the sealing tape out when loading the toner cartridge? If you did not pull it out, remove the toner cartridge, pull the sealing tape out, and reload the toner cartridge.
 Chow to Replace Toner Cartridges(P. 390)

### When You Cannot Print Properly

If printing results are not satisfactory, or paper creases or curls, try the following solutions. If the problems persist, contact your local authorized Canon dealer or the Canon help line.

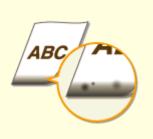

Smudge Marks Appear on the Edge of Printouts(P. 365)

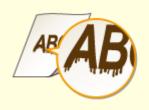

Streaks Appear on Printouts(P. 365)

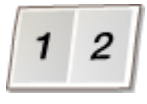

**OWhite Streaks Appear(P. 366)** 

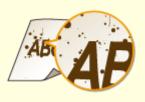

ABC

Toner Smudges and Splatters Appear(P. 366)

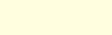

Printouts Are Faded(P. 367)

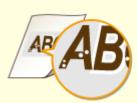

**O**Printed Pages Have White Specks(P. 367)

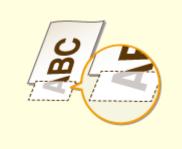

•A Portion of the Page Is Not Printed(P. 368)

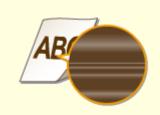

OPrint Density Is Uneven(P. 368)

Printouts Are Grayish(P. 369)

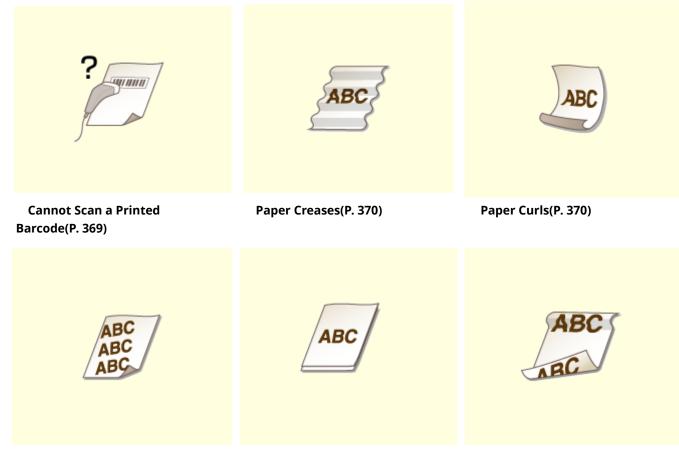

Printouts Are Skewed(P. 372)

Paper Is Not Fed/Two or More Sheets Are Fed Together(P. 372) Paper Jams Frequently with 2-Sided Printing (MF244dw)(P. 373)

### **Printing Results Are Not Satisfactory**

15A8-066

Dirt inside the machine may affect printing results. Perform care and cleaning to the machine first. Cleaning the Machine(P. 377)

### Smudge Marks Appear on the Edge of Printouts

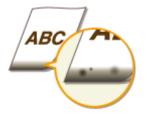

### → Do you print data without margins?

• This symptom occurs if a margin is set to none in the printer driver. A margin of 5 mm or less around the edge of paper or 10 mm or less around the edge of envelopes is not printable with the machine. Make sure to have margins around the document to print.

[Finishing] tab > [Advanced Settings] > [Expand Print Region and Print] > [Off]

### Streaks Appear on Printouts

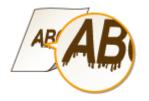

### → Are you using appropriate paper?

• Check usable paper, and replace with appropriate paper.

### **Paper(P. 419)**

### Loading Paper(P. 42)

• If using the appropriate paper still does not solve the problem, change one of the <Special Printing Mode Z>, <Special Printing Mode C>, and <Special Printing Mode D> settings.

### Special Processing (P. 325)

• To print from a computer, change the setting for [Special Print Adjustment] in the printer driver.

### NOTE:

[Mode 1] has the least effect while [Mode 4] has the most effect. Try each in order starting with [Mode 1]. Increasing the effect makes the print density lighter. Outlines may also be blurred or images may appear somewhat grainy.

### → Did you just replace the toner cartridge? Have you not used the printer for a

### long period of time?

• Change the setting for <Special Printing Mode B>.

Special Processing (P. 325)

### White Streaks Appear

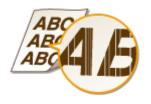

### → Is the platen glass dirty?

• Clean the platen glass and the underside of the feeder.

Platen Glass(P. 379)

### → Is the amount remaining in the toner cartridge nearly empty?

Check the amount remaining in the toner cartridge, and replace the toner cartridges as necessary.
 **©Replacing Toner Cartridges(P. 386)**

### Toner Smudges and Splatters Appear

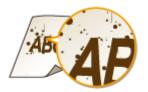

### → Are you using appropriate paper?

• Check usable paper, and replace with appropriate paper.

**Paper(P. 419)** 

### Loading Paper(P. 42)

• Change the setting for <Special Printing Mode U>.

Special Processing (P. 325)

### → Is the amount remaining in the toner cartridge nearly empty?

• Check the amount remaining in the toner cartridge, and replace the toner cartridges as necessary.

### Replacing Toner Cartridges(P. 386)

### **Printouts Are Faded**

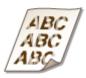

### → Is the amount remaining in the toner cartridge nearly empty?

• Check the amount remaining in the toner cartridge, and replace the toner cartridges as necessary.

Replacing Toner Cartridges(P. 386)

### → Are you using appropriate paper?

• Check usable paper, and replace with appropriate paper. Also, specify the paper size and type settings properly.

**Paper(P. 419)** 

Loading Paper(P. 42)

Specifying Paper Size and Type(P. 53)

### → Are you using the machine in a special environment (in particular, a low-

### temperature environment)?

• Toner may not adhere adequately, causing printouts to appear faded. Change the setting for <Special Printing Mode K>.

Special Processing (P. 325)

### Printed Pages Have White Specks

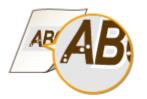

### → Are you using appropriate paper?

Check usable paper, and replace with appropriate paper.

**Paper(P. 419)** 

Loading Paper(P. 42)

### → Is the drum in the toner cartridge deteriorated?

- Replace the toner cartridge with a new one.
- Replacing Toner Cartridges(P. 386)

### → Are you printing a document with strong contrasts?

• Change the setting for [Special Print Mode] using the Printer Driver.

#### NOTE:

When set to [Special Settings 2], print density is lighter compared with [Off] or [Special Settings 1]. Text and lines may also appear faded.

### A Portion of the Page Is Not Printed

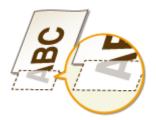

### → Do you print data without margins?

• This symptom occurs if a margin is set to none in the printer driver. A margin of 5 mm or less around the edge of paper or 10 mm or less around the edge of envelopes is not printable with the machine. Make sure to have margins around the document to print.

[Finishing] tab > [Advanced Settings] > [Expand Print Region and Print] > [Off]

### Print Density Is Uneven

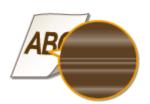

### → Is the amount remaining in the toner cartridge nearly empty?

Check the amount remaining in the toner cartridge, and replace the toner cartridges as necessary.
 **CReplacing Toner Cartridges(P. 386)**

### → Is printing sometimes uneven when printing fine lines?

• Change the setting for <Special Printing Mode J>.

### Printouts Are Grayish

АВС

### → Is <Correct Density> in <Copy Settings> set too dark?

- Adjust the setting so that density is lighter.
- Correct Density(P. 311)

### → Is the printer installed where it is subject to direct sunlight or strong light?

• Install the printer in an appropriate location.

Installation(P. 3)

Relocating the Machine(P. 393)

### → Was the toner cartridge been left in direct sunlight for a long period of time?

Store the toner cartridge in an appropriate location for two to three hours, then try printing again. This may solve the problem. If the problem persists, replace the toner cartridge.

**O**Replacing Toner Cartridges(P. 386)

### Cannot Scan a Printed Barcode

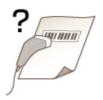

### → Are you trying to scan a barcode printed with factory default settings?

• In the printer driver, specify [Special Settings 1] for the setting of [Special Print Mode].

### NOTE:

- When set to [Special Settings 1], print density is lighter compared with [Off]. Text and lines may also appear faded.
- White specks may appear in images when this feature is used with paper other than lightweight paper.

### **Paper Creases or Curls**

15A8-067

### **Paper Creases**

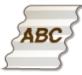

### → Is paper loaded correctly?

If paper is not loaded below the load limit guide or is loaded obliquely, it may crease.
 CLoading Paper(P. 42)

### → Are you using paper that has absorbed moisture?

- Replace with appropriate paper.
- Loading Paper(P. 42)

### → Are you using appropriate paper?

• Check usable paper, and replace with appropriate paper.

### **Paper(P. 419)**

If the problem persists after using appropriate paper, change the setting for <Special Printing Mode V>.
 Special Processing (P. 325)

### Paper Curls

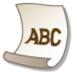

### → Are you using appropriate paper?

• Check usable paper, and replace with appropriate paper. Also, specify the paper size and type settings properly.

### **Paper(P. 419)**

```
Loading Paper(P. 42)
```

### Specifying Paper Size and Type(P. 53)

• If using plain paper (60 to 89 g/m<sup>2</sup>), making the following change in the printer driver may solve the problem.

[Page Setup] tab ▶ [Paper Type] ▶ [Plain L [60-89 g/m2]].

• If the use of the appropriate paper does not solve the poblem, change the setting for <Special Printing Mode V>.

Special Processing(P. 325)

### **Paper Is Fed Incorrectly**

15A8-068

### **Printouts Are Skewed**

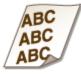

### ➔ Do the paper guides align with the edges of the paper?

If the paper guides are too loose or too tight, the printouts are skewed.
 CLoading Paper(P. 42)

### → Is the paper source the manual feed slot?

- Load the paper into the paper drawer.
- **O**Loading Paper in the Paper Drawer(P. 44)

### → Are you printing on curled envelopes?

- Uncurl the envelopes, and print again.
- Loading Envelopes(P. 49)

### Paper Is Not Fed/Two or More Sheets Are Fed Together

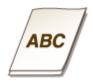

### ➔ Is paper loaded correctly?

- Fan the paper stack thoroughly so that paper is not stuck together.
- Check whether paper is loaded correctly.

### Loading Paper(P. 42)

• Check whether the number of sheets of paper loaded is appropriate and whether the appropriate paper is used.

**Paper(P. 419)** 

### CLoading Paper(P. 42)

• Check whether mixed sizes and types of paper are loaded together.

Paper Jams Frequently with 2-Sided Printing (MF244dw)

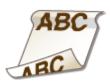

# → Does paper jam frequently especially with lightweight paper or curled paper during 2-sided printing?

• Set <Special Printing Mode I> to <On>.

Special Processing (P. 325)

### When a Problem Cannot Be Solved

15A8-069

If you cannot solve a problem by referring to the information in this chapter, contact your local authorized Canon dealer or the Canon help line.

### IMPORTANT

### Do not disassemble or repair the machine yourself

If you disassemble or repair the machine yourself, it may not be covered by warranty.

### When Contacting Canon

When contacting us, have the following information ready:

- Product name (MF244dw / MF232w / MF231)
- Dealer where you purchased the machine
- Details about your problem (such as what you did and what happened as a result)
- Serial number (eight alphanumeric characters long, found on the label on the back side of the machine)

### MF244dw

### MF232w / MF231

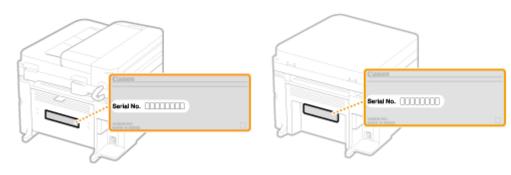

## Maintenance

| Maintenance                                      | 376   |
|--------------------------------------------------|-------|
| Cleaning the Machine                             | 377   |
| Exterior                                         | . 378 |
| Platen Glass                                     | 379   |
| Feeder (MF244dw)                                 | 382   |
| Fixing Assembly                                  | . 383 |
| Machine Interior                                 | . 384 |
| Replacing Toner Cartridges                       | 386   |
| Before Replacing the Toner Cartridge             | 388   |
| How to Replace Toner Cartridges                  | 390   |
| Relocating the Machine                           | 393   |
| Viewing the Counter Value                        | 395   |
| Initializing Settings                            | 396   |
| Initializing Menu                                | . 397 |
| Initialize Eco Report Counter (MF244dw / MF232w) | 399   |
| Initializing All Data/Settings                   | . 400 |

### Maintenance

15A8-06A

This chapter describes upkeep of the machine, including how to clean the machine and initialize settings.

### Basic Cleaning OCleaning the Machine(P. 377)

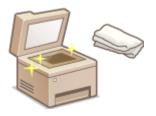

- The machine becomes dirty **Exterior(P. 378)**
- Smudge marks appear on originals or printouts OPlaten Glass(P. 379) OFeeder (MF244dw)(P. 382)
- Streaks appear on printouts **CFixing Assembly(P. 383)**
- The interior of the machine becomes dirty OMachine Interior(P. 384)

### Replacing Toner Cartridges

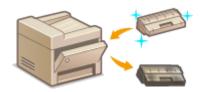

- If you want to check the remaining toner cartridge level OReplacing Toner Cartridges(P. 386)
- How to replace toner cartridges OHow to Replace Toner Cartridges(P. 390)

### Relocating the Machine

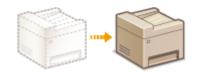

Relocating the machine for maintenance or an office move **Relocating the Machine(P. 393)** 

### Checking the Total Pages Printed by the Machine

If you want to check the total page number of printouts **Viewing the Counter Value(P. 395)** 

### Initializing Settings

If you want to restore the settings **DInitializing Settings(P. 396)** 

### **Cleaning the Machine**

15A8-06C

Regularly clean the machine to prevent deterioration in printing quality and to ensure that you use it safely and easily. Carefully read the safety instructions before you start cleaning. **OMaintenance and Inspections(P. 8)** 

### Where to Clean

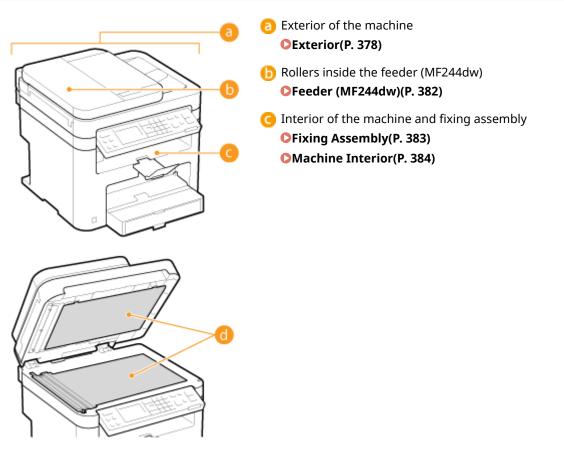

Platen glass and the underside of the feeder or the platen grass cover
 Platen Glass(P. 379)

### **Exterior**

Regularly wipe the exterior of the machine, especially around the ventilation slots, to keep the machine in good condition.

### NOTE

- Ventilation slots are provided only on MF244dw.
  - Turn OFF the machine, and unplug the power cord from the AC power outlet.
  - When you turn OFF the machine, data that is waiting to be printed is deleted.

### **2** Clean the exterior of the machine.

- Use a soft, well-wrung-out cloth dampened with water or a mild detergent diluted with water.
- To locate the ventilation slots, see **CFront Side(P. 16)**.

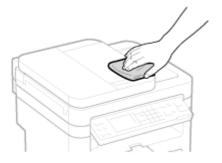

- **3** Wait for the exterior of machine to dry completely.
- **4** Reconnect the power cord and turn ON the machine.

### **Platen Glass**

### 15A8-06F

Regularly wipe off the dust from the platen glass and the underside of the feeder or the platen glass cover to prevent smudges to be printed on documents or printouts.

### NOTE

### Feeder scan area cleaning notification (MF244dw)

To display a message for soiling on the platen glass, set <Notify to Clean> to <On>.

| Notify to Clean |
|-----------------|
| off             |
| On              |
|                 |
|                 |

### Turn OFF the machine, and unplug the power cord from the AC power outlet.

• When you turn OFF the machine, data that is waiting to be printed is deleted.

### **2** Open the feeder or the platen glass cover.

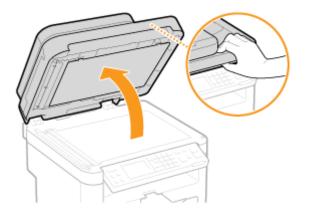

### **3** Clean the platen glass and the underside of the feeder or the platen glass cover.

- Clean the areas with a cloth dampened with water. Then, wipe the area with a soft, dry cloth.
- For MF244dw, in addition to the platen glass and underside of the feeder, make sure to clean and wipe the white strip of plate (
  ) and the surface of the transparent plastic part (
  ), too.

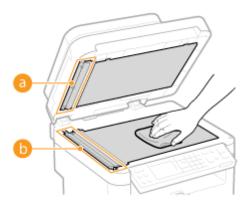

### **IMPORTANT:**

• When wiping the transparent plastic part (6), take care not to bend the plastic.

### ■If the problem persists (MF244dw)

Remove the transparent plastic part (6) and wipe it.

1 Hold the tabs (()) at both ends of the transparent plastic part, and remove the plastic part by gently lifting the rearward end first.

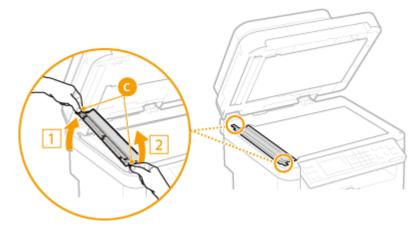

### **IMPORTANT:**

- The plastic part (6) is rather damageable. When removing it, be careful not to bend it.
- 2 Wipe the scanning area ( $\bigcirc$ ).

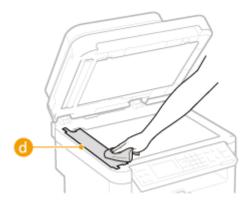

**3** Wipe the back side of the transparent plastic part.

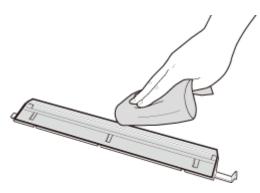

- **4** Wait for the plastic part to dry completely.
- **5** Place the transparent plastic part back into position.
  - Make sure of the proper orientation, then hold the tabs and place the plastic part back into position by gently lowering the frontward end first.
- **4** Wait for the cleaned area to dry completely.
- **5** Gently close the feeder or the platen glass cover.
- **6** Reconnect the power cord and turn ON the machine.

### Feeder MF244dw

Dust and graphite powder may adhere to the roller inside the feeder and cause smudges to appear on printouts. To clean the feeder, perform the following procedure.

### Turn OFF the machine, and unplug the power cord from the AC power outlet.

• When you turn OFF the machine, data that is waiting to be printed is deleted.

### **2** Open the feeder cover.

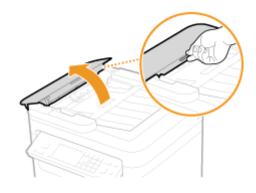

### **3** Wipe roller (**0**) inside feeder.

• Clean the areas with a well-wrung-out cloth dampened with water. Then, wipe the area with a soft, dry cloth.

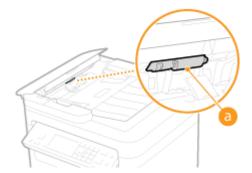

- **4** Gently close the feeder cover.
- **5** Reconnect the power cord and turn ON the machine.

### **Fixing Assembly**

### 15A8-06J

Dirt may adhere to the fixing units inside the machine and cause black streaks to appear on printouts. To clean the fixing unit, perform the following procedure. Note that you cannot clean the fixing unit when the machine has documents waiting to be printed. To clean the fixing unit, you need paper larger than plain A4 or Letter size paper. Set the paper in the manual feed slot before performing the following procedure.

### NOTE

- Cleaning consumes the toner cartridge. Make sure that there is sufficient toner cartridge remaining beforehand.
- It takes approximately 90 seconds to clean the fixing assembly.

### Checking Toner cartridge Level(P. 387) Loading Paper in the Manual Feed Slot(P. 47)

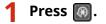

2 Use ▲ / ▼ to select <Adjustment/Maintenance>, and press or .

**3** Select <Clean Fixing Assembly>, and press **ox**.

Load paper (A4/LTR or larger) in the manual feed slot, and press or

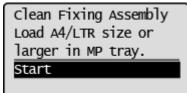

• After cleaning is completed and the message <Finished.> appears, press 🐼 to return to the copy mode screen.

### **Machine Interior**

Clean the interior of the machine regularly so that toner/paper dust does not collect.

### **1** Turn OFF the machine, and unplug the power cord from the AC power outlet.

• When you turn OFF the machine, data that is waiting to be printed is deleted.

### **2** Lift the operation panel.

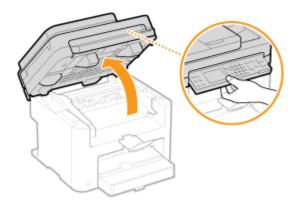

### NOTE:

### If you cannot lift the operation panel

Make sure the feeder or platen glass cover is completely closed. If a thick original such as a book is placed on the platen glass, remove the original. Forcing the operation panel up may cause damage.

### **?** Open the toner cover by the grip at the front right of the toner cover.

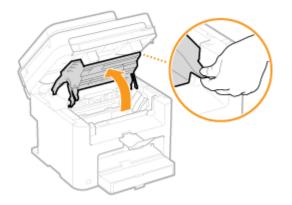

**4** Pull the toner cartridge out of the machine.

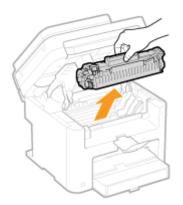

### 5 Using a lint-free clean, soft, dry cloth, wipe away toner/paper dust from the inside.

### **6** Install the toner cartridge.

• Align the right and left projections ( <a>[6]</a>) with the toner cartridge guides, and push securely all the way in.

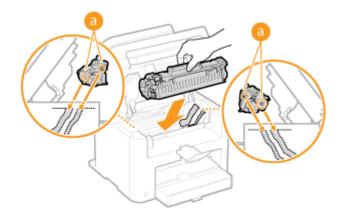

**7** Close the toner cover, and lower the operation panel.

### NOTE:

### If you cannot close the toner cover

Make sure that the toner cartridge is inserted properly. Forcing it closed may cause damage.

**8** Reconnect the power cord and turn ON the machine.

### **Replacing Toner Cartridges**

15A8-06L

The machine will display a message when a toner cartridge is nearly empty. Note that the print quality becomes poor if you continue printing without taking any action. You can check the remaining toner cartridge level on the display.

When a Message Appear(P. 386)
 If Printouts Are Poor in Quality(P. 386)
 Checking Toner cartridge Level(P. 387)

### ■ When a Message Appear

Depending on which message is displayed, you will need to make sure that you have a replacement toner cartridge ready or replace the toner cartridge. **Defore Replacing the Toner Cartridge(P. 388) Defore Consumables (P. 424)** 

### <Preparing a cartridge is recommended.>

This message notifies you that a toner cartridge needs to be replaced soon. Shake the toner cartridge to evenly distribute the toner inside the cartridge. Replace the toner cartridge if you see this message before you start to print a large job.

| Preparing a cartridge |
|-----------------------|
| is recommended.       |
| Density: ±0           |
| Original Type: Text   |
| Copy Ratio: 100% (1]  |

NOTE:

#### Specify when this message is displayed

 You can set any value as the percentage of the amount remaining in the toner cartridge that triggers this message. Displ. Timing for Cartridge Prep. Notif.(P. 324)

### <Cart. end of lifetime. Rplcmt. recommended.>

This message notifies you that a toner cartridge has reached the end of its lifetime. It is recommended that you replace the cartridge with a new one. You can continue printing, but the print quality cannot be guaranteed.

| Cart. end of lifetime. |
|------------------------|
| Rplcmt. recommended.   |
| Density: ±0            |
| Original Type: Text 📕  |
| Copy Ratio: 100% (1 🗌  |

### ■ If Printouts Are Poor in Quality

If your printouts begin to show any of the following features, one of your toner cartridges is nearly empty. Replace the nearly empty toner cartridge even if no message is displayed.

### Before Replacing the Toner Cartridge(P. 388)

### OHow to Replace Toner Cartridges(P. 390)

White streaks appear

Partially faded

Uneven density

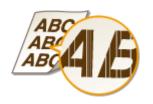

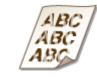

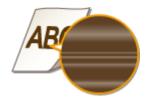

Toner smudges and splatters appear Blank space of originals becomes grayish in printouts

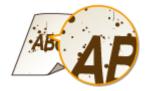

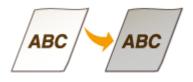

### Checking Toner cartridge Level

You can check the amount remaining in the toner cartridge according to the following, whenever you want to. It is recommended that you check the level before you start to print a large job.

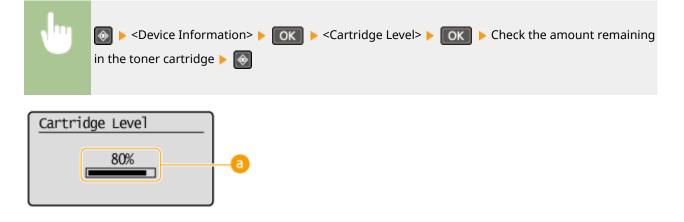

### **o** Cartridge Level

Displays the amount remaining in the toner cartridges. Other internal parts may reach the end of their lifetime before the toner runs out.

### NOTE

• The displayed amount remaining in the toner cartridge can be used only as a guide and may differ from the actual amount.

### LINKS

### Consumables(P. 9)

### **Before Replacing the Toner Cartridge**

### 15A8-06R

Perform the following before replacing the toner cartridge. The message may no longer appear, or print quality may be improved. Review cautions for handling the toner cartridge before starting. **OMaintenance and Inspections(P. 8)** Consumables(P. 9)

### Lift the operation panel.

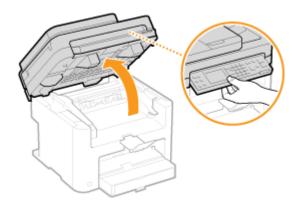

### NOTE:

3

### If you cannot lift the operation panel

Make sure the feeder or platen glass cover is completely closed. If a thick original such as a book is placed on the platen glass, remove the original. Forcing the operation panel up may cause damage.

Open the toner cover by the grip at the front right of the toner cover.

## Pull the toner cartridge out of the machine.

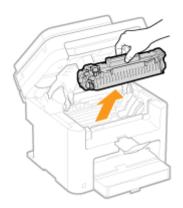

**4** Shake the toner cartridge 5 or 6 times as shown below to evenly distribute the toner inside the cartridge.

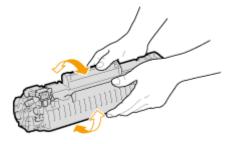

### **5** Install the toner cartridge.

• Align the right and left projections ( 🙃 ) with the toner cartridge guides, and push securely all the way in.

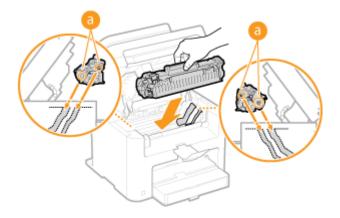

**6** Close the toner cover, and lower the operation panel.

### NOTE:

### If you cannot close the toner cover

Make sure that the toner cartridge is inserted properly. Forcing it closed may cause damage.

### LINKS

**O**Replacing Toner Cartridges(P. 386)

### **How to Replace Toner Cartridges**

### 15A8-06S

Read the precautions in **OMaintenance and Inspections(P. 8)** and **OConsumables(P. 9)** before replacing the toner cartridges.

### Lift the operation panel.

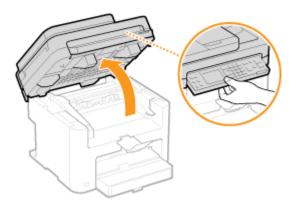

### NOTE:

### If you cannot lift the operation panel

Make sure the feeder or platen glass cover is completely closed. If a thick original such as a book is placed on the platen glass, remove the original. Forcing the operation panel up may cause damage.

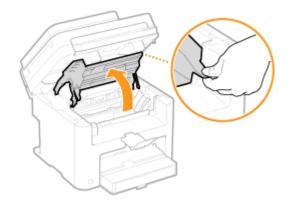

### **2** Open the toner cover by the grip at the front right of the toner cover.

**3** Pull the toner cartridge out of the machine.

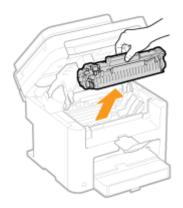

**4** Remove the replacement toner cartridge from the protective bag.

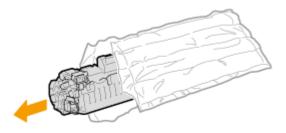

**5** Shake the toner cartridge 5 or 6 times as shown below to evenly distribute the toner inside the cartridge, and then place it on a flat surface.

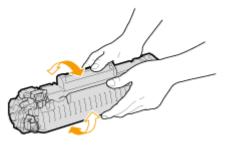

**6** Pull the sealing tape straight out.

• The full length of the sealing tape is approximately 50 cm.

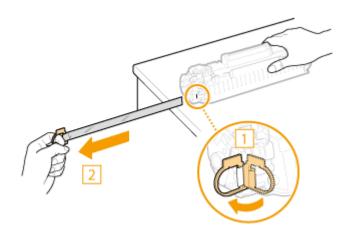

**IMPORTANT:** 

#### When pulling out the sealing tape

If the sealing tape remains inside the toner cartridge, the quality of printouts may deteriorate.

• Do not pull out the sealing tape at an angle or sideways. If the tape breaks, you may not be able to pull it out completely.

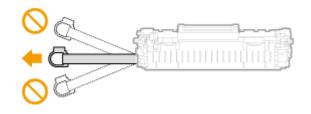

• If the sealing tape becomes stuck when pulling it out, keep pulling until it is completely removed.

### **7** Install the toner cartridge.

• Align the right and left projections ( 👩 ) with the toner cartridge guides, and push securely all the way in.

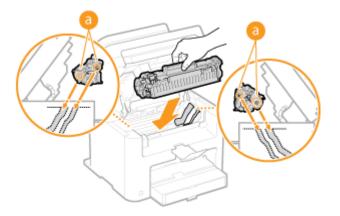

**8** Close the toner cover, and lower the operation panel.

#### NOTE:

#### If you cannot close the toner cover

Make sure that the toner cartridge is inserted properly. Forcing it closed may cause damage.

### LINKS

Before Replacing the Toner Cartridge(P. 388)

# **Relocating the Machine**

15A8-06U

The machine is heavy. Make sure to follow the procedures below when moving the machine to avoid injury, and also make sure to read the safety precautions before you begin. **OIMPORTANT Safety Instructions(P. 2)** 

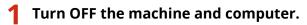

• When you turn OFF the machine, data that is waiting to be printed is deleted.

# **2** Disconnect the cables and cord from the machine in numerical order as in the illustration below.

• Whether the cables with "\*" are connected depends on your environment.

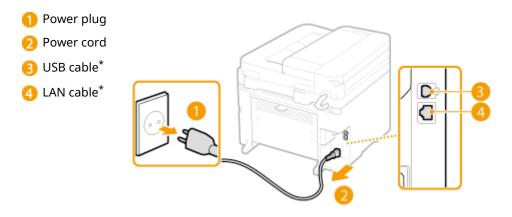

When transporting the machine across a long distance, remove the toner cartridges.
 OHow to Replace Toner Cartridges(P. 390)

### **4** Open the paper cover and remove any paper.

• If the paper guides are extended, return them so that they fit in the paper drawer.

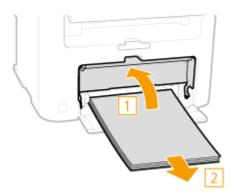

- **5** Close all the open covers, and move the machine to the new location.
- Check how heavy the machine is and carry it without straining. **OMachine Specifications(P. 414)**
- Lift by the carrying grips on the front of the machine.

#### Maintenance

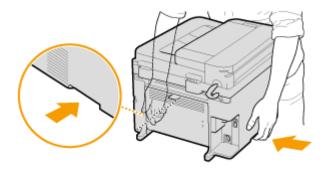

- **6** Carefully place the machine at the new installation site.
  - For installation steps after moving, see "Getting Started". OManuals Included with the Machine(P. 425)

# **Viewing the Counter Value**

#### 15A8-06W

You can check total for the number of pages used for printouts. This total includes lists in addition to copies and printouts of data from computers.

| •                 | ি ► <device information=""> ► OK ► <check counter=""> ► OK ► ি</check></device> |  |
|-------------------|---------------------------------------------------------------------------------|--|
| Check C<br>000072 |                                                                                 |  |

Maintenance

# **Initializing Settings**

You can restore the following settings:

Initializing Menu(P. 397)
 Initialize Eco Report Counter (MF244dw / MF232w)(P. 399)
 Initializing All Data/Settings(P. 400)

15A8-06X

# **Initializing Menu**

#### 15A8-06Y

You can restore the settings of the machine ( **Setting Menu List(P. 285)**). Depending on the settings selected, you may need to restart the machine after initialization.

### NOTE

• If a screen for entering a PIN is displayed, enter the PIN with the numeric keys and press **OK**. **Setting the System Manager PIN(P. 229)** 

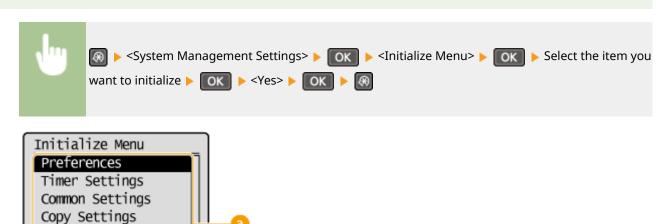

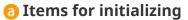

Scan Settings Printer Settings Adjustment/Maintenan System Management Se

Initialize All

Select the setting you want to initialize.

#### ■When <System Management Settings> is selected

Select the specific system management settings that you want to initialize and select <Yes>, and press or .

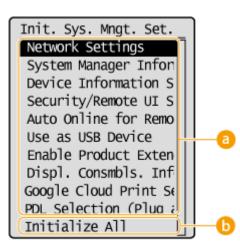

**Settings to be initialized** Select the settings to be initialized. Maintenance

### Initialize All>

Initializes all the system management settings.

### IMPORTANT

If Remote UI settings are initialized

The Remote UI Access PIN is also initialized. After an initialization, reset the Remote UI Access PIN. Setting a Remote UI PIN (MF244dw / MF232w)(P. 231)

| <ul> <li>You can use the procedure below to restore the default <network settings="">.</network></li> <li>Network Settings&gt; &lt; OK &lt; <initialize network="" settings=""> &lt; OK &lt; </initialize></li> <li>Restart the machine</li> </ul> | NOTE                                                                   |
|----------------------------------------------------------------------------------------------------|------------------------------------------------------------------------|
|                                                                                                    | Network Settings> < OK < Initialize Network Settings> < OK < Yes> < OK |

### () <Initialize All>

Initializes all the settings.

## Initialize Eco Report Counter MF244dw/MF232w

#### 15A8-070

You can initialize the number of printouts appearing in the Eco Report and return it to its factory default setting. The number of printouts returns to 0 after being initialized.

### NOTE

If a screen appears prompting you to enter a PIN, enter the correct PIN using the numeric keys, and press **OK**. **Setting the System Manager PIN(P. 229)** 

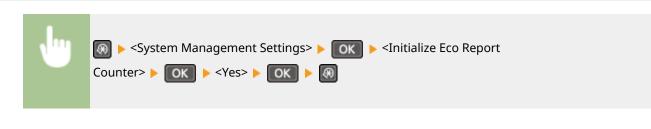

#### LINKS

Eco Report(P. 298)

# **Initializing All Data/Settings**

#### 15A8-071

To make changes to registered data and settings all at once such as when changing the installation location of the machine, you can delete registered data and initialize all settings ( **Setting Menu List(P. 285)**) together at the same time. You are required to restart the machine after initializing all data/settings.

### NOTE

If a screen for entering a PIN is displayed, enter the PIN with the numeric keys and press **OK**. **Setting the** 

#### System Manager PIN(P. 229)

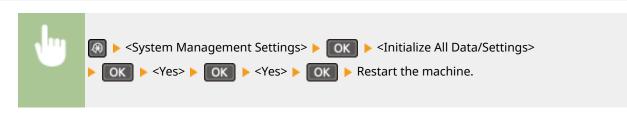

# Appendix

| pendix                                         |     |
|------------------------------------------------|-----|
| Third Party Software (MF244dw / MF232w)        |     |
| Feature Highlights                             | 404 |
| Going Green and Saving Money                   |     |
| Improving Efficiency                           |     |
| Going Digital                                  |     |
| So Much More                                   | 411 |
| Specifications                                 | 413 |
| Machine Specifications                         | 414 |
| Wireless LAN Specifications (MF244dw / MF232w) | 416 |
| Document Type                                  |     |
| Scan Area                                      | 418 |
| Paper                                          |     |
| Copy Specifications                            |     |
| Scanner Specifications                         |     |
| Printer Specifications                         |     |
| Consumables                                    |     |
| Manuals Included with the Machine              |     |
| Using User's Guide                             |     |
| Screen Layout of User's Guide                  |     |
| Viewing User's Guide                           | 431 |
| Manual Display Settings                        |     |
| Others                                         |     |
| Basic Windows Operations                       |     |
| Notice                                         |     |

Appendix

# Appendix

15A8-072

This chapter contains technical specifications of this machine, instructions on how to use the User's Guide, disclaimers, copyright information, and other important information for customers.

# Third Party Software MF244dw/MF232w

15A8-085

For information related to third-party software, click the following icon.

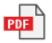

Appendix

15A8-073

Give the features that are described in this section. The features are grouped under four headings: "Going Green and Saving Money", "Improving Efficiency", "Going Digital", and "So Much More".

Appendix

# **Going Green and Saving Money**

15A8-074

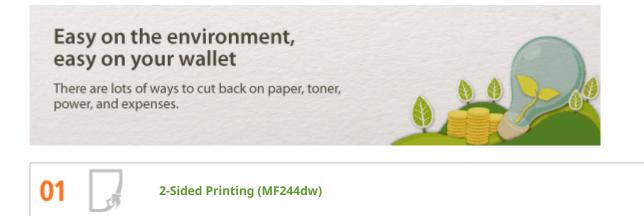

You can use 2-sided printing for copies, print jobs sent from your computer. Because you'll only be using half the paper you would otherwise, you can cut your paper costs in half. The **PaperSurCopy** key enables you to save even more paper by allowing you to simultaneously select the settings for 2-sided copying and for copying multiple pages onto one sheet.

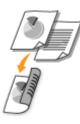

- To make 2-sided copies: **2-Sided Copying (MF244dw)(P. 75)**
- To save paper when you copy: OUsing the [Paper Save Copy] Key (MF244dw / MF231)(P. 79)
- To print 2-sided documents from your computer: Switching 1-Sided and 2-Sided Printing (MF244dw) (P. 99)

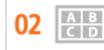

Print Multiple Pages on a Single Sheet

To really start saving paper, shrink multiple pages onto a single sheet - 2 or 4 pages for copies, and up to 16 pages for print jobs sent from your computer. This is even more effective when used together with 2-sided printing.

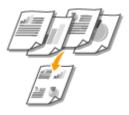

- To copy multiple pages of a document onto one sheet: Copying Multiple Documents onto One Sheet (2 on 1/4 on 1)(P. 77)
- To save paper when you copy: OUsing the [Paper Save Copy] Key (MF244dw / MF231)(P. 79)
- To print multiple pages of a document onto one sheet: **Printing Multiple Pages onto One Sheet(P. 103)**

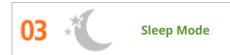

For saving energy and money, a sleep mode that powers down a machine when nobody is using it has become an essential feature. This machine will enter sleep mode automatically, and can also be put to sleep whenever you want. Press once to put the machine to sleep. Press it again to instantly wake the machine back into action.

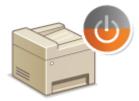

For more information about this function, see **CEntering Sleep Mode(P. 59)**.

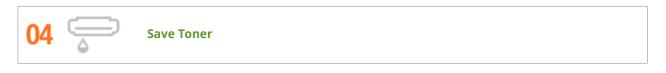

Got multi-page documents or drafts that don't need presentation-quality printing? There's a setting that uses less toner. Give it a try and save toner and money.

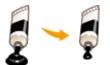

For more information about this function, see **Saving Toner(P. 116)**.

# **Improving Efficiency**

15A8-075

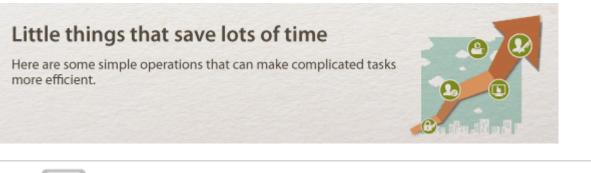

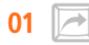

### Shortcut Keys for Copying and Scanning

Take advantage of the shortcut keys on the operation panel so you don't have to reconfigure the same settings over and over again. Use the **Persecon** key to save paper by copying two or four pages onto one sheet. If you are using a machine capable of 2-sided printing, you can also copy on both sides of the sheet. For scanning, use the **Scanet** key to preset your favorite save destinations, scan types, and file formats. Just place your document and press the shortcut key to scan.

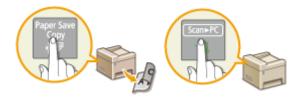

- To save paper when you copy: OUsing the [Paper Save Copy] Key (MF244dw / MF231)(P. 79)
- To easily scan documents: **Scanning Using the [Scan -> PC] Key(P. 133)**

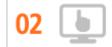

Remote Management with Remote UI (MF244dw / MF232w)

Remote UI lets you manage a lot from your computer, all without having to go over to the machine. Configure settings and keep an eye on the machine's status with an intuitive, easy-to-understand Web browser interface that you'll master immediately. Save your time and energy for things other than taking care of the machine.

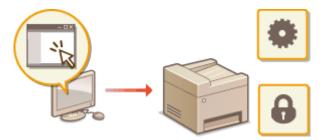

For more information about this function, see **Using Remote UI (MF244dw / MF232w)(P. 272)**.

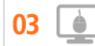

Make Print Settings Quickly with Intuitive Operation

#### Appendix

You can easily specify the page layout as well as binding position, switching between 1-sided and 2-sided printing, etc. intuitively on the preview image in the printer driver. The simple click-operation allows you to conveniently make settings while viewing how settings are applied.

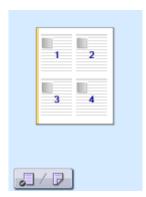

For more information **OPrinting a Document(P. 87)** 

# **Going Digital**

#### 15A8-076

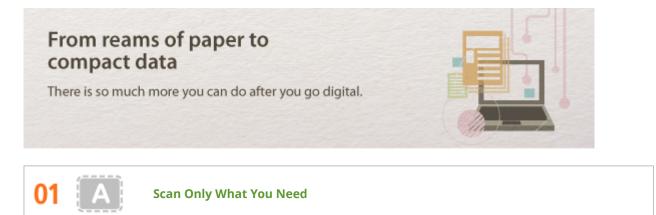

What if you're scanning a whole page of a newspaper but all you're really interested in is a headline and a photo? Use ScanGear MF. You can select what you want from a preview, and then have the scanner disregard the rest. Otherwise you'll have to use an editing program to crop out everything you don't need.

### IMPORTANT

Using your product to scan, print or otherwise reproduce certain documents, and the use of such images as scanned, printed or otherwise reproduced by your product, may be prohibited by law and may result in criminal and/or civil liability. If you are uncertain about the legality of using your product to scan, print or otherwise reproduce any particular document, and/or of the use of the images scanned, printed or otherwise reproduced, you should consult in advance with your legal advisor for guidance.

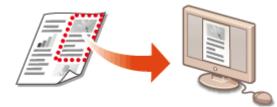

For more information about this function, see **Configuring Scan Settings in ScanGear MF(P. 140)**.

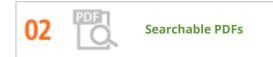

Searching of text in a PDF can be done with a "searchable PDF<sup>\*</sup>". By scanning an original with both text and images, text portions are converted by OCR into text data. In addition to being able to search for text information, you can also copy required portions into an Excel spreadsheet or Word document in Microsoft Office. Eliminate the need to type in customer data, addresses, etc. from scratch.

<sup>\*</sup> You cannot create a searchable PDF in the Mac OS environment.

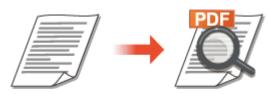

For more information about scanning from a computer, see **Scanning from a Computer(P. 137)**.

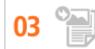

Some applications work with the machine to let you easily import scanned images directly into documents you're working on. This way you can skip the steps of opening a separate application just for receiving the scanned images and then exporting them to the application you're really using.

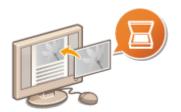

For more information about this function, see **Scanning Using an Application(P. 138)**.

### So Much More

15A8-077

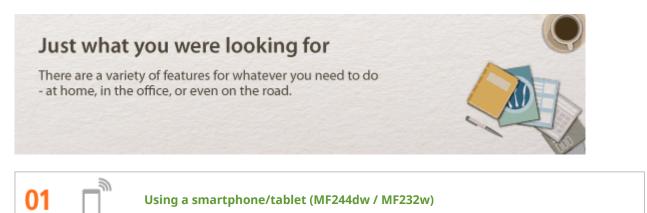

At times such as when you want to quickly print out a proposal you completed on a tablet while travelling to a business destination, or scan materials handed out at a meeting using a smartphone, Canon PRINT Business or Canon Print Service comes in handy. Even in environments without a wireless LAN router, you can connect to the machine with a mobile device wirelessly and directly.

PCless, quick, and easy! An even broader range of possibilities for work/play with functionality made for this age of speed.

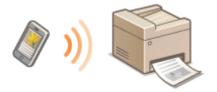

For more information **Can Be Used Conveniently with a Mobile Device (MF244dw / MF232w)(P. 142)** 

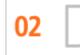

Easy Printing with Google Cloud Print (MF244dw / MF232w)

Hook up to Google Cloud Print with your laptop or cell phone, send your data, and out come your printed documents. With this machine, Google Cloud Print, and your mobile device, print whenever you want from wherever you want.

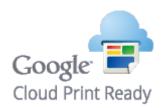

For more information about this function, see **Using Google Cloud Print(P. 159)**.

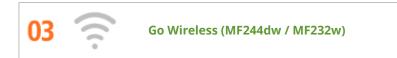

No cables, easy installation, simple maintenance. If you've got a WPS wireless LAN router, bypass the settings process altogether and be ready to go before you know it. Enjoy the kind of clutter-free and easy to use

#### Appendix

document system that you can only get from wireless. Compatible with IEEE 802.11b/g/n for stress-free wireless, and also supports WEP and WPA/WPA2-PSK (TKIP/AES-CCMP) for tighter security.

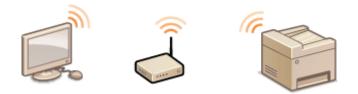

For more information about this function, see **Connecting to a Wireless LAN(P. 170)**.

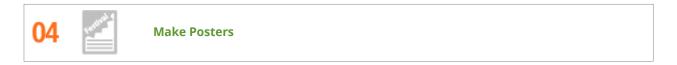

Blow up a regular one-sheet printout and make an exceptionally large poster. A large poster will be printed out on nine sheets. Put them together in a 3x3 grid, and voila!

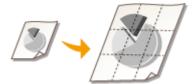

For more information about this function, see **Printing Posters(P. 105)**.

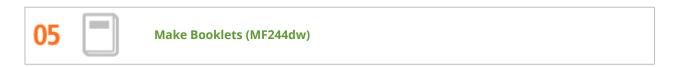

Sometimes your documents deserve better presentation than a staple in the upper-left corner. Making booklets is easy. The print driver will take care of the page positioning for you. All you have to do is fold the pages and staple them along the middle.

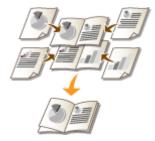

For more information about this function, see **Printing Booklet (MF244dw)(P. 107)**.

# **Specifications**

15A8-078

The machine specifications are subject to change without prior notice due to improvements of the machine.

Machine Specifications(P. 414)
Wireless LAN Specifications (MF244dw / MF232w)(P. 416)
Document Type(P. 417)
Scan Area(P. 418)
Paper(P. 419)
Copy Specifications(P. 421)
Scanner Specifications(P. 422)
Printer Specifications(P. 423)

# **Machine Specifications**

15A8-079

| Туре                                                                             | Personal Desktop                                                                                                    |
|----------------------------------------------------------------------------------|----------------------------------------------------------------------------------------------------|
| Power Supply <sup>*1</sup>                                                       | 220 to 240 V, 50/60 Hz<br>(Power requirements differ depending on the country in which you purchased<br>the product.)                                                                                                    |
| Power Consumption                                                                | Maximum         • MF244dw         1,150 W or less         • MF232w / MF231         1,120 W or less         Average consumption during standby mode         • MF244dw         Approx. 4.1 W         • MF232w / MF231         Approx. 4.2 W         Average consumption during sleep mode         • MF244dw         Approx. 1.3 W (by USB Connections)         Approx. 1.4 W (by Wired Connections)         Approx. 2.1 W (by Wireless Connections)         • MF232w         Approx. 1.2 W (by USB Connections)         Approx. 1.3 W (by USB Connections)         • MF232w         Approx. 2.1 W (by Wireless Connections)         • MF231         Approx. 1.2 W (by USB Connections)         Approx. 1.3 W (by Wireless Connections)         Approx. 1.2 W         When the power switch is turned OFF |
| <b>Warm-up Time<sup>*2</sup></b><br>(From power ON until machine enters standby) | 0.5 W or less<br>- MF244dw / MF232w<br>13.5 seconds or less                                                                                                    |
|                                                                                  | - <b>MF231</b><br>12.0 seconds or less                                                                                                    |
| Weight <sup>*3</sup>                                                             | - MF244dw<br>Approx. 12.7 kg<br>- MF232w<br>Approx. 10.8 kg<br>- MF231<br>Approx. 10.7 kg                                                                                                    |
| Dimensions<br>(W x D x H)                                                        | - <b>MF244dw</b><br>390 x 371 x 360 mm<br>- <b>MF232w / MF231</b><br>390 x 371 x 312 mm                                                                                                    |

\*1 The current value displayed on the rating label indicates average current consumption.

\*2 Warm-up time may vary depending on the use conditions and environment of the machine.

<sup>\*3</sup> The value indicates the mass of the main unit including toner cartridges.

\*4 MF244dw / MF232w only

\*<sup>5</sup> Indicates that the sound pressure level of each bystander position is below the ISO 7779 absolute criteria for the background noise level.

#### Appendix

| Environmental Conditions                              | Temperature: 10 to 30°C                                            |  |
|-------------------------------------------------------|--------------------------------------------------------------------|--|
|                                                       | Humidity: 20% to 80% RH (no condensation)                          |  |
| Host Interface                                        | 100BASE-TX <sup>*4</sup>                                           |  |
|                                                       | 10BASE-T <sup>*4</sup>                                             |  |
|                                                       | Hi-Speed USB                                                       |  |
|                                                       | IEEE 802.11b/g/n (Infrastructure mode) <sup>*4</sup>               |  |
| Noise                                                 | LwAd (Declared A-weighted sound power level (1 B = 10 dB))         |  |
| (measured in accordance with ISO 7779, declared noise | - MF244dw                                                          |  |
| emission in accordance with ISO 9296)                 | During standby mode: Inaudible <sup>*5</sup>                       |  |
|                                                       | During printing: 6.6 B or less (1-sided)                           |  |
|                                                       | During printing: 6.6 B or less (2-sided)                           |  |
|                                                       | - MF232w / MF231                                                   |  |
|                                                       | During standby mode: Inaudible <sup>*5</sup>                       |  |
|                                                       | During printing: 6.6 B or less (1-sided)                           |  |
|                                                       | LpAm (Declared A-weighted emission sound pressure level (Bystander |  |
|                                                       | position))                                                         |  |
|                                                       | - MF244dw                                                          |  |
|                                                       | During standby mode: Inaudible <sup>*5</sup>                       |  |
|                                                       | During printing: Approx. 52 dB (1-sided)                           |  |
|                                                       | During printing: Approx. 52 dB (2-sided)                           |  |
|                                                       | - MF232w / MF231                                                   |  |
|                                                       | During standby mode: Inaudible <sup>*5</sup>                       |  |
|                                                       | During printing: Approx. 51 dB (1-sided)                           |  |
| Acceptable Documents                                  | Supported Document Types(P. 417)                                   |  |
| Acceptable Paper Stock                                | Paper(P. 419)                                                      |  |
| Printable Range                                       | OPrintable Area(P. 420)                                            |  |
| Scan Range                                            | Scan Area(P. 418)                                                  |  |

\*1 The current value displayed on the rating label indicates average current consumption.

\*2 Warm-up time may vary depending on the use conditions and environment of the machine.

\*<sup>3</sup> The value indicates the mass of the main unit including toner cartridges.

\*4 MF244dw / MF232w only

\*<sup>5</sup> Indicates that the sound pressure level of each bystander position is below the ISO 7779 absolute criteria for the background noise level.

# Wireless LAN Specifications MF244dw/MF232w

15A8-07A

| Standard           | IEEE 802.11g, IEEE 802.11b, IEEE 802.11n                                                                                  |
|--------------------|----------------------------------------------------------------------------------------------------|
| Frequency Range    | 2,412 to 2,472 MHz                                                                                                    |
| Communication Mode | Infrastructure Mode / Access Point Mode                                                                                   |
| Security           | Infrastructure Mode<br>WEP, WPA-PSK (TKIP/AES-CCMP), WPA2-PSK (TKIP/AES-CCMP)<br>Access Point Mode<br>WPA2-PSK (AES-CCMP) |
| Connection Method  | WPS (Wi-Fi Protected Setup), Manual setup                                                                                 |

15A8-07C

### Supported Document Types

|                 | Platen Glass       | Feeder (MF244dw)                                         |
|-----------------|--------------------|----------------------------------------------------------|
| Size<br>(W x L) | Up to 216 x 297 mm | Maximum size: 216 x 356 mm<br>Minimum size: 148 x 105 mm |
| Weight          | _                  | 50 to 105 g/m²                                           |
| Paper Capacity  | 1 sheet            | Up to 35 sheets (A4, 80 g/m²)                            |

## Scan Area

#### 15A8-07E

The shaded areas in the table below indicate the scan area of the document. Make sure that text and images in your documents fit within the shaded area. The scan area varies depending on the function used and where documents are placed.

|      | Platen Glass                                                                                                    | Feeder (MF244dw)                                                                                         |
|------|----------------------------------------------------------------------------------------------------|----------------------------------------------------------------------------------------------------|
| Сору | 5 mm 5 mm<br>5 mm<br>5 mm<br>5 mm                                                                               | 5 mm 5 mm 5 mm 5 mm 5 mm 5 mm 5 mm                                                                       |
|      | <b>NOTE:</b><br>The scan area for copying may differ from the<br>printable area. <b>OPrintable Area(P. 420)</b> | NOTE:<br>The scan area for copying may differ from the<br>printable area. <b>OPrintable Area(P. 420)</b> |
| Scan | 1.5 mm<br>1.5 mm                                                                                                | 1.5 mm<br>1.5 mm<br>1.5 mm<br>1.5 mm                                                                     |

### Paper

### 15A8-07F

### Supported Paper Sizes

Paper sizes that can be loaded in the paper drawer, and the manual feed slot are listed below.

A4 (210 x 297 mm)\*1 B5 (182 x 257 mm) A5 (148 x 210 mm) Legal (216 x 356 mm)\*1 Letter (216 x 279 mm)\*1 Statement (140 x 216 mm) Executive (184 x 267 mm) Oficio (216 x 318 mm)\*1 Oficio (Brazil) (216 x 355 mm)\*1 Oficio (Mexico) (216 x 341 mm)\*1 Letter (Government) (203 x 267 mm) Legal (Government) (203 x 330 mm) Foolscap (216 x 330 mm)\*1 Foolscap (Australia) (206 x 338 mm) Legal (India) (215 x 345 mm)\*1 F4A (216 x 343 mm)\*1 Envelope No. 10 (COM10) (104.7 x 241.3 mm) Envelope Monarch (98.4 x 190.5 mm)\*2 Envelope C5 (162 x 229 mm) Envelope DL (110 x 220 mm) 3x5inch (76 x 127 mm)\*2 Custom\*3

<sup>\*1</sup> Only in MF244dw, automatic 2-sided printing is available without replacing paper.

<sup>\*2</sup> You can load Envelope Monarch and 3x5inch only in the manual feed slot.

<sup>\*3</sup> Custom paper size of 76.2 to 216.0 mm in width and 210 to 356 mm in length can be loaded in the paper drawer. Custom paper size of 76.2 to 216.0 mm in width and 127 to 356.0 mm in length can be loaded in the manual feed slot.

### NOTE

The default paper size of the machine is set to A4. Change the paper size setting when using a different size of paper.

### Specifying Paper Size and Type(P. 53)

### ■ Paper Type and Paper Source Capacity

Chlorine-free paper can be used with this machine.

| Paper Type                   |                             | Paper Capacity for Paper Drawer | Paper Capacity for Manual Feed Slot |
|------------------------------|-----------------------------|---------------------------------|-------------------------------------|
| Plain paper <sup>*1</sup>    | 60 to 80 g/m <sup>2</sup>   | 250 sheets                      | 1 sheet                             |
|                              | 81 to 89 g/m²               | 170 sheets                      | 1 sheet                             |
| Heavy paper <sup>*2</sup>    | 90 to 105 g/m <sup>2</sup>  | 170 sheets                      | 1 sheet                             |
|                              | 106 to 163 g/m <sup>2</sup> | 100 sheets                      | 1 sheet                             |
| Recycled paper <sup>*1</sup> | 60 to 80 g/m²               | 250 sheets                      | 1 sheet                             |
|                              | 81 to 89 g/m²               | 170 sheets                      | 1 sheet                             |
| Color paper <sup>*1</sup>    | 60 to 80 g/m²               | 250 sheets                      | 1 sheet                             |
|                              | 81 to 89 g/m²               | 170 sheets                      | 1 sheet                             |
| Bond paper <sup>*3</sup>     | 60 to 163 g/m <sup>2</sup>  | 100 sheets                      | 1 sheet                             |
| Label                        |                             | 100 sheets                      | 1 sheet                             |
| Envelope                     |                             | 20 sheets                       | 1 sheet                             |

<sup>\*1</sup> Only in MF244dw, automatic 2-sided printing is available without replacing paper.

 $^{*2}$  Only in MF244dw, automatic 2-sided printing is available for heavy paper 1 (90 to 120 g/m<sup>2</sup>).

<sup>\*3</sup> Only in MF244dw, automatic 2-sided printing is available for bond paper 1 (60 to 90 g/m<sup>2</sup>) and bond paper 2 (91 to 120 g/m<sup>2</sup>).

### ■ Paper Type and Setting for the Machine

Loading Paper(P. 42)

### Printable Area

The shaded areas in the image below indicate the printable area of the document.

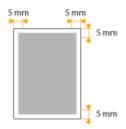

# **Copy Specifications**

15A8-07H

| Scan Resolution                            | Text/Photo (High Speed)300 x 600 dpiText/Photo, Photo, Text600 x 600 dpi     |
|--------------------------------------------|------------------------------------------------------------------------------|
| Output Resolution                          | 600 x 600 dpi                                                                |
| Copy Ratio                                 | 100% 1:1, 400% Max, 200%, 141% A5->A4, 70% A4->A5, 50%, 25% Min              |
| Copy Speed <sup>*1</sup><br>(A4 Plain 1:1) | MF244dw<br>27 cpm<br>MF232w / MF231<br>23 cpm                                |
| Continuous Copying Capacity                | Maximum 999 copies                                                           |
| First Copy Time<br>(A4)                    | Platen glass: 9 seconds or less<br>Feeder <sup>*2</sup> : 14 seconds or less |

<sup>\*1</sup> The copy speed on A4 size plain paper on one-side printing is measured during continuous copying. Copy speeds vary depending on the output resolution, the paper type and size, and the paper feeding direction. Copy speeds on smaller paper sizes may be slower. Plus, the machine may experience downtime or decrease the copy speed in the middle of a continuous copy run to adjust the temperature inside the machine or maintain the optimal print quality.

\*2 MF244dw only.

# **Scanner Specifications**

| Туре                                                  | Color scanner                                                                                                    |  |
|-------------------------------------------------------|----------------------------------------------------------------------------------------------------|--|
| Maximum Scan Size                                     | Platen glass: up to 216 x 297 mm<br>Feeder <sup>*1</sup> : up to 216 x 356 mm                                                                                                 |  |
| Scan Resolution                                       | <b>Optical resolution</b><br>Platen glass: up to 600 x 600 dpi<br>Feeder <sup>*1</sup> : up to 300 x 300 dpi<br><b>Software interpolation resolution</b><br>9,600 x 9,600 dpi |  |
| <b>Scan Speed<sup>*2</sup></b><br>(A4, 300 × 300 dpi) | Color: Approx. 4 seconds/sheet<br>Black and White: Approx. 3 seconds/sheet                                                                                                    |  |
| Driver                                                | TWAIN<br>WIA 2.0<br>ICA                                                                                                    |  |

\*1 MF244dw only.

\*2 Speed of scanning via the platen glass. The communication time is not included.

15A8-07J

# **Printer Specifications**

### 15A8-07K

| Output Tray Capacity <sup>*1</sup><br>(a fresh stack of A4 size paper) | Approx. 100 sheets (68 g/m²)                                    |
|------------------------------------------------------------------------|-----------------------------------------------------------------|
| Print Speed <sup>*2</sup><br>(A4 Plain 1:1)                            | MF244dw<br>27 ppm<br>MF232w / MF231<br>23 ppm                   |
| First Print Time <sup>*3</sup><br>(A4)                                 | 6 seconds or less                                               |
| Print Resolution                                                       | 600 dpi x 600 dpi (1,200 dpi equivalent x 1,200 dpi equivalent) |
| Gradation                                                              | 256 gradations                                                  |
| Toner Cartridges                                                       | Consumables(P. 424)                                             |

<sup>\*1</sup> May vary depending on the installation environment and paper type used.

\*<sup>2</sup> The print speed on A4 size plain paper on one-side printing is measured during continuous printing. Print speeds vary depending on the output resolution, the paper type and size, and the paper feeding direction. Print speeds on smaller paper sizes may be slower. Plus, the machine may experience downtime or decrease the print speed in the middle of a continuous print run to adjust the temperature inside the machine or maintain the optimal print quality.

<sup>\*3</sup> May vary depending on the output environment.

## Consumables

15A8-07L

The following is a guide to the estimated replacement time for the consumables used in this machine. Purchase consumables at your local authorized Canon dealer. Observe safety and health precautions when storing and handling consumables ( **Consumables(P.9)**).

For optimum print quality, using Canon genuine Toner, Cartridge and Parts is recommended.

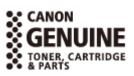

### NOTE

- Depending on the installation environment, printing paper size, or document type, you may need to replace consumables before the end of the estimated lifetime.
- Replacement toner cartridges are different from the supplied toner cartridges, so the yield may also differ.

### Toner Cartridges

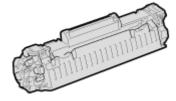

#### **Supplied Toner Cartridges**

The average yield \* of the toner cartridge that comes with the machine is 900 sheets.

<sup>\*</sup> The average yield is based on "ISO/IEC 19752" (the global standard related to "Method for the determination of toner cartridge yield for monochromatic electrophotographic printers and multi-function devices that contain printer components" issued by ISO [International Organization for Standardization]) when printing A4 size paper with the default print density setting.

#### **Replacement Toner Cartridges**

For optimum print quality, using Canon genuine toner cartridges is recommended.

| Canon Genuine Toner Cartridge | Average yield of toner cartridge * |
|-------------------------------|------------------------------------|
| Canon Cartridge 737           | 2,400 sheets                       |

### NOTE

When replacing toner cartridges **OHow to Replace Toner Cartridges(P. 390)** 

#### LINKS

Replacing Toner Cartridges(P. 386)

# Manuals Included with the Machine

### The manuals listed below are included with the machine. Refer to them as necessary.

| Getting Started                                  | Read this manual first. It describes basic setup procedures, from removing the packing materials to setting up the machine.                                                                                                    |
|--------------------------------------------------|----------------------------------------------------------------------------------------------------|
| Wireless LAN Setting<br>Guide (MF244dw / MF232w) | This manual describes the procedure for connecting the machine<br>to a wireless LAN router, it also contains information for<br>troubleshooting when configuring the settings. Read this manual<br>with Getting Started.                     |
| User's Guide (This Manual)                       | This manual describes all the functions of the machine in a manual that is viewed using a Web browser. You can browse information by category or enter a keyword to search for pages on a specific topic. <b>Ousing User's Guide(P. 426)</b> |

# **Using User's Guide**

15A8-07S

The User's Guide is a manual that can be viewed on your computer, smartphone, or other similar device.

### How to Find the Topic You Are Looking for

You can find the page you are looking for using the following 2 methods.

#### Search the contents

You can find the page you are looking for by selecting the topic from [Contents] on the left side of the screen.

### CTop Page(P. 427)

CTopic Page(P. 429)

#### Search by keyword

Perform a search by entering a keyword, such as "copy" or "wireless LAN", and the pages containing the keyword are displayed. You can find the page you are looking for from those results. You can also enter phrases such as "connecting to a network." The keyword search also supports the AND Boolean to search for multiple keywords.

**C**Search(P. 429)

### NOTE

### **System Requirements**

• If you do not have access to Adobe Reader to view the manuals in PDF format, try other programs such as PDF Preview developed by Vivid Document Imaging Technologies.

## **Screen Layout of User's Guide**

#### 15A8-07X

The User's Guide is divided into different screens, and the content of each screen varies.

#### **Top Page**

Appears when the User's Guide starts.

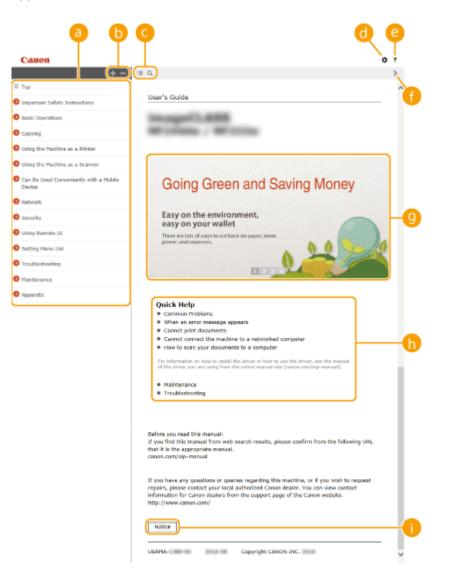

### 📵 Contents

The titles of chapters are displayed.

### 🕒 🕂 / 🗖

Click **t** o display all items, including those nested underneath other items. Click **t** oreturn to the original list.

#### <u> (</u>] :≡ / Q

Click to switch between the table of contents and the search display.

### o 🖸

Click to specify settings such as text size, layout, and display method for the User's Guide.

### 8?

Click to display information on how to view the User's Guide, how to perform a search, and other information.

### 🚹 </>

Click to display the previous or following topic.

### 🙂 Feature Highlights

Provides a variety of practical examples of ways to use the machine. Click 1/2/3/3/ to toggle the display by category, or click the sliding display for more information about each category. The sliding display can be stopped by moving the pointer onto it. **Feature Highlights(P. 428)** 

### 🚹 [Quick Help]

Click to view how to solve problems.

### 🕕 [Notice]

Click to view important information you should know when using the machine.

### **Feature Highlights**

Provides a variety of practical examples of ways to use the machine.

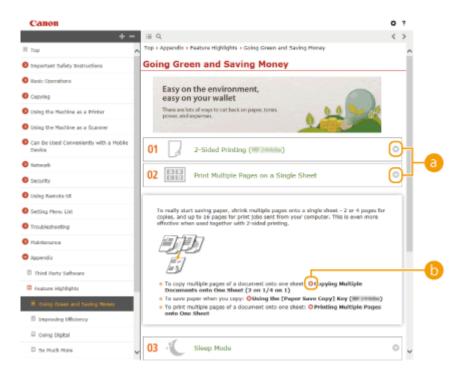

(a) ○ / ○ Click ○ to display the detailed information. Click ○ to close the window.

### **b o**

Click to display the corresponding topic page.

### **Topic Page**

Contains information about how to configure and use the machine.

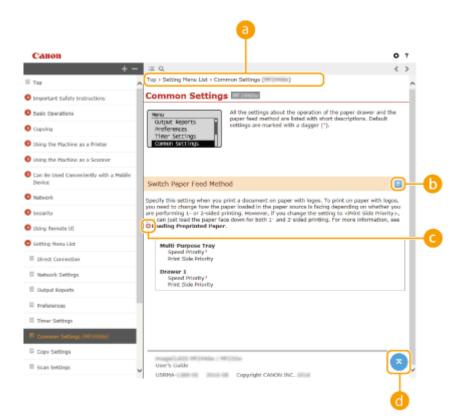

#### O Navigation

See what chapter topic you are currently viewing.

### 🕒 🗹 🗖

Click 🔄 to display the hidden detailed descriptions. Click 🔼 to close the detailed descriptions.

### **G** 0

Click to go to the corresponding page. To return to the previous page, click "Back" on your Web browser.

### d 🛛

Click to return to the page top.

#### Search

Click Q to display the search screen. Contains a text box to perform a search by keyword and find the page you are looking for.

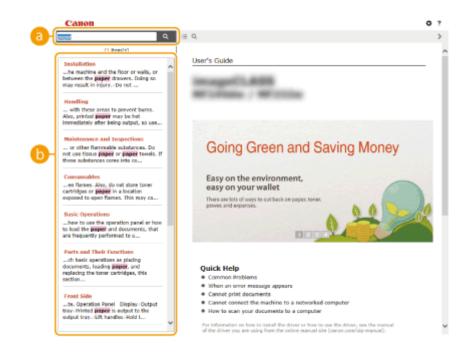

### [Enter keyword(s) here]

Enter a keyword or keywords and click at to display the search results. Search for pages containing all keywords by spacing keywords apart. Search for only pages with exact matches by enclosing keyword phrases in double quotation marks.

### 🕒 Search result

Displays the search results of the pages that contain the specified keywords. From the results, locate the page you are looking for and click the topic title of the page.

#### NOTE:

• Specified keywords appear in bold in search results.

# Viewing User's Guide

#### Marks

Cautions regarding safety, restrictions and cautions regarding the handling of the machine, useful tips, and other information are indicated using the marks below.

15A8-07Y

|            | Indicates a warning concerning operations that may lead to death or injury to persons if not performed correctly. To use the machine safely, always pay attention to these warnings. |
|------------|----------------------------------------------------------------------------------------------------|
|            | Indicates a caution concerning operations that may lead to injury to persons if not performed correctly. To use the machine safely, always pay attention to these cautions.          |
| $\bigcirc$ | Indicates an operation that must not be performed. Read these items carefully, and make sure not to perform the described operations.                                                |
| IMPORTANT  | Indicates operational requirements and restrictions. Be sure to read these items carefully to operate the machine correctly, and avoid damage to the machine or property.            |
| NOTE       | Indicates a clarification of an operation, or contains additional explanations for a procedure.                                                                                      |
| TIPS       | Indicates useful functions or tips for using the machine.                                                                                                    |

#### **Keys and Buttons Used in this Manual**

Keys on the operation panel and buttons on the computer display appear in the following notation:

| Туре                                                                | Example                                                             |
|---------------------------------------------------------------------|---------------------------------------------------------------------|
| Keys on the operation panel                                         | <ul> <li>(€)</li> </ul>                                             |
| Settings displayed on the operation panel                           | <timer settings=""><br/><specify destination.=""></specify></timer> |
| Buttons and other text interfaces displayed on the computer display | [Preferences]                                                       |

#### **Screens Used in This Manual**

Unless otherwise noted, displays used in the User's Guide are those for the MF244dw. Depending on the operating system you are using, the appearance of the displays used in this manual may slightly differ from the actual displays. Also, the appearance of drivers and software may differ depending on their version.

### Illustrations Used in This Manual

Unless otherwise noted, illustrations used in the User's Guide are those for the MF244dw. When differences are significant, multiple illustrations are used with the model names, such as "MFXXXX / MFXXXX."

# Manual Display Settings

15A8-080

This section describes basic Windows operations and includes disclaimers, copyright information, and other information.

# **Basic Windows Operations**

15A8-082

Displaying the Printer Folder(P. 434)
Enabling [Network discovery](P. 434)
Displaying Shared Printers in the Print Server(P. 435)
Displaying the [Software Programs/Manuals Setup] Screen(P. 435)
Printing a Test Page in Windows(P. 436)
Checking the Bit Architecture(P. 437)
Checking the Computer Name(P. 438)
Checking the Printer Port(P. 439)
Checking Bidirectional Communication(P. 440)

Checking the SSID to Which Your Computer Is Connected(P. 441)

### Displaying the Printer Folder

Windows Vista

[Start] > select [Control Panel] > [Printer].

Windows 7/Server 2008 R2 [Start] > select [Devices and Printers].

**Windows 8/Server 2012** Right-click the lower-left corner of the screen > select [Control Panel] > [View devices and printers].

Windows 8.1/Server 2012 R2 Right-click [Start] > select [Control Panel] > [View devices and printers].

#### Windows 10

Right-click [[]] > select [Control Panel] > [Hardware and Sound] > [Devices and printers].

Windows Server 2003 [Start] > select [Printers and Faxes].

#### Windows Server 2008

[Start] > select [Control Panel] > double-click [Printers].

#### Enabling [Network discovery]

If you are using Windows Vista/7/8/10/Server 2008/Server 2012, enable [Network discovery] to view the computers on your network.

#### Windows Vista

[Start] > select [Control Panel] > [View network status and tasks] > select [Turn on network discovery] under [Network discovery].

#### Windows 7/Server 2008 R2

[Start] ▶ select [Control Panel] ▶ [View network status and tasks] ▶ [Change advanced sharing settings]
 ▶ select [Turn on network discovery] under [Network discovery].

#### Windows 8/Server 2012

Right-click the lower-left corner of the screen > select [Control Panel] > [View network status and tasks] [Change advanced sharing settings] > select [Turn on network discovery] under [Network discovery].

#### Windows 8.1/Server 2012 R2

Right-click [Start] > select [Control Panel] > [View network status and tasks] > [Change advanced sharing settings] > select [Turn on network discovery] under [Network discovery].

#### Windows 10

Right-click [
] > select [Control Panel] > [View network status and tasks] > [Change advanced sharing settings] > select [Turn on network discovery] under [Network discovery].

#### Windows Server 2008

[Start] > select [Control Panel] > double-click [Network and Sharing Center] > select [Turn on network discovery] under [Network discovery].

#### Displaying Shared Printers in the Print Server

### Open Windows Explorer.

Windows Vista/7/Server 2003/Server 2008 [Start] > select [All Programs] or [Programs] > [Accessories] > [Windows Explorer].

#### Windows 8/Server 2012

Right-click the lower-left corner of the screen > select [File Explorer].

#### Windows 8.1/Server 2012 R2 Right-click [Start] > select [File Explorer].

#### Windows 10 Click [ ] > select [File Explorer].

### 2 Select [Network] or [My Network Places] in printer server.

• To view computers on the network, you may need to turn on network discovery or search the network for computers.

| 🕞 🖓 + Libraries      | <ul> <li>• • • • • • • • • • • • • • • • • • •</li></ul>                                      |          |   | <u>езе</u><br>Р |
|----------------------|-----------------------------------------------------------------------------------------------|----------|---|-----------------|
| Organiza + New libra | ÿ                                                                                             | 10       | - | 0               |
| > 🔆 Favoritas        | Libraries<br>Open a library to see your files and arrange them by folder, date, and other pro | perties. |   |                 |
| 🛛 📜 Libraries        | Documents Music                                                                               |          |   |                 |
| > 🛤 Computer         | Library Library                                                                               |          |   |                 |
|                      | Fictures Videos<br>Library Library                                                            |          |   |                 |
| 4 items              |                                                                                               |          |   |                 |

|   | G Network                    | PRINTSERVER                             | • • Search PRINTS |      | <del>ک</del> د. |
|---|------------------------------|-----------------------------------------|-------------------|------|-----------------|
|   | Organiza 🔹 Network i         | end Sharing Center View remote printers |                   | 82 - |                 |
|   | > 🔆 Favoritas                | Canon Printer                           | SharedDocs        |      |                 |
| 1 | D 🧱 Libraries                |                                         |                   |      |                 |
|   | Is Computer                  |                                         |                   |      |                 |
|   | Network     Prim PRINTSERVER |                                         |                   |      |                 |
|   |                              |                                         |                   |      |                 |
|   | 2 items                      |                                         |                   |      |                 |

### Displaying the [Software Programs/Manuals Setup] Screen

If your computer does not display the [Software Programs/Manuals Setup] screen after inserting the provided DVD-ROM, follow the procedure below. The DVD-ROM drive name is indicated as "D:" in this manual. The DVD-ROM drive name may differ depending on the computer you are using.

#### Windows Vista/7/Server 2008

[Start] > enter "D:\MInst.exe" in [Search programs and files] or [Start Search] > press the [ENTER] key.

#### Windows 8/Server 2012

Right-click the lower-left corner of the screen > [Run] > enter "D:\MInst.exe" > click [OK]

#### Windows 8.1/Server 2012 R2

Right-click [Start] > [Run] > enter "D:\MInst.exe" > click [OK]

#### Windows 10

Click [Search the web and Windows] > enter "D:\MInst.exe" > click "D:\MInst.exe" displayed in the search results

#### Windows Server 2003

[Start] > [Run] > enter "D:\MInst.exe" > click [OK]

### Printing a Test Page in Windows

You can check whether the printer driver is operational by printing a test page in Windows.

- Load A4 size paper in the multi-purpose tray. CLoading Paper in the Manual Feed Slot(P. 47)
- **2** Open the printer folder. **O**Displaying the Printer Folder(P. 434)
- 3 Right-click the printer driver icon for this machine and click [Printer properties] or [Properties].

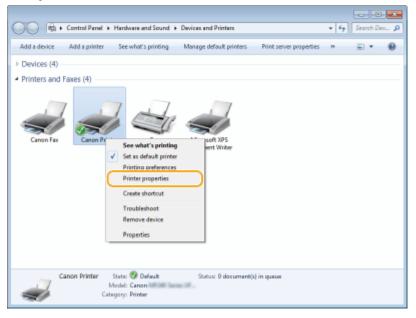

**4** Click [Print Test Page] in [General] tab.

| Seneral Sharing              | Pots    | Advanced C     | sior Manageme | nt Securby | Device    | Settings | Profile |   |   |  |  |
|------------------------------|---------|----------------|---------------|------------|-----------|----------|---------|---|---|--|--|
| -                            | Canon P | inter          |               |            |           |          |         |   |   |  |  |
| Location                     |         |                |               |            |           | _        |         |   |   |  |  |
| Comment                      |         |                |               |            |           |          |         |   |   |  |  |
|                              |         |                |               |            |           |          |         |   |   |  |  |
| Modek C                      | anon 🔤  | CHE Service 17 | 100           |            |           |          |         |   |   |  |  |
| Color: No                    |         |                | Paper avail   | able       |           |          |         |   |   |  |  |
| Double-sided<br>Staple: No   |         |                | Letter        |            |           | *        |         |   |   |  |  |
| Speed: 27 ppn<br>Maximum res |         | L200 dpi       |               |            |           | *        |         |   |   |  |  |
|                              |         | Prefe          | nincei        | Prin       | t Test Pa | 98       | )       |   |   |  |  |
|                              |         |                |               |            |           |          |         |   |   |  |  |
|                              |         |                |               |            |           |          |         |   |   |  |  |
|                              |         |                |               |            |           | _        |         | _ | _ |  |  |

The test page is printed.

### Checking the Bit Architecture

If you are not sure whether your computer is running 32-bit or 64-bit Windows follow the procedure below.

#### Display [Control Panel].

Windows Vista/7/Server 2008 [Start] > select [Control Panel].

**Windows 8/Server 2012** Right-click the lower-left corner of the screen **>** select [Control Panel].

Windows 8.1/Server 2012 R2 Right-click [Start] > select [Control Panel].

Windows 10 Proceed to step 2.

### **2** Display [System].

Windows Vista/7/8/Server 2008 R2/Server 2012 Click [System and Maintenance] or [System and Security] > [System].

Windows 10 Click [■] ▶ select [Settings] ▶ [System] ▶ [About].

Windows Server 2008 Double-click [System].

### **3** Check the bit architecture.

**For 32-bit versions** [32-bit Operating System] is displayed.

**For 64-bit versions** [64-bit Operating System] is displayed.

| 😋 🔍 v 👰 🕨 Control Panel 🔹                                                                                | System and Security + System + 59 Search Control Panel                                                                                                    | P          |
|----------------------------------------------------------------------------------------------------|----------------------------------------------------------------------------------------------------|------------|
| Control Panel Home<br>Device Manager<br>Remote settings<br>System protection<br>Advanced system settings | View basic information about your computer<br>Windows edition<br>Windows 7 Uthmate<br>Copyright © 2009 Microsoft Corporation. All rights reserved.<br>Service Pack 1                                                                                                    | ₽ <u>*</u> |
|                                                                                                    | System         Processor:         AMD Athlen(tm) 64 X2 Dual Core Processor 3000+         2.00 GHz           Installed memory (RAM):         2.01 (R         System type:         64-bit Operating System           Pen area rouch:         Invo ren or rouch input is available for this Display         Include the for this Display | -          |
| See also<br>Action Center<br>Windows Update<br>Performance Information and<br>Tools                      | Computer name, domain, and workgroup settings<br>Computer name Change settings<br>Full computer name<br>Computer description:<br>Workgroup: WORKGROUP                                                                                                    |            |

### Checking the Computer Name

### Windows Vista/7/8/10/Server 2008/Server 2012

1 Display [Control Panel].

Windows Vista/7/Server 2008 [Start] > select [Control Panel].

**Windows 8/Server 2012** Right-click the lower-left corner of the screen **>** select [Control Panel].

Windows 8.1/Server 2012 R2 Right-click [Start] > select [Control Panel].

Windows 10 Proceed to step 2.

2 Display [System].

Windows Vista/7/8/Server 2008 R2/Server 2012 Click [System and Maintenance] or [System and Security] > [System].

Windows 10 Click [■] ▶ select [Settings] ▶ [System] ▶ [About].

Windows Server 2008 Double-click [System].

**3** Check the computer name.

| Control Panel +                                                                                                    | All Control Panel Items + System                                                                                                    | n                                                                                                    | - 49 Search Control P |
|----------------------------------------------------------------------------------------------------|----------------------------------------------------------------------------------------------------|----------------------------------------------------------------------------------------------------|-----------------------|
| File Edit View Tools Help                                                                                                    |                                                                                                    |                                                                                                    |                       |
| Control Panel Home<br>Control Panel Home<br>Control Panel Home<br>Remote settings<br>System protection<br>Advanced system settings | View basic information<br>Windows edition<br>Windows 7 Ultimate<br>Copyright © 2009 Microso<br>Service Pack 1                                                       | about your computer<br>ft Corporation. All rights reserved.                                                                                                    | •                     |
|                                                                                                    | System<br>Rating:<br>Processor:<br>Installed memory (RAM):<br>System type:<br>Pen and Touch:<br>Computer name, domain, and<br>Computer name:<br>Full computer name: | Vour Windows Experience Index need<br>Intel(R) Core(TM)2 Duo CPU 66650 @ 3.0<br>5.00 GB (3.48 GB usable)<br>32-bit Operating System<br>No Pen er Touch Input is available for this D<br>workgroup settings | 0GHz 3.00 GHz         |
| See also                                                                                                    | Computer description:<br>Workgroup:<br>Windows activation                                                                                                    | WORKGROUP                                                                                                    |                       |
| Action Center<br>Windows Update<br>Performance Information and<br>Tools                                                            | Windows is activated<br>Product ID: 00426-005-325                                                                                                    | 4435-88925 Change product key                                                                                                    | genuine<br>Microsoft  |

### Windows Server 2003

- 1 [Start] ▶ select [Control Panel] ▶ [System].
- 2 Click [Change] in [Computer Name] tab.
- **3** Check the computer name.

### Checking the Printer Port

**1** Open the printer folder. **O**Displaying the Printer Folder(P. 434)

**2** Right-click the printer driver icon for this machine and click [Printer properties] or [Properties].

| O     O     Parel > Hardware and Sound > Devices and Printers                                                                                                    | * <del>6</del> 7 | Search Dev |   |
|----------------------------------------------------------------------------------------------------|------------------|------------|---|
| Add a device Add a printer See what's printing Manage default printers Print server properties                                                                                                    | 33               | E •        | 0 |
| > Devices (4)                                                                                                    |                  |            |   |
| <ul> <li>Printers and Faxes (4)</li> <li>Canon Fax</li> <li>Canon Fax</li> <li>Canon Pr</li> <li>See what's printing<br/>See what's printing<br/>Set as default printer<br/>Printer properties<br/>Create shortout<br/>Troubleshoot<br/>Remove device<br/>Properties      <li>Properties</li> </li></ul> |                  |            |   |
| Canon Printer State: @ Default Status: 0 document(s) in queue<br>Model: Canon<br>Category: Printer                                                                                                    |                  |            |   |

**3** In the [Ports] tab, check that the port is selected correctly.

| Print to the fo | non Printer                   | or Management   Security   Device S<br>ts will print to the first free | ttings P | olie |  |  |
|-----------------|-------------------------------|------------------------------------------------------------------------|----------|------|--|--|
| XPSPort:        | Local Port<br>Canon MFNP Port | Printer<br>Microsoft XPS Document Writer<br>Send To OneNote 2010       |          |      |  |  |
| Add Pr          | irectional support            | Canon Printer, Canon Fax                                               |          |      |  |  |

### NOTE

#### If you are using a network connection and have changed the machine's IP address

 If [Description] for the selected port is [Canon MFNP Port], and the machine and the computer are on the same subnet, then the connection will be maintained. You do not need to add a new port. If it is [Standard TCP/IP Port], you need to add a new port. Oconfiguring Printer Ports(P. 201)

### Checking Bidirectional Communication

**1** Open the printer folder. **O**Displaying the Printer Folder(P. 434)

**2** Right-click the printer driver icon for this machine and click [Printer properties] or [Properties].

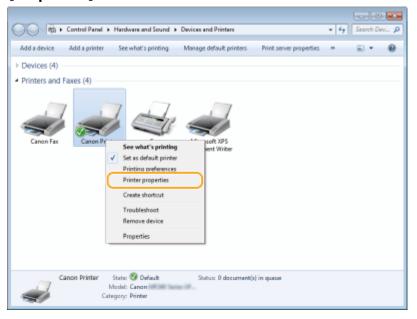

**3** In the [Ports] tab, make sure that the [Enable bidirectional support] check box is selected.

| 🛞 Canon Printer                  | Properties                                                        |                                                       |                      |
|----------------------------------|-------------------------------------------------------------------|-------------------------------------------------------|----------------------|
| General Sharin                   | Pots dvanced Cal                                                  | or Management. Security Device Security               | etings Profile       |
|                                  | non Printer                                                       |                                                       |                      |
|                                  |                                                                   |                                                       |                      |
| Print to the fo<br>checked port. |                                                                   | ts will print to the first free                       |                      |
| Port                             | Description                                                       | Printer                                               |                      |
| FILE:                            | Print to File<br>Virtual printer port for<br>Standard TCP/IP Port |                                                       |                      |
| XPSPort                          | Local Port                                                        | Microsoft XPS Document Writer<br>Send To OneNote 2010 | z .                  |
| CNMF                             | Canon MFNP Port                                                   |                                                       |                      |
| Z CNMF                           | Canon MFNP Port                                                   | Canon Printer, Canon Fax                              | -                    |
| Add P                            | ort Delete                                                        | Port Configure Port.                                  |                      |
| Enable bid                       | irectional support                                                |                                                       |                      |
| Enable prin                      | nter pooling                                                      |                                                       |                      |
|                                  |                                                                   |                                                       |                      |
|                                  |                                                                   |                                                       |                      |
|                                  |                                                                   |                                                       |                      |
|                                  |                                                                   |                                                       |                      |
|                                  |                                                                   |                                                       | OK Cancel Apply Help |

### Checking the SSID to Which Your Computer Is Connected

If your computer is connected to a wireless LAN network, click 📶, 💽, or 🔊 in the system tray to display the SSID of the connected wireless LAN router.

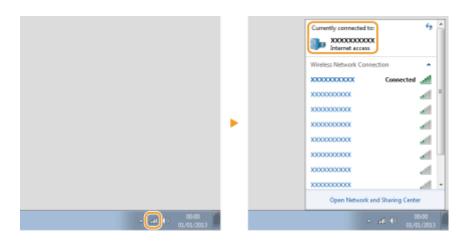

### International ENERGY STAR Program

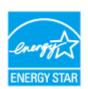

As an ENERGY STAR<sup>®</sup> Partner, Canon Inc. has determined that this product meets the ENERGY STAR Program for energy efficiency.

The International ENERGY STAR Office Equipment Program is an international program that promotes energy saving through the use of computers and other office equipment. The program backs the development and dissemination of products with functions that effectively reduce energy consumption. It is an open system in which business proprietors can participate voluntarily.

The targeted products are office equipment, such as computers, displays, printers, facsimiles, and copiers. The standards and logos are uniform among participating nations.

### ■IPv6 Ready Logo

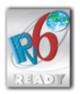

The protocol stack included in this machine has obtained the IPv6 Ready Logo Phase-1 established by the IPv6 Forum.

### WEEE and Battery Directives

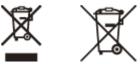

Only for European Union and EEA (Norway, Iceland and Liechtenstein)

These symbols indicate that this product is not to be disposed of with your household waste, according to the WEEE Directive (2012/19/EU), the Battery Directive (2006/66/EC) and/or national legislation implementing those Directives. If a chemical symbol is printed beneath the symbol shown above, in accordance with the Battery Directive, this indicates that a heavy metal (Hg = Mercury, Cd = Cadmium, Pb = Lead) is present in this battery or accumulator at a concentration above an applicable threshold specified in the Battery Directive.

This product should be handed over to a designated collection point, e.g., on an authorized one-for-one basis when you buy a new similar product or to an authorized collection site for recycling waste electrical and electronic equipment (EEE) and batteries and accumulators. Improper handling of this type of waste could have a possible impact on the environment and human health due to potentially hazardous substances that are generally associated with EEE. Your cooperation in the correct disposal of this product will contribute to the effective usage of natural resources.

For more information about the recycling of this product, please contact your local city office, waste authority, approved scheme or your household waste disposal service or visit www.canon-europe.com/weee, or www.canon-europe.com/battery.

<sup>†</sup> Batteries are not included in MF231.

### Environmental Information

### Reducing your environmental impact while saving money

#### **Power Consumption and Activation Time**

The amount of electricity a device consumes depends on the way the device is used. This product is designed and set in a way to allow you to reduce your electricity costs. After the last print it switches to Ready Mode. In this mode it can print again immediately if required. If the product is not used for a time, the device switches to its Power Save Mode.

The devices consume less power (Watt) in these modes.

If you wish to set a longer Activation Time or would like to completely deactivate the Power Save Mode, please consider that this device may then only switch to a lower energy level after a longer period of time or not at all. Canon does not recommend extending the Activation Times from the optimum ones set as default.

#### Energy Star®

The Energy Star® programme is a voluntary scheme to promote the development and purchase of energy efficient models, which help to minimise environmental impact.

Products which meet the stringent requirements of the Energy Star® programme for both environmental benefits and the amount of energy consumption will carry the Energy Star® logo accordingly.

#### Paper types

This product can be used to print on both recycled and virgin paper (certified to an environmental stewardship scheme), which complies with EN12281 or a similar quality standard. In addition it can support printing on media down to a weight of 64g/m<sup>2</sup>.

Lighter paper means less resources used and a lower environmental footprint for your printing needs.

#### Duplex printing (Standard duplex printing products only)

Duplex printing capability enables you to print on both sides automatically, and therefore helps to reduce the use of valuable resources by reducing your paper consumption.

The duplex function has been auto enabled during the set up and driver installation and Canon strongly recommends that you do not disable this function. You should continue to use the duplex function to reduce the environmental impact of your work with this product at all times.

### Disclaimers

- The information in this document is subject to change without notice.
- CANON INC. MAKES NO WARRANTY OF ANY KIND WITH REGARD TO THIS MATERIAL, EITHER EXPRESS OR IMPLIED, EXCEPT AS PROVIDED HEREIN, INCLUDING WITHOUT LIMITATION, THEREOF, WARRANTIES AS TO MARKETABILITY, MERCHANTABILITY, FITNESS FOR A PARTICULAR PURPOSE OF USE, OR NON-INFRINGEMENT. CANON INC. SHALL NOT BE LIABLE FOR ANY DIRECT, INCIDENTAL, OR CONSEQUENTIAL DAMAGES OF ANY NATURE, OR LOSSES OR EXPENSES RESULTING FROM THE USE OF THIS MATERIAL.

### Trademarks

Adobe, Acrobat, and Reader are registered trademarks of Adobe Systems Incorporated in the United States and/or other countries.

Apple, Bonjour, iPad, iPhone, iPod touch, Safari, Mac, Mac OS and OS X are trademarks of Apple Inc. Microsoft, Windows, Windows Vista, Windows Server, Internet Explorer, Word and Excel are either registered trademarks or trademarks of Microsoft Corporation in the United States and/or other countries.

iOS is a trademark or registered trademark of Cisco in the U.S. and other countries and is used under license. Google Cloud Print, Google Chrome and Android are either registered trademarks or trademarks of Google Inc. This product contains the Universal Font Scaling Technology or UFST® under license from Monotype Imaging, Inc. UFST® is a trademark of Monotype Imaging, Inc. registered in the United States Patent and Trademark Office and may be registered in certain jurisdictions.

UFST: Copyright © 1989 - 1996, 1997, 2003, 2004, 2008, all rights reserved, by Monotype Imaging Inc.

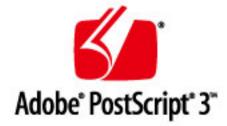

Adobe, PostScript, and the PostScript logo are either registered trademarks or trademarks of Adobe Systems Incorporated in the United States and/or other countries.

Copyright © 2007 -08 Adobe Systems Incorporated. All rights reserved.

Protected by U.S. Patents 5,737,599; 5,781,785; 5,819,301; 5,929,866; 5,943,063; 6,073,148; 6,515,763; 6,639,593; 6,754,382; 7,046,403; 7,213,269; 7,242,415; Patents pending in the U.S. and other countries.

All instances of the name PostScript in the text are references to the PostScript language as defined by Adobe Systems Incorporated unless otherwise stated. The name PostScript also is used as a product trademark for Adobe Systems' implementation of the PostScript language interpreter.

Except as otherwise stated, any reference to a "PostScript printing device," "PostScript display device," or similar item refers to a printing device, display device or item (respectively) that contains PostScript technology created or licensed by Adobe Systems Incorporated and not to devices or items that purport to be merely compatible with the PostScript language.

Adobe, the Adobe logo, PostScript, the PostScript logo, and PostScript 3 are either registered trademarks or trademarks of Adobe Systems Incorporated in the United States and/or other countries.

Linux is a registered trademark of Linus Torvalds. Microsoft and Windows are either registered trademarks or trademarks of Microsoft Corporation in the United States and/or other countries.

All other trademarks are the property of their respective owners.

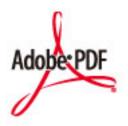

The Adobe PDF logo is a trademark or registered trademark of Adobe Systems Incorporated in the United States and other countries.

Copyright © 2008 Adobe Systems Incorporated. All rights reserved.

Protected by U.S. Patents 6,185,684; 6,205,549; 7,213,269; 7,272,628; 7,278,168; Patents pending in the U.S. and other countries.

All instances of the name PostScript in the text are references to the PostScript language as defined by Adobe Systems Incorporated unless otherwise stated. The name PostScript also is used as a product trademark for Adobe Systems' implementation of the PostScript language interpreter.

Except as otherwise stated, any reference to a "PostScript printing device," "PostScript display device," or similar item refers to a printing device, display device or item (respectively) that contains PostScript technology created or licensed by Adobe Systems Incorporated and not to devices or items that purport to be merely compatible with the PostScript language.

Adobe, the Adobe logo, Adobe LiveCycle® Policy Server, PostScript, the PostScript Logo, and PostScript 3 are either registered trademarks or trademarks of Adobe Systems Incorporated in the United States and/or other countries.

All other trademarks are the property of their respective owners.

Portions of this software are copyright © 2007 The FreeType Project (www.freetype.org). All rights reserved.

All other product and brand names are registered trademarks, trademarks or service marks of their respective owners.

### Copyright

Reproduction of the contents of this document in whole or in part without prior permission is prohibited.

This Font Software is licensed under the SIL Open Font License, Version 1.1.

This license is copied below, and is also available with a FAQ at: http://scripts.sil.org/OFL

\_\_\_\_\_

SIL OPEN FONT LICENSE Version 1.1 - 26 February 2007

\_\_\_\_\_

#### PREAMBLE

The goals of the Open Font License (OFL) are to stimulate worldwide development of collaborative font projects, to support the font creation efforts of academic and linguistic communities, and to provide a free and open framework in which fonts may be shared and improved in partnership with others.

The OFL allows the licensed fonts to be used, studied, modified and redistributed freely as long as they are not sold by themselves. The fonts, including any derivative works, can be bundled, embedded, redistributed and/or sold with any software provided that any reserved names are not used by derivative works. The fonts and derivatives, however, cannot be released under any other type of license. The requirement for fonts to remain under this license does not apply to any document created using the fonts or their derivatives.

#### DEFINITIONS

"Font Software" refers to the set of files released by the Copyright Holder(s) under this license and clearly marked as such. This may include source files, build scripts and documentation.

"Reserved Font Name" refers to any names specified as such after the copyright statement(s).

"Original Version" refers to the collection of Font Software components as distributed by the Copyright Holder(s).

"Modified Version" refers to any derivative made by adding to, deleting, or substituting -- in part or in whole -- any of the components of the Original Version, by changing formats or by porting the Font Software to a new environment.

"Author" refers to any designer, engineer, programmer, technical writer or other person who contributed to the Font Software.

#### **PERMISSION & CONDITIONS**

Permission is hereby granted, free of charge, to any person obtaining a copy of the Font Software, to use, study, copy, merge, embed, modify, redistribute, and sell modified and unmodified copies of the Font Software, subject to the following conditions: 1) Neither the Font Software nor any of its individual components, in Original or Modified Versions, may be sold by itself.

2) Original or Modified Versions of the Font Software may be bundled, redistributed and/or sold with any software, provided that each copy contains the above copyright notice and this license. These can be included either as stand-alone text files, human-readable headers or in the appropriate machine-readable metadata fields within text or binary files as long as those fields can be easily viewed by the user.

3) No Modified Version of the Font Software may use the Reserved Font Name(s) unless explicit written permission is granted by the corresponding Copyright Holder. This restriction only applies to the primary font name as presented to the users.

4) The name(s) of the Copyright Holder(s) or the Author(s) of the Font Software shall not be used to promote, endorse or advertise any Modified Version, except to acknowledge the contribution(s) of the Copyright Holder(s) and the Author(s) or with their explicit written permission.

5) The Font Software, modified or unmodified, in part or in whole, must be distributed entirely under this license, and must not be distributed under any other license. The requirement for fonts to remain under this license does not apply to any document created using the Font Software.

#### TERMINATION

This license becomes null and void if any of the above conditions are not met.

#### DISCLAIMER

THE FONT SOFTWARE IS PROVIDED "AS IS", WITHOUT WARRANTY OF ANY KIND, EXPRESS OR IMPLIED, INCLUDING BUT NOT LIMITED TO ANY WARRANTIES OF MERCHANTABILITY, FITNESS FOR A PARTICULAR PURPOSE AND NONINFRINGEMENT OF COPYRIGHT, PATENT, TRADEMARK, OR OTHER RIGHT. IN NO EVENT SHALL THE COPYRIGHT HOLDER BE LIABLE FOR ANY CLAIM, DAMAGES OR OTHER LIABILITY, INCLUDING ANY GENERAL, SPECIAL, INDIRECT, INCIDENTAL, OR CONSEQUENTIAL DAMAGES, WHETHER IN AN ACTION OF CONTRACT, TORT OR OTHERWISE, ARISING FROM, OUT OF THE USE OR INABILITY TO USE THE FONT SOFTWARE OR FROM OTHER DEALINGS IN THE FONT SOFTWARE.

### The Software Subjected to the Other License Conditions

Please refer to Table of Software and respective License terms below, for more detail and corresponding license conditions.

#### Table of Software

| Names of Software                  | Terms and Conditions of the License: |
|------------------------------------|--------------------------------------|
|                                    | See Page                             |
| bldimake                           | 2                                    |
| FreeType                           | 3                                    |
| snmp                               | 8                                    |
| Incl                               | 11                                   |
| JPEG                               | 12                                   |
| math                               | 13                                   |
| mDNSResponder                      | 14                                   |
| mDNSResponder (part of mDNSShared) | 18                                   |
| OpenSSL                            | 19                                   |
| xpm                                | 23                                   |

#### bldimake

Copyright (c) 1985, 1986, 1987, 1988 The Open Group All right Reserved.

Permission to use, copy, modify, distribute, and sell this software and its documentation for any purpose is hereby granted without fee, provided that the above copyright notice appear in all copies and that both that copyright notice and this permission notice appear in supporting documentation. The above copyright notice and this permission notice shall be included in all copies or substantial portions of the Software.

THE SOFTWARE IS PROVIDED "AS IS", WITHOUT WARRANTY OF ANY KIND, EXPRESS OR IMPLIED, INCLUDING BUT NOT LIMITED TO THE WARRANTIES OF MERCHANTABILITY, FITNESS FOR A PARTICULAR PURPOSE AND NONINFRINGEMENT. IN NO EVENT SHALL THE OPEN GROUP BE LIABLE FOR ANY CLAIM, DAMAGES OR OTHER LIABILITY, WHETHER IN AN ACTION OF CONTRACT, TORT OR OTHERWISE, ARISING FROM, OUT OF OR IN CONNECTION WITH THE SOFTWARE OR THE USE OR OTHER DEALINGS IN THE SOFTWARE.

Except as contained in this notice, the name of The Open Group shall not be used in advertising or otherwise to promote the sale, use or other dealings in this Software without prior written authorization from The Open Group.

#### FreeType

The FreeType Project LICENSE

2006-Jan-27

------

Copyright 1996-2002, 2006 by David Turner, Robert Wilhelm, and Werner Lemberg

#### Introduction

============

The FreeType Project is distributed in several archive packages; some of them may contain, in addition to the FreeType font engine, various tools and contributions which rely on, or relate to, the FreeType Project.

This license applies to all files found in such packages, and which do not fall under their own explicit license. The license affects thus the FreeType font engine, the test programs, documentation and makefiles, at the very least.

This license was inspired by the BSD, Artistic, and IJG (Independent JPEG Group) licenses, which all encourage inclusion and use of free software in commercial and freeware products alike. As a consequence, its main points are that:

- o We don't promise that this software works. However, we will be interested in any kind of bug reports. (`as is' distribution)
- o You can use this software for whatever you want, in parts or full form, without having to pay us. (`royalty-free' usage)
- o You may not pretend that you wrote this software. If you use it, or only parts of it, in a program, you must acknowledge

somewhere in your documentation that you have used the FreeType code. (`credits')

We specifically permit and encourage the inclusion of this software, with or without modifications, in commercial products. We disclaim all warranties covering The FreeType Project and assume no liability related to The FreeType Project.

Finally, many people asked us for a preferred form for a credit/disclaimer to use in compliance with this license. We thus encourage you to use the following text:

.....

Portions of this software are copyright © <year> The FreeType Project (www.freetype.org). All rights reserved.

Please replace <year> with the value from the FreeType version you actually use.

#### Legal Terms

==========

#### 0. Definitions

-----

Throughout this license, the terms `package', `FreeType Project', and `FreeType archive' refer to the set of files originally distributed by the authors (David Turner, Robert Wilhelm, and Werner Lemberg) as the `FreeType Project', be they named as alpha, beta or final release.

'You' refers to the licensee, or person using the project, where 'using' is a generic term including compiling the project's source code as well as linking it to form a 'program' or 'executable'. This program is referred to as 'a program using the FreeType engine'.

This license applies to all files distributed in the original FreeType Project, including all source code, binaries and documentation, unless otherwise stated in the file in its original, unmodified form as distributed in the original archive. If you are unsure whether or not a particular file is covered by this license, you must contact us to verify this.

The FreeType Project is copyright (C) 1996-2000 by David Turner, Robert Wilhelm, and Werner Lemberg. All rights reserved except as specified below.

1. No Warranty

\_\_\_\_\_

THE FREETYPE PROJECT IS PROVIDED `AS IS' WITHOUT WARRANTY OF ANY KIND, EITHER EXPRESS OR IMPLIED, INCLUDING, BUT NOT LIMITED TO, WARRANTIES OF MERCHANTABILITY AND FITNESS FOR A PARTICULAR PURPOSE. IN NO EVENT WILL ANY OF THE AUTHORS OR COPYRIGHT HOLDERS BE LIABLE FOR ANY DAMAGES CAUSED BY THE USE OR THE INABILITY TO USE, OF THE FREETYPE PROJECT.

#### 2. Redistribution

-----

This license grants a worldwide, royalty-free, perpetual and irrevocable right and license to use, execute, perform, compile, display, copy, create derivative works of, distribute and sublicense the FreeType Project (in both source and object code forms) and derivative works thereof for any purpose; and to authorize others to exercise some or all of the rights granted herein, subject to the following conditions:

o Redistribution of source code must retain this license file
 (`FTL.TXT') unaltered; any additions, deletions or changes to
 the original files must be clearly indicated in accompanying
 documentation. The copyright notices of the unaltered,

original files must be preserved in all copies of source files.

 Redistribution in binary form must provide a disclaimer that states that the software is based in part of the work of the FreeType Team, in the distribution documentation. We also encourage you to put an URL to the FreeType web page in your documentation, though this isn't mandatory.

These conditions apply to any software derived from or based on the FreeType Project, not just the unmodified files. If you use our work, you must acknowledge us. However, no fee need be paid to us.

#### 3. Advertising

-----

Neither the FreeType authors and contributors nor you shall use the name of the other for commercial, advertising, or promotional purposes without specific prior written permission.

We suggest, but do not require, that you use one or more of the following phrases to refer to this software in your documentation or advertising materials: `FreeType Project', `FreeType Engine', `FreeType library', or `FreeType Distribution'.

As you have not signed this license, you are not required to accept it. However, as the FreeType Project is copyrighted material, only this license, or another one contracted with the authors, grants you the right to use, distribute, and modify it. Therefore, by using, distributing, or modifying the FreeType Project, you indicate that you understand and accept all the terms of this license.

#### 4. Contacts

\_\_\_\_\_

There are two mailing lists related to FreeType:

o freetype@nongnu.org

Discusses general use and applications of FreeType, as well as future and wanted additions to the library and distribution. If you are looking for support, start in this list if you haven't found anything to help you in the documentation.

o freetype-devel@nongnu.org

Discusses bugs, as well as engine internals, design issues, specific licenses, porting, etc.

Our home page can be found at

http://www.freetype.org

--- end of FTL.TXT ---

#### snmp

Copyright 1988, 1989 by Carnegie Mellon University

All Rights Reserved

Permission to use, copy, modify, and distribute this software and its documentation for any purpose and without fee is hereby granted, provided that the above copyright notice appear in all copies and that both that copyright notice and this permission notice appear in supporting documentation, and that the name of CMU not be used in advertising or publicity pertaining to distribution of the software without specific, written prior permission.

CMU DISCLAIMS ALL WARRANTIES WITH REGARD TO THIS SOFTWARE, INCLUDING ALL IMPLIED WARRANTIES OF MERCHANTABILITY AND FITNESS, IN NO EVENT SHALL CMU BE LIABLE FOR ANY SPECIAL, INDIRECT OR CONSEQUENTIAL DAMAGES OR ANY DAMAGES WHATSOEVER RESULTING FROM LOSS OF USE, DATA OR PROFITS, WHETHER IN AN ACTION OF CONTRACT, NEGLIGENCE OR OTHER TORTIOUS ACTION, ARISING OUT OF OR IN CONNECTION WITH THE USE OR PERFORMANCE OF THIS SOFTWARE.

/\* Copyright (C) 1995-1998 Eric Young (eay@cryptsoft.com)

\* All rights reserved.

\* This package is an SSL implementation written

\* by Eric Young (eay@cryptsoft.com).

\* The implementation was written so as to conform with Netscapes SSL.

\*

\* This library is free for commercial and non-commercial use as long as

\* the following conditions are aheared to. The following conditions

\* apply to all code found in this distribution, be it the RC4, RSA,

\* Ihash, DES, etc., code; not just the SSL code. The SSL documentation

\* included with this distribution is covered by the same copyright terms

\* except that the holder is Tim Hudson (tjh@cryptsoft.com).

\* Copyright remains Eric Young's, and as such any Copyright notices in

\* the code are not to be removed.

\* If this package is used in a product, Eric Young should be given attribution

\* as the author of the parts of the library used.

\* This can be in the form of a textual message at program startup or

\* in documentation (online or textual) provided with the package.

\*

\* Redistribution and use in source and binary forms, with or without

\* modification, are permitted provided that the following conditions

\* are met:

\* 1. Redistributions of source code must retain the copyright

\* notice, this list of conditions and the following disclaimer.

\* 2. Redistributions in binary form must reproduce the above copyright

\* notice, this list of conditions and the following disclaimer in the

\* documentation and/or other materials provided with the distribution.

\* 3. All advertising materials mentioning features or use of this software

\* must display the following acknowledgement:

\* "This product includes cryptographic software written by

\* Eric Young (eay@cryptsoft.com)"

\* The word 'cryptographic' can be left out if the rouines from the library

\* being used are not cryptographic related :-).

\* 4. If you include any Windows specific code (or a derivative thereof) from

\* the apps directory (application code) you must include an acknowledgement:

\* "This product includes software written by Tim Hudson (tjh@cryptsoft.com)"

\*

\* THIS SOFTWARE IS PROVIDED BY ERIC YOUNG ``AS IS" AND

\* ANY EXPRESS OR IMPLIED WARRANTIES, INCLUDING, BUT NOT LIMITED TO, THE

\* IMPLIED WARRANTIES OF MERCHANTABILITY AND FITNESS FOR A PARTICULAR PURPOSE

\* ARE DISCLAIMED. IN NO EVENT SHALL THE AUTHOR OR CONTRIBUTORS BE LIABLE

\* FOR ANY DIRECT, INDIRECT, INCIDENTAL, SPECIAL, EXEMPLARY, OR CONSEQUENTIAL

\* DAMAGES (INCLUDING, BUT NOT LIMITED TO, PROCUREMENT OF SUBSTITUTE GOODS

\* OR SERVICES; LOSS OF USE, DATA, OR PROFITS; OR BUSINESS INTERRUPTION)

\* HOWEVER CAUSED AND ON ANY THEORY OF LIABILITY, WHETHER IN CONTRACT, STRICT

\* LIABILITY, OR TORT (INCLUDING NEGLIGENCE OR OTHERWISE) ARISING IN ANY WAY

\* OUT OF THE USE OF THIS SOFTWARE, EVEN IF ADVISED OF THE POSSIBILITY OF

\* SUCH DAMAGE.

\*

\* The licence and distribution terms for any publically available version or

\* derivative of this code cannot be changed. i.e. this code cannot simply be

\* copied and put under another distribution licence

- \* [including the GNU Public Licence.]
- \*/

Copyright 1988, 1989 by Carnegie Mellon University Copyright 1989 TGV, Incorporated

### All Rights Reserved

Permission to use, copy, modify, and distribute this software and its documentation for any purpose and without fee is hereby granted, provided that the above copyright notice appear in all copies and that both that copyright notice and this permission notice appear in supporting documentation, and that the name of CMU and TGV not be used in advertising or publicity pertaining to distribution of the software without specific, written prior permission.

CMU AND TGV DISCLAIMS ALL WARRANTIES WITH REGARD TO THIS SOFTWARE, INCLUDING ALL IMPLIED WARRANTIES OF MERCHANTABILITY AND FITNESS, IN NO EVENT SHALL CMU OR TGV BE LIABLE FOR ANY SPECIAL, INDIRECT OR CONSEQUENTIAL DAMAGES OR ANY DAMAGES WHATSOEVER RESULTING FROM LOSS OF USE, DATA OR PROFITS, WHETHER IN AN ACTION OF CONTRACT, NEGLIGENCE OR OTHER TORTIOUS ACTION, ARISING OUT OF OR IN CONNECTION WITH THE USE OR PERFORMANCE OF THIS SOFTWARE.

#### Incl

Copyright (c) 1994-96 SunSoft, Inc.

Permission is hereby granted, free of charge, to any person obtaining a copy of this software and associated documentation files (the "Software"), to deal in the Software without restriction, including without limitation the rights to use, copy, modify, merge, publish, distribute, sublicense, and/or sell copies of the Software, and to permit persons to whom the Software is furnished to do so, subject to the following conditions:

The above copyright notice and this permission notice shall be included in all copies or substantial portions of the Software.

THE SOFTWARE IS PROVIDED "AS IS", WITHOUT WARRANTY OF ANY KIND, EXPRESS OR IMPLIED, INCLUDING BUT NOT LIMITED TO THE WARRANTIES OF MERCHANTABILITY, FITNESS FOR A PARTICULAR PURPOSE AND NONINFRINGEMENT. IN NO EVENT SHALL SUNSOFT INC. OR ITS PARENT COMPANY BE LIABLE FOR ANY CLAIM, DAMAGES OR OTHER LIABILITY, WHETHER IN AN ACTION OF CONTRACT, TORT OR OTHERWISE, ARISING FROM, OUT OF OR IN CONNECTION WITH THE SOFTWARE OR THE USE OR OTHER DEALINGS IN THE SOFTWARE.

Except as contained in this notice, the name of SunSoft, Inc. shall not be used in advertising or otherwise to promote the sale, use or other dealings in this Software without prior written authorization from SunSoft, Inc.

### JPEG

"this software is based in part on the work of the Independent JPEG Group.".

### math

Copyright (c) 1993 by Sun Microsystems, Inc. All rights reserved.

Developed at SunPro, a Sun Microsystems, Inc. business.

Permission to use, copy, modify, and distribute this software is freely granted, provided that this notice is preserved.

| copysignf.c:*    | Copyright (c) 1993 by Sun Microsystems, Inc. All rights reserved. |
|------------------|-------------------------------------------------------------------|
| math_private.h:* | Copyright (c) 1993 by Sun Microsystems, Inc. All rights reserved. |
| powf.c:*         | Copyright (c) 1993 by Sun Microsystems, Inc. All rights reserved. |
| scalbnf.c:*      | Copyright (c) 1993 by Sun Microsystems, Inc. All rights reserved. |

### Apache License Version 2.0, January 2004 http://www.apache.org/licenses/

#### TERMS AND CONDITIONS FOR USE, REPRODUCTION, AND DISTRIBUTION

1. Definitions.

"License" shall mean the terms and conditions for use, reproduction, and distribution as defined by Sections 1 through 9 of this document.

"Licensor" shall mean the copyright owner or entity authorized by the copyright owner that is granting the License.

"Legal Entity" shall mean the union of the acting entity and all other entities that control, are controlled by, or are under common control with that entity. For the purposes of this definition, "control" means (i) the power, direct or indirect, to cause the direction or management of such entity, whether by contract or otherwise, or (ii) ownership of fifty percent (50%) or more of the outstanding shares, or (iii) beneficial ownership of such entity.

"You" (or "Your") shall mean an individual or Legal Entity exercising permissions granted by this License.

"Source" form shall mean the preferred form for making modifications, including but not limited to software source code, documentation source, and configuration files.

"Object" form shall mean any form resulting from mechanical transformation or translation of a Source form, including but not limited to compiled object code, generated documentation, and conversions to other media types.

"Work" shall mean the work of authorship, whether in Source or Object form, made available under the License, as indicated by a copyright notice that is included in or attached to the work (an example is provided in the Appendix below).

"Derivative Works" shall mean any work, whether in Source or Object form, that is based on (or derived from) the Work and for which the editorial revisions, annotations, elaborations, or other modifications represent, as a whole, an original work of authorship. For the purposes of this License, Derivative Works shall not include works that remain separable from, or merely link (or bind by name) to the interfaces of, the Work and Derivative Works thereof.

"Contribution" shall mean any work of authorship, including the original version of the Work and any modifications or additions to that Work or Derivative Works thereof, that is intentionally submitted to Licensor for inclusion in the Work by the copyright owner or by an individual or Legal Entity authorized to submit on behalf of the copyright owner. For the purposes of this definition, "submitted" means any form of electronic, verbal, or written communication sent to the Licensor or its representatives, including but not limited to communication on electronic mailing lists, source code control systems, and issue tracking systems that are managed by, or on behalf of, the Licensor for the purpose of discussing and improving the Work, but excluding communication that is conspicuously marked or otherwise designated in writing by the copyright owner as "Not a Contribution."

"Contributor" shall mean Licensor and any individual or Legal Entity on behalf of whom a Contribution has been received by Licensor and subsequently incorporated within the Work.

**2. Grant of Copyright License**. Subject to the terms and conditions of this License, each Contributor hereby grants to You a perpetual, worldwide, non-exclusive, no-charge, royalty-free, irrevocable copyright license to reproduce, prepare Derivative Works of, publicly display, publicly perform, sublicense, and distribute the Work and such Derivative Works in Source or Object form.

**3. Grant of Patent License**. Subject to the terms and conditions of this License, each Contributor hereby grants to You a perpetual, worldwide, non-exclusive, no-charge, royalty-free, irrevocable (except as stated in this section) patent license to make, have made, use, offer to sell, sell, import, and otherwise transfer the Work, where such license applies only to those patent claims licensable by such Contributor that are necessarily infringed by their Contribution(s) alone or by combination of their Contribution(s) with the Work to which such Contribution(s) was submitted. If You institute patent litigation against any entity (including a cross-claim or counterclaim in a lawsuit) alleging that the Work or a Contribution incorporated within the Work constitutes direct or contributory patent infringement, then any patent licenses granted to You under this License for that Work shall terminate as of the date such litigation is filed.

**4. Redistribution**. You may reproduce and distribute copies of the Work or Derivative Works thereof in any medium, with or without modifications, and in Source or Object form, provided that You meet the following conditions:

- a. You must give any other recipients of the Work or Derivative Works a copy of this License; and
- b. You must cause any modified files to carry prominent notices stating that You changed the files; and
- c. You must retain, in the Source form of any Derivative Works that You distribute, all copyright, patent, trademark, and attribution notices from the Source form of the Work, excluding those notices that do not pertain to any part of the Derivative Works; and

d. If the Work includes a "NOTICE" text file as part of its distribution, then any Derivative Works that You distribute must include a readable copy of the attribution notices contained within such NOTICE file, excluding those notices that do not pertain to any part of the Derivative Works, in at least one of the following places: within a NOTICE text file distributed as part of the Derivative Works; within the Source form or documentation, if provided along with the Derivative Works; or, within a display generated by the Derivative Works, if and wherever such third-party notices normally appear. The contents of the NOTICE file are for informational purposes only and do not modify the License. You may add Your own attribution notices within Derivative Works that You distribute, alongside or as an addendum to the NOTICE text from the Work, provided that such additional attribution notices cannot be construed as modifying the License.

You may add Your own copyright statement to Your modifications and may provide additional or different license terms and conditions for use, reproduction, or distribution of Your modifications, or for any such Derivative Works as a whole, provided Your use, reproduction, and distribution of the Work otherwise complies with the conditions stated in this License.

**5.** Submission of Contributions. Unless You explicitly state otherwise, any Contribution intentionally submitted for inclusion in the Work by You to the Licensor shall be under the terms and conditions of this License, without any additional terms or conditions. Notwithstanding the above, nothing herein shall supersede or modify the terms of any separate license agreement you may have executed with Licensor regarding such Contributions.

**6. Trademarks**. This License does not grant permission to use the trade names, trademarks, service marks, or product names of the Licensor, except as required for reasonable and customary use in describing the origin of the Work and reproducing the content of the NOTICE file.

7. Disclaimer of Warranty. Unless required by applicable law or agreed to in writing, Licensor provides the Work (and each Contributor provides its Contributions) on an "AS IS" BASIS, WITHOUT WARRANTIES OR CONDITIONS OF ANY KIND, either express or implied, including, without limitation, any warranties or conditions of TITLE, NON-INFRINGEMENT, MERCHANTABILITY, or FITNESS FOR A PARTICULAR PURPOSE. You are solely responsible for determining the appropriateness of using or redistributing the Work and assume any risks associated with Your exercise of permissions under this License.

8. Limitation of Liability. In no event and under no legal theory, whether in tort (including negligence), contract, or otherwise, unless required by applicable law (such as deliberate and grossly negligent acts) or agreed to in writing, shall any Contributor be liable to You for damages, including any direct, indirect, special, incidental, or consequential damages of any character arising as a result of this License or out of the use or inability to use the Work (including but not limited to damages for loss of goodwill, work stoppage, computer failure or malfunction, or any and all other commercial damages or losses), even if such Contributor has been advised of the possibility of such damages.

**9.** Accepting Warranty or Additional Liability. While redistributing the Work or Derivative Works thereof, You may choose to offer, and charge a fee for, acceptance of support, warranty, indemnity, or other liability obligations and/or rights consistent with this License. However, in accepting such obligations, You may act only on Your own behalf and on Your sole responsibility, not on behalf of any other Contributor, and only if You agree to indemnify, defend, and hold each Contributor harmless for any liability incurred by, or claims asserted against, such Contributor by reason of your accepting any such warranty or additional liability.

### END OF TERMS AND CONDITIONS

### APPENDIX: How to apply the Apache License to your work

To apply the Apache License to your work, attach the following boilerplate notice, with the fields enclosed by brackets "[]" replaced with your own identifying information. (Don't include the brackets!) The text should be enclosed in the appropriate comment syntax for the file format. We also recommend that a file or class name and description of purpose be included on the same "printed page" as the copyright notice for easier identification within third-party archives.

Copyright [yyyy] [name of copyright owner] Licensed under the Apache License, Version 2.0 (the "License"); you may not use this file except in compliance with the License. You may obtain a copy of the License at http://www.apache.org/licenses/LICENSE-2.0 Unless required by applicable law or agreed to in writing, software distributed under the License is distributed on an "AS IS" BASIS, WITHOUT WARRANTIES OR CONDITIONS OF ANY KIND, either express or implied. See the License for the specific language governing permissions and limitations under the License.

#### mDNSResponder (part of mDNSShared)

\* Copyright (c) 2003-2004, Apple Computer, Inc. All rights reserved.

- \* Redistribution and use in source and binary forms, with or without
- \* modification, are permitted provided that the following conditions are met:
- \*
- \* 1. Redistributions of source code must retain the above copyright notice,
- \* this list of conditions and the following disclaimer.
- \* 2. Redistributions in binary form must reproduce the above copyright notice,
- \* this list of conditions and the following disclaimer in the documentation
- \* and/or other materials provided with the distribution.
- \* 3. Neither the name of Apple Computer, Inc. ("Apple") nor the names of its
- \* contributors may be used to endorse or promote products derived from this
- \* software without specific prior written permission.
- \* THIS SOFTWARE IS PROVIDED BY APPLE AND ITS CONTRIBUTORS "AS IS" AND ANY
- \* EXPRESS OR IMPLIED WARRANTIES, INCLUDING, BUT NOT LIMITED TO, THE IMPLIED
- \* WARRANTIES OF MERCHANTABILITY AND FITNESS FOR A PARTICULAR PURPOSE ARE
- \* DISCLAIMED. IN NO EVENT SHALL APPLE OR ITS CONTRIBUTORS BE LIABLE FOR ANY
- \* DIRECT, INDIRECT, INCIDENTAL, SPECIAL, EXEMPLARY, OR CONSEQUENTIAL DAMAGES
- \* (INCLUDING, BUT NOT LIMITED TO, PROCUREMENT OF SUBSTITUTE GOODS OR SERVICES;
- \* LOSS OF USE, DATA, OR PROFITS; OR BUSINESS INTERRUPTION) HOWEVER CAUSED AND
- \* ON ANY THEORY OF LIABILITY, WHETHER IN CONTRACT, STRICT LIABILITY, OR TORT

\* (INCLUDING NEGLIGENCE OR OTHERWISE) ARISING IN ANY WAY OUT OF THE USE OF THIS \* SOFTWARE, EVEN IF ADVISED OF THE POSSIBILITY OF SUCH DAMAGE.

\*/

### OpenSSL

OpenSSL License

-----

| /* ====================================                                                        |
|------------------------------------------------------------------------------------------------|
| * Copyright (c) 1998-2011 The OpenSSL Project. All rights reserved.                            |
| * Redistribution and use in source and binary forms, with or without                           |
| * modification, are permitted provided that the following conditions                           |
| * are met:                                                                                     |
| *                                                                                              |
| * 1. Redistributions of source code must retain the above copyright                            |
| <ul> <li>* notice, this list of conditions and the following disclaimer.</li> <li>*</li> </ul> |
| * 2. Redistributions in binary form must reproduce the above copyright                         |
| * notice, this list of conditions and the following disclaimer in                              |
| * the documentation and/or other materials provided with the                                   |
| * distribution.                                                                                |
| *                                                                                              |
| * 3. All advertising materials mentioning features or use of this                              |
| <ul> <li>software must display the following acknowledgment:</li> </ul>                        |
| <ul> <li>"This product includes software developed by the OpenSSL Project</li> </ul>           |
| * for use in the OpenSSL Toolkit. (http://www.openssl.org/)"                                   |
| *                                                                                              |
| * 4. The names "OpenSSL Toolkit" and "OpenSSL Project" must not be used to                     |
| <ul> <li>endorse or promote products derived from this software without</li> </ul>             |
| * prior written permission. For written permission, please contact                             |
| * openssl-core@openssl.org.                                                                    |
| *                                                                                              |
| * 5. Products derived from this software may not be called "OpenSSL"                           |
| <ul> <li>nor may "OpenSSL" appear in their names without prior written</li> </ul>              |
| <ul> <li>* permission of the OpenSSL Project.</li> <li>*</li> </ul>                            |
| * 6. Redistributions of any form whatsoever must retain the following                          |
| * acknowledgment:                                                                              |
| <ul> <li>* "This product includes software developed by the OpenSSL Project</li> </ul>         |
|                                                                                                |

\* for use in the OpenSSL Toolkit (http://www.openssl.org/)"

\* THIS SOFTWARE IS PROVIDED BY THE OpenSSL PROJECT ``AS IS" AND ANY
\* EXPRESSED OR IMPLIED WARRANTIES, INCLUDING, BUT NOT LIMITED TO, THE
\* IMPLIED WARRANTIES OF MERCHANTABILITY AND FITNESS FOR A PARTICULAR
\* PURPOSE ARE DISCLAIMED. IN NO EVENT SHALL THE OpenSSL PROJECT OR
\* ITS CONTRIBUTORS BE LIABLE FOR ANY DIRECT, INDIRECT, INCIDENTAL,
\* SPECIAL, EXEMPLARY, OR CONSEQUENTIAL DAMAGES (INCLUDING, BUT
\* NOT LIMITED TO, PROCUREMENT OF SUBSTITUTE GOODS OR SERVICES;
\* LOSS OF USE, DATA, OR PROFITS; OR BUSINESS INTERRUPTION)
\* HOWEVER CAUSED AND ON ANY THEORY OF LIABILITY, WHETHER IN CONTRACT,
\* STRICT LIABILITY, OR TORT (INCLUDING NEGLIGENCE OR OTHERWISE)
\* ARISING IN ANY WAY OUT OF THE USE OF THIS SOFTWARE, EVEN IF ADVISED
\* OF THE POSSIBILITY OF SUCH DAMAGE.

\* This product includes cryptographic software written by Eric Young

\* (eay@cryptsoft.com). This product includes software written by Tim

\* Hudson (tjh@cryptsoft.com).

\*

\*

\*/

**Original SSLeay License** 

-----

/\* Copyright (C) 1995-1998 Eric Young (eay@cryptsoft.com)

\* All rights reserved.

\*

\* This package is an SSL implementation written

\* by Eric Young (eay@cryptsoft.com).

\* The implementation was written so as to conform with Netscapes SSL.

\*

\* This library is free for commercial and non-commercial use as long as

\* the following conditions are aheared to. The following conditions

\* apply to all code found in this distribution, be it the RC4, RSA,

\* Ihash, DES, etc., code; not just the SSL code. The SSL documentation

\* included with this distribution is covered by the same copyright terms

\* except that the holder is Tim Hudson (tjh@cryptsoft.com).

\*

\* Copyright remains Eric Young's, and as such any Copyright notices in

\* the code are not to be removed.

\* If this package is used in a product, Eric Young should be given attribution

\* as the author of the parts of the library used.

\* This can be in the form of a textual message at program startup or

\* in documentation (online or textual) provided with the package.

\*

\* Redistribution and use in source and binary forms, with or without

\* modification, are permitted provided that the following conditions

\* are met:

\* 1. Redistributions of source code must retain the copyright

\* notice, this list of conditions and the following disclaimer.

\* 2. Redistributions in binary form must reproduce the above copyright

- \* notice, this list of conditions and the following disclaimer in the
- \* documentation and/or other materials provided with the distribution.

\* 3. All advertising materials mentioning features or use of this software

- \* must display the following acknowledgement:
- \* "This product includes cryptographic software written by
- \* Eric Young (eay@cryptsoft.com)"
- \* The word 'cryptographic' can be left out if the rouines from the library
- \* being used are not cryptographic related :-).
- \* 4. If you include any Windows specific code (or a derivative thereof) from
- \* the apps directory (application code) you must include an acknowledgement:
- \* "This product includes software written by Tim Hudson (tjh@cryptsoft.com)"

\*

\* THIS SOFTWARE IS PROVIDED BY ERIC YOUNG ``AS IS" AND

\* ANY EXPRESS OR IMPLIED WARRANTIES, INCLUDING, BUT NOT LIMITED TO, THE

\* IMPLIED WARRANTIES OF MERCHANTABILITY AND FITNESS FOR A PARTICULAR PURPOSE

\* ARE DISCLAIMED. IN NO EVENT SHALL THE AUTHOR OR CONTRIBUTORS BE LIABLE

\* FOR ANY DIRECT, INDIRECT, INCIDENTAL, SPECIAL, EXEMPLARY, OR CONSEQUENTIAL

\* DAMAGES (INCLUDING, BUT NOT LIMITED TO, PROCUREMENT OF SUBSTITUTE GOODS

\* OR SERVICES; LOSS OF USE, DATA, OR PROFITS; OR BUSINESS INTERRUPTION)

\* HOWEVER CAUSED AND ON ANY THEORY OF LIABILITY, WHETHER IN CONTRACT, STRICT

\* LIABILITY, OR TORT (INCLUDING NEGLIGENCE OR OTHERWISE) ARISING IN ANY WAY

\* OUT OF THE USE OF THIS SOFTWARE, EVEN IF ADVISED OF THE POSSIBILITY OF

\* SUCH DAMAGE.

\*

\* The licence and distribution terms for any publically available version or

- \* derivative of this code cannot be changed. i.e. this code cannot simply be
- \* copied and put under another distribution licence
- \* [including the GNU Public Licence.]

\*/

#### xpm

#### Copyright (c) 1989-95 GROUPE BULL

Permission is hereby granted, free of charge, to any person obtaining a copy of this software and associated documentation files (the "Software"), to deal in the Software without restriction, including without limitation the rights to use, copy, modify, merge, publish, distribute, sublicense, and/or sell copies of the Software, and to permit persons to whom the Software is furnished to do so, subject to the following conditions:

The above copyright notice and this permission notice shall be included in all copies or substantial portions of the Software.

THE SOFTWARE IS PROVIDED "AS IS", WITHOUT WARRANTY OF ANY KIND, EXPRESS OR IMPLIED, INCLUDING BUT NOT LIMITED TO THE WARRANTIES OF MERCHANTABILITY, FITNESS FOR A PARTICULAR PURPOSE AND NONINFRINGEMENT. IN NO EVENT SHALL GROUPE BULL BE LIABLE FOR ANY CLAIM, DAMAGES OR OTHER LIABILITY, WHETHER IN AN ACTION OF CONTRACT, TORT OR OTHERWISE, ARISING FROM, OUT OF OR IN CONNECTION WITH THE SOFTWARE OR THE USE OR OTHER DEALINGS IN THE SOFTWARE.

Except as contained in this notice, the name of GROUPE BULL shall not be used in advertising or otherwise to promote the sale, use or other dealings in this Software without prior written authorization from GROUPE BULL.